ThinkVantage System Migration Assistant 5.0

# Benutzerhandbuch

ThinkVantage System Migration Assistant 5.0

# Benutzerhandbuch

**Anmerkung:** Vor Verwendung dieser Informationen und des darin beschriebenen Produkts sollten die allgemeinen Hinweise in Anhang F, ["Bemerkungen",](#page-158-0) auf Seite 147 gelesen werden.

#### **Erste Ausgabe (Juli 2005)**

Diese Veröffentlichung ist eine Übersetzung des Handbuchs *ThinkVantage System Migration Assistant 5.0 User's Guide,* herausgegeben von International Business Machines Corporation, USA

© Lenovo 2005 © In Teilen Copyright International Business Machines Corporation 2005 © Copyright IBM Deutschland GmbH 2005

Informationen, die nur für bestimmte Länder Gültigkeit haben und für Deutschland, Österreich und die Schweiz nicht zutreffen, wurden in dieser Veröffentlichung im Originaltext übernommen.

Möglicherweise sind nicht alle in dieser Übersetzung aufgeführten Produkte in Deutschland angekündigt und verfügbar; vor Entscheidungen empfiehlt sich der Kontakt mit der zuständigen IBM Geschäftsstelle.

Änderung des Textes bleibt vorbehalten.

Herausgegeben von: SW TSC Germany Kst. 2877 Juli 2005

**© Copyright Lenovo 2005. Portions © Copyright International Business Machines Corporation 2005. Alle Rechte vorbehalten.**

## **Inhaltsverzeichnis**

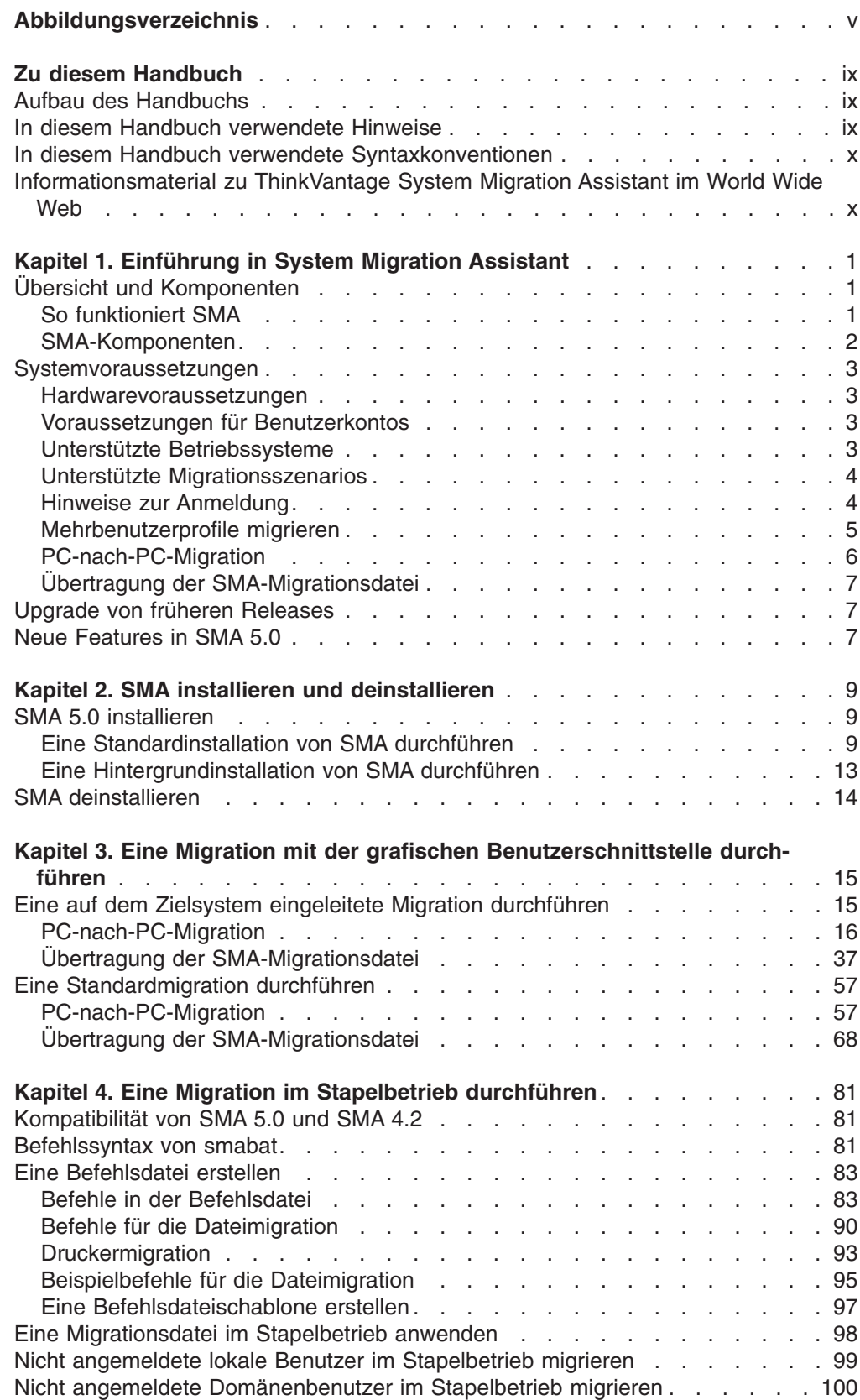

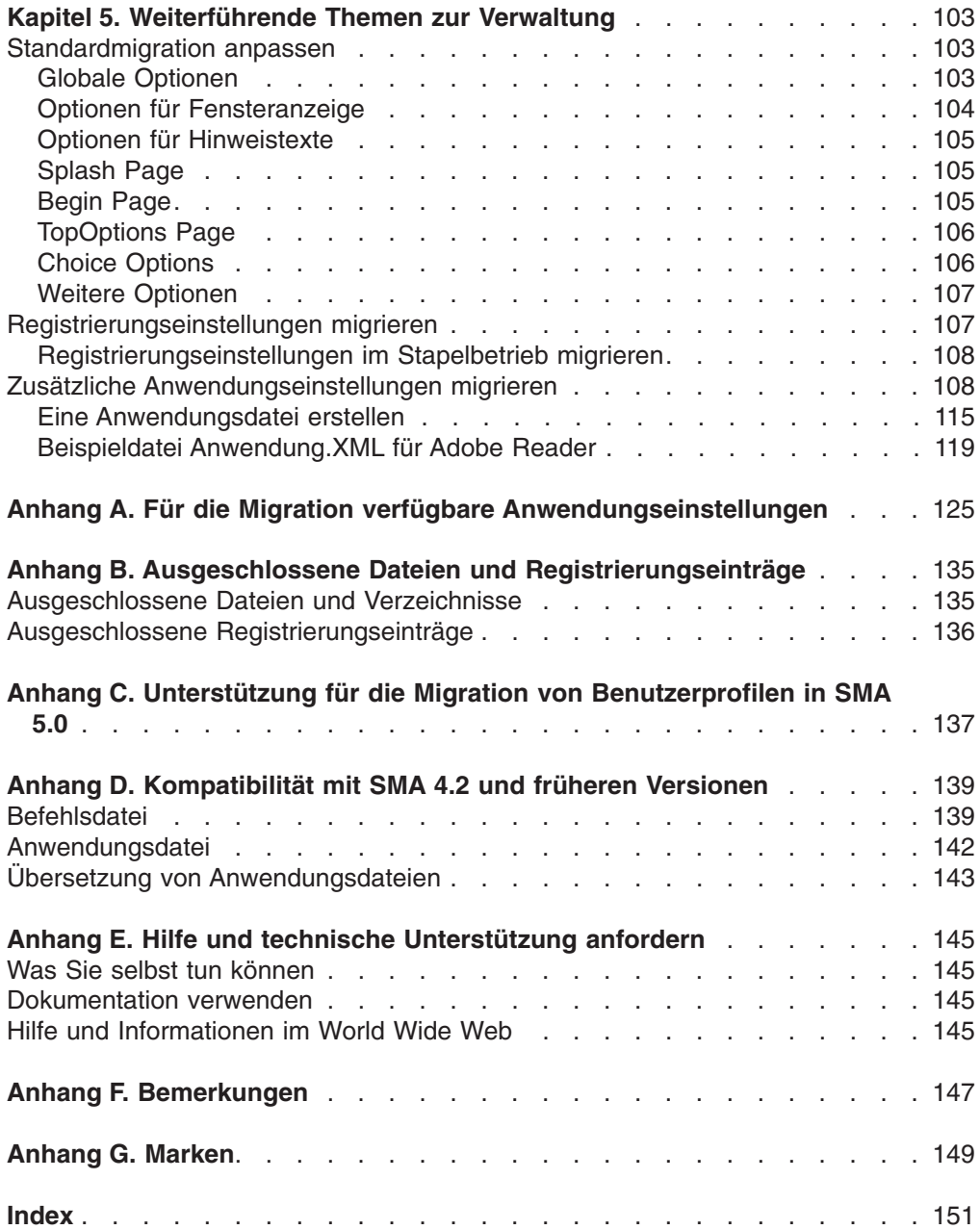

## <span id="page-6-0"></span>**Abbildungsverzeichnis**

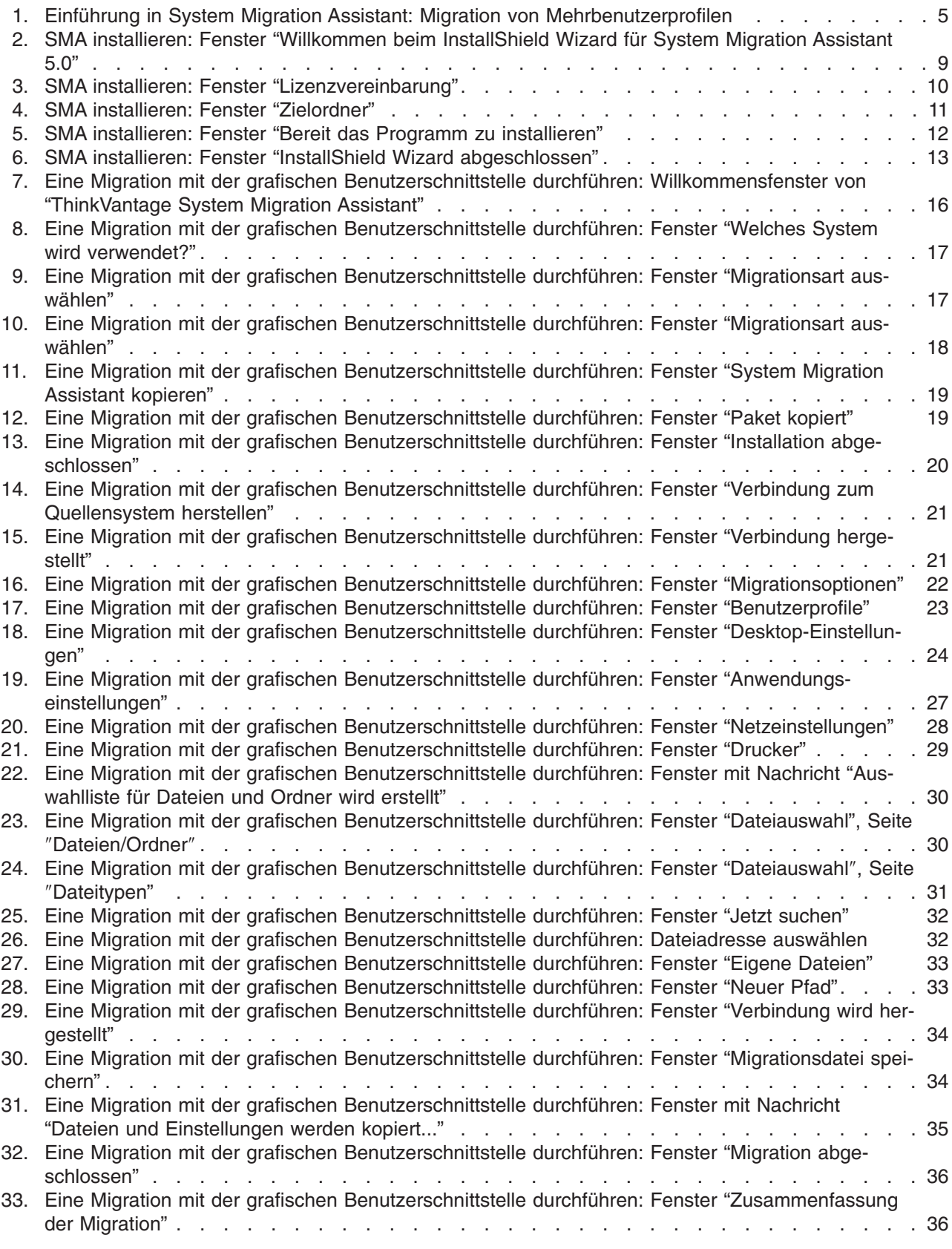

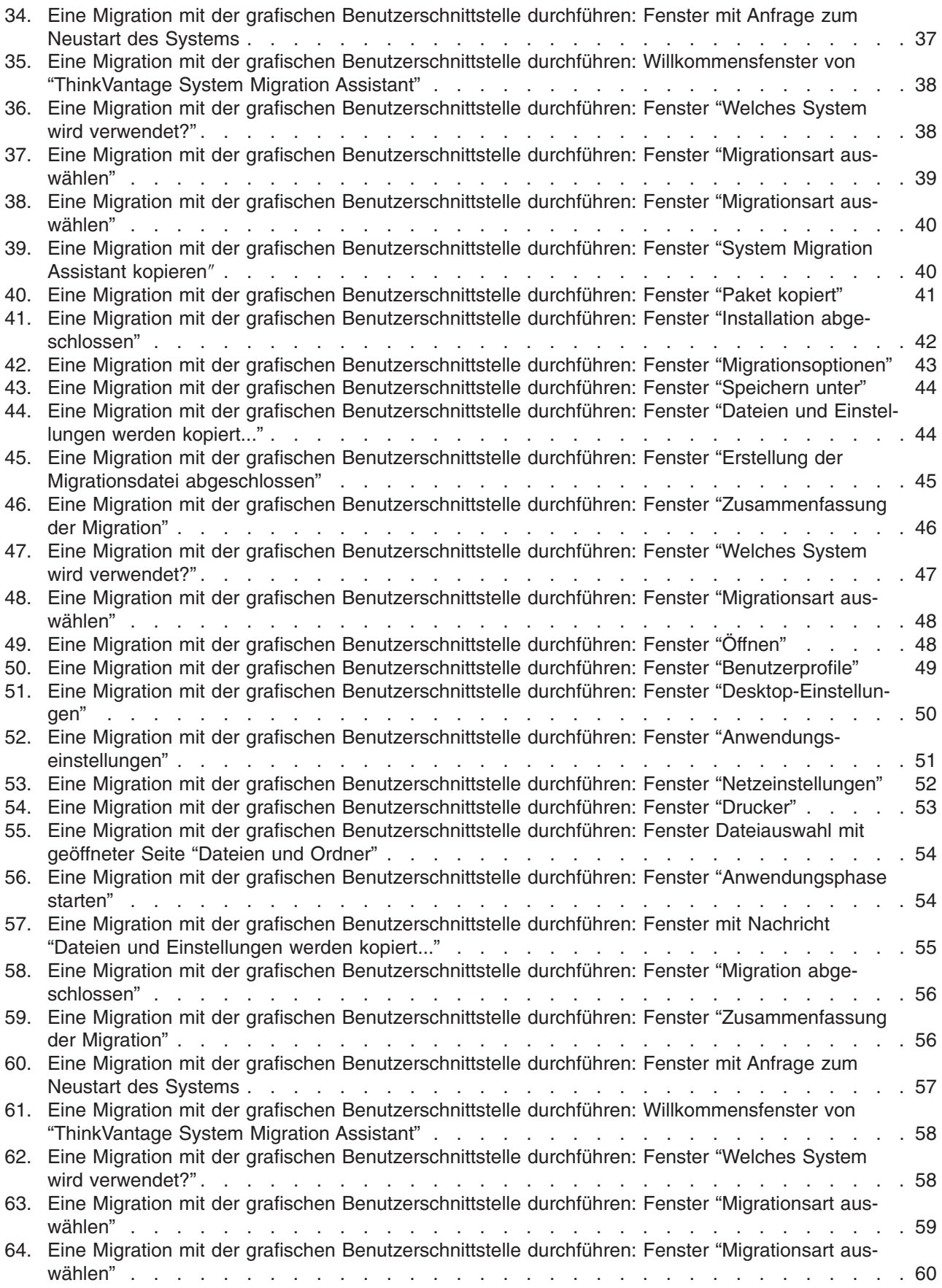

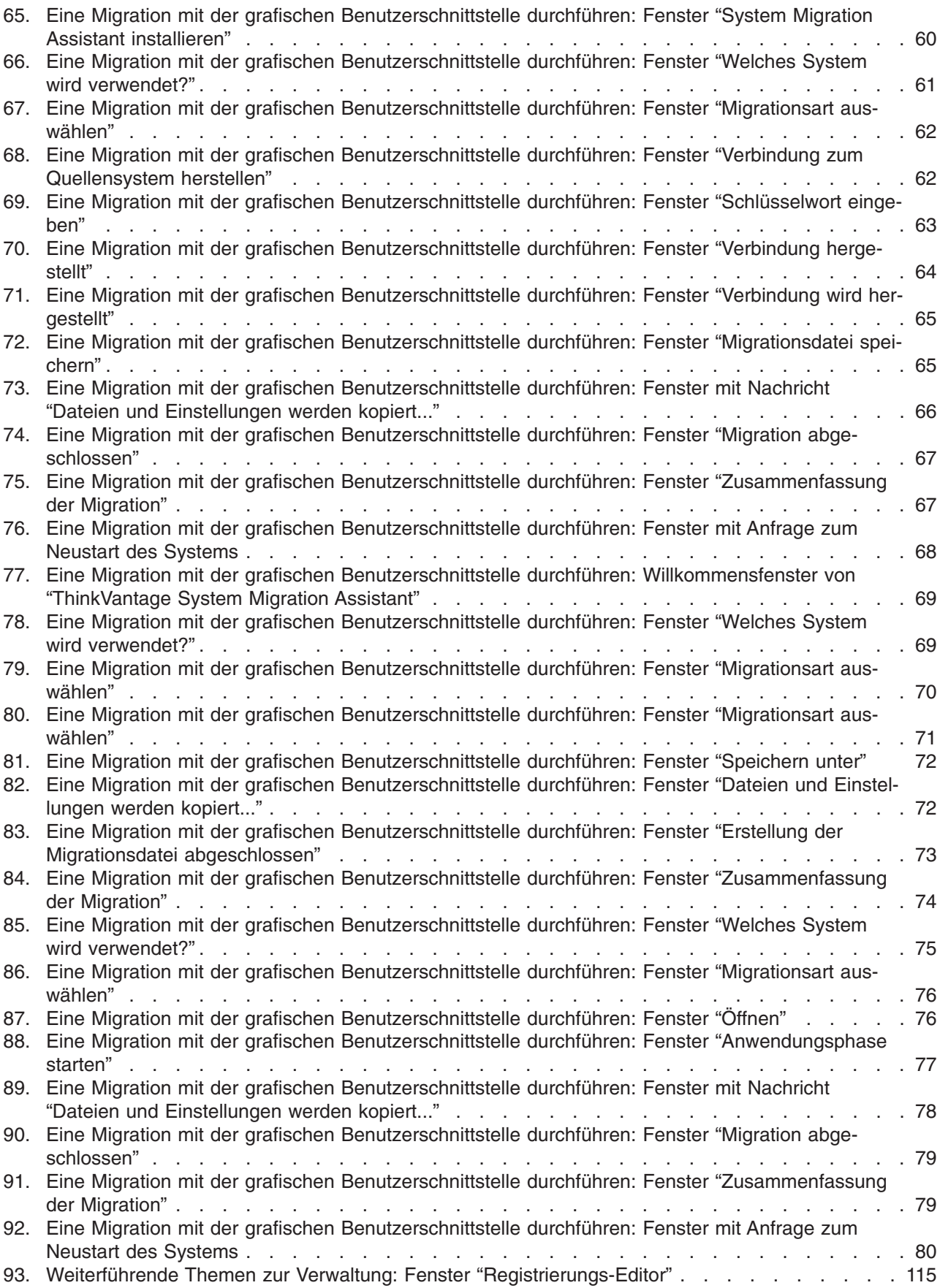

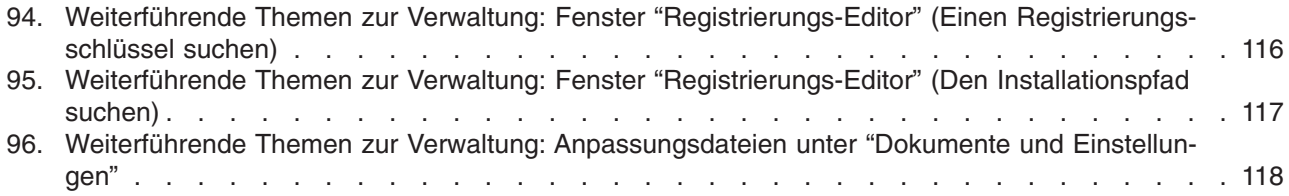

## <span id="page-10-0"></span>**Zu diesem Handbuch**

Dieses Handbuch enthält Informationen zur Installation und Verwendung von Think-Vantage® System Migration Assistant (SMA) 5.0.

## **Aufbau des Handbuchs**

Kapitel 1, ["Einführung](#page-12-0) in System Migration Assistant", auf Seite 1 enthält eine Übersicht über SMA und seine Komponenten.

Kapitel 2, "SMA installieren und [deinstallieren",](#page-20-0) auf Seite 9 enthält Anweisungen zum Installieren und Deinstallieren von SMA.

Kapitel 3, "Eine Migration mit der grafischen [Benutzerschnittstelle](#page-26-0) durchführen", auf [Seite](#page-26-0) 15 beschreibt die Durchführung einer Standardmigration mit der grafischen Benutzerschnittstelle (GUI, Graphical User Interface) von SMA.

Kapitel 4, "Eine Migration im Stapelbetrieb [durchführen",](#page-92-0) auf Seite 81 enthält Informationen zum Durchführen einer Migration im Stapelbetrieb.

Kapitel 5, ["Weiterführende](#page-114-0) Themen zur Verwaltung", auf Seite 103 beschreibt fortgeschrittene Verwaltungsaufgaben, wie z. B. das Anpassen der grafischen Benutzerschnittstelle von SMA, das Migrieren von Registrierungseinstellungen und das Erstellen angepasster Anwendungsdateien für die Migration zusätzlicher Anwendungseinstellungen.

Anhang A, "Für die Migration verfügbare [Anwendungseinstellungen",](#page-136-0) auf Seite 125 enthält ausführliche Listen der unterstützten Anwendungen und Einstellungen, die migriert werden können.

Anhang B, "Ausgeschlossene Dateien und [Registrierungseinträge",](#page-146-0) auf Seite 135 enthält Informationen zu Dateien, Verzeichnissen und Registrierungseinträgen, die von der Migration ausgeschlossen sind.

Anhang D, ["Kompatibilität](#page-150-0) mit SMA 4.2 und früheren Versionen", auf Seite 139 enthält Informationen zur Kompatibilität von SMA 5.0 mit SMA 4.2 und früheren Versionen.

Anhang E, "Hilfe und technische [Unterstützung](#page-156-0) anfordern", auf Seite 145 enthält Informationen zum Zugriff auf die Unterstützungs-Websites für ThinkVantage, auf denen Sie Hilfe und technische Unterstützung finden.

Anhang F, ["Bemerkungen",](#page-158-0) auf Seite 147 enthält Produktbemerkungen und Marken.

## **In diesem Handbuch verwendete Hinweise**

In diesem Handbuch werden die folgenden Hinweise für die Hervorhebung wichtiger Informationen verwendet:

- v **Anmerkungen:** Diese Hinweise enthalten wichtige Tipps, Anleitungen oder Ratschläge.
- v **Wichtig:** Diese Hinweise enthalten Informationen oder Ratschläge, die Ihnen dabei helfen können, unerwünschte oder schwierige Situationen zu vermeiden.

v **Achtung:** Diese Hinweise weisen auf mögliche Beschädigungen von Programmen, Einheiten oder Daten hin. Ein solcher Hinweis steht direkt vor der Anweisung oder Beschreibung der Situation, die Schäden verursachen könnte.

## <span id="page-11-0"></span>**In diesem Handbuch verwendete Syntaxkonventionen**

Dieses Handbuch hält sich an die folgenden Syntaxkonventionen:

- Befehle sind in Kleinbuchstaben angegeben.
- v Variablen sind in Kursivschrift angegeben und werden direkt im Anschluss erläutert.
- Optionale Befehle oder Variablen sind in eckige Klammern eingeschlossen.
- In den Fällen, in denen Sie einen von mindestens zwei Parametern eingeben müssen, sind die Parameter durch vertikale Balken getrennt.
- Standardwerte sind unterstrichen.
- Parameter, die mehrfach angegeben werden können, sind in geschweifte Klammern eingeschlossen.

## **Informationsmaterial zu ThinkVantage System Migration Assistant im World Wide Web**

Die folgenden Webseiten enthalten Informationsmaterial zum Verständnis, zur Verwendung und zur Fehlerbehebung von SMA und Systemverwaltungstools.

#### **Homepage von ThinkVantage System Migration Assistant 5.0**

[http://www.lenovo.com/think/support/site.wss/document.do?sitestyle=](http://www.lenovo.com/think/support/site.wss/document.do?sitestyle=lenovo&lndocid=MIGR-50889) [lenovo&lndocid=MIGR-50889](http://www.lenovo.com/think/support/site.wss/document.do?sitestyle=lenovo&lndocid=MIGR-50889)

Von dieser Webseite können Sie die neueste SMA-Software und -Dokumentation herunterladen.

#### **Unterstützungs-Website zu ThinkVantage Personal Computing - Seite Think-Vantage Technologies**

[http://www.lenovo.com/think/support/site.wss/document.do?sitestyle=](http://www.lenovo.com/think/support/site.wss/document.do?sitestyle=lenovo&lndocid=TVAN-START) [lenovo&lndocid=TVAN-START](http://www.lenovo.com/think/support/site.wss/document.do?sitestyle=lenovo&lndocid=TVAN-START)

Auf dieser Webseite finden Sie Informationen zu ThinkVantage Technologies.

#### **Unterstützungs-Website für ThinkVantage Personal Computing**

<http://www.lenovo.com/think/support>

Rufen Sie diese Webseite auf, um auf die Unterstützungs-Website für ThinkVantage Personal Computing zuzugreifen.

## <span id="page-12-0"></span>**Kapitel 1. Einführung in System Migration Assistant**

System Migration Assistant (SMA) ist ein Softwaretool, mit dem Systemadministratoren die *Arbeitsumgebung* eines Benutzers von einem System auf ein anderes migrieren können. Die Arbeitsumgebung eines Benutzers umfasst Folgendes:

- Betriebssystemeinstellungen, wie z. B. Einstellungen für den Desktop und die Netzkonnektivität
- Dateien und Ordner
- v Angepasste Anwendungseinstellungen, wie z. B. Lesezeichen in einem Web-Browser oder Editiereinstellungen in Microsoft® Word
- v Benutzerkonten

Systemadministratoren können mit SMA eine Standardarbeitsumgebung für ein Unternehmen einrichten oder die Systeme einzelner Benutzer aufrüsten. Die Benutzer selbst können SMA dazu verwenden, Systeme zu sichern oder Einstellungen und Dateien von einem System auf ein anderes zu migrieren, z. B. von einem Desktop-System auf einen tragbaren Computer (Laptop).

## **Übersicht und Komponenten**

Dieser Abschnitt enthält eine Übersicht über SMA und seine Komponenten.

## **So funktioniert SMA**

SMA erstellt eine Momentaufnahme der Arbeitsumgebung eines Systems. Diese Momentaufnahme wird dann als Entwurf für das Duplizieren der Arbeitsumgebung auf einem anderen System verwendet. Das System, von dem SMA eine Momentaufnahme erstellt, ist das *Quellensystem*. Das System, auf dem die Momentaufnahme dupliziert wird, ist das *Zielsystem*. Das Quellensystem und das Zielsystem können sich an unterschiedlichen physischen Standorten und sogar in unterschiedlichen Zeitzonen befinden. Wenn Sie SMA zum Sichern oder Wiederherstellen von Einstellungen und Dateien verwenden, können Quellen- und Zielsystem identisch sein.

SMA migriert die Arbeitsumgebung eines Systems in drei Phasen auf ein anderes System: *Erfassungsphase* (für alle Benutzer), *Anwendungsphase* (für den Benutzer, der als lokaler Administrator am System angemeldet ist) und *verzögerte Anwendungsphase* (für Benutzer ohne Administratorrechte).

Es gibt zwei Migrationsarten: die *typische* und die *benutzerdefinierte* Migration. Die typische Migration kann mit der grafischen Benutzerschnittstelle durchgeführt werden und wird für alle Benutzer empfohlen. Die benutzerdefinierte Migration kann entweder mit der grafischen Benutzerschnittstelle oder mit der Befehlszeile durchgeführt werden. Diese Migrationsart setzt umfassende Kenntnisse zu SMA voraus und empfiehlt sich für Benutzer wie IT-Administratoren.

In der *Erfassungsphase* der typischen Migration für einen als Administrator angemeldeten einzelnen Benutzer werden die folgenden vorausgewählten Einstellungen, die nicht abgewählt werden können, vom Quellensystem kopiert:

- Desktop-Einstellungen
- Druckereinstellungen
- Netzeinstellungen
- Anwendungseinstellungen

<span id="page-13-0"></span>Dateien und Ordner können ebenfalls kopiert werden. Diese Einstellungen und Dateien werden in einer *SMA-Migrationsdatei* gespeichert.

In der *Anwendungsphase* wendet SMA die Migrationsdatei auf den als Administrator angemeldeten Benutzer des Zielsystems an. Sie können die gesamte Migrationsdatei anwenden oder die Komponenten der Migrationsdatei angeben, die Sie anwenden möchten.

In der *Erfassungsphase* einer benutzerdefinierten Migration für einen als Administrator angemeldeten Benutzer und andere lokale Benutzer, die nicht zur Zeit der Migration angemeldet sind, können die folgenden Einstellungen ausgewählt und vom Quellensystem kopiert werden:

- Desktop-Einstellungen
- Druckereinstellungen
- Netzeinstellungen
- Anwendungseinstellungen
- Dateien und Ordner
- Benutzerprofile für nicht angemeldete lokale Benutzer

Diese Einstellungen und Dateien werden in der SMA-Migrationsdatei gespeichert.

In der *Anwendungsphase* einer benutzerdefinierten Migration für einen als Administrator angemeldeten Benutzer und andere lokale Benutzer, die während der Migration nicht angemeldet sind, führt SMA die folgenden beiden Tasks aus:

- SMA wendet die Migrationsdatei auf den als Administrator angemeldeten Benutzer des Zielsystems an. Sie können die gesamte Migrationsdatei anwenden oder die Komponenten der Migrationsdatei angeben, die Sie anwenden möchten.
- SMA bereitet die Tasks für verzögertes Anwenden für andere Benutzer vor.

Wenn sich Benutzer ohne Verwaltungsberechtigungen zum ersten Mal am System anmelden, werden die Einstellungen für ihre Profile automatisch angewendet.

#### **SMA-Komponenten**

SMA umfasst die folgenden Komponenten:

1. Ausführbare Komponenten:

#### **sma.exe**

Eine ausführbare Datei, die die Einstellungen und Dateien auf einem Quellensystem erfasst und in eine Migrationsdatei kopiert. Diese ausführbare Datei wendet auch die Migrationsdatei auf ein Zielsystem an.

#### **smabat.exe**

Eine ausführbare Datei, die eine Befehlszeilenschnittstelle für den Stapelbetrieb bereitstellt.

- 2. DLLs (Dynamic Link Librarys):
	- DLL für SMA 5.0
	- DLLs für System-Plug-ins
	- DLLs für die Plug-ins für Erfassen und Anwenden

<span id="page-14-0"></span>3. Steuerdateien:

#### **commands.XML**

Eine Befehlsdatei, die den Erfassungs- und Anwendungsprozess steuert.

#### **config.ini**

Eine Konfigurationsdatei, mit der SMA.EXE und die grafische Benutzerschnittstelle angepasst werden können.

#### **<Anwendungsname>.xml**

Eine Anwendungsdatei, in der definiert wird, wie eine Anwendung von SMA erfasst und angewendet wird.

### **Systemvoraussetzungen**

Dieser Abschnitt enthält Informationen zu den Hardware- und Benutzerkontovoraussetzungen, den unterstützten Betriebssystemen und den Migrationsszenarios.

#### **Hardwarevoraussetzungen**

Das Quellensystem und das Zielsystem müssen die folgenden Voraussetzungen erfüllen:

- Es muss ein unterstütztes Microsoft<sup>®</sup>-Windows-Betriebssystem installiert sein.
- Auf der Festplatte muss freier Speicherplatz in der Größe von 30 MB für die SMA-Installationsdateien verfügbar sein.
- Auf der Festplatte des Quellensystems muss ausreichend freier Speicherplatz für die temporären Dateien, die in der Erfassungsphase erstellt werden, vorhanden sein. Der erforderliche Plattenspeicherplatz ist von der Größe der erstellten SMA-Migrationsdatei abhängig.
- Das Zielsystem muss auf die SMA-Migrationsdatei zugreifen können. Sie können ein lokales Netz (LAN, Local Area Network), einen Wechseldatenträger (z. B. eine Zip-Diskette) oder ein gekreuztes Ethernet-Kabel verwenden.
- Für die PC-nach-PC-Migration muss der freie Speicherplatz auf der Festplatte des Zielsystems doppelt so groß sein wie die Migrationsdatei.
- v Für die Übertragung der SMA-Migrationsdatei muss der freie Speicherplatz auf der Festplatte des Quellensystems dreimal so groß sein wie die Migrationsdatei.

## **Voraussetzungen für Benutzerkontos**

- Zum Starten der SMA-Tasks "Erfassen" und "Anwenden" muss sich der Benutzer mit einem Konto mit Verwaltungsberechtigungen anmelden.
- In der verzögerten Anwendungsphase kann der Benutzer, dessen Profil migriert wird, mit einem lokalen Administratorkonto, einem eingeschränkten lokalen Benutzerkonto oder einem Domänenclientkonto am Zielsystem angemeldet sein.

## **Unterstützte Betriebssysteme**

Sie können SMA 5.0 unter den folgenden Betriebssystemen installieren:

- Windows 98. Dieses Betriebssystem unterstützt nur die Erfassungsoperation, nicht die Anwendungsoperation.
- v Windows 98 Second Edition (SE). Dieses Betriebssystem unterstützt nur die Erfassungsoperation, nicht die Anwendungsoperation.
- Windows NT® 4.0 Workstation. Dieses Betriebssystem unterstützt nur die Erfassungsoperation, nicht die Anwendungsoperation.
- Windows 2000 Professional
- Windows XP Home
- <span id="page-15-0"></span>• Windows XP Professional
- Windows XP Tablet PC Edition 2005

Im Folgenden werden Window 98 und Windows 98 SE unter der Bezeichnung Windows 98 und Windows XP Home und Windows XP Professional unter der Bezeichnung Windows XP zusammengefasst, sofern keine Unterscheidung zwischen den beiden Betriebssystemversionen jedes Paars getroffen werden muss.

#### **Anmerkungen:**

- 1. Die Migration von Benutzerprofilen wird unter Windows NT 4.0 Workstation, Windows 2000 Professional, Windows XP Home und Windows XP Professional unterstützt.
- 2. Unter Windows 98 kann SMA nur die Arbeitsumgebung eines angemeldeten Benutzers migrieren.
- 3. Die Migration von Mehrbenutzerprofilen wird unter Windows 98 nicht unterstützt.
- 4. SMA 5.0 unterstützt Microsoft Internet Explorer ab Version 5.0.

## **Unterstützte Migrationsszenarios**

Die folgende Tabelle zeigt die gültigen Migrationsszenarios.

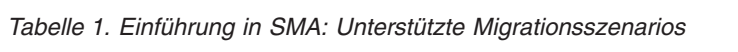

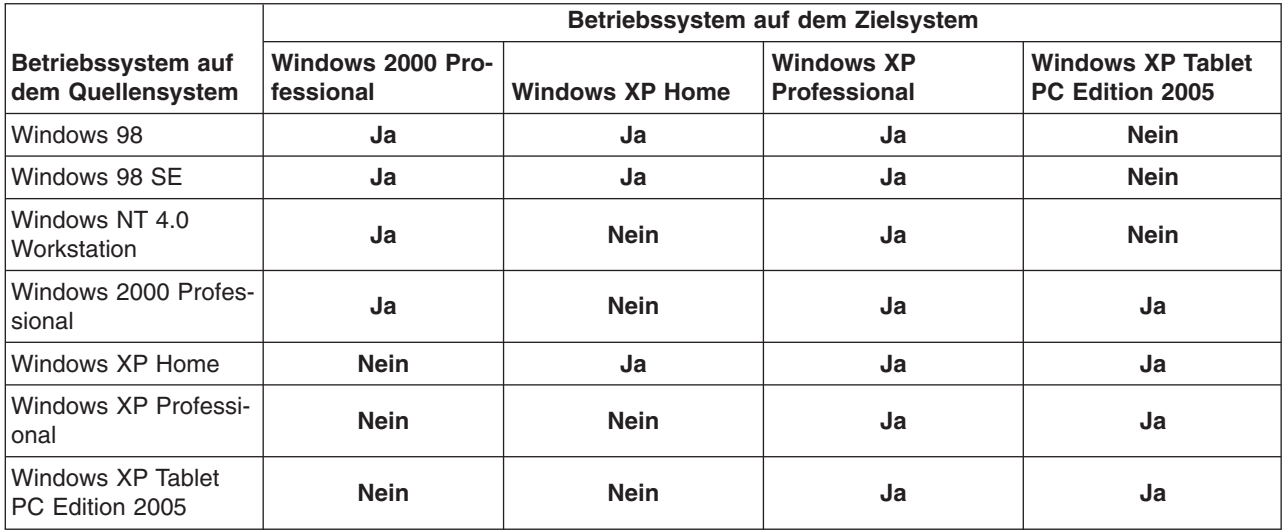

Auf dem Quellen- und dem Zielsystem muss dieselbe Sprachversion von Windows installiert sein. SMA wird von den 64-Bit-Versionen von Microsoft Windows nicht unterstützt.

## **Hinweise zur Anmeldung**

Wenn Sie Systemeinstellungen mit SMA migrieren möchten, müssen Sie sich mit einem Benutzerkonto mit Verwaltungsberechtigungen anmelden.

Einige Systemressourcen, die migriert werden müssen, erfordern hohe Zugriffsberechtigungen. Zum Erfassen und Anwenden dieser Einstellungen ist ein Benutzerkonto mit Verwaltungsberechtigungen erforderlich. Wenn Sie versuchen, diese Einstellungen mit einem anderen Benutzerkonto zu migrieren, beendet SMA die Ausführung und setzt eine Fehlernachricht ab.

**Anmerkung:** Für die Migration von Mehrbenutzerprofilen muss der angemeldete lokale Benutzer Verwaltungsberechtigungen besitzen.

## <span id="page-16-0"></span>**Mehrbenutzerprofile migrieren**

An einer SMA-Mehrbenutzermigration sind drei Arten von Benutzern beteiligt:

1. Angemeldeter lokaler Benutzer

Ein Benutzer, der während der Migration am System anmeldet ist. Dieser Benutzer muss Verwaltungsberechtigungen haben. SMA muss von diesem Benutzerkonto gestartet werden.

Dieser Benutzername erscheint in der Anzeige ″Benutzerprofile″ der grafischen Benutzerschnittstelle als Eintrag unter "Lokale Benutzer". Das Markierungsfeld dieses Benutzers ist immer ausgewählt und kann nicht abgewählt werden.

2. Nicht angemeldete lokale Benutzer

Benutzerkonten auf dem lokalen System, die derzeit *nicht* am lokalen System angemeldet sind. Diese Benutzerkonten können Benutzerkonten mit generischen Benutzerberechtigungen sein.

Diese Benutzer erscheinen in der Anzeige ″Benutzerprofile″ der grafischen Benutzerschnittstelle als Einträge unter "Lokale Benutzer".

3. Nicht angemeldete Domänenbenutzer

Benutzerkonten in der Netzdomäne, die derzeit *nicht* in der Domäne angemeldet sind. Der Domänencontroller steuert die Kontendaten dieser Benutzer, und der lokale Client-PC ist Eigner der zugehörigen Profildaten.

Diese Benutzer erscheinen auf dem lokalen System in der Anzeige ″Benutzerprofile″ der grafischen Benutzerschnittstelle als Einträge unter "Netzwerkbenutzer" und auf dem Domänencontroller als Einträge unter "Lokale Benutzer", wenn die lokalen Richtlinien des Controller-PC Benutzern erlauben, sich lokal am Controller-PC anzumelden.

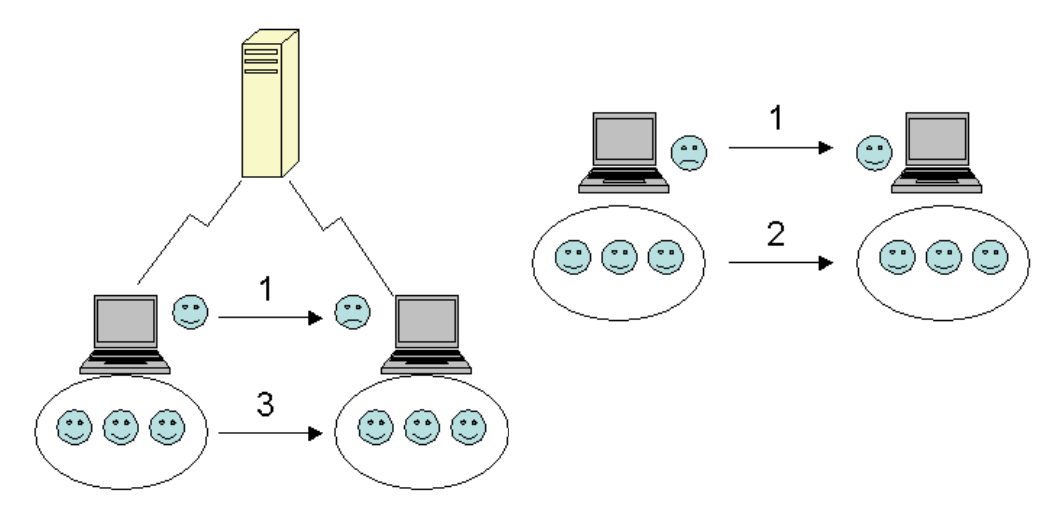

*Abbildung 1. Einführung in System Migration Assistant: Migration von Mehrbenutzerprofilen*

Weitere Informationen zum Migrieren eines angemeldeten lokalen Benutzers, der auf dem Quellen- und dem Zielsystem angemeldet ist, finden Sie in [Kapitel](#page-26-0) 3, "Eine Migration mit der grafischen [Benutzerschnittstelle](#page-26-0) durchführen", auf Seite 15.

Weitere Informationen zum Migrieren nicht angemeldeter lokaler Benutzer im Stapelbetrieb finden Sie im Abschnitt "Nicht [angemeldete](#page-110-0) lokale Benutzer im Stapelbetrieb [migrieren"](#page-110-0) auf Seite 99.

<span id="page-17-0"></span>Weitere Informationen zum Migrieren nicht angemeldeter Domänenbenutzer im Stapelbetrieb finden Sie im Abschnitt "Nicht angemeldete [Domänenbenutzer](#page-111-0) im [Stapelbetrieb](#page-111-0) migrieren" auf Seite 100.

Die folgenden Einschränkungen gelten für den angemeldeten lokalen Benutzer:

• Die auf dem Quellen- und auf dem Zielsystem angemeldeten Benutzer müssen Verwaltungsberechtigungen haben.

Die folgenden Einschränkungen sind bei der Migration von Mehrbenutzerprofilen zu beachten:

- v Wenn die Anmeldenamen für das Quellen- und das Zielsystem nicht übereinstimmen, werden die Einstellungen des nicht angemeldeten lokalen Benutzers nicht migriert. Es werden nur die Einstellungen des angemeldeten Benutzers migriert.
- v Ein aktives Konto muss ein Administratorkonto auf dem lokalen System sein. SMA kann nicht unter einem Domänenbenutzerkonto ausgeführt werden.
- Zum Anwenden der Einstellungen muss der Domänencontroller im Netz sichtbar sein. Für Suchoperationen muss ein Domänenbenutzer im PDC verfügbar sein.
- v Für die PC-nach-PC-Migration lokaler Benutzer kann ein gekreuztes Kabel verwendet werden, für die Migration von Domänenbenutzern nicht.
- v Zum Anwenden von Domänenbenutzerprofilen müssen Sie zuerst die Einstellungen für die Netzdomäne migrieren. Nähere Informationen hierzu finden Sie in Schritt 27 auf [Seite](#page-39-0) 28.
- v Wenn Sie einige, aber nicht alle Einstellungen eines Domänenbenutzerprofils migrieren, sollten Sie kein Benutzerprofil für standortunabhängigen Zugriff auswählen. Bei Auswahl eines solchen Profils werden standardmäßig alle Einstellungen migriert und damit die von Ihnen ausgewählten Einstellungen überschrieben.
- Bevor Sie das Benutzerprofil eines nicht angemeldeten lokalen Benutzers oder eines Domänenbenutzers migrieren, müssen Sie sicherstellen, dass das Zielsystem nicht bereits ein Benutzerkonto und Ordner enthält, deren Namen mit dem Benutzerkonto bzw. den Ordnern übereinstimmen, die migriert werden sollen. Überprüfen Sie insbesondere den Ordner "C:\Dokumente und Einstellungen".

Das Datenformat einer Migrationsdatei in SMA 5.0 ist nicht kompatibel mit SMA 4.x und früheren Versionen. Ein in SMA 4.x erfasstes SMA-Profil kann nicht mit SMA 5.0 angewendet werden und umgekehrt.

**Anmerkung:** Die Migrationsdatei muss auf dem lokalen Festplattenlaufwerk des Zielsystems gespeichert sein. Andernfalls können die Einstellungen für die nicht angemeldeten lokalen Benutzer oder nicht angemeldeten Domänenbenutzer in der verzögerten Anwendungsphase nicht ordnungsgemäß angewendet werden. Falls die Migrationsdatei auf einem Netzlaufwerk oder einem Laufwerk für Wechseldatenträger gespeichert ist, kann SMA die Datei unter Umständen nicht finden, weil solche Laufwerke direkt nach der Anmeldung des Benutzers am System möglicherweise noch nicht verwendungsbereit sind.

## **PC-nach-PC-Migration**

Mit der PC-nach-PC-Migration können Sie eine Migrationsdatei direkt von einem Quellensystem auf das Zielsystem migrieren. Die PC-nach-PC-Migration bietet sich an, wenn auf dem Quellensystem nicht genügend Plattenspeicherplatz verfügbar ist, um die Migrationsdatei zu speichern. Außerdem erfordert sie weniger Schritte als die Standardmigration und spart damit Zeit.

#### <span id="page-18-0"></span>**Verbindung zwischen PCs einrichten**

Damit eine PC-nach-PC-Migration durchgeführt werden kann, muss sowohl im Quellensystem als auch im Zielsystem eine Netzschnittstellenkarte (NIC, Network Interface Card) installiert sein. Außerdem muss das TCP/IP-Protokoll aktiviert sein, und beide Systeme müssen Knoten im selben lokalen Netz (LAN, Local Area Network) sein.

Sie müssen die Verbindung zwischen Quellensystem und Zielsystem herstellen. Dazu stehen Ihnen die folgenden Verbindungsoptionen zur Verfügung: **Über ein LAN**

Sie können Ethernet oder Token-Ring verwenden. Wenn Sie Token-Ring verwenden, werden nur die Betriebssysteme Windows 2000 und Windows XP unterstützt.

#### **Ethernet-Kabel**

Mit einem gekreuzten Ethernet-Kabel können Sie eine Direktverbindung zwischen dem Quellensystem und dem Zielsystem herstellen. Sie können auch ein normales gerades Ethernet-Kabel für eine Verbindung zwischen PCs verwenden, sofern eines der Systeme (Zielsystem, Quellensystem oder sogar beide) eine Gigabit-Ethernet-Karte besitzt. Vergewissern Sie sich, dass die IP-Adressen beider Systeme dasselbe Netz spezifizieren. Unter Windows 2000 und Windows XP werden die IP-Adressen automatisch vergeben. Unter Windows 98 und Windows NT müssen Sie die IP-Adresse manuell eingeben.

## **Übertragung der SMA-Migrationsdatei**

Mit der Übertragung der SMA-Migrationsdatei können Sie eine Migration durchführen, ohne die Netzverbindung einrichten zu müssen. Sie benötigten einen Wechseldatenträger, wie z. B. einen USB-Memory-Key, auf dem genügend freier Speicherplatz verfügbar ist, um eine Migrationsdatei zu speichern. Die Übertragung der SMA-Migrationsdatei ist hilfreich, wenn sich das Quellensystem und das Zielsystem an unterschiedlichen Standorten befinden und keine Netzverbindung miteinander aufbauen können.

## **Upgrade von früheren Releases**

Sie können einen Upgrade von SMA 4.1 oder SMA 4.2 auf SMA 5.0 durchführen. Zum Installieren von SMA 5.0 muss die frühere Version nicht deinstalliert werden.

#### **Neue Features in SMA 5.0**

SMA 5.0 enthält die folgenden neuen Features und Erweiterungen:

- Neue benutzerfreundliche grafische Benutzerschnittstelle
- Möglichkeit zur Wiederherstellung zuvor ausgewählter Optionen
- Verbesserte Anpassung der Benutzerschnittstelle
- Migration von Einstellungen für mehrere Benutzer (Migration von Mehrbenutzerprofilen)
- v Unterstützung für die folgenden Anwendungen:
	- Adobe Reader Version 7.x
	- Symantec Antivirus 9.x
	- ThinkVantage Access Connections
	- ThinkVantage Rescue and Recovery
- Verbesserte Zusammenfassung der Migrationsergebnisse
- Unterstützung mehrerer Sprachen in einem Paket

## <span id="page-20-0"></span>**Kapitel 2. SMA installieren und deinstallieren**

Dieses Kapitel enthält Anweisungen für das Installieren und Deinstallieren von SMA.

## **SMA 5.0 installieren**

Sie können SMA auf zwei Arten installieren:

- v **Standardinstallation**: Wenn Sie eine Standardinstallation von SMA durchführen möchten, müssen Sie sich zuerst mit einem Betriebssystemkonto mit Verwaltungsberechtigungen lokal am System anmelden. Anschließend führen Sie die Installation auf diesem System durch.
- v **Hintergrundinstallation:** Zum Installlieren von SMA ohne Benutzerinteraktion melden Sie sich in der Netzumgebung an und installieren anschließend SMA auf einem oder mehreren Systemen. Hintergrundinstallationen werden in der Regel mit Remote-Zugriff durchgeführt.

## **Eine Standardinstallation von SMA durchführen**

Gehen Sie zum Installieren von SMA wie folgt vor:

- 1. Melden Sie sich mit einem Betriebssystemkonto mit Verwaltungsberechtigungen am System an.
- 2. Führen Sie das Programm SMAsetup.EXE aus.
- 3. Das Fenster "Willkommen beim InstallShield Wizard für System Migration Assistant 5.0" erscheint.

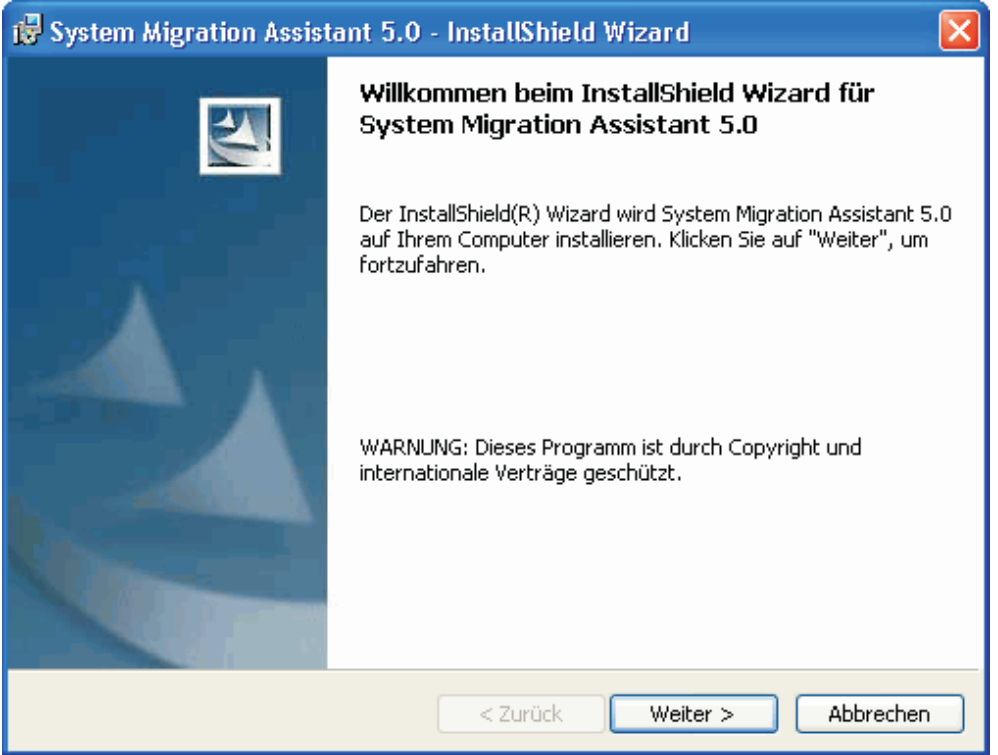

*Abbildung 2. SMA installieren: Fenster "Willkommen beim InstallShield Wizard für System Migration Assistant 5.0"*

<span id="page-21-0"></span>4. Klicken Sie auf **Weiter**. Das Fenster "Lizenzvereinbarung" erscheint. Wählen Sie ″Ich akzeptiere die Bedingungen der Lizenzvereinbarung″ aus.

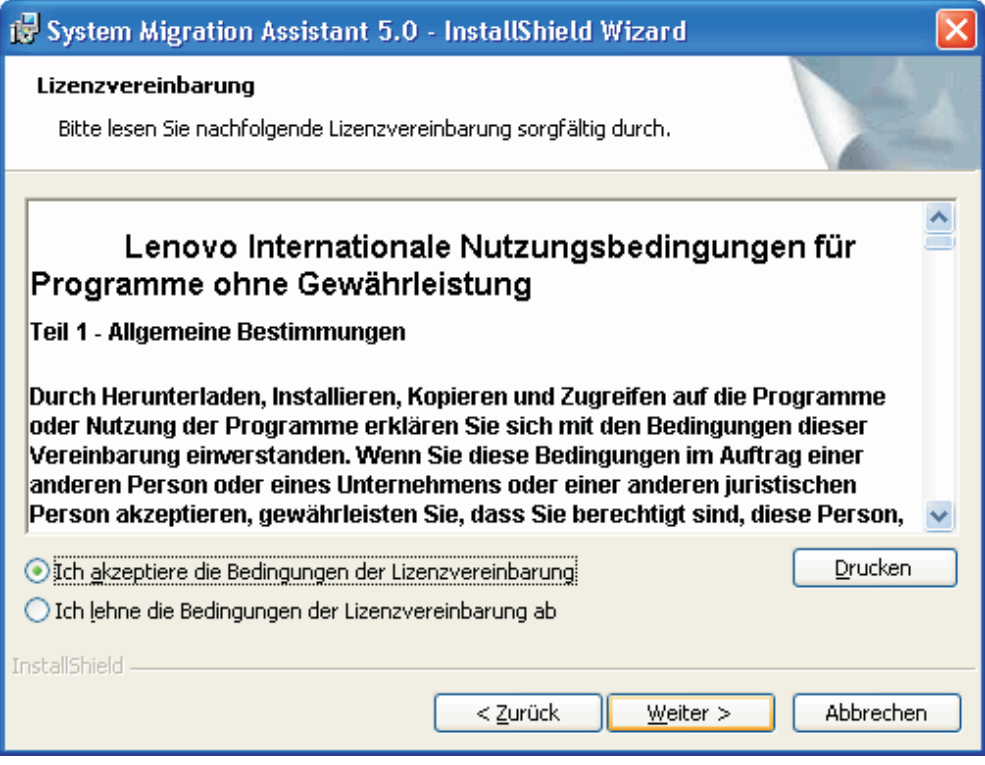

*Abbildung 3. SMA installieren: Fenster "Lizenzvereinbarung"*

- 5. Klicken Sie auf **Weiter**. Das Fenster "Zielordner" erscheint.
- 6. Standardmäßig wird SMA im Verzeichnis *d*:\Programme\ThinkVantage\SMA installiert, wobei *d* für den Laufwerkbuchstaben des Festplattenlaufwerks steht. Wenn Sie SMA in einem anderen Verzeichnis installieren möchten, klicken Sie auf **Ändern** und wählen Sie anschließend das gewünschte Verzeichnis aus.

<span id="page-22-0"></span>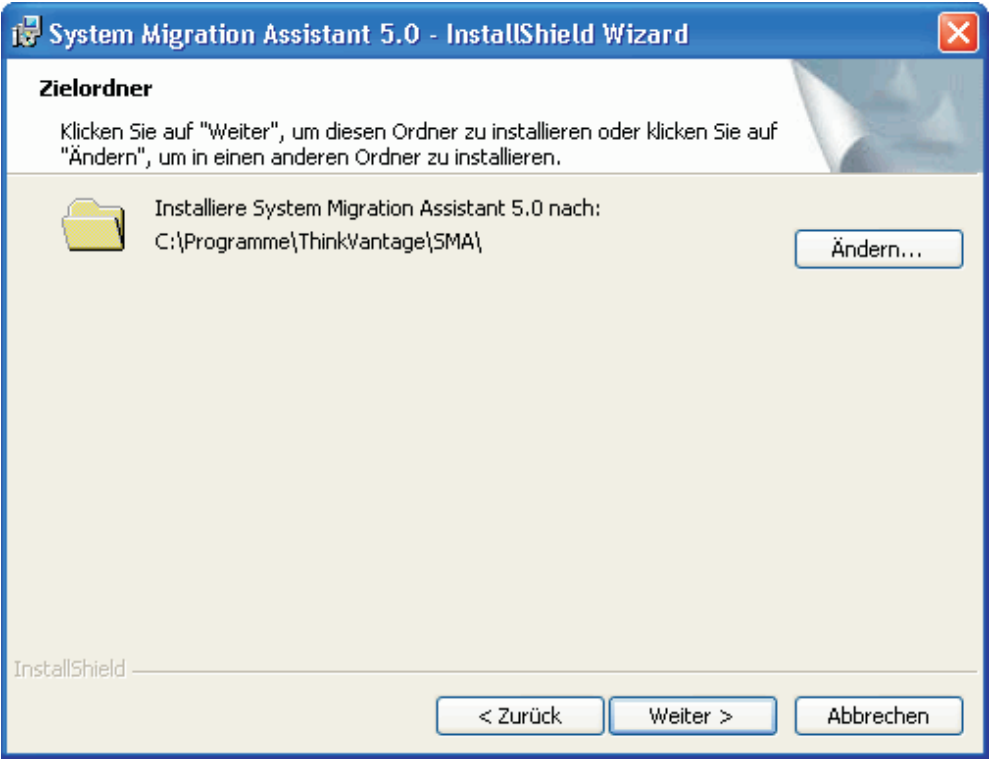

*Abbildung 4. SMA installieren: Fenster "Zielordner"*

7. Klicken Sie auf **Weiter**. Das Fenster "Bereit das Programm zu installieren" erscheint.

<span id="page-23-0"></span>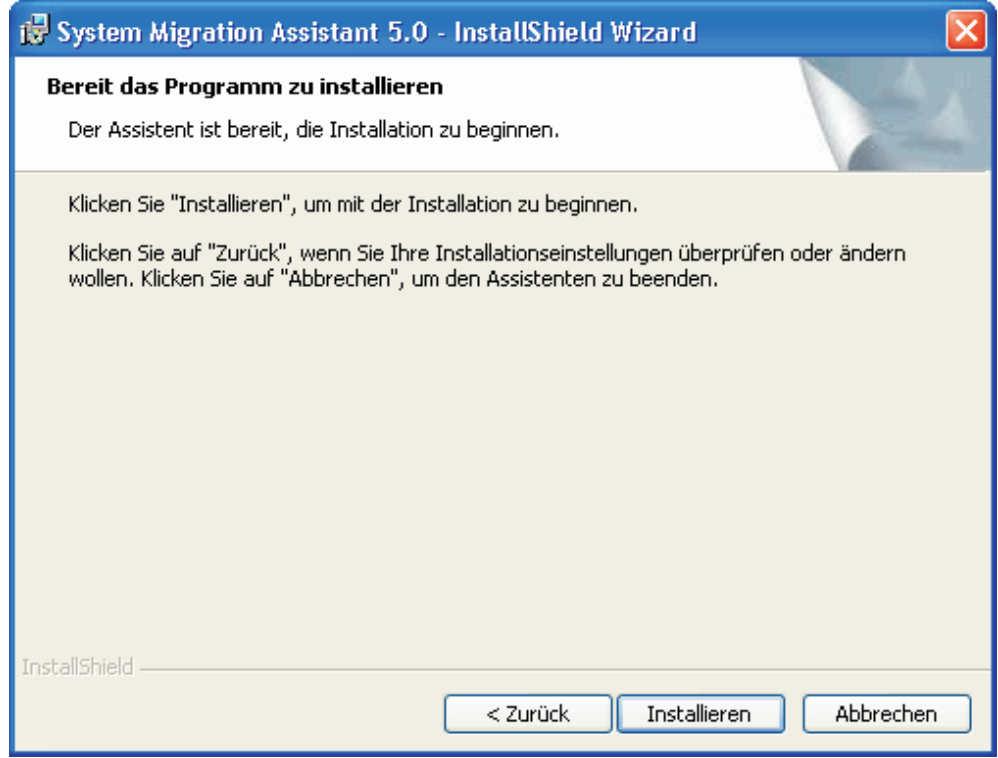

*Abbildung 5. SMA installieren: Fenster "Bereit das Programm zu installieren"*

- 8. Klicken Sie auf **Installieren**.
	- **Anmerkung:** Für die SMA-Installation ist möglicherweise eine aktualisierte DLL-Datei (Dynamic Link Library) erforderlich. Falls auf Ihrem System keine solche Datei vorhanden ist, erscheint ein Benachrichtigungsfenster, in dem die Schritte beschrieben sind, die Sie zur Durchführung der Installation ausführen müssen.
- 9. Nachdem der InstallShield-Assistent SMA installiert hat, erscheint das Fenster "InstallShield Wizard abgeschlossen".

<span id="page-24-0"></span>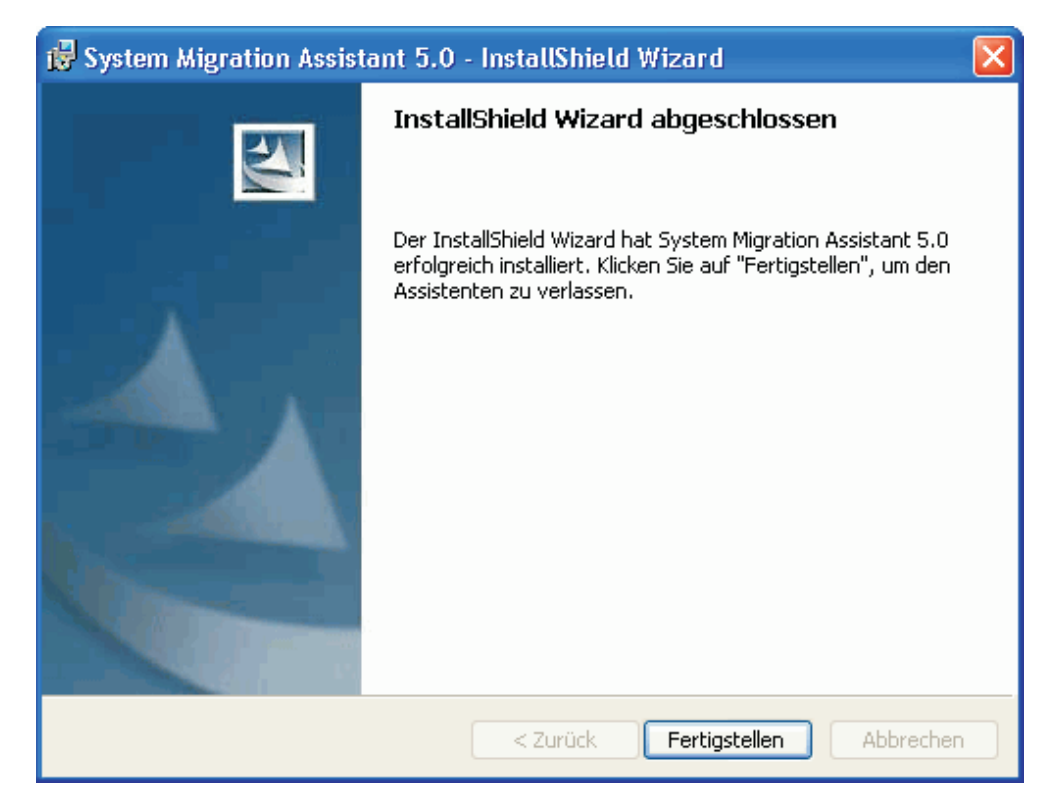

*Abbildung 6. SMA installieren: Fenster "InstallShield Wizard abgeschlossen"*

10. Klicken Sie auf **Fertigstellen**.

## **Eine Hintergrundinstallation von SMA durchführen**

#### **SMA mit der Befehlszeile installieren**

Gehen Sie wie folgt vor, um SMA mit der Befehlszeile zu installieren:

- 1. Melden Sie sich mit einem Betriebssystemkonto mit Verwaltungsberechtigungen an dem System an, auf dem Sie eine Hintergrundinstallation von SMA durchführen möchten.
- 2. Kopieren Sie die Datei SMAsetup.EXE auf das System. Wechseln Sie anschließend in das Verzeichnis, das die Datei SMAsetup.EXE enthält. Alternativ können Sie in das Netzverzeichnis wechseln, in dem die Datei SMAsetup.EXE gespeichert ist.
- 3. Geben Sie an der Eingabeaufforderung den folgenden Befehl ein: SMAsetup.EXE /s /v"/qn".

Drücken Sie die Eingabetaste.

**Anmerkung:** Bevor Sie SMA mit der Befehlszeile installieren, müssen Sie sicherstellen, dass die vorherige Version von SMA deinstalliert ist.

## <span id="page-25-0"></span>**SMA deinstallieren**

Gehen Sie zum Deinstallieren von SMA wie folgt vor:

- 1. Klicken Sie auf **Start** → **Systemsteuerung**. Das Fenster "Systemsteuerung" erscheint.
- 2. Klicken Sie doppelt auf **Software**. Das Fenster "Software" erscheint.
- 3. Klicken Sie auf **System Migration Assistant 5.0**.
- 4. Klicken Sie auf **Entfernen**. Das Bestätigungsfenster erscheint.
- 5. Klicken Sie auf **Ja** und folgen Sie den am Bildschirm angezeigten Anweisungen.

Bei der Deinstallation von SMA werden unter Umständen nicht alle SMA-Dateien gelöscht. Gegebenenfalls müssen Sie die folgenden Dateien manuell löschen:

- SMA-Protokolldateien, die während der Ausführung von SMA generiert werden. Wenn Sie SMA im Standardverzeichnis installiert haben, befinden sich diese Dateien ebenfalls dort.
- Spezifische temporäre Dateien von SMA. Standardmäßig sind diese Dateien im Verzeichnis *d*:\Installationsverzeichnis\etc\data gespeichert, wobei *d* für den Laufwerkbuchstaben des Festplattenlaufwerks steht.
- v SMA-Migrationsdateien. Diese Dateien haben die Erweiterung .sma.

## <span id="page-26-0"></span>**Kapitel 3. Eine Migration mit der grafischen Benutzerschnittstelle durchführen**

SMA 5.0 unterstützt zwei Arten von Migrationsszenarios: die auf dem Zielsystem eingeleitete Migration und die Standardmigration.

#### **Auf dem Zielsystem eingeleitete Migration**

Wenn Sie SMA bereits auf dem Zielsystem installiert haben, können Sie mit der Migration beginnen, ohne SMA auf dem Quellensystem zu installieren. Mit SMA kopieren Sie das SMA-Installationspaket vom Zielsystem auf einen Wechseldatenträger bzw. Memory-Key und installieren es auf dem Quellensystem. Anschließend können Sie mit der Migration beginnen.

#### **Standardmigration**

Sie müssen SMA auf beiden Systemen installieren, bevor Sie mit dem Migrationsprozess auf dem Quellensystem beginnen können.

Sie können für jedes Migrationsszenario zwischen zwei Migrationsarten wählen: typisch oder benutzerdefiniert.

#### **Typische Migration**

Sie wählen die Dateien aus, die Sie migrieren möchten. Anschließend werden alle Anwendungsdaten, Einstellungen und die ausgewählten Dateien migriert. Diese Art der Migration ist einfach und schnell.

#### **Benutzerdefinierte Migration**

Sie wählen alle Daten, Einstellungen und Dateien für die Migration aus. Bei diesem Auswahlprozess werden verschiedene Fenster angezeigt.

Informationen zum Starten einer auf dem Zielsystem eingeleiteten PC-nach-PC-Migration finden Sie im Abschnitt ["PC-nach-PC-Migration"](#page-27-0) auf Seite 16.

Informationen zum Starten einer auf dem Zielsystem eingeleiteten Migration unter Verwendung eines Wechseldatenträgers finden Sie im Abschnitt ["Übertragung](#page-48-0) der [SMA-Migrationsdatei"](#page-48-0) auf Seite 37.

Informationen zum Starten einer PC-nach-PC-Standardmigration finden Sie im Abschnitt ["PC-nach-PC-Migration"](#page-68-0) auf Seite 57.

Informationen zum Starten einer Standardmigration unter Verwendung eines Wechseldatenträgers finden Sie im Abschnitt ["Übertragung](#page-79-0) der [SMA-Migrationsdatei"](#page-79-0) auf Seite 68.

## **Eine auf dem Zielsystem eingeleitete Migration durchführen**

#### **Wichtig**

Vergewissern Sie sich, dass alle Anwendungen geschlossen sind, bevor Sie mit der Migration beginnen.

## <span id="page-27-0"></span>**PC-nach-PC-Migration**

Bei der auf dem Zielsystem eingeleiteten PC-nach-PC-Migration wird die grafische Benutzerschnittstelle von SMA für das Erfassen und Anwenden einer SMA-Migrationsdatei verwendet. Stellen Sie zunächst eine Verbindung zum Zielsystem her und wählen Sie anschließend die Einstellungen und Dateien aus, die Sie migrieren möchten.

Gehen Sie wie folgt vor, um eine auf dem Zielsystem eingeleitete PC-nach-PC-Migration durchzuführen:

- 1. Melden Sie sich mit dem Betriebssystemkonto, das Sie migrieren möchten, am Quellen- und Zielsystem an. Schließen Sie am Zielsystem einen Wechseldatenträger, z. B. einen USB-Memory-Key, an.
- 2. Klicken Sie auf dem Zielsystem auf **Start** → **Programme**→ **ThinkVantage** → **System Migration Assistant 5.0**. Das Willkommensfenster von "ThinkVantage System Migration Assistant" erscheint.

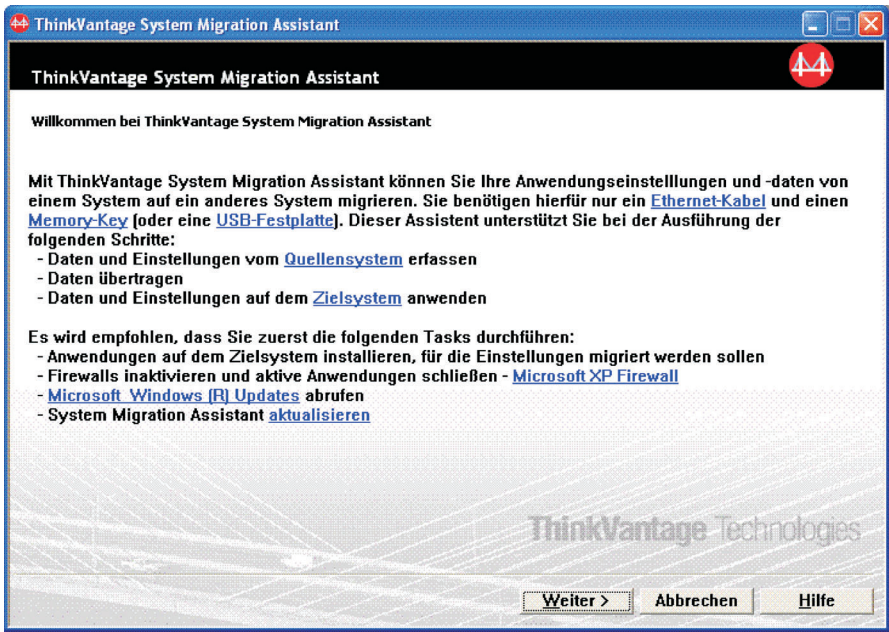

*Abbildung 7. Eine Migration mit der grafischen Benutzerschnittstelle durchführen: Willkommensfenster von "ThinkVantage System Migration Assistant"*

3. Klicken Sie auf **Weiter**. Das Fenster "Welches System wird verwendet?" wird angezeigt.

<span id="page-28-0"></span>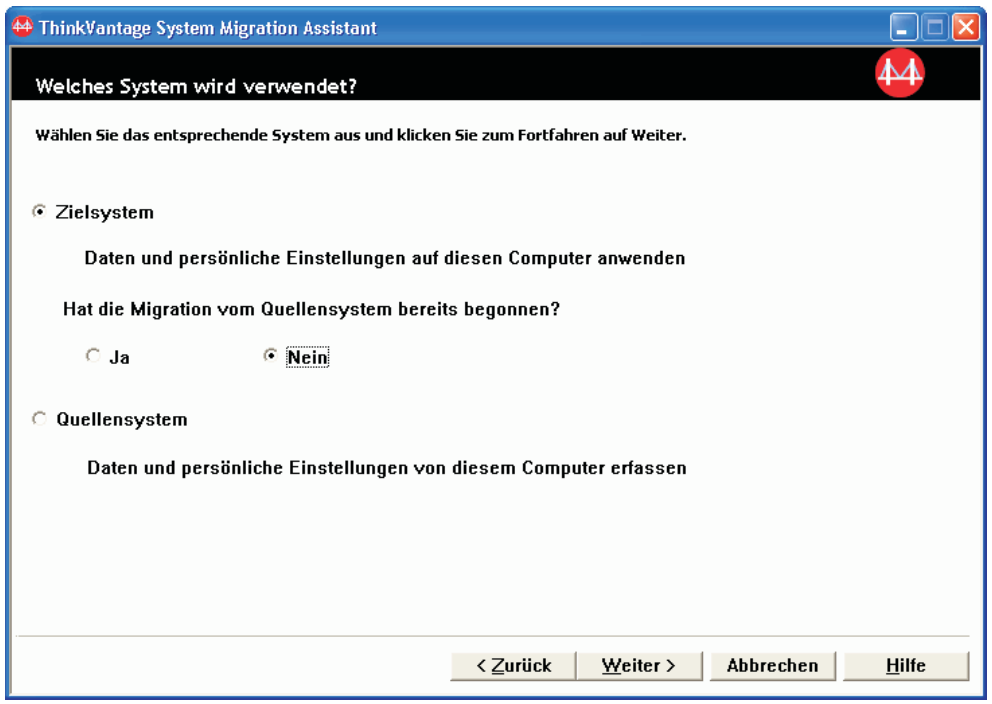

*Abbildung 8. Eine Migration mit der grafischen Benutzerschnittstelle durchführen: Fenster "Welches System wird verwendet?"*

4. Wählen Sie **Zielsystem** und **Nein** aus. Klicken Sie anschließend auf **Weiter**. Das Fenster ″Migrationsart auswählen″ wird angezeigt.

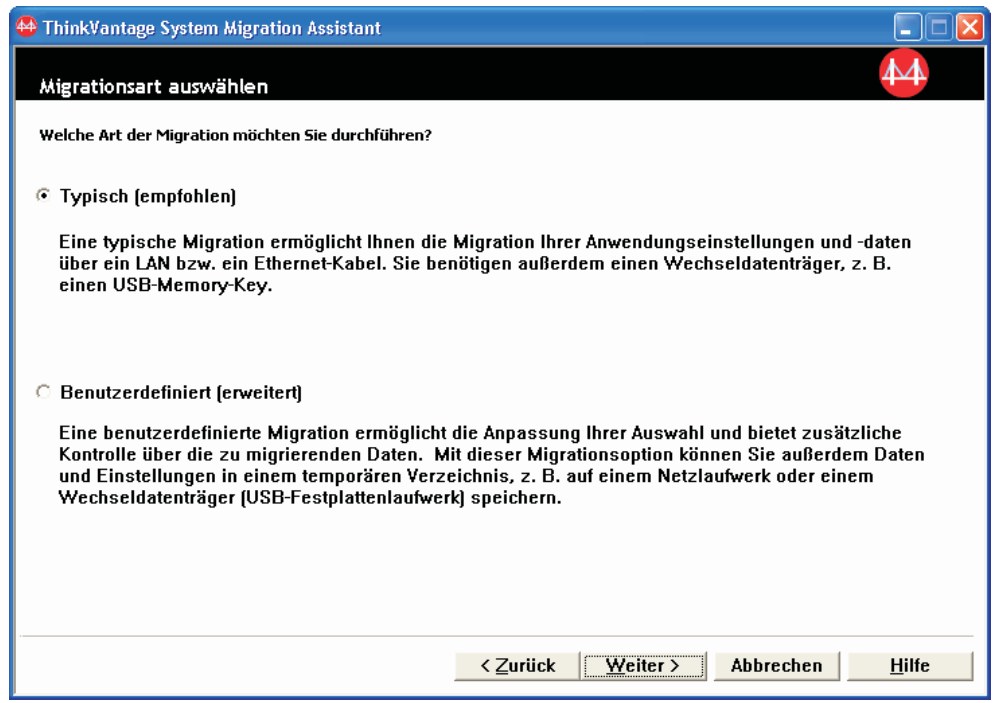

*Abbildung 9. Eine Migration mit der grafischen Benutzerschnittstelle durchführen: Fenster "Migrationsart auswählen"*

<span id="page-29-0"></span>5. Wählen Sie die Migrationsart aus. Bei Auswahl von **Benutzerdefiniert** wählen Sie als zusätzliche Option **PC nach PC** aus.

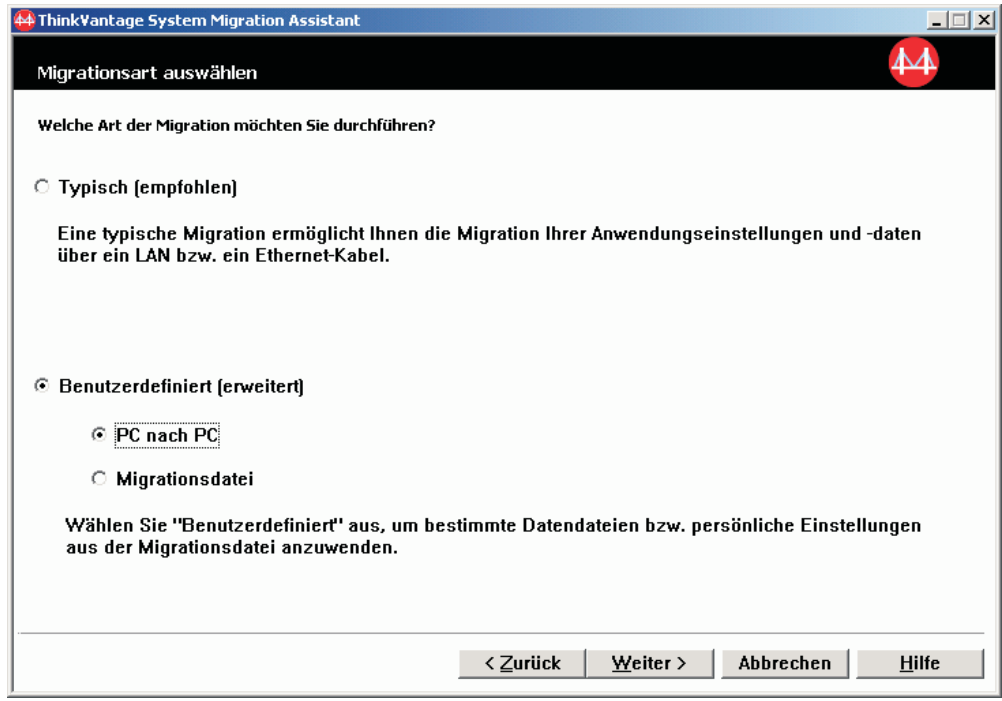

*Abbildung 10. Eine Migration mit der grafischen Benutzerschnittstelle durchführen: Fenster "Migrationsart auswählen"*

6. Klicken Sie auf **Weiter**. Das Fenster ″System Migration Assistant kopieren″ wird angezeigt.

<span id="page-30-0"></span>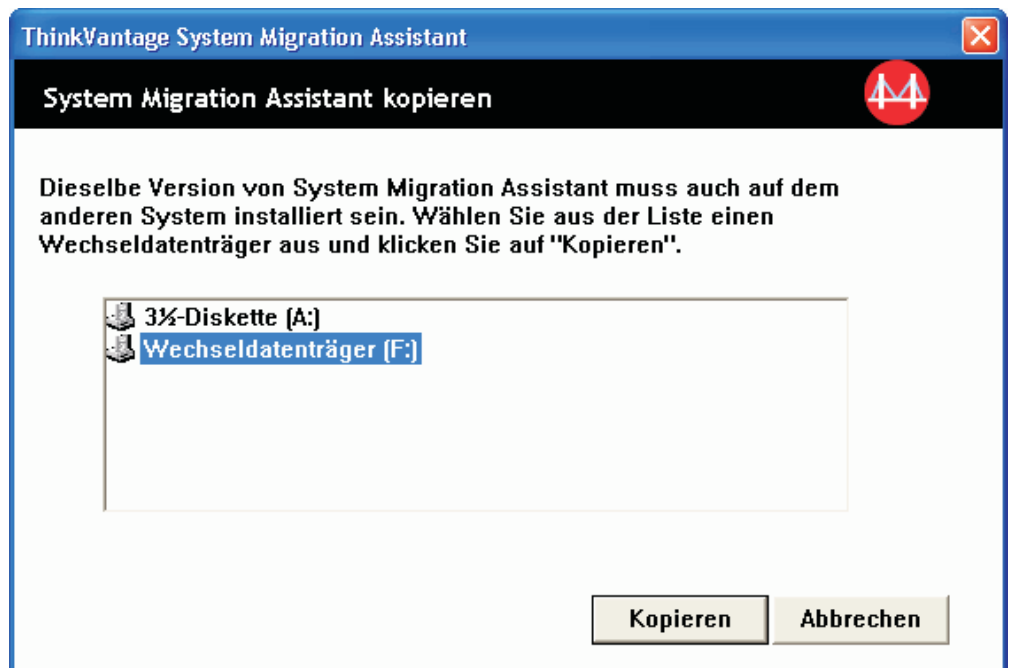

*Abbildung 11. Eine Migration mit der grafischen Benutzerschnittstelle durchführen: Fenster "System Migration Assistant kopieren"*

- 7. Wählen Sie aus der Liste einen Wechseldatenträger aus und klicken Sie auf **Kopieren**. Der Kopiervorgang beginnt.
- 8. Nachdem das Paket kopiert wurde, wird das Fenster ″Paket kopiert″ angezeigt.

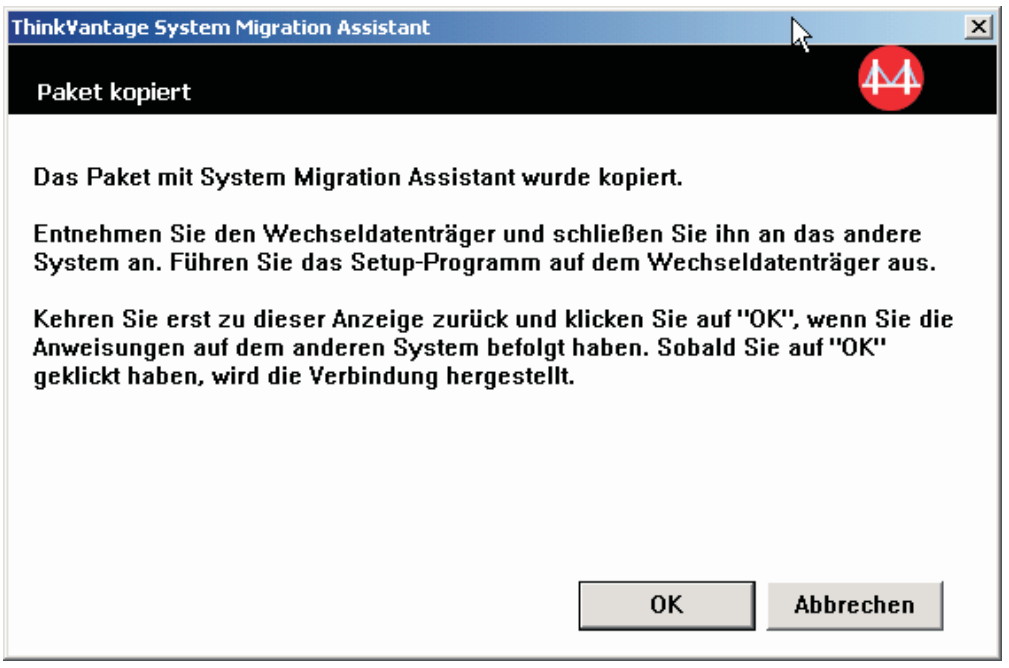

*Abbildung 12. Eine Migration mit der grafischen Benutzerschnittstelle durchführen: Fenster "Paket kopiert"*

- <span id="page-31-0"></span>9. Entfernen Sie den Wechseldatenträger vom Zielsystem und schließen Sie ihn am Quellensystem an. Führen Sie das **Setup-Programm** auf dem Wechseldatenträger aus.
- 10. Sobald die Installation auf dem Quellensystem abgeschlossen ist, wird das Fenster ″Installation abgeschlossen″ angezeigt.

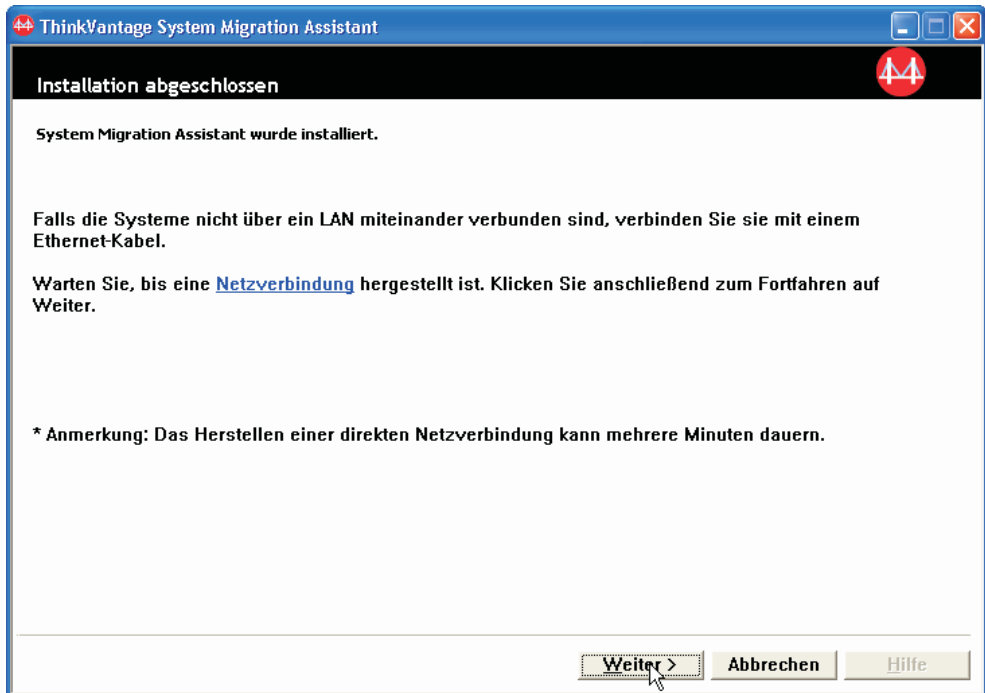

*Abbildung 13. Eine Migration mit der grafischen Benutzerschnittstelle durchführen: Fenster "Installation abgeschlossen"*

11. Klicken Sie auf **Weiter**. Das Fenster ″Verbindung zum Quellensystem herstellen″ wird angezeigt.

<span id="page-32-0"></span>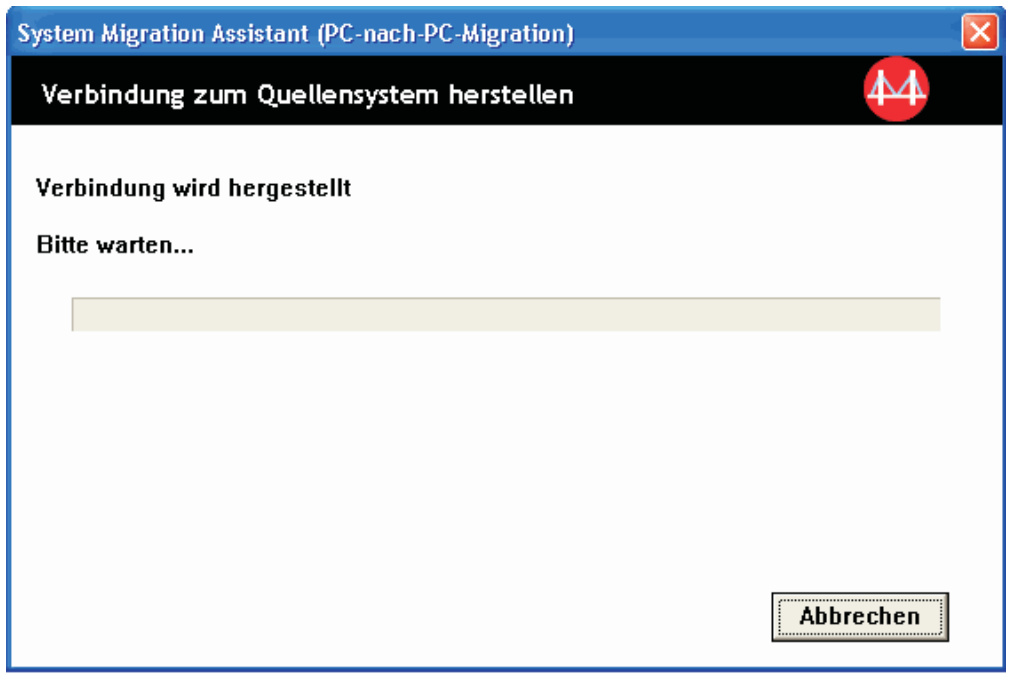

*Abbildung 14. Eine Migration mit der grafischen Benutzerschnittstelle durchführen: Fenster "Verbindung zum Quellensystem herstellen"*

- 12. Klicken Sie auf dem Zielsystem im Fenster ″Paket kopiert″ auf **OK**. Die Verbindung zwischen den PCs wird hergestellt.
- 13. Sobald die Verbindung hergestellt ist, wird das Fenster ″Verbindung hergestellt″ angezeigt.

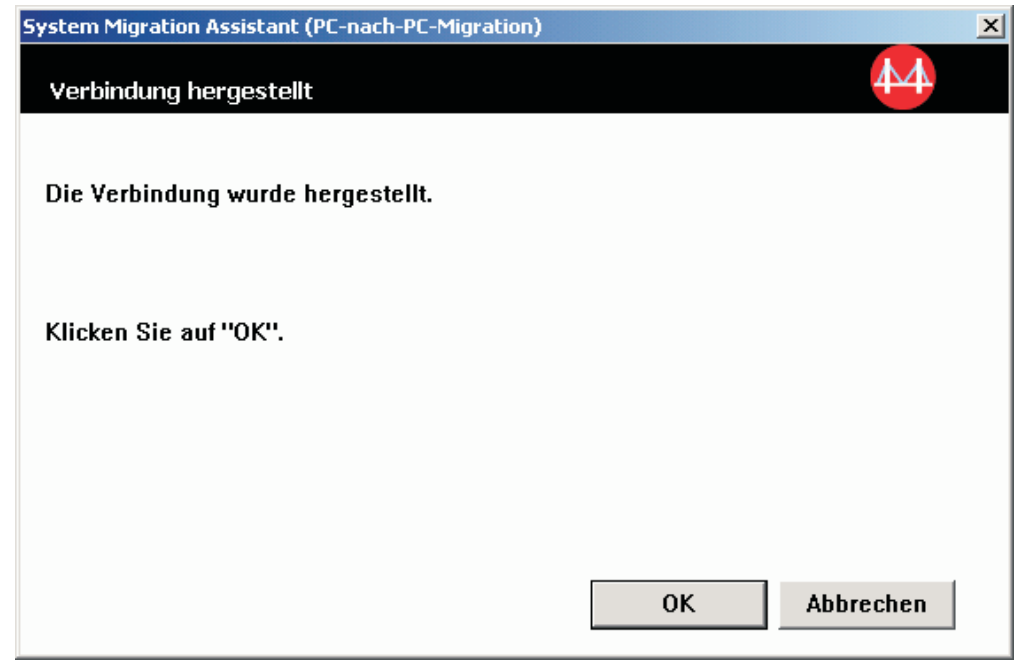

*Abbildung 15. Eine Migration mit der grafischen Benutzerschnittstelle durchführen: Fenster "Verbindung hergestellt"*

- <span id="page-33-0"></span>14. Klicken Sie auf dem Quellensystem im Fenster ″Datenübertragung vom Quellensystem″ auf **OK**.
- 15. Wenn Sie in Schritt 5 auf [Seite](#page-29-0) 18 die Option **Benutzerdefiniert** ausgewählt haben, wird das Fenster ″Migrationsoptionen″ angezeigt. Andernfalls fahren Sie mit Schritt 31 auf [Seite](#page-40-0) 29 fort.

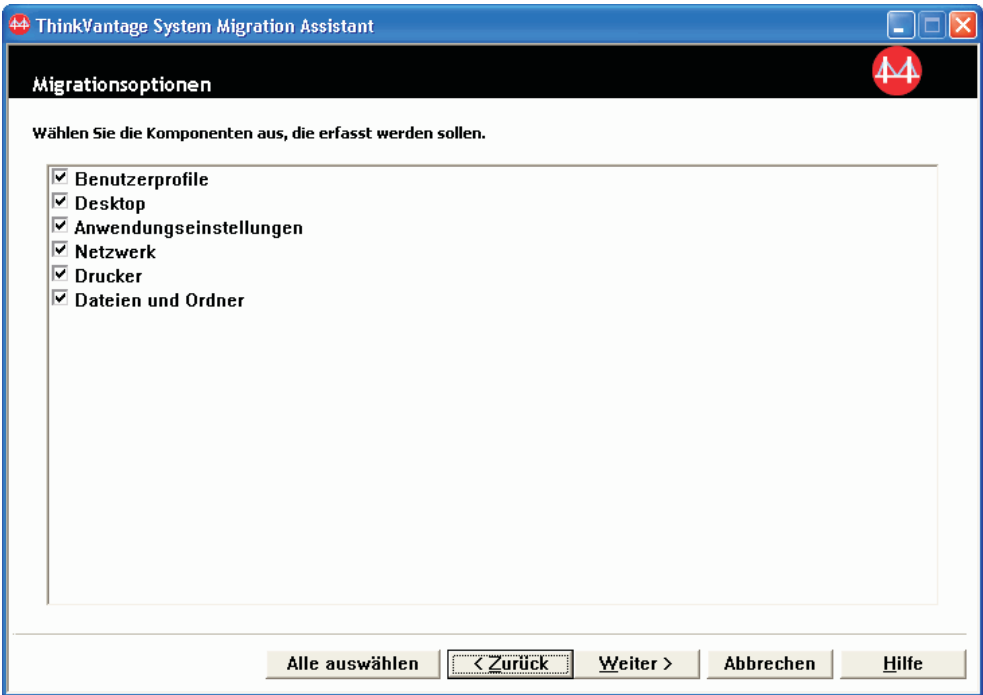

*Abbildung 16. Eine Migration mit der grafischen Benutzerschnittstelle durchführen: Fenster "Migrationsoptionen"*

- 16. Wählen Sie die Kategorien aus, die Sie erfassen möchten.
- 17. Klicken Sie auf **Weiter**. Wenn Sie in Schritt 16 das Markierungsfeld **Benutzerprofile** ausgewählt haben, erscheint das Fenster "Benutzerprofile". Andernfalls fahren Sie mit Schritt 20 auf [Seite](#page-34-0) 23 fort.

<span id="page-34-0"></span>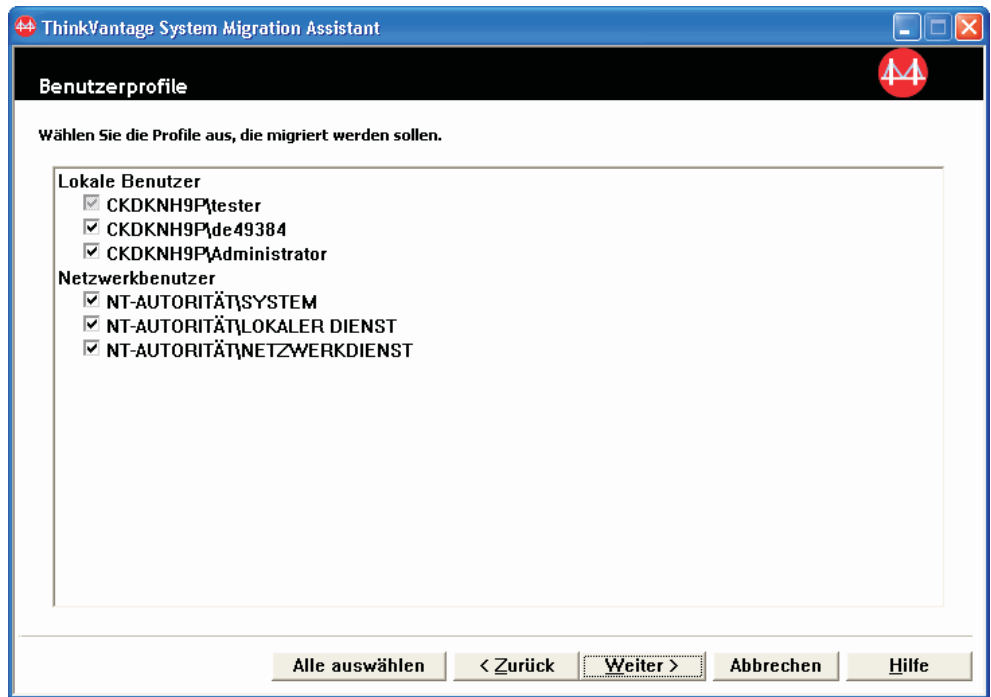

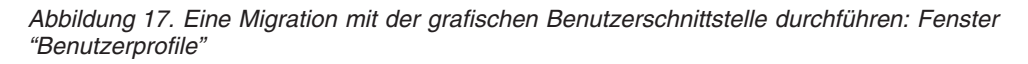

18. Wählen Sie die Benutzerprofile aus, die Sie migrieren möchten. Nähere Infor-mationen zu Benutzerprofilen finden Sie im Abschnitt ["Mehrbenutzerprofile](#page-16-0) [migrieren"](#page-16-0) auf Seite 5. Für Profile nicht angemeldeter lokaler Benutzer wird das Benutzerkennwort nicht migriert. Das Kennwort wird auf den Benutzernamen zurückgesetzt.

Die folgenden Einschränkungen sind bei den Benutzerprofilen zu beachten:

- Wenn Sie Benutzerprofile auf Windows 2000 oder Windows XP migrieren möchten, müssen Sie ein Betriebssystemkonto mit Verwaltungsberechtigungen verwenden.
- Benutzerprofile können nicht von einem Quellensystem mit Windows 98 auf ein Zielsystem mit Windows 2000 Professional oder Windows XP migriert werden.
- 19. Klicken Sie auf **Weiter**.
- 20. Wenn Sie in Schritt 16 auf [Seite](#page-33-0) 22 das Markierungsfeld **Desktop** ausgewählt haben, erscheint das Fenster "Desktop-Einstellungen". Andernfalls fahren Sie mit Schritt 23 auf [Seite](#page-37-0) 26 fort.

<span id="page-35-0"></span>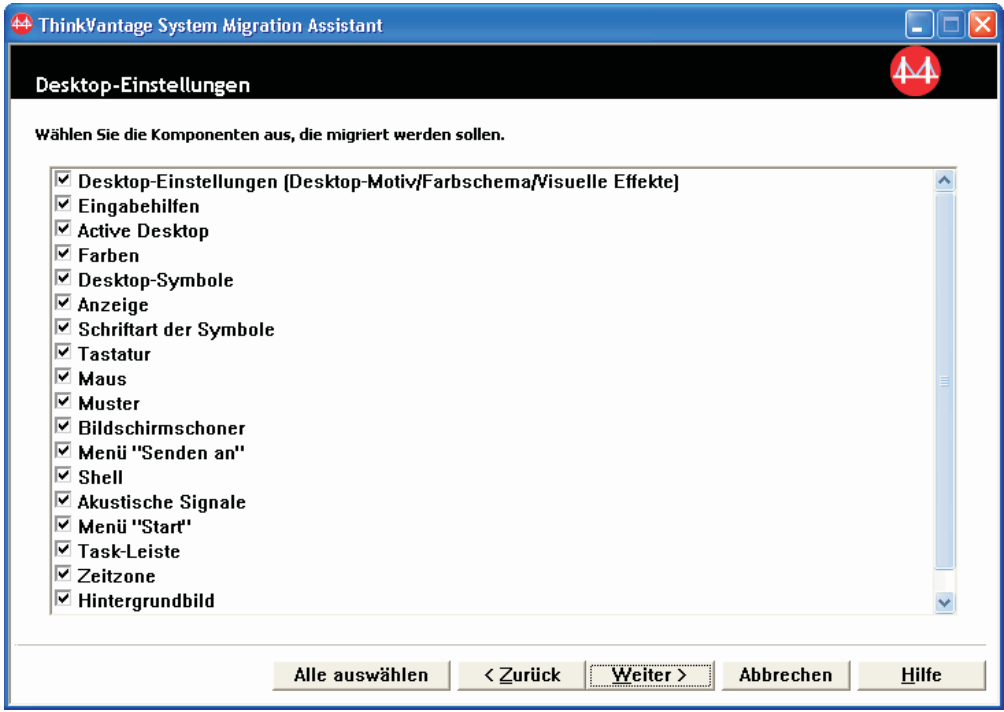

*Abbildung 18. Eine Migration mit der grafischen Benutzerschnittstelle durchführen: Fenster "Desktop-Einstellungen"*

21. Wählen Sie die Desktop-Einstellungen aus, die Sie migrieren möchten:

#### **Eingabehilfen**

Die Einstellungen für die Eingabehilfen für Tastatur, akustische Signale, Maus und andere Einstellungen.

#### **Active Desktop**

Der Aktivstatus (wird unter Windows NT4 Workstation nicht unterstützt).

#### **Farben**

Desktop- und Fensterfarben.

**Desktop-Einstellungen (Desktop-Motiv/Farbschema/Visuelle Effekte)** Desktop-Motiv, Farbschema, visuelle Effekte.

#### **Desktop-Symbole**

Der gesamte Desktop-Inhalt einschließlich Ordnern, Dateien, Direktaufrufen und Symbolen.

**Anmerkung:** Desktop-Symbole können nur nach Windows XP und Windows 2000 migriert werden. Windows NT 4 wird nicht unterstützt. Die Position der Symbole wird ebenfalls nicht migriert.
## **Anzeige**

Breite, Höhe und Farbtiefe des Desktop.

**Anmerkung:** Die Einstellungen der Anzeigemerkmale variieren je nach Videoeinheit des Systems. SMA migriert nur allgemeine generische Einstellungen der Anzeigemerkmale.

#### **Symbolschriftart**

Die für die Desktop-Symbole verwendete Schriftart.

#### **Tastatur**

Wiederholungsgeschwindigkeit der Tastatur, Wiederholungsgeschwindigkeit des Cursors und Verzögerung.

**Maus** Mauseinstellungen für Links- und Rechtshänder, Geschwindigkeit und Doppelklickgeschwindigkeit.

#### **Muster**

Das für den Desktop verwendete Muster (wird unter Windows XP Professional nicht unterstützt).

## **Bildschirmschoner**

Die aktuellen Einstellungen für den Bildschirmschoner.

### **Menü** ″**Senden an**″

Einstellungen des Menüs ″Senden an″.

**Shell** Sortierreihenfolge für die Anzeige, Art der Anzeige (große oder kleine Symbole), Statusleiste/Funktionsleiste anzeigen oder verdecken.

#### **Akustische Signale**

Einstellungen für akustische Signale.

## **Menü** ″**Start**″

Befehle im Menü ″Start″.

**Anmerkung:** Das Menü ″Start″ wird nur für angemeldete lokale Benutzer migriert. Die Einstellungen von nicht angemeldeten lokalen Benutzern werden nicht migriert.

## **Task-Leiste**

Andockposition, Größe, Immer im Vordergrund, Automatisch ausblenden, Uhrensymbol anzeigen, Kleine Symbole im Menü ″Start″ anzeigen.

#### **Anmerkungen:**

- a. Die Migration der Position der Task-Leiste wird in Windows XP nicht unterstützt.
- b. Die Migration der Einstellungen der Task-Leiste wird in Windows 2000 und Windows XP unterstützt.

#### **Zeitzone**

Zeitzoneneinstellungen.

### **Hintergrundbild**

Hintergrundbild des Desktop.

#### **Fenstereinstellungen**

Abstand und Anordnung der Fenster in Symbolgröße, Schriftart des Nachrichtendialogs, Menügröße, Größe der Schiebeleisten.

Die folgenden Einschränkungen sind bei den Desktop-Einstellungen zu beachten:

- v **Eingabehilfen:**
	- Wenn Sie eine Migration von Windows 98 auf Windows 2000 Professional durchführen, können Sie die Einstellungen ShowSounds, SoundSentry und Stickykeys nicht migrieren.
	- Die Optionen für Zeiger, Zeigergeschwindigkeit und Benachrichtigung können nicht migriert werden.
- **Active Desktop:** Wenn Sie den Active Desktop einschließlich des Hintergrundbilds migrieren möchten, müssen Sie auch die Einstellung für das Hintergrundbild auswählen.
	- Der vertikale und horizontale Abstand zwischen den Desktop-Symbolen wird nicht exakt migriert.
	- Es werden nur die Symbole migriert, die sich im Desktop-Verzeichnis des aktuellen Benutzers befinden.
- v **Maus:** Die Einstellung für die Mausgeschwindigkeit kann nicht auf ein Zielsystem mit Windows XP Professional migriert werden.
- v **Bildschirmschoner:** Wenn Sie eine Migration von Windows 98 auf Windows 2000 Professional oder Windows XP durchführen, können Sie den Bildschirmschoner nicht migrieren.
- Shell: Zum Migrieren der Shell-Einstellungen von Windows-Explorer müssen Sie sowohl die Shell-Einstellungen des Desktop als auch die Anwendungseinstellungen von Microsoft Internet Explorer migrieren. Wenn auf dem Zielsystem Windows 2000 Professional oder Windows XP verwendet wird, werden die Einstellungen für die Ordneransicht (z. B. große Symbole, Kacheln und Details) nicht migriert.
- Die Migration der Statusleiste wird nur unterstützt, wenn auf dem Quellenund auf dem Zielsystem Windows XP mit Service-Pack 2 ausgeführt wird.
- v **Akustische Signale:** SMA migriert das aktive Schema für akustische Signale vom Quellensystem auf das Zielsystem. Das Schema für akustische Signale wird im Fenster "Eigenschaften von Sounds und Multimedia" (unter Windows XP "Eigenschaften von Sounds und Audiogeräte") der Windows-Systemsteuerung festgelegt. Wenn das Schema für akustische Signale auf dem Quellensystem auf Ton aus eingestellt ist, werden die akustischen Signale nicht auf das Zielsystem migriert. Wenn auf dem Quellensystem benutzerdefinierte akustische Signale verwendet werden, müssen Sie zusammen mit dem Schema für akustische Signale die Audiodateien migrieren.
- 22. Klicken Sie auf **Weiter**.
- 23. Wenn Sie in Schritt 16 auf [Seite](#page-33-0) 22 das Markierungsfeld **Anwendungseinstellungen** ausgewählt haben, erscheint das Fenster "Anwendungseinstellungen". Andernfalls fahren Sie mit Schritt 26 auf [Seite](#page-38-0) 27 fort.

<span id="page-38-0"></span>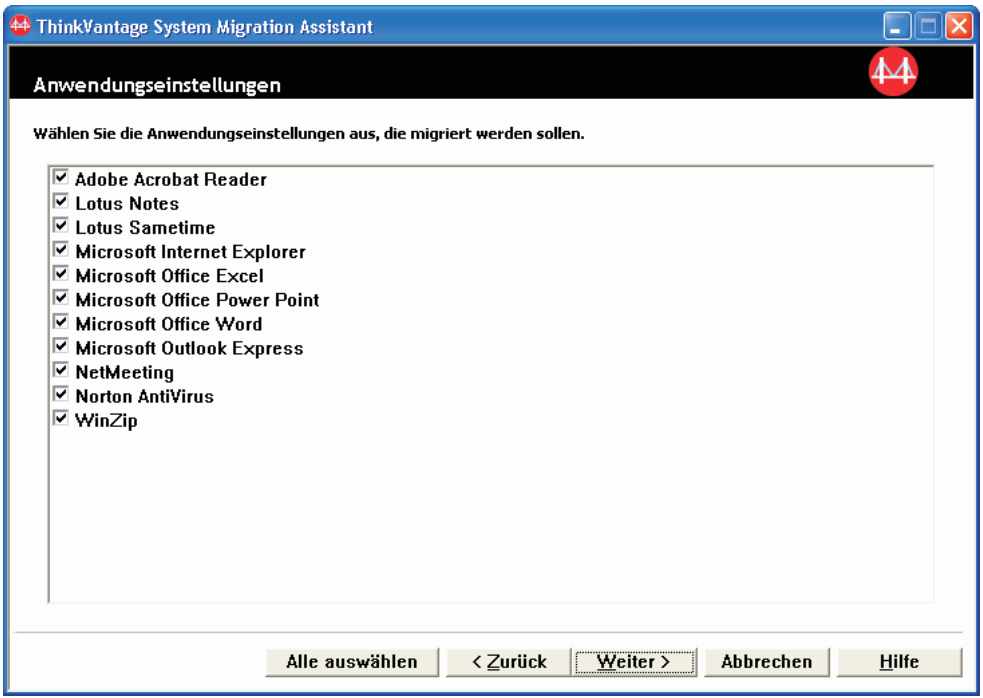

*Abbildung 19. Eine Migration mit der grafischen Benutzerschnittstelle durchführen: Fenster "Anwendungseinstellungen"*

24. Wählen Sie die Anwendungseinstellungen aus, die Sie migrieren möchten.

SMA kann die Benutzereinstellungen und Anpassungen erfassen. Dazu können bei Internet Explorer und Netscape Navigator Anpassungen für Lesezeichen, Cookies und Einstellungen gehören. Bei Lotus® Notes® und Microsoft Outlook können zu diesen Einstellungen das Adressbuch und lokal gespeicherte E-Mails gehören.

Sie können die Anwendungseinstellungen nicht migrieren, wenn die auf der Zielmaschine installierte Version einer Anwendung älter ist als die auf der Quellenmaschine installierte Version.

Nähere Informationen zu den Einschränkungen, die für die Anwendungseinstellungen gelten, finden Sie in Anhang A, "Für die Migration [verfügbare](#page-136-0) [Anwendungseinstellungen",](#page-136-0) auf Seite 125.

- 25. Klicken Sie auf **Weiter**.
- 26. Wenn Sie im Schritt 16 auf [Seite](#page-33-0) 22 das Markierungsfeld **Netzwerk** ausgewählt haben, erscheint das Fenster "Netzeinstellungen". Andernfalls fahren Sie mit Schritt 28 auf [Seite](#page-40-0) 29 fort.

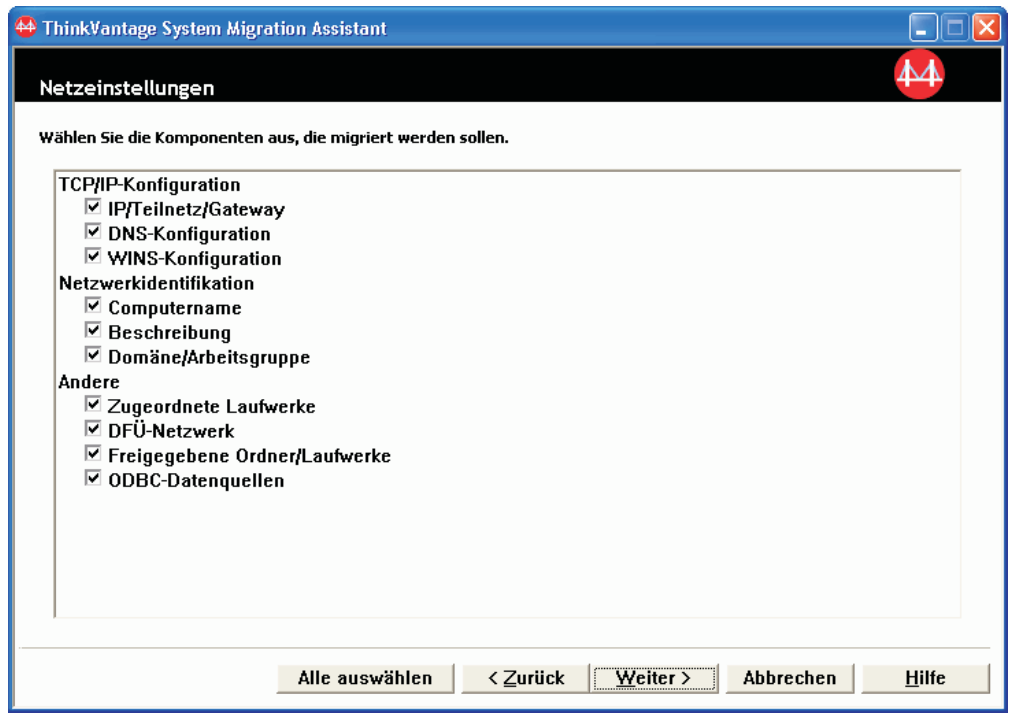

*Abbildung 20. Eine Migration mit der grafischen Benutzerschnittstelle durchführen: Fenster "Netzeinstellungen"*

27. Wählen Sie die Netzeinstellungen aus, die Sie migrieren möchten:

# **TCP/IP-Konfiguration**

- v IP/Teilnetz/Gateway
- DNS-Konfiguration
- WINS-Konfiguration

## **Netzwerkidentifikation**

- Computername
- Beschreibung
- Domäne/Arbeitsgruppe

# **Andere**

- Zugeordnete Laufwerke
- DFÜ-Netzwerk
- Freigegebene Ordner/Laufwerke
- ODBC-Datenquellen

Die folgenden Einschränkungen sind bei den Netzeinstellungen zu beachten:

- v **Domäne/Arbeitsgruppe:** Wenn das Quellensystem zu einer Domäne gehört und das Zielsystem derselben Domäne zugeordnet werden soll, erstellen Sie auf dem Domänencontroller ein Konto für das Zielsystem. Wenn auf dem Domänencontroller Windows 2000 Server ausgeführt wird, müssen Sie das Markierungsfeld **Allow pre-Windows 2000 computers to use this account** (Verwendung des Kontos durch Systeme mit einem Betriebssystem vor Windows 2000 zulassen) auswählen. Sie müssen den Computernamen vor dem Domänennamen migrieren.
- **· DNS-Konfiguration:** Die DNS-Einstellungen werden nicht migriert, wenn Sie eine PC-nach-PC-Migration durchführen.

<span id="page-40-0"></span>28. Wenn Sie in Schritt 16 auf [Seite](#page-33-0) 22 das Markierungsfeld **Drucker** ausgewählt haben, erscheint das Fenster "Drucker". Andernfalls fahren Sie mit Schritt 31 fort.

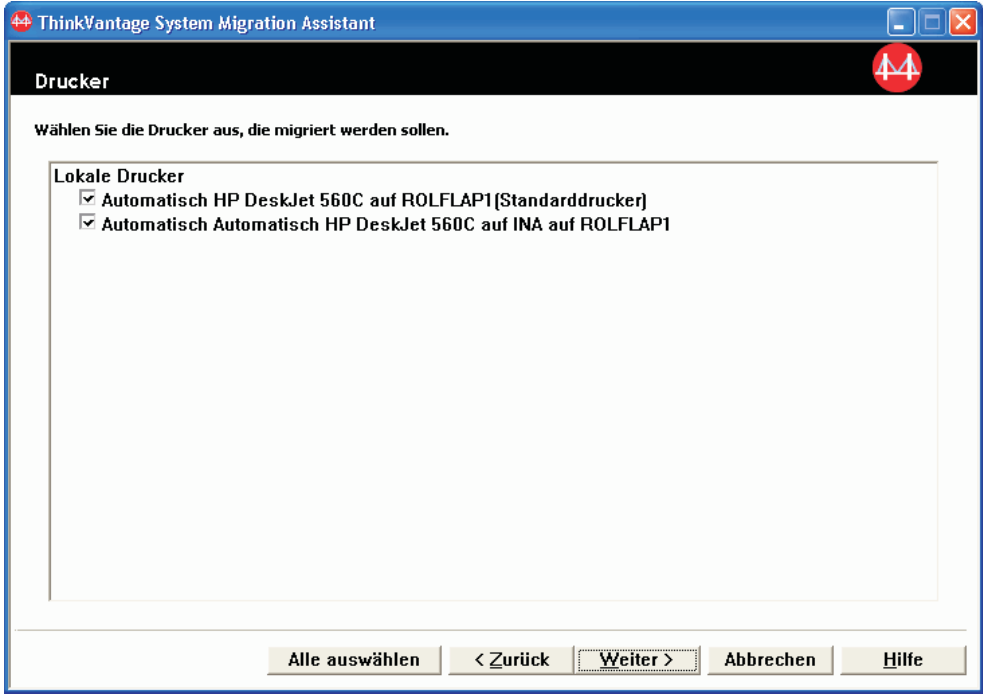

*Abbildung 21. Eine Migration mit der grafischen Benutzerschnittstelle durchführen: Fenster "Drucker"*

- 29. Wählen Sie die Drucker aus, für die Sie die Druckerverbindungen und Einheitentreiber migrieren möchten. Der Standarddrucker wird automatisch ausgewählt.
	- **Anmerkung:** Wenn Sie den Drucker ausgewählt haben, für den die Einheitentreiber manuell auf dem Quellensystem installiert wurden, müssen Sie vor der Migration dieselben Einheitentreiber auf dem Zielsystem installieren.
- 30. Klicken Sie auf **Weiter**.
- 31. Wenn Sie in Schritt 16 auf [Seite](#page-33-0) 22 das Markierungsfeld **Dateien und Ordner** bzw. im Schritt 5 auf [Seite](#page-29-0) 18 den Radioknopf **Typisch** ausgewählt haben, erscheint ein Fenster mit der Nachricht ″Auswahlliste für Dateien und Ordner wird erstellt″, und SMA scannt die Festplatte. Andernfalls fahren Sie mit Schritt 37 auf [Seite](#page-44-0) 33 fort.

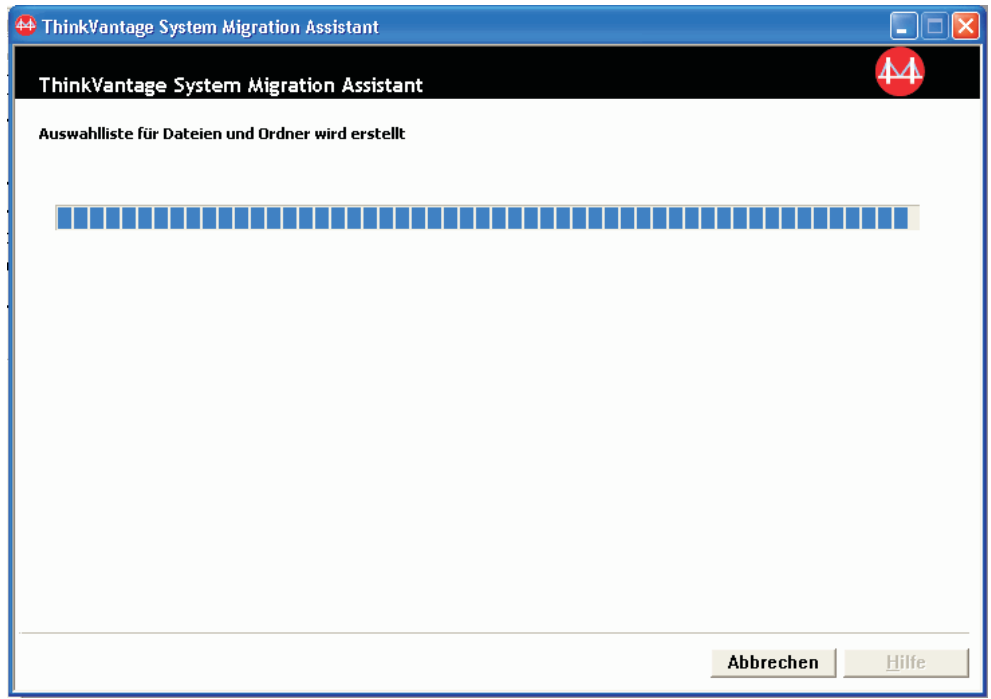

*Abbildung 22. Eine Migration mit der grafischen Benutzerschnittstelle durchführen: Fenster mit Nachricht "Auswahlliste für Dateien und Ordner wird erstellt"*

Nach Abschluss des Scanvorgangs erscheint standardmäßig das Fenster "Dateiauswahl" mit der geöffneten Seite "Dateien/Ordner".

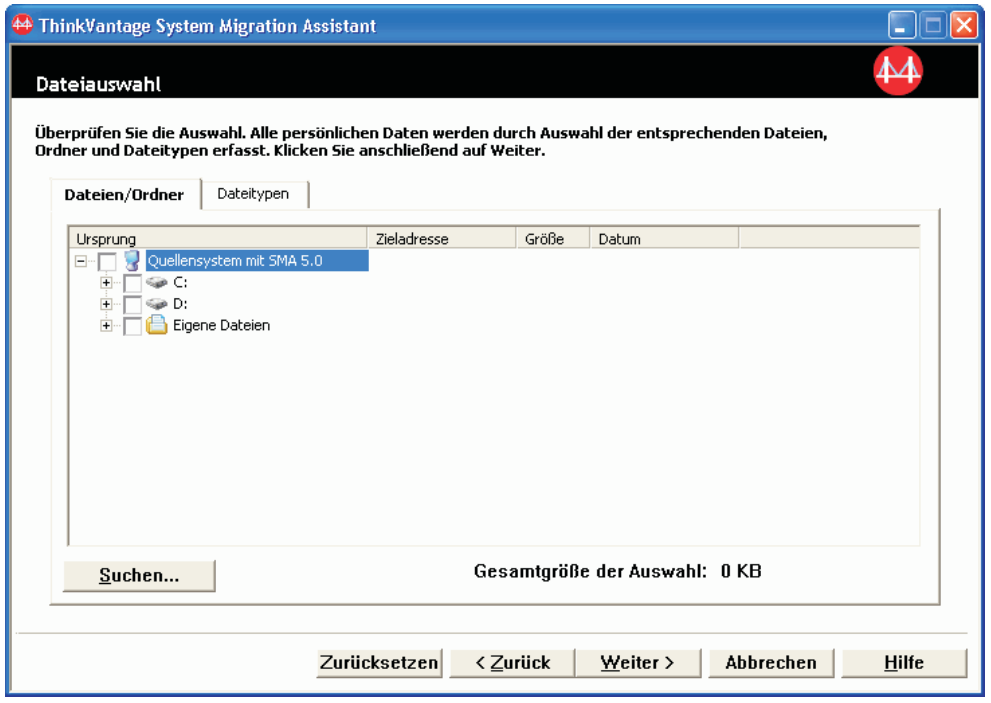

*Abbildung 23. Eine Migration mit der grafischen Benutzerschnittstelle durchführen: Fenster "Dateiauswahl", Seite* ″*Dateien/Ordner*″

<span id="page-42-0"></span>32. Wählen Sie die Dateien aus, die Sie migrieren möchten. Sie können einzelne Dateien, alle Dateien eines bestimmten Typs oder alle Dateien in einem bestimmten Verzeichnis auswählen. Wenn Sie ein Verzeichnis auswählen, werden alle Dateien, die in diesem Verzeichnis enthalten sind, automatisch ausgewählt.

Die Seite "Dateiauswahl" listet alle Dateien auf dem Quellensystem nach Position sortiert auf.

Wenn Sie die Dateien nach Typ sortiert anzeigen möchten, klicken Sie auf **Dateitypen**. Die Seite "Dateitypen" wird angezeigt. Sie können alle Dateien eines bestimmten Typs auswählen oder einen Dateityp erweitern und einzelne Dateien auswählen.

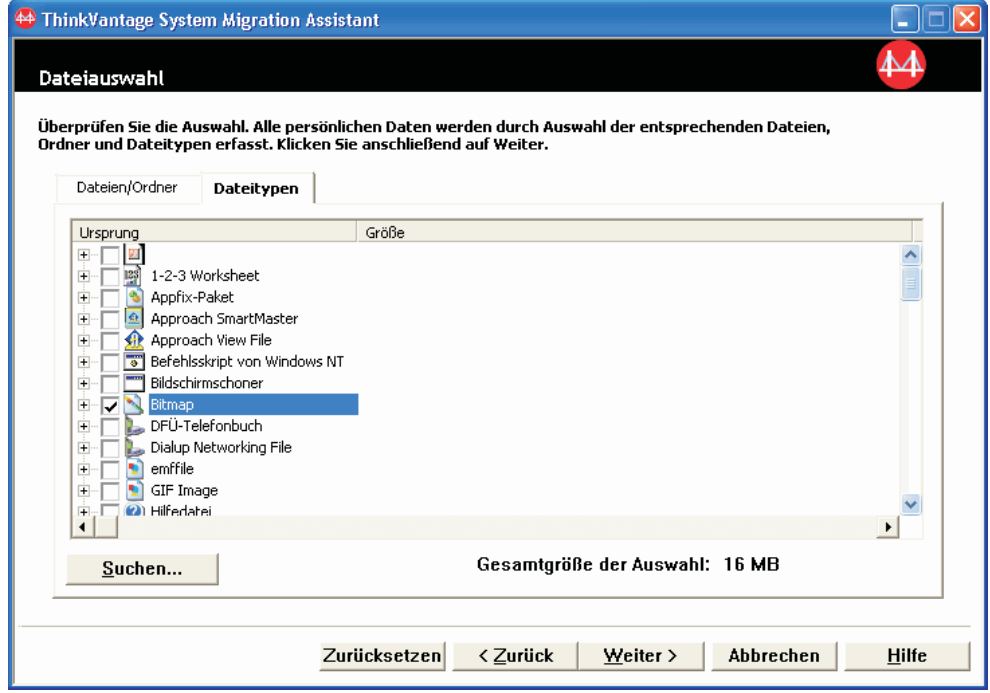

*Abbildung 24. Eine Migration mit der grafischen Benutzerschnittstelle durchführen: Fenster "Dateiauswahl*″*, Seite* ″*Dateitypen"*

33. Wenn Sie bestimmte Dateien oder Dateien mit bestimmten Dateierweiterungen suchen möchten, klicken Sie auf **Suchen**. Das Fenster "Jetzt suchen" erscheint.

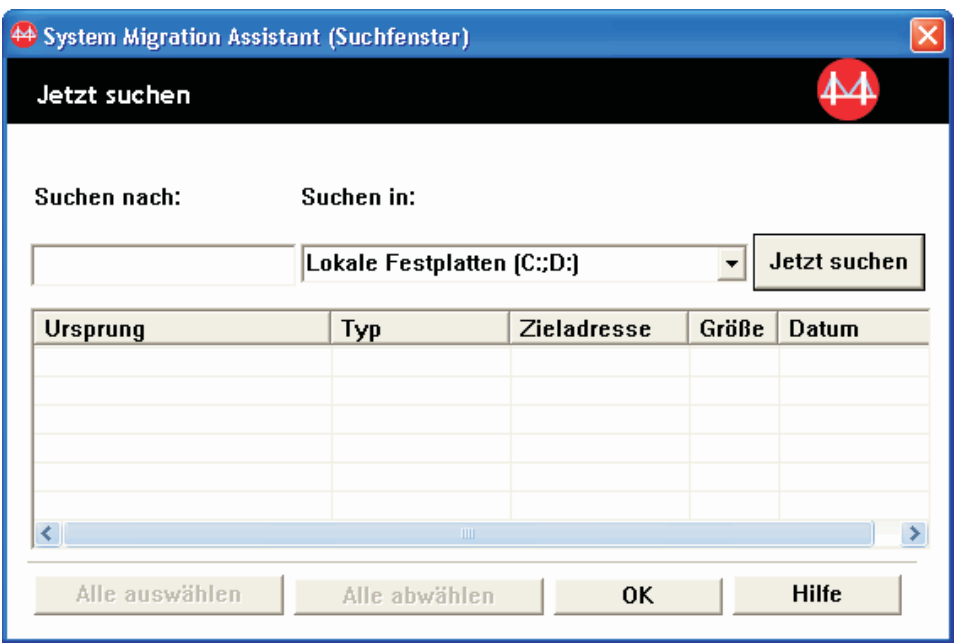

*Abbildung 25. Eine Migration mit der grafischen Benutzerschnittstelle durchführen: Fenster "Jetzt suchen"*

34. Geben Sie im Feld **Suchen nach** einen Dateinamen ein. Sie können den Stern (\*) als Platzhalterzeichen für kein oder mehrere Zeichen verwenden. Wählen Sie im Feld **Suchen in** die zu durchsuchende Festplatte aus. Klicken Sie auf **Jetzt suchen**.

# **Achtung:**

- a. Migrieren Sie keine Betriebssystemdateien. Die Migration derartiger Dateien könnte zu Störungen auf dem Zielsystem führen.
- b. Wählen Sie nicht den gesamten Inhalt des Festplattenlaufwerks aus. Eine derartige Auswahl umfasst auch die Betriebssystemdateien.
- c. Gehen Sie beim Auswählen von Dateien mit den Erweiterungen DLL, EXE und COM vorsichtig vor. SMA passt keine Windows-Registrierungseinträge an. Wenn Sie Anwendungsdateien auswählen, funktioniert die Anwendung auf dem Zielsystem unter Umständen nicht ordnungsgemäß.
- 35. Überlegen Sie, wo Sie die ausgewählten Dateien auf dem Zielsystem speichern möchten. Wenn das Quellensystem und das Zielsystem keine ähnlichen Festplattenkonfigurationen besitzen, müssen Sie alternative Zieladressen für Dateien und Verzeichnisse auswählen.

Zum Ändern der Zieladresse einer Datei klicken Sie mit der rechten Maustaste auf die Datei. Daraufhin erscheint ein Menü.

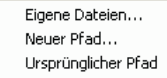

*Abbildung 26. Eine Migration mit der grafischen Benutzerschnittstelle durchführen: Dateiadresse auswählen*

Sie können die Datei im Verzeichnis "Eigene Dateien" speichern, einen neuen Pfad angeben oder den ursprünglichen Pfad beibehalten.

<span id="page-44-0"></span>• Wenn Sie die Datei im Verzeichnis "Eigene Dateien" speichern möchten, klicken Sie auf **Eigene Dateien**. Das Fenster "Eigene Dateien" erscheint. Wählen Sie eine Option aus und klicken Sie anschließend auf **OK**.

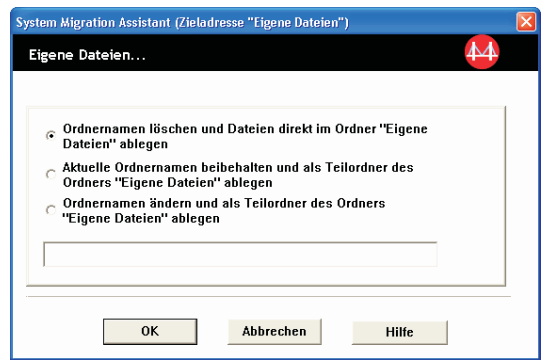

*Abbildung 27. Eine Migration mit der grafischen Benutzerschnittstelle durchführen: Fenster "Eigene Dateien"*

• Wenn Sie einen anderen Pfad für die Datei auswählen möchten, klicken Sie auf **Neuer Pfad**. Das Fenster "Neuer Pfad" erscheint. Wählen Sie eine Option aus und klicken Sie anschließend auf **OK**.

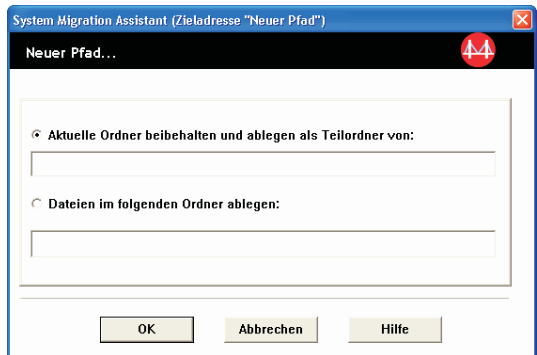

*Abbildung 28. Eine Migration mit der grafischen Benutzerschnittstelle durchführen: Fenster "Neuer Pfad"*

• Wenn Sie den ursprünglichen Pfad der Datei beibehalten möchten, klicken Sie auf **Ursprünglicher Pfad**. Wenn SMA eine Datei in ein Verzeichnis migriert, das bereits eine Datei mit demselben Namen enthält, wird diese Datei standardmäßig überschrieben. (Sie können die Datei config.ini anpassen, um zu verhindern, dass Dateien überschrieben werden. Nähere Informatio-nen hierzu finden Sie im Abschnitt ["Standardmigration](#page-114-0) anpassen" auf Seite [103.](#page-114-0))

**Achtung:** Gehen Sie beim Ändern von Dateiadressen vorsichtig vor. Stapelund Konfigurationsdateien können vollständig qualifizierte Namen enthalten. Wenn Sie die Adresse von Dateien und Verzeichnissen ändern, auf die Stapelund Konfigurationsdateien verweisen, werden die Programme und Tasks nicht ordnungsgemäß ausgeführt.

- 36. Klicken Sie auf **Weiter**.
- 37. Das Fenster "Verbindung wird hergestellt" erscheint.

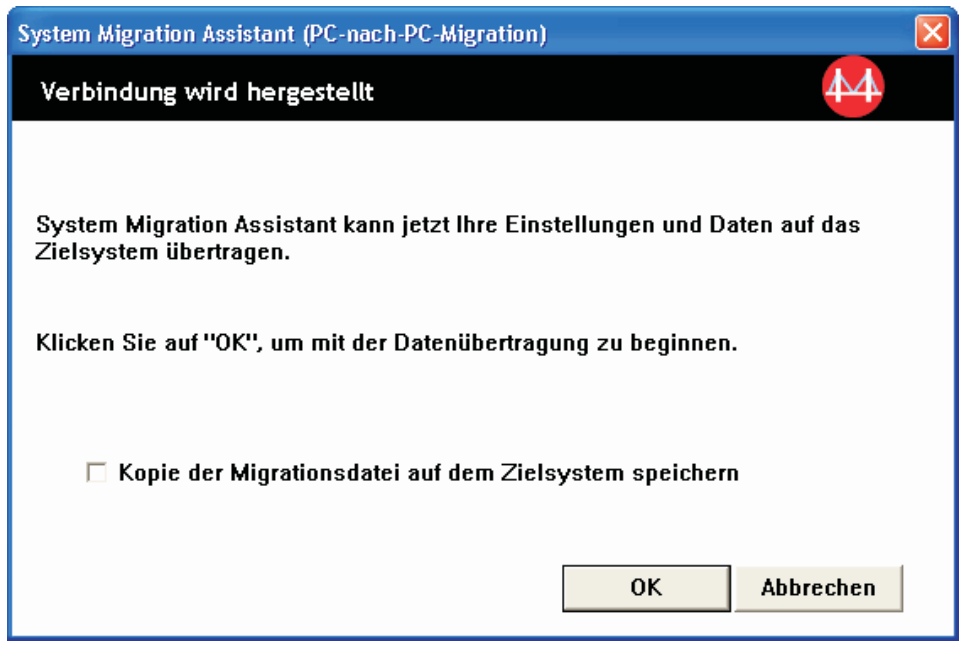

*Abbildung 29. Eine Migration mit der grafischen Benutzerschnittstelle durchführen: Fenster "Verbindung wird hergestellt"*

- 38. Wenn Sie eine Kopie der Migrationsdatei auf dem Zielsystem speichern möchten, wählen Sie das entsprechende Markierungsfeld unten im Fenster aus. Klicken Sie auf **OK**.
- 39. Wenn Sie das Markierungsfeld in Schritt 38 aktiviert haben, wird das Fenster "Migrationsdatei speichern" angezeigt. Andernfalls fahren Sie mit Schritt 41 [auf](#page-46-0) [Seite](#page-46-0) 35 fort.

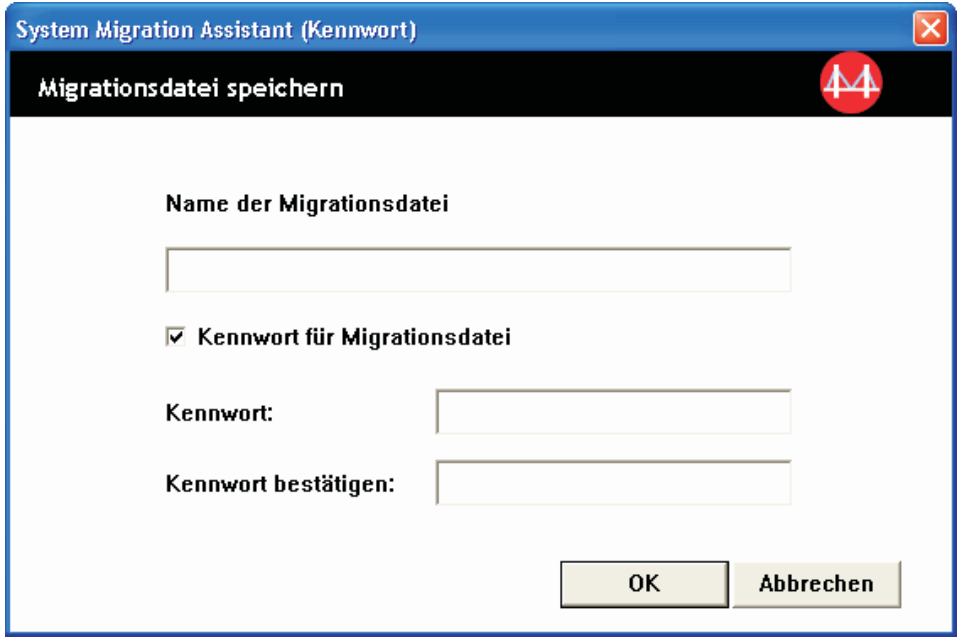

*Abbildung 30. Eine Migration mit der grafischen Benutzerschnittstelle durchführen: Fenster "Migrationsdatei speichern"*

- <span id="page-46-0"></span>40. Legen Sie das Kennwort für die Migrationsdatei fest.
	- a. Geben Sie im Feld **Kennwort** ein Kennwort ein. Das Kennwort muss zwischen 6 und 16 Zeichen lang sein. Die erste und letzte Stelle des Kennworts müssen ein nicht numerisches Zeichen sein. Außerdem darf das Kennwort keine aufeinander folgenden identischen Zeichen enthalten.
	- b. Geben Sie im Feld **Kennwort bestätigen** das Kennwort erneut ein.
	- c. Klicken Sie auf **OK**.
- 41. Klicken Sie auf dem Zielsystem im Fenster "Verbindung hergestellt" auf **OK**. Die Anwendungsphase beginnt. Wenn die Migrationsdatei mit einem Kennwort geschützt ist, werden Sie zur Eingabe eines Kennworts aufgefordert.
- 42. Auf dem Zielsystem erscheint ein Fenster mit der Nachricht ″Dateien und Einstellungen werden kopiert...″.

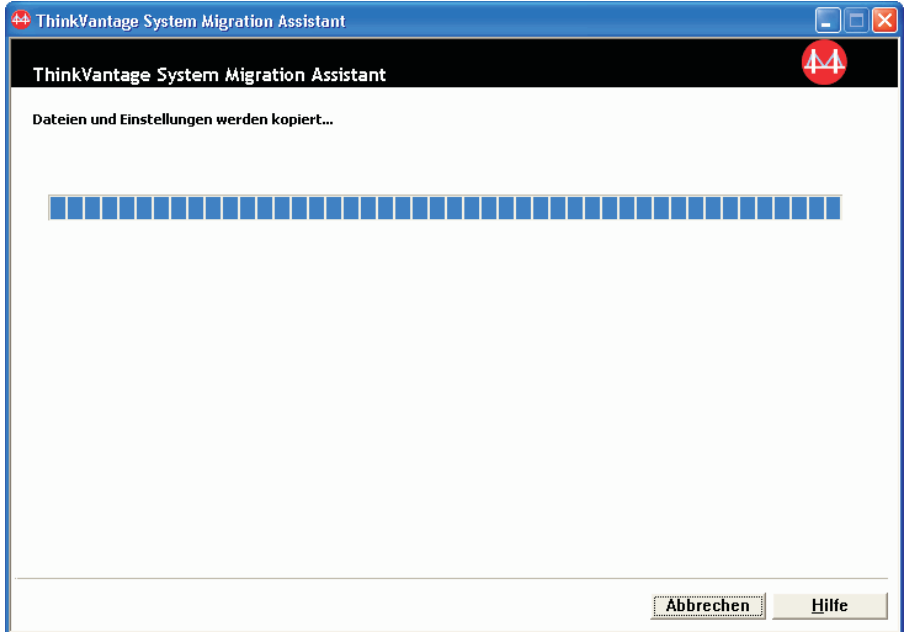

*Abbildung 31. Eine Migration mit der grafischen Benutzerschnittstelle durchführen: Fenster mit Nachricht "Dateien und Einstellungen werden kopiert..."*

SMA kopiert die auf dem Quellensystem erstellte Migrationsdatei auf das Zielsystem und wendet anschließend die gespeicherte Migrationsdatei an. Dieser Vorgang kann je nach Umfang der zu migrierenden Einstellungen und Dateien einige Minuten dauern.

43. Nachdem die Migrationsdatei angewendet wurde, erscheint auf dem Zielsystem und auf dem Quellensystem das Fenster ″Migration abgeschlossen″.

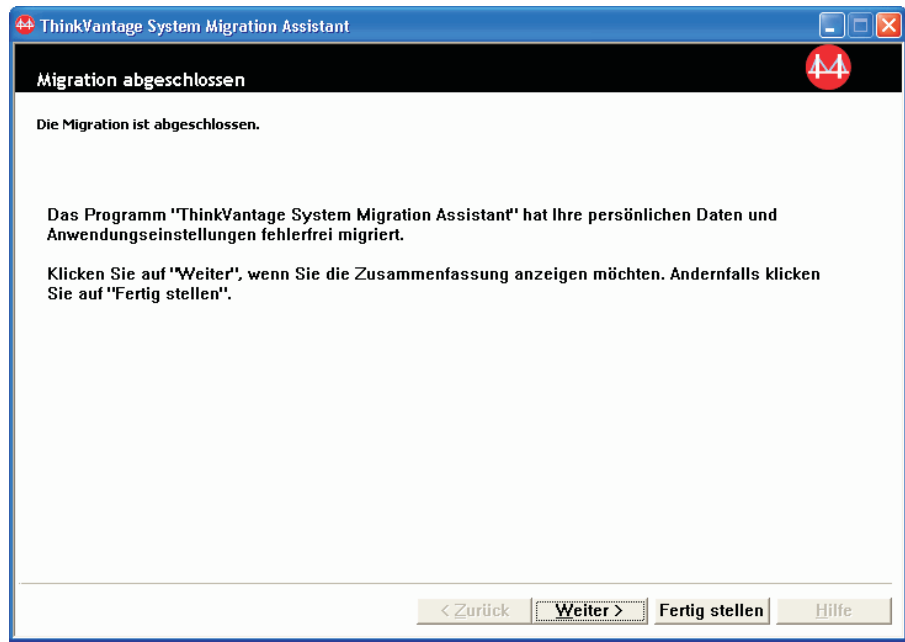

*Abbildung 32. Eine Migration mit der grafischen Benutzerschnittstelle durchführen: Fenster "Migration abgeschlossen"*

- 44. Klicken Sie zum Anzeigen der Zusammenfassung oder Berichtsdatei auf **Weiter**. Das Fenster ″Zusammenfassung der Migration″ erscheint. Klicken Sie zum Beenden von SMA auf **Fertig stellen**.
- 45. Die Berichtsdatei wird im unteren Teilfenster des Fensters ″Zusammenfassung der Migration″ angezeigt.

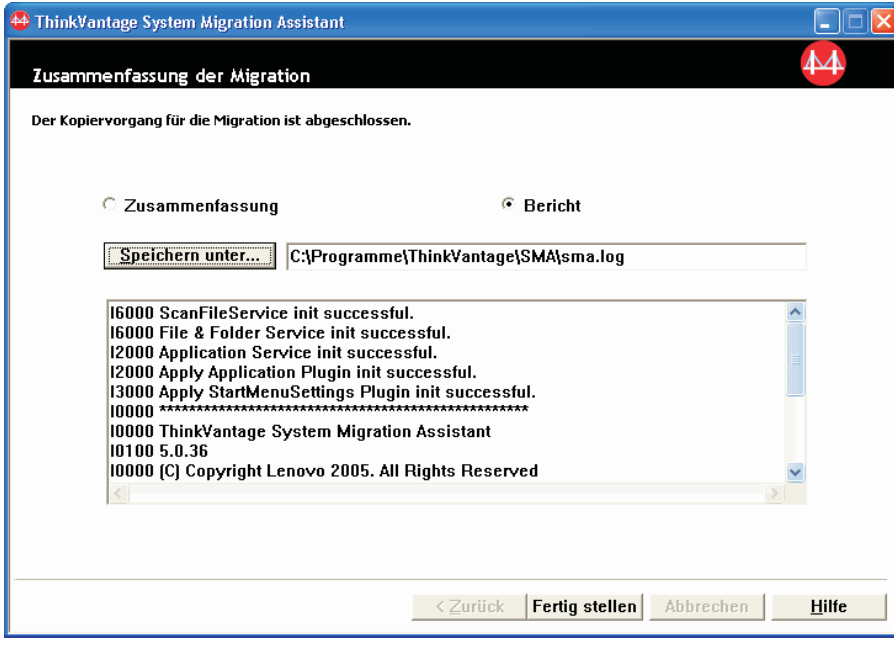

*Abbildung 33. Eine Migration mit der grafischen Benutzerschnittstelle durchführen: Fenster "Zusammenfassung der Migration"*

- 46. Wenn Sie die Zusammenfassung oder Berichtsdatei in einem anderen Verzeichnis speichern möchten, gehen Sie wie folgt vor:
	- a. Klicken Sie auf **Zusammenfassung** oder **Bericht**.
	- b. Klicken Sie auf **Speichern unter...**. Das Fenster "Speichern unter" erscheint.
	- c. Navigieren Sie im Feld **Speichern unter** zu dem Verzeichnis, in dem Sie die Datei speichern möchten.
	- d. Geben Sie im Feld **Speichern unter** einen beschreibenden Namen für die Datei ein.
	- e. Klicken Sie auf **Speichern**.
- 47. Klicken Sie auf dem Quellensystem auf **Fertig stellen**.
- 48. Klicken Sie auf dem Zielsystem auf **Fertig stellen**. Möglicherweise werden Sie zum Neustart des Systems aufgefordert. Klicken Sie auf **Ja**, um das System sofort erneut zu starten.

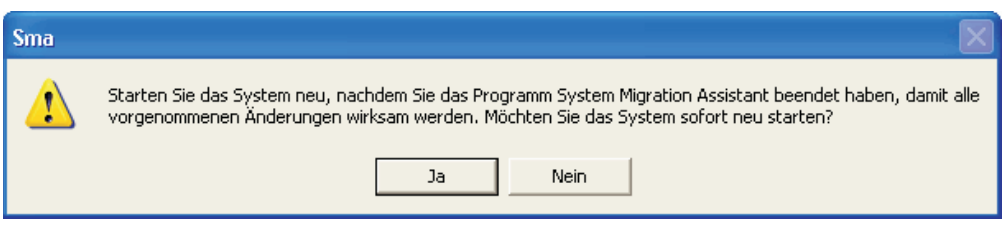

*Abbildung 34. Eine Migration mit der grafischen Benutzerschnittstelle durchführen: Fenster mit Anfrage zum Neustart des Systems*

# **Übertragung der SMA-Migrationsdatei**

Bei einer auf einem Zielsystem eingeleiteten Übertragung der SMA-Migrationsdatei wird die grafische Benutzerschnittstelle (GUI) von SMA verwendet, um eine SMA-Migrationsdatei zu erfassen und anzuwenden.

Gehen Sie bei einer solchen Migration wie folgt vor:

- 1. Melden Sie sich mit dem Betriebssystemkonto, das Sie migrieren möchten, am Quellen- und am Zielsystem an. Schließen Sie am Zielsystem einen Wechseldatenträger, z. B. einen USB-Memory-Key, an.
- 2. Klicken Sie auf dem Zielsystem auf **Start** → **Programme** → **ThinkVantage** → **System Migration Assistant 5.0**. Das Willkommensfenster von "ThinkVantage System Migration Assistant" erscheint.

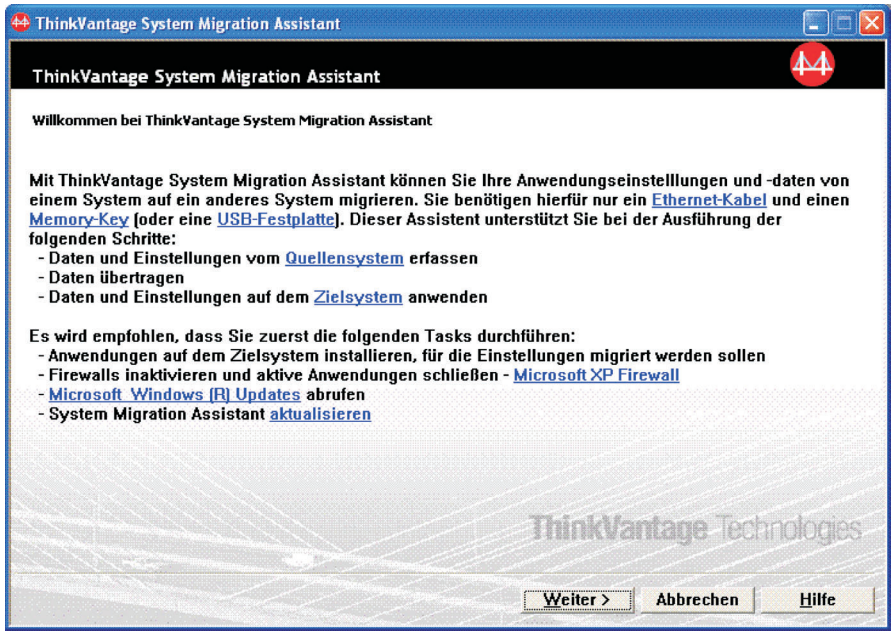

*Abbildung 35. Eine Migration mit der grafischen Benutzerschnittstelle durchführen: Willkommensfenster von "ThinkVantage System Migration Assistant"*

3. Klicken Sie auf **Weiter**. Das Fenster "Welches System wird verwendet?" wird angezeigt.

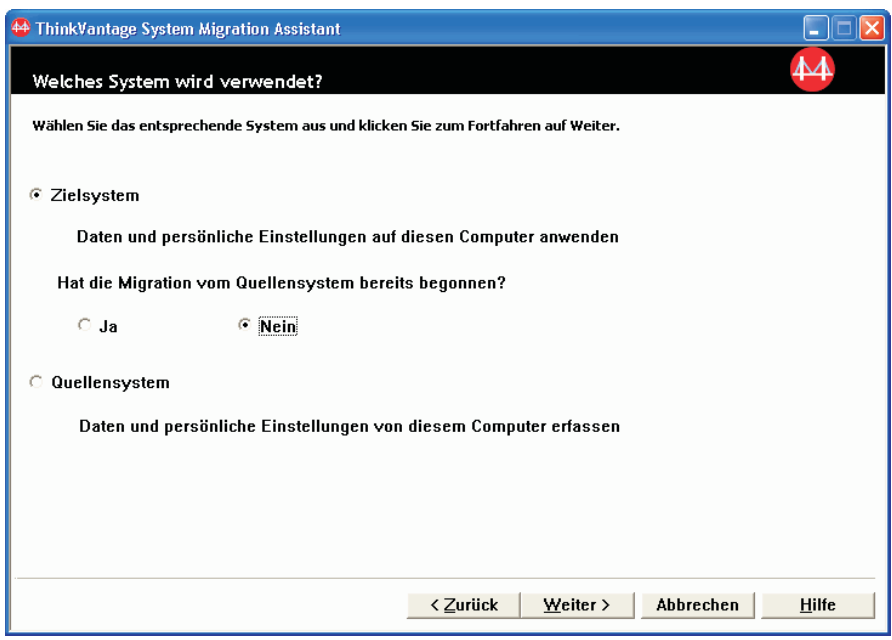

*Abbildung 36. Eine Migration mit der grafischen Benutzerschnittstelle durchführen: Fenster "Welches System wird verwendet?"*

<span id="page-50-0"></span>4. Wählen Sie **Zielsystem** und **Nein** aus. Klicken Sie anschließend auf **Weiter**. Das Fenster ″Migrationsart auswählen″ wird angezeigt.

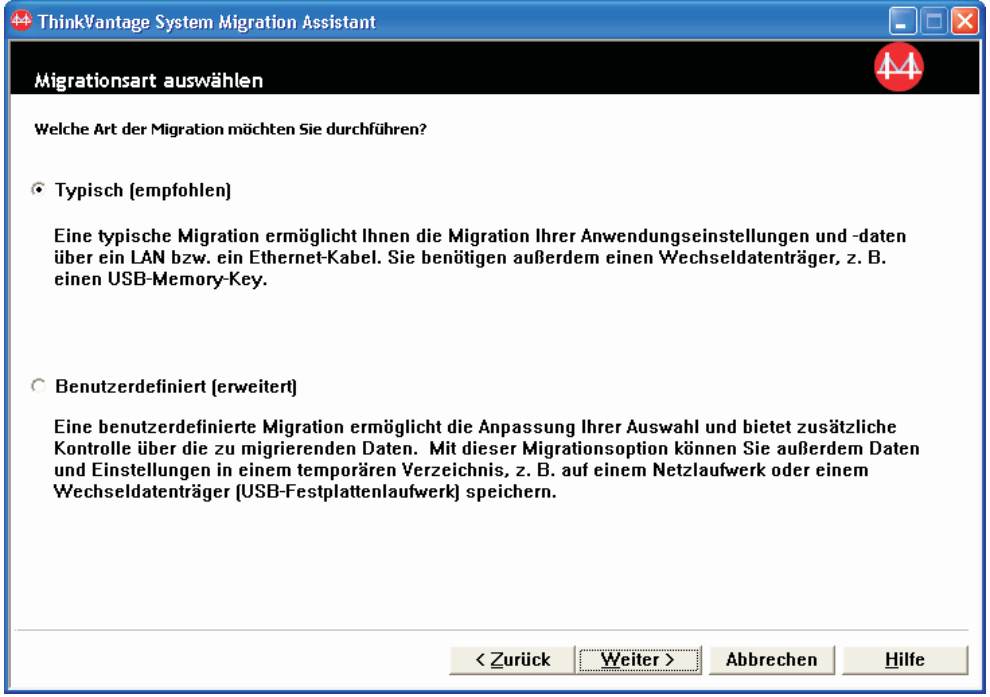

*Abbildung 37. Eine Migration mit der grafischen Benutzerschnittstelle durchführen: Fenster "Migrationsart auswählen"*

5. Wählen Sie die Migrationsart aus. Bei Auswahl von **Benutzerdefiniert** wählen Sie als zusätzliche Option **Migrationsdatei** aus.

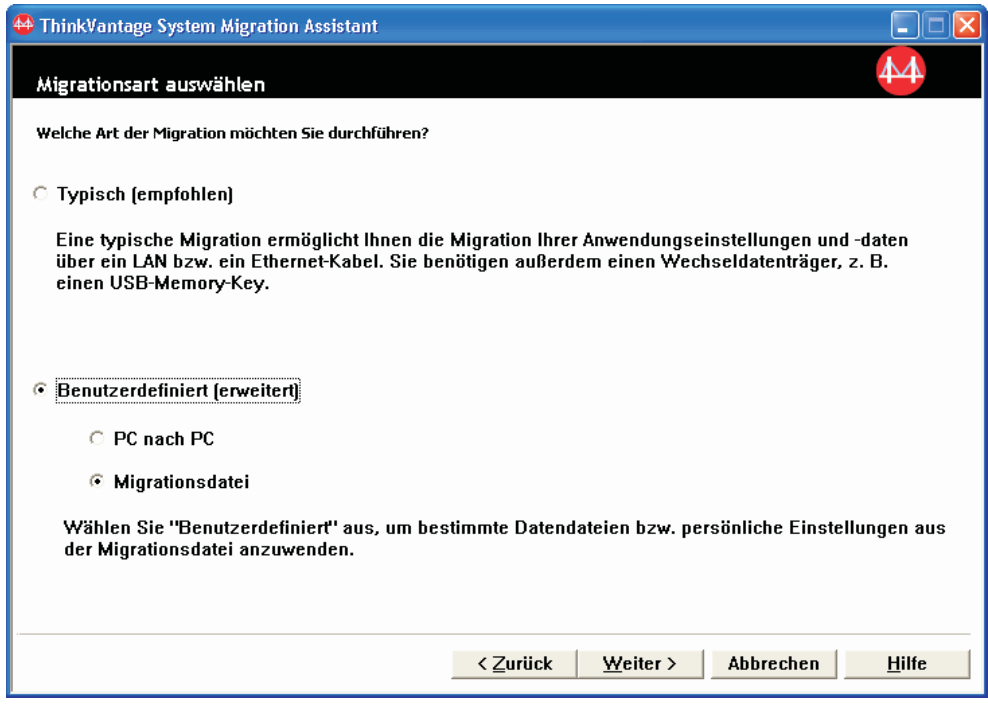

*Abbildung 38. Eine Migration mit der grafischen Benutzerschnittstelle durchführen: Fenster "Migrationsart auswählen"*

6. Klicken Sie auf **Weiter**. Das Fenster ″System Migration Assistant kopieren″ wird angezeigt.

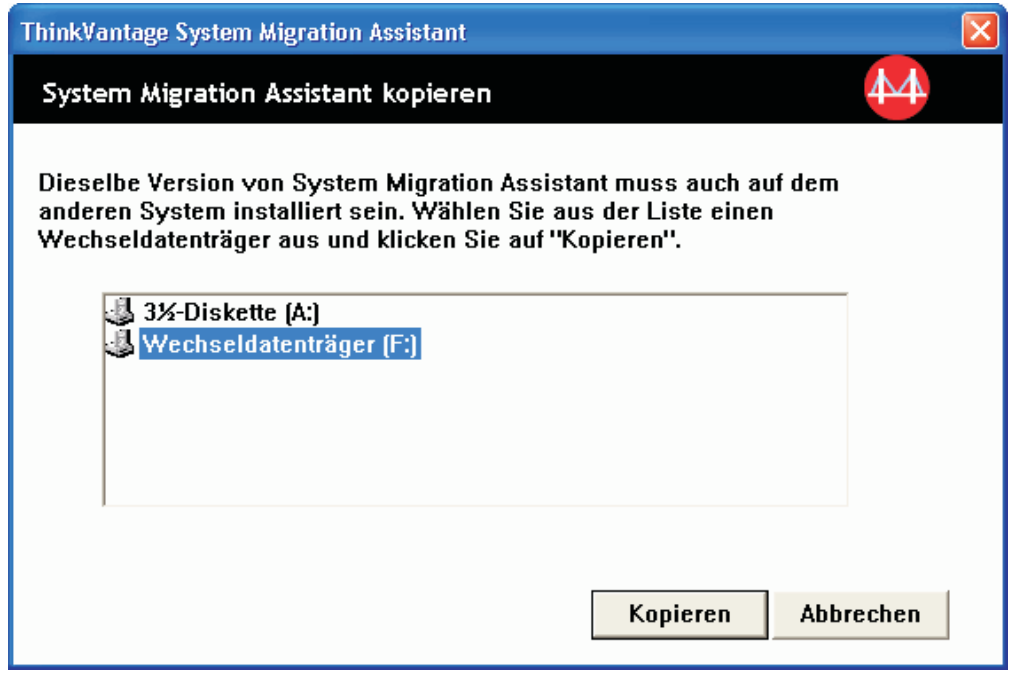

*Abbildung 39. Eine Migration mit der grafischen Benutzerschnittstelle durchführen: Fenster "System Migration Assistant kopieren*″

- 7. Wählen Sie in der Liste einen Wechseldatenträger aus und klicken Sie auf **Kopieren**. Der Kopierprozess wird gestartet.
- 8. Nachdem das Paket kopiert wurde, erscheint das Fenster ″Paket kopiert″.

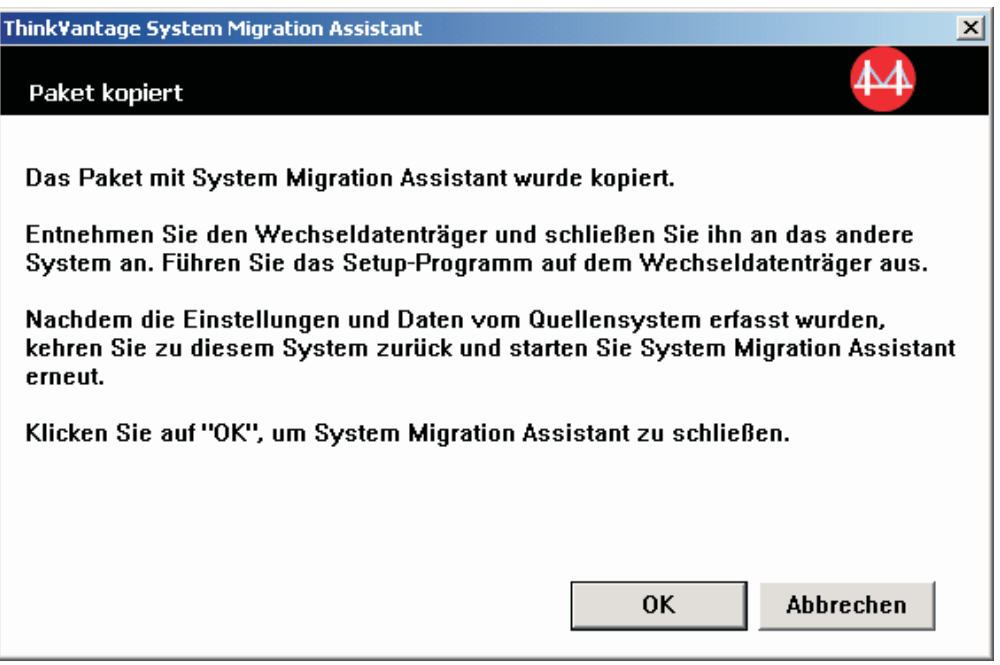

*Abbildung 40. Eine Migration mit der grafischen Benutzerschnittstelle durchführen: Fenster "Paket kopiert"*

- 9. Klicken Sie auf **OK**, um SMA zu schließen.
- 10. Entfernen Sie den Wechseldatenträger vom Zielsystem und schließen Sie ihn am Quellensystem an. Führen Sie das **Setup**-Programm auf dem Wechseldatenträger aus.
- 11. Nach Abschluss der Installation auf dem Quellensystem erscheint das Fenster ″Installation abgeschlossen″.

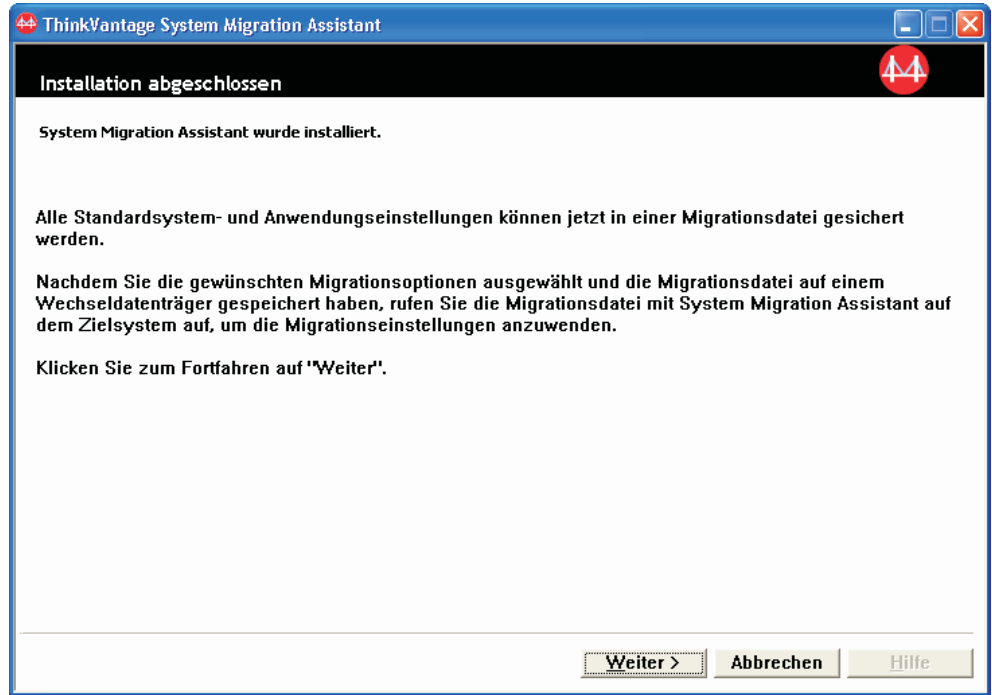

*Abbildung 41. Eine Migration mit der grafischen Benutzerschnittstelle durchführen: Fenster "Installation abgeschlossen"*

- 12. Klicken Sie auf **Weiter**.
- 13. Wenn Sie in Schritt 5 auf [Seite](#page-50-0) 39 die Option **Benutzerdefiniert** ausgewählt haben, erscheint das Fenster ″Migrationsoptionen″. Andernfalls fahren Sie mit Schritt 32 auf [Seite](#page-60-0) 49 fort.

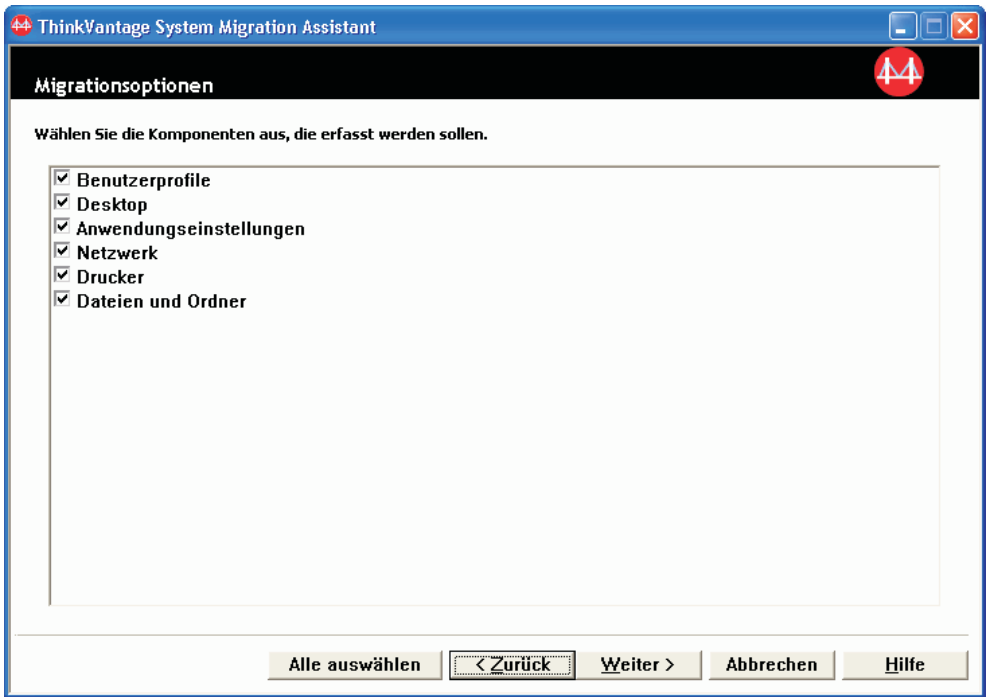

*Abbildung 42. Eine Migration mit der grafischen Benutzerschnittstelle durchführen: Fenster "Migrationsoptionen"*

- 14. Wählen Sie die Einstellungen und Dateien aus, die Sie migrieren möchten. Nähere Informationen zu den Standardmigrationsoptionen finden Sie in den Schritten 16 auf [Seite](#page-33-0) 22 bis 33 auf [Seite](#page-42-0) 31 des Abschnitts ["PC-nach-PC-Migration"](#page-27-0) auf Seite 16.
- 15. Führen Sie die folgenden Schritte aus, wenn Sie die SMA-Migrationsdatei mit einem Kennwort schützen möchten:
	- a. Geben Sie im Feld **Kennwort** ein Kennwort ein. Das Kennwort muss zwischen 6 und 16 Zeichen lang sein. Die erste und letzte Stelle des Kennworts müssen ein nicht numerisches Zeichen sein. Außerdem darf das Kennwort keine aufeinander folgenden identischen Zeichen enthalten.
	- b. Geben Sie im Feld **Kennwort bestätigen** das Kennwort erneut ein.
	- c. Klicken Sie auf **OK**.

Andernfalls klicken Sie auf **Abbrechen**.

16. Das Fenster ″Speichern unter″ erscheint.

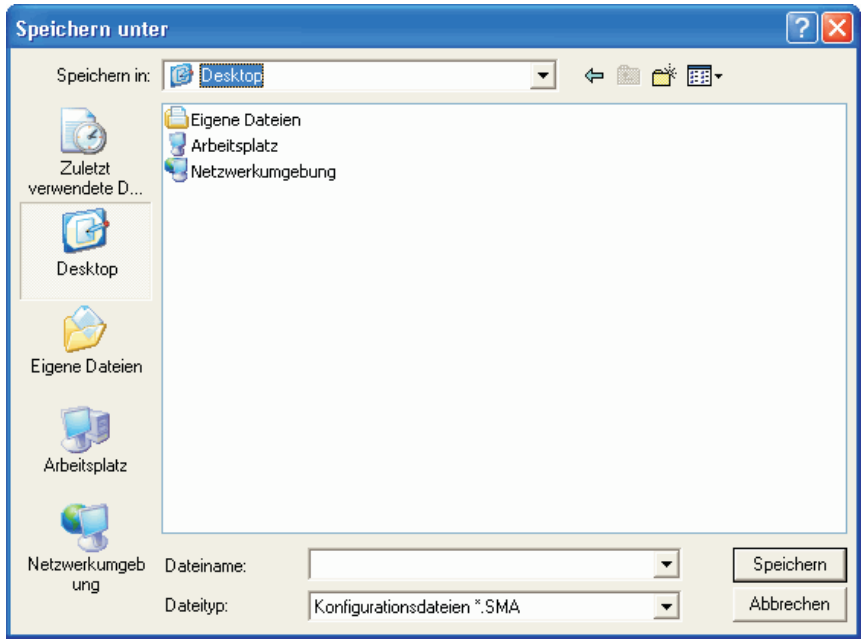

*Abbildung 43. Eine Migration mit der grafischen Benutzerschnittstelle durchführen: Fenster "Speichern unter"*

- 17. Navigieren Sie im Feld **Speichern unter** zu dem Verzeichnis, in dem Sie die Migrationsdatei speichern möchten. Geben Sie im Feld **Dateiname** den Namen der Datei ein. Klicken Sie anschließend auf **Speichern**.
- 18. Das Fenster mit der Nachricht ″Dateien und Einstellungen werden kopiert...″ erscheint.

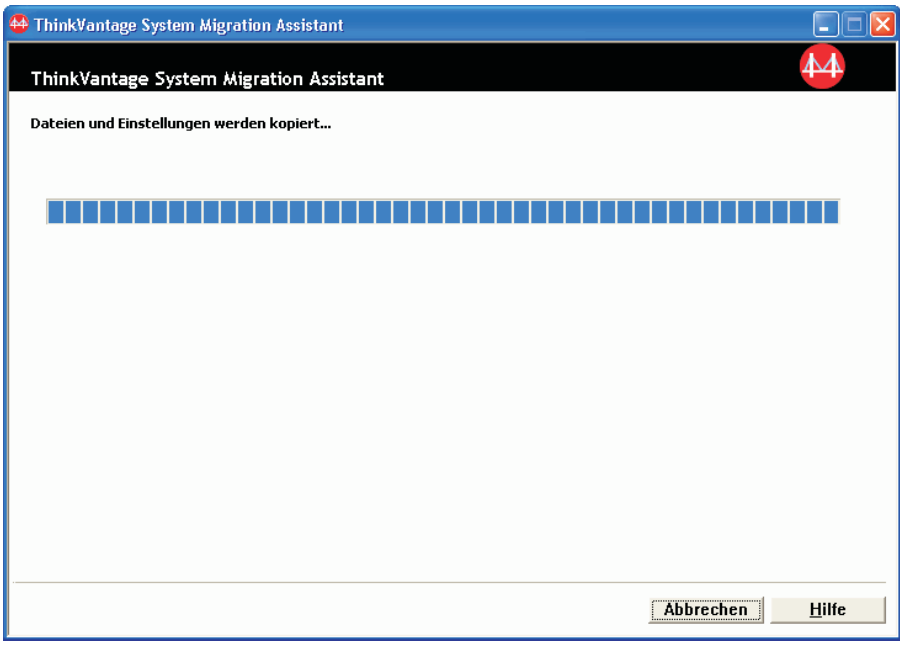

*Abbildung 44. Eine Migration mit der grafischen Benutzerschnittstelle durchführen: Fenster "Dateien und Einstellungen werden kopiert..."*

SMA kopiert Ihre Einstellungen und Dateien in die Migrationsdatei. Dieser Vorgang kann je nach Umfang der zu migrierenden Einstellungen und Dateien einige Minuten dauern.

19. Nachdem die Migrationsdatei erstellt wurde, erscheint das Fenster ″Erstellung der Migrationsdatei abgeschlossen″.

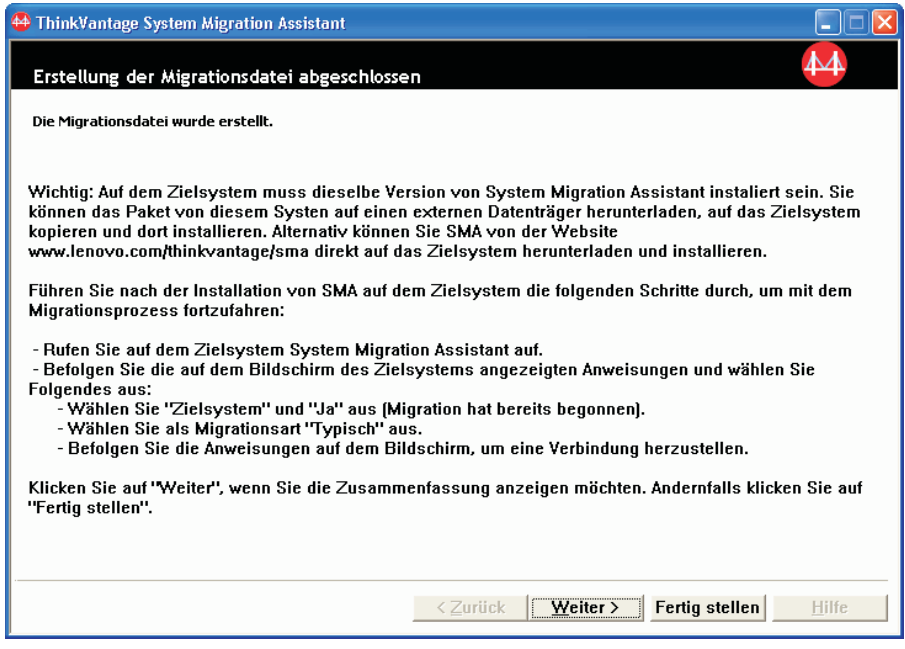

*Abbildung 45. Eine Migration mit der grafischen Benutzerschnittstelle durchführen: Fenster "Erstellung der Migrationsdatei abgeschlossen"*

- 20. Klicken Sie zum Anzeigen der Zusammenfassung oder der Berichtsdatei auf **Weiter**. Das Fenster ″Zusammenfassung der Migration″ erscheint. Andernfalls klicken Sie auf **Fertig stellen**, um SMA zu beenden und mit Schritt 23 [auf](#page-57-0) [Seite](#page-57-0) 46 fortzufahren.
- 21. Die Berichtsdatei wird im unteren Teilfenster des Fensters ″Zusammenfassung der Migration″ angezeigt.

<span id="page-57-0"></span>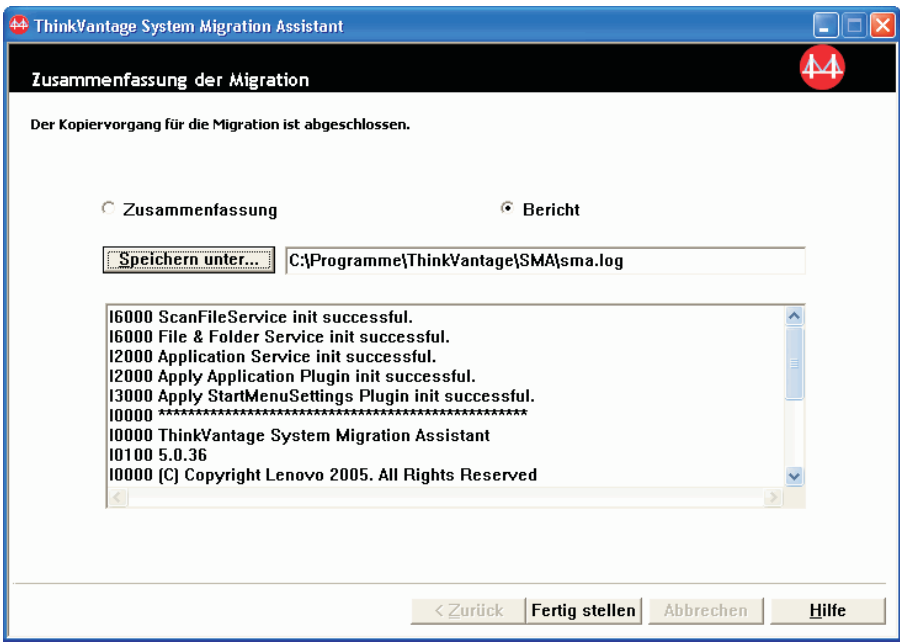

*Abbildung 46. Eine Migration mit der grafischen Benutzerschnittstelle durchführen: Fenster "Zusammenfassung der Migration"*

- 22. Wenn Sie die Zusammenfassung oder Berichtsdatei in einem anderen Verzeichnis speichern möchten, gehen Sie wie folgt vor:
	- a. Klicken Sie auf **Zusammenfassung** oder **Bericht**.
	- b. Klicken Sie auf **Speichern unter...**. Das Fenster "Speichern unter" erscheint.
	- c. Navigieren Sie im Feld **Speichern unter** zu dem Verzeichnis, in dem Sie die Datei speichern möchten.
	- d. Geben Sie im Feld **Speichern unter** einen beschreibenden Namen für die Datei ein.
	- e. Klicken Sie auf **Speichern**.
- 23. Klicken Sie auf dem Quellensystem auf **Fertig stellen**.
- 24. Schließen Sie den Wechseldatenträger, auf dem sich die Migrationsdatei befindet, an das Zielsystem an. Kopieren Sie anschließend die Migrationsdatei vom Wechseldatenträger auf die lokale Festplatte.
- 25. Klicken Sie auf dem Zielsystem auf **Start** → **Programme** → **ThinkVantage** → **System Migration Assistant 5.0**. Das Willkommensfenster von "ThinkVantage System Migration Assistant" erscheint.
- 26. Klicken Sie auf **Weiter**. Das Fenster "Welches System wird verwendet?" wird angezeigt.

<span id="page-58-0"></span>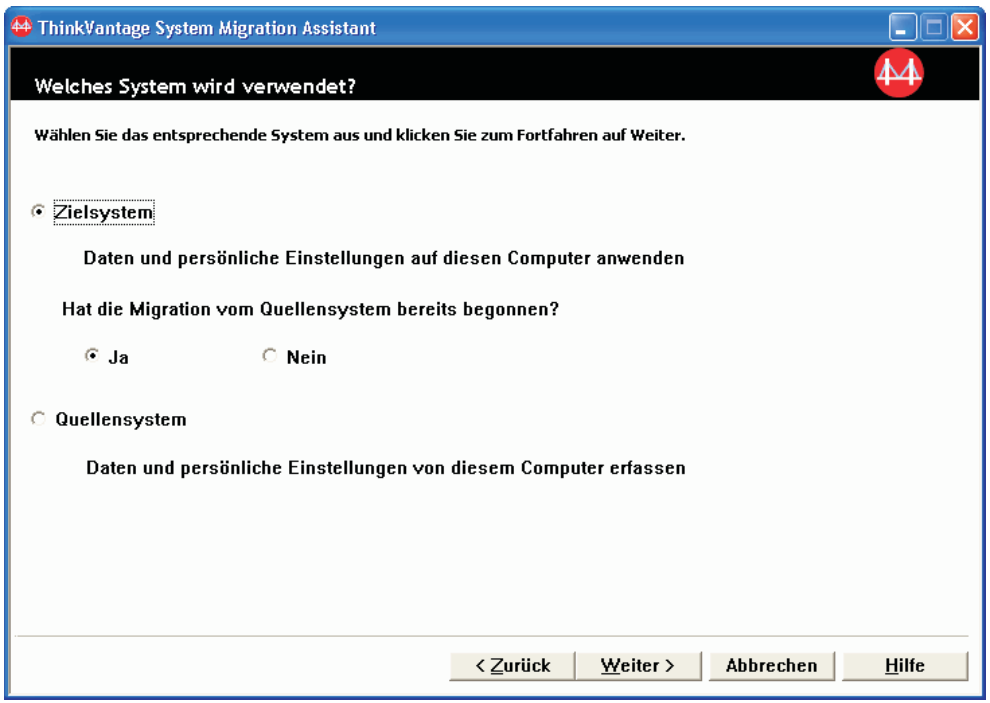

*Abbildung 47. Eine Migration mit der grafischen Benutzerschnittstelle durchführen: Fenster "Welches System wird verwendet?"*

- 27. Wählen Sie **Zielsystem** und **Ja** aus (die Migration wurde bereits gestartet) und klicken Sie anschließend auf **Weiter**. Das Fenster ″Migrationsart auswählen″ wird angezeigt.
- 28. Wählen Sie die Migrationsart aus. Bei Auswahl von **Typisch** wählen Sie als zusätzliche Option auch **Migrationsdatei** aus.

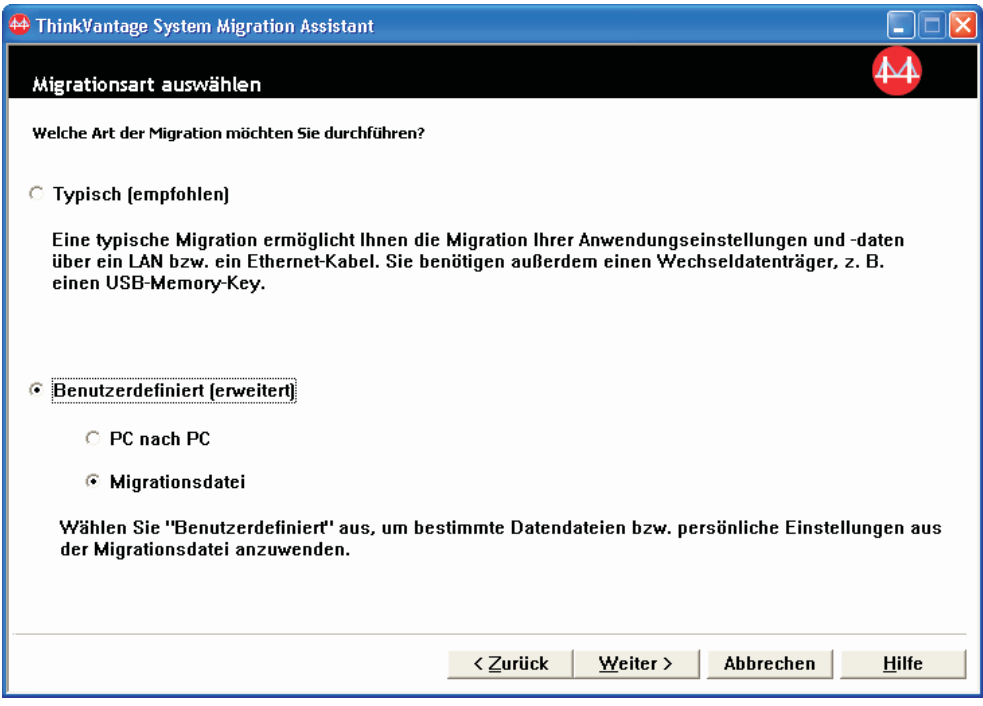

*Abbildung 48. Eine Migration mit der grafischen Benutzerschnittstelle durchführen: Fenster "Migrationsart auswählen"*

29. Klicken Sie auf **Weiter**. Das Fenster ″Öffnen″ erscheint.

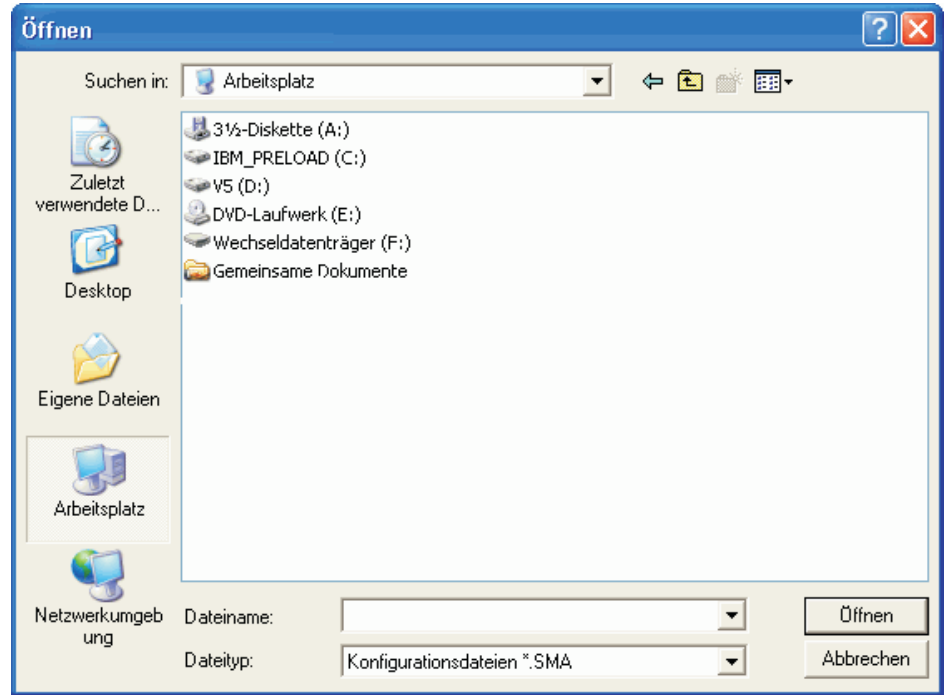

*Abbildung 49. Eine Migration mit der grafischen Benutzerschnittstelle durchführen: Fenster "Öffnen"*

- <span id="page-60-0"></span>30. Navigieren Sie im Feld **Suchen in** zu dem Ordner, der die zu öffnende Migrationsdatei enthält. Geben Sie im Feld **Dateiname** den Namen der Migrationsdatei ein. Klicken Sie anschließend auf **Öffnen**.
- 31. Wenn Sie in Schritt 28 auf [Seite](#page-58-0) 47 die Option **Benutzerdefiniert** ausgewählt haben, fahren Sie mit dem nächsten Schritt fort. Andernfalls fahren Sie mit Schritt 42 auf [Seite](#page-64-0) 53 fort.
- 32. Wenn Sie beim Erfassen der Migrationsdatei die Option **Benutzerprofile** ausgewählt haben, erscheint das Fenster "Benutzerprofile". Andernfalls fahren Sie mit Schritt 34 fort.

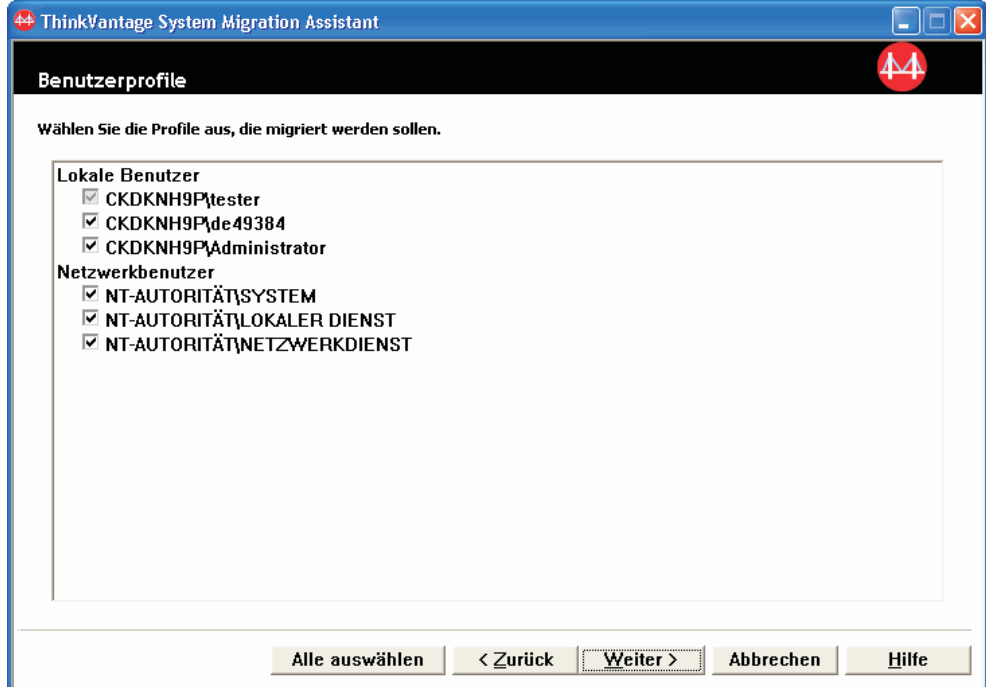

*Abbildung 50. Eine Migration mit der grafischen Benutzerschnittstelle durchführen: Fenster "Benutzerprofile"*

Die in der Erfassungsphase ausgewählten Benutzerprofile werden angezeigt. Sie können die Markierungsfelder nach Bedarf abwählen.

- 33. Klicken Sie auf **Weiter**.
- 34. Wenn Sie beim Erfassen der Migrationsdatei die Option **Desktop** ausgewählt haben, erscheint das Fenster "Desktop-Einstellungen". Andernfalls fahren Sie mit Schritt 36 auf [Seite](#page-61-0) 50 fort.

<span id="page-61-0"></span>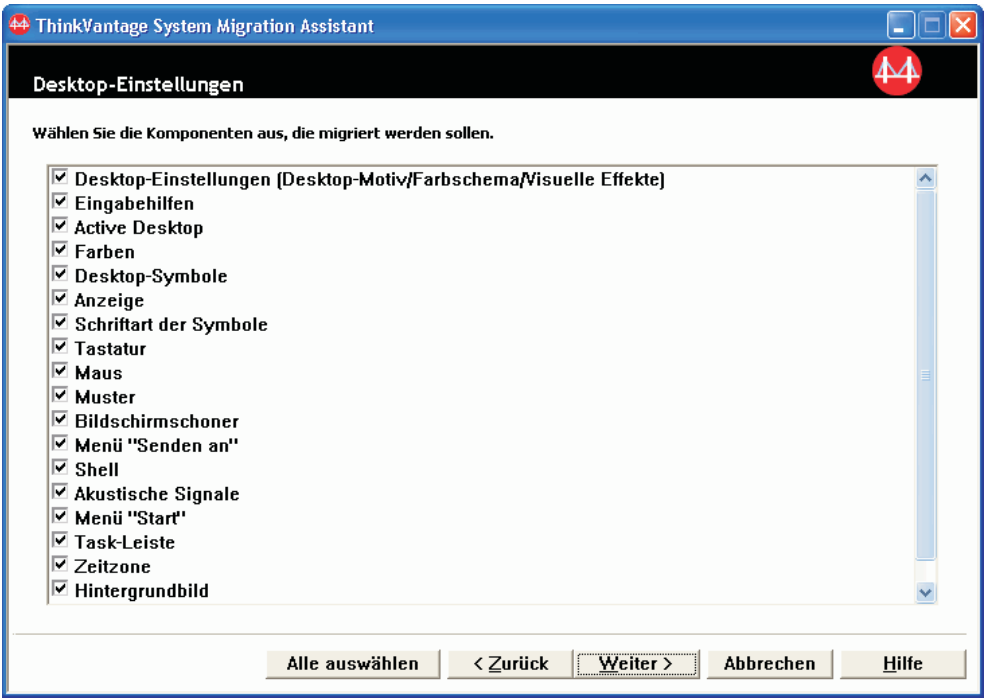

*Abbildung 51. Eine Migration mit der grafischen Benutzerschnittstelle durchführen: Fenster "Desktop-Einstellungen"*

Die in der Erfassungsphase ausgewählten Desktop-Einstellungen werden angezeigt. Sie können die Markierungsfelder nach Bedarf abwählen.

- 35. Klicken Sie auf **Weiter**.
- 36. Wenn Sie beim Erfassen der Migrationsdatei die Option **Anwendungseinstellungen** ausgewählt haben, erscheint das Fenster "Anwendungseinstellungen". Andernfalls fahren Sie mit Schritt 38 auf [Seite](#page-62-0) 51 fort.

<span id="page-62-0"></span>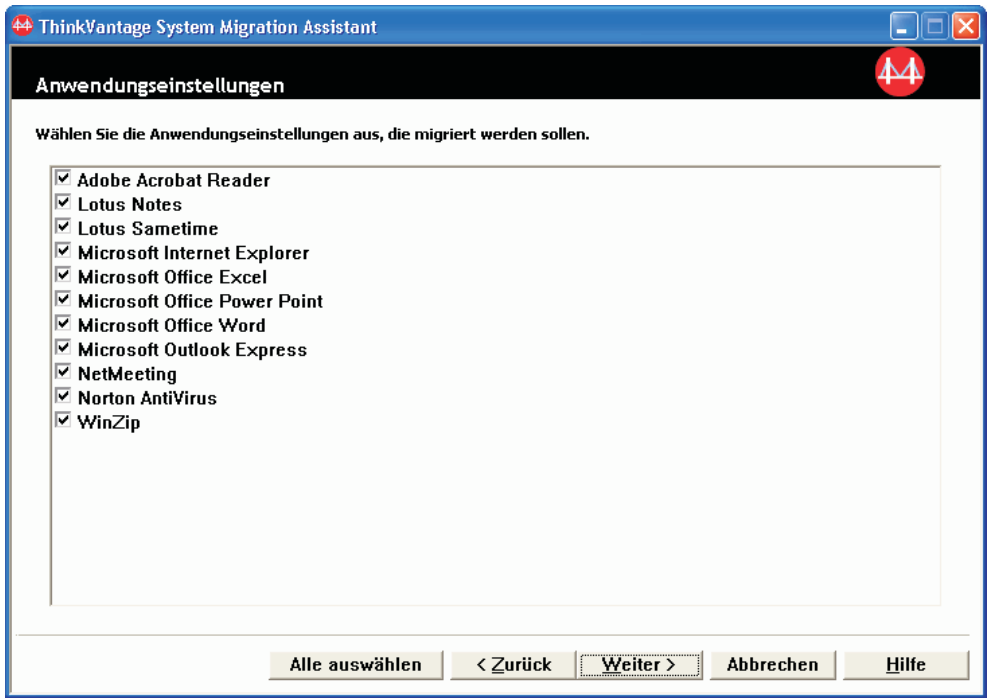

*Abbildung 52. Eine Migration mit der grafischen Benutzerschnittstelle durchführen: Fenster "Anwendungseinstellungen"*

Die in der Erfassungsphase ausgewählten Anwendungseinstellungen werden angezeigt. Sie können die Markierungsfelder nach Bedarf abwählen.

- 37. Klicken Sie auf **Weiter**.
- 38. Wenn Sie beim Erfassen der Migrationsdatei die Option **Netzwerk** ausgewählt haben, erscheint das Fenster "Netzeinstellungen". Andernfalls fahren Sie mit Schritt 40 auf [Seite](#page-63-0) 52 fort.

<span id="page-63-0"></span>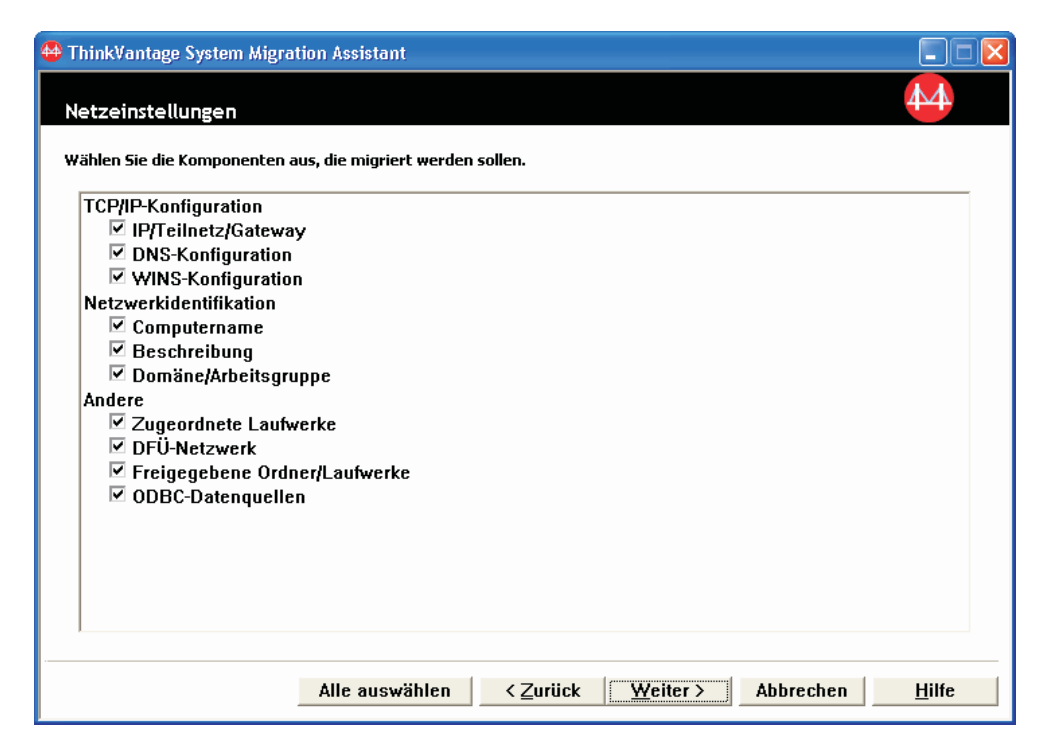

*Abbildung 53. Eine Migration mit der grafischen Benutzerschnittstelle durchführen: Fenster "Netzeinstellungen"*

Die in der Erfassungsphase ausgewählten Netzeinstellungen werden angezeigt. Sie können die Markierungsfelder nach Bedarf abwählen.

- 39. Klicken Sie auf **Weiter**.
- 40. Wenn Sie beim Erfassen der Migrationsdatei die Option **Drucker** ausgewählt haben, erscheint das Fenster "Drucker". Andernfalls fahren Sie mit Schritt [42](#page-64-0) auf [Seite](#page-64-0) 53 fort.

<span id="page-64-0"></span>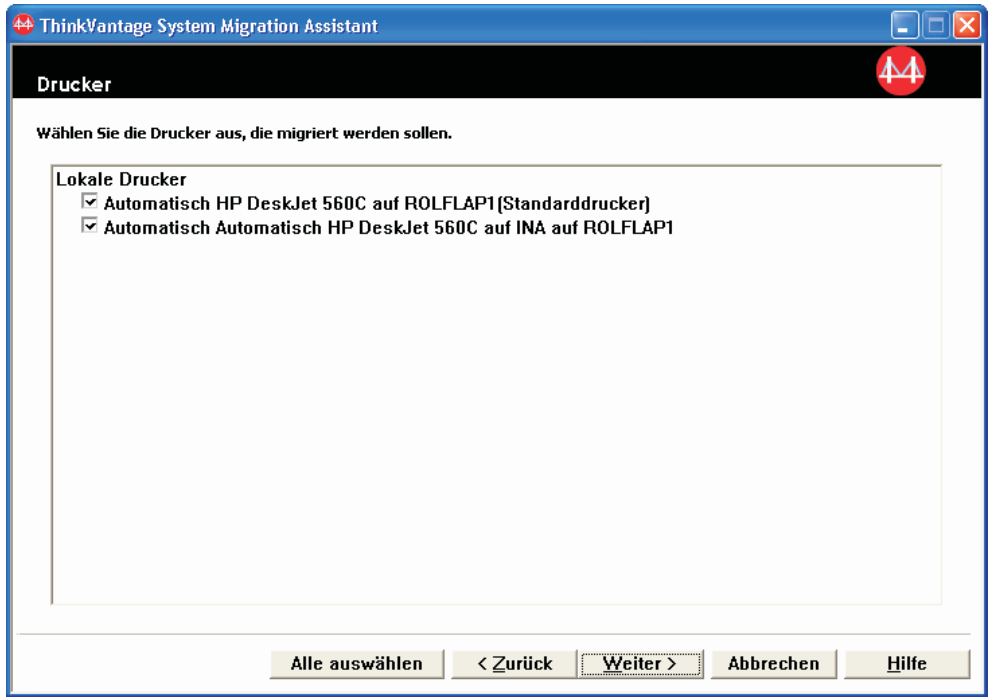

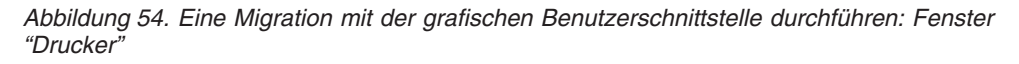

Die in der Erfassungsphase ausgewählten Drucker werden angezeigt. Sie können die Markierungsfelder nach Bedarf abwählen.

- 41. Klicken Sie auf **Weiter**.
- 42. Wenn Sie beim Erfassen der Migrationsdatei die Option **Dateien und Ordner** oder in Schritt 28 auf [Seite](#page-58-0) 47 den Radioknopf **Typisch** ausgewählt haben, erscheint das Fenster ″Dateiauswahl″ mit der geöffneten Seite "Dateien und Ordner". Andernfalls fahren Sie mit Schritt 44 auf [Seite](#page-65-0) 54 fort.

<span id="page-65-0"></span>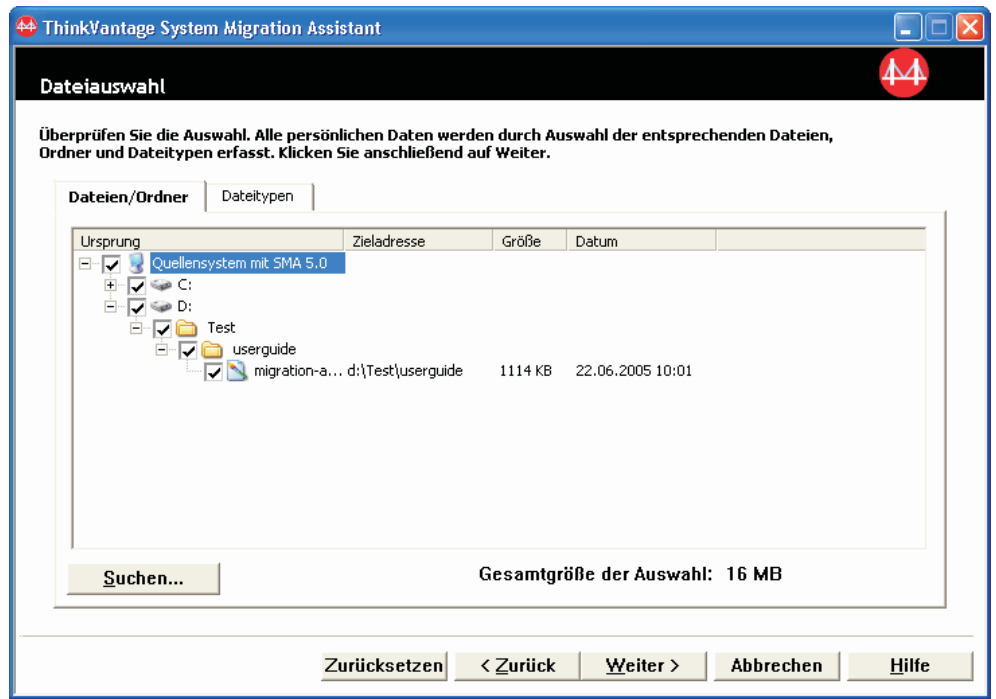

*Abbildung 55. Eine Migration mit der grafischen Benutzerschnittstelle durchführen: Fenster Dateiauswahl mit geöffneter Seite "Dateien und Ordner"*

Die in der Erfassungsphase ausgewählten Dateien und Verzeichnisse werden angezeigt. Sie können die Markierungsfelder nach Bedarf abwählen.

- 43. Klicken Sie auf **Weiter**.
- 44. Das Fenster "Anwendungsphase starten" erscheint. Klicken Sie auf **OK**.

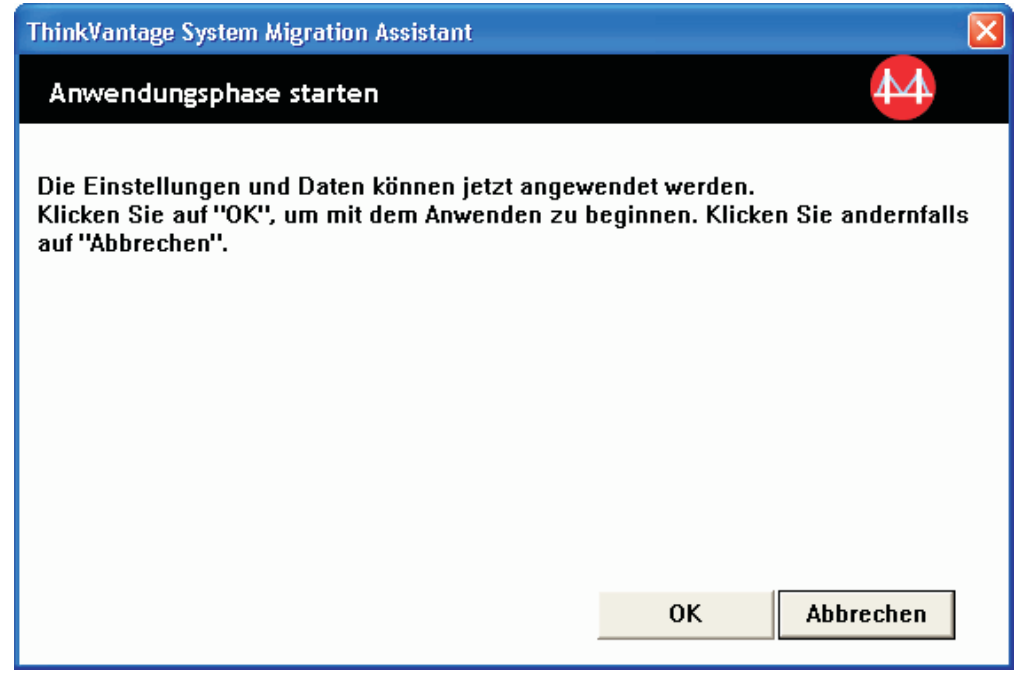

*Abbildung 56. Eine Migration mit der grafischen Benutzerschnittstelle durchführen: Fenster "Anwendungsphase starten"*

45. Das Fenster "ThinkVantage System Migration Assistant" mit der Nachricht ″Dateien und Einstellungen werden kopiert...″ erscheint. Wenn die Migrationsdatei mit einem Kennwort geschützt ist, werden Sie zur Eingabe des Kennworts aufgefordert.

SMA kopiert die Migrationsdatei auf das Zielsystem. Dieser Vorgang kann je

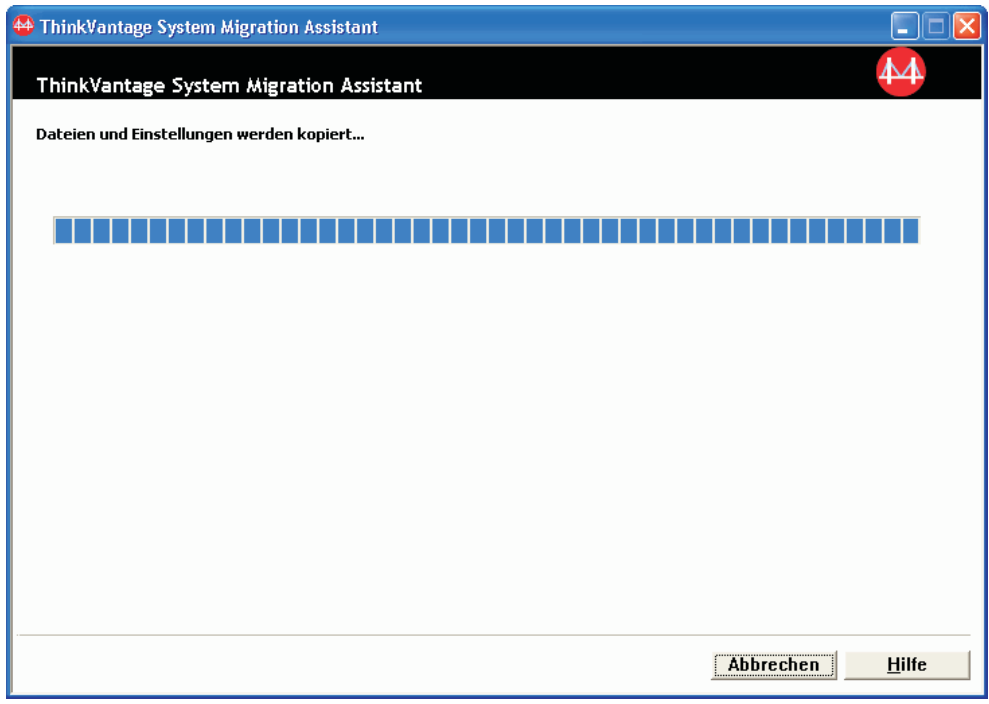

*Abbildung 57. Eine Migration mit der grafischen Benutzerschnittstelle durchführen: Fenster mit Nachricht "Dateien und Einstellungen werden kopiert..."*

nach Menge der zu kopierenden Einstellungen und Dateien einige Minuten dauern.

**Achtung:** Durch Anklicken von **Abbrechen** können Sie den Kopiervorgang stoppen. Alle Änderungen, die vor dem Anklicken von **Abbrechen** durchgeführt wurden, werden trotzdem angewendet. Dazu gehören auch alle unvollständigen Einstellungen, die SMA zu migrieren im Begriff war. Das Betriebssystem kann je nach angewendeten Einstellungen instabil sein oder sogar Störungen aufweisen.

46. Nachdem die Migrationsdatei angewendet wurde, erscheint das Fenster ″Migration abgeschlossen″.

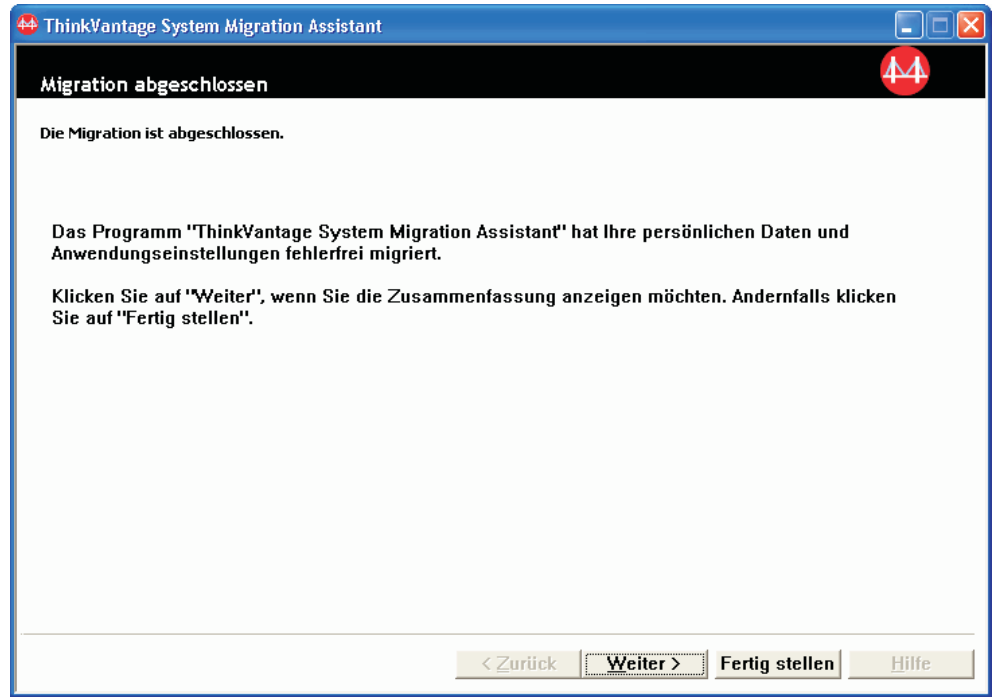

*Abbildung 58. Eine Migration mit der grafischen Benutzerschnittstelle durchführen: Fenster "Migration abgeschlossen"*

- 47. Klicken Sie zum Anzeigen der Zusammenfassung oder der Berichtsdatei auf **Weiter**. Das Fenster ″Zusammenfassung der Migration″ erscheint. Klicken Sie zum Beenden von SMA auf **Fertig stellen**.
- 48. Die Berichtsdatei wird im unteren Teilfenster des Fensters ″Zusammenfassung der Migration″ angezeigt.

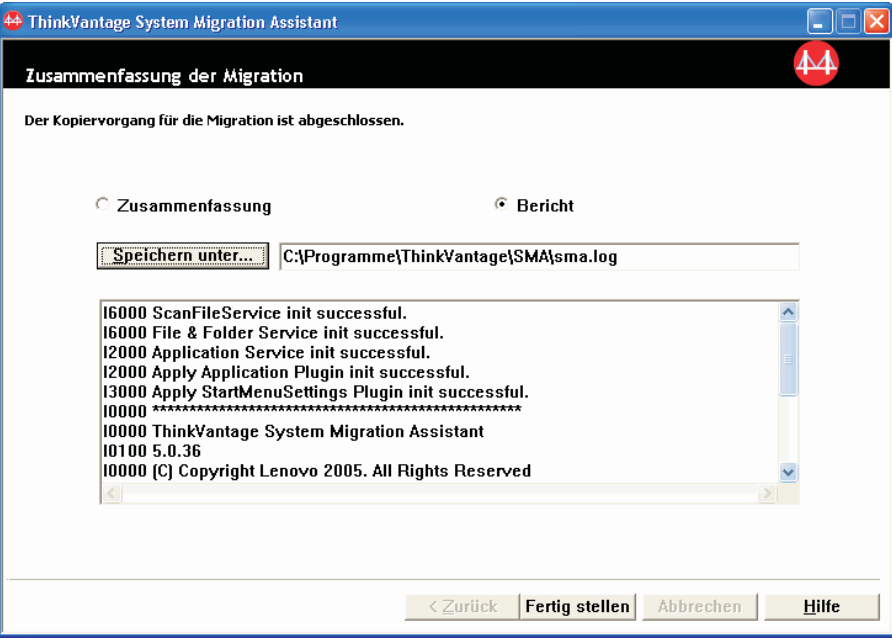

*Abbildung 59. Eine Migration mit der grafischen Benutzerschnittstelle durchführen: Fenster "Zusammenfassung der Migration"*

- 49. Wenn Sie die Zusammenfassung oder Berichtsdatei in einem anderen Verzeichnis speichern möchten, gehen Sie wie folgt vor:
	- a. Klicken Sie auf **Zusammenfassung** oder **Bericht**.
	- b. Klicken Sie auf **Speichern unter...**. Das Fenster "Speichern unter" erscheint.
	- c. Navigieren Sie im Feld **Speichern unter** zu dem Verzeichnis, in dem Sie die Datei speichern möchten.
	- d. Geben Sie im Feld **Speichern unter** einen beschreibenden Namen für die Datei ein.
	- e. Klicken Sie auf **Speichern**.
- 50. Klicken Sie auf **Fertig stellen**. Möglicherweise werden Sie zum Neustart des Systems aufgefordert.
- 51. Wenn Sie das System sofort erneut starten möchten, klicken Sie auf **Ja**.

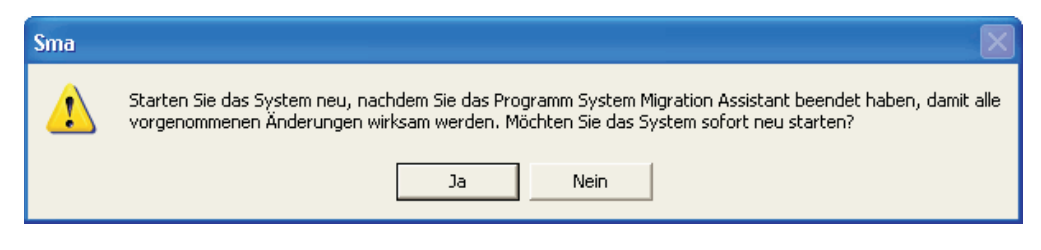

*Abbildung 60. Eine Migration mit der grafischen Benutzerschnittstelle durchführen: Fenster mit Anfrage zum Neustart des Systems*

# **Eine Standardmigration durchführen**

## **Wichtig**

Vergewissern Sie sich, dass alle Anwendungen geschlossen sind, bevor Sie mit der Migration beginnen.

# **PC-nach-PC-Migration**

Bei der PC-nach-PC-Standardmigration wird die grafische Benutzerschnittstelle von SMA für das Erfassen und Anwenden einer SMA-Migrationsdatei verwendet. Nachdem Sie die Einstellungen und Dateien ausgewählt haben, die Sie migrieren möchten, stellt SMA eine Verbindung zum Zielsystem her, speichert die Migrationsdatei in einem temporären Verzeichnis auf dem Zielsystem und wendet dann die Migrationsdatei auf dem Zielsystem an.

Gehen Sie wie folgt vor, wenn Sie eine PC-nach-PC-Standardmigration durchführen möchten:

- 1. Melden Sie sich mit dem Betriebssystemkonto, das Sie migrieren möchten, am Quellensystem an.
- 2. Klicken Sie auf **Start** → **Programme** → **ThinkVantage** → **System Migration Assistant 5.0**. Das Willkommensfenster von "ThinkVantage System Migration Assistant" erscheint.

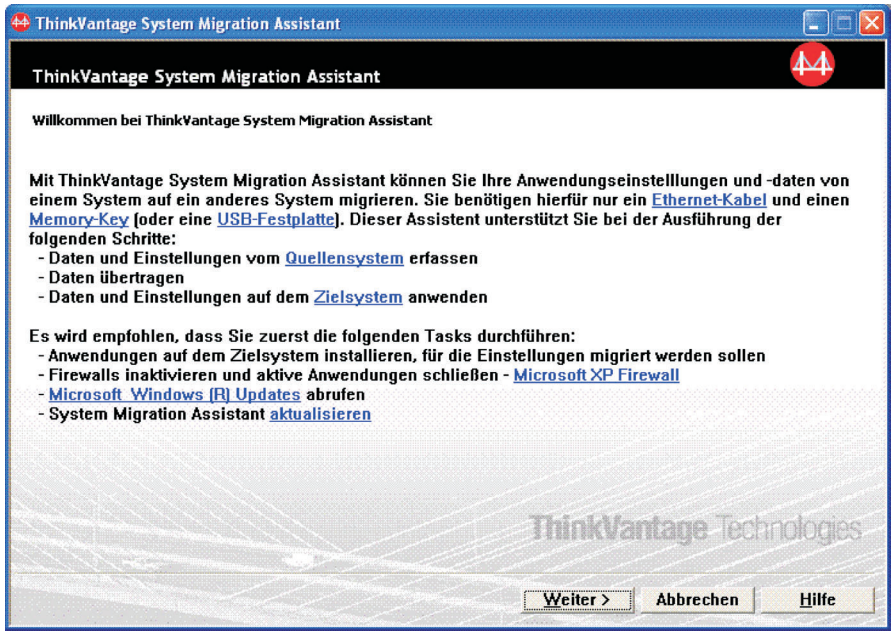

*Abbildung 61. Eine Migration mit der grafischen Benutzerschnittstelle durchführen: Willkommensfenster von "ThinkVantage System Migration Assistant"*

3. Klicken Sie auf **Weiter**. Das Fenster "Welches System wird verwendet?" wird angezeigt.

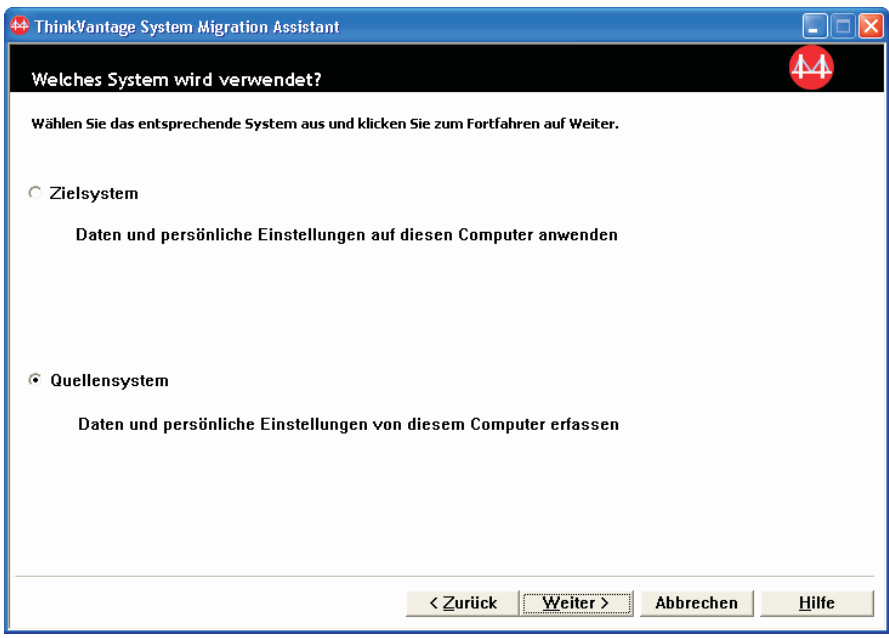

*Abbildung 62. Eine Migration mit der grafischen Benutzerschnittstelle durchführen: Fenster "Welches System wird verwendet?"*

4. Wählen Sie **Quellensystem** aus und klicken Sie anschließend auf **Weiter**. Das Fenster ″Migrationsart auswählen″ wird angezeigt.

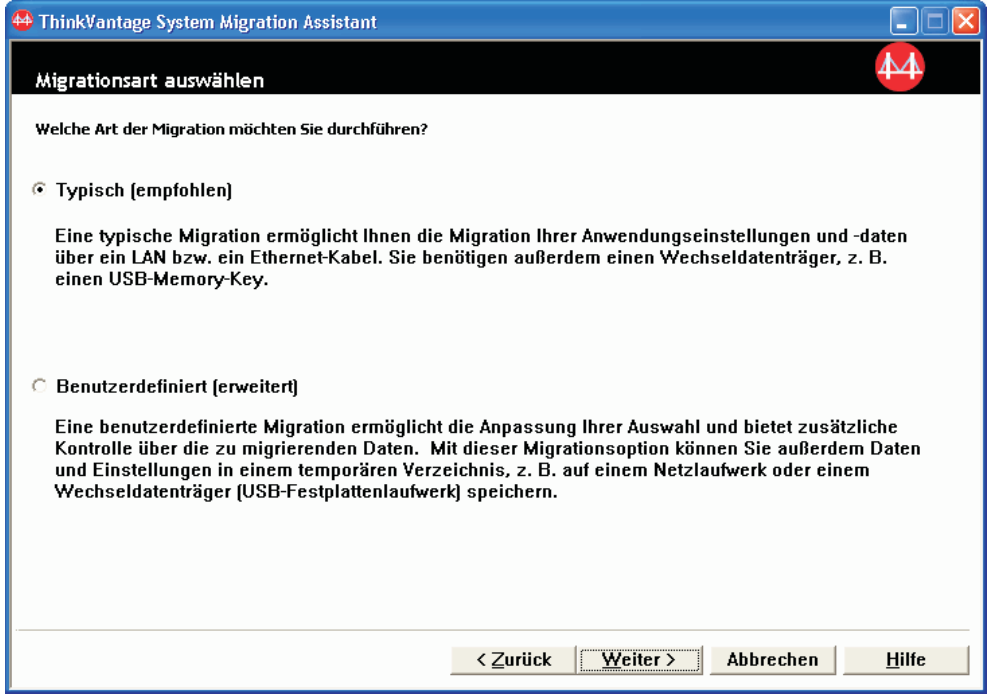

*Abbildung 63. Eine Migration mit der grafischen Benutzerschnittstelle durchführen: Fenster "Migrationsart auswählen"*

5. Wählen Sie die Migrationsart aus. Wenn Sie **Benutzerdefiniert** auswählen, wählen Sie als zusätzliche Option **PC nach PC** aus.

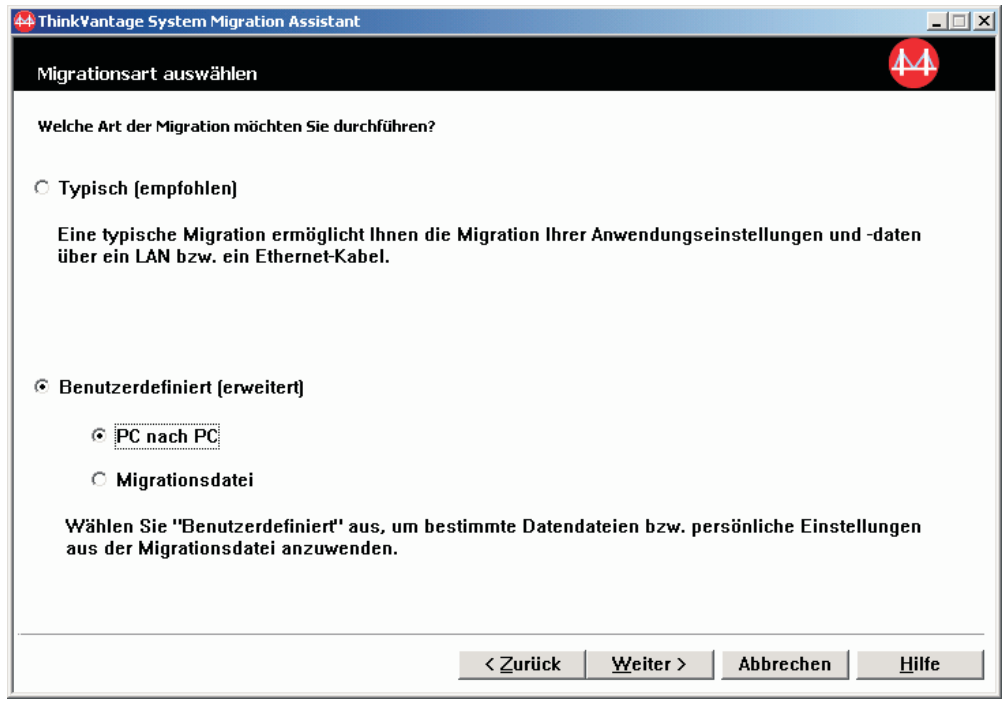

*Abbildung 64. Eine Migration mit der grafischen Benutzerschnittstelle durchführen: Fenster "Migrationsart auswählen"*

6. Klicken Sie auf **Weiter**. Das Fenster ″System Migration Assistant installieren″ wird angezeigt.

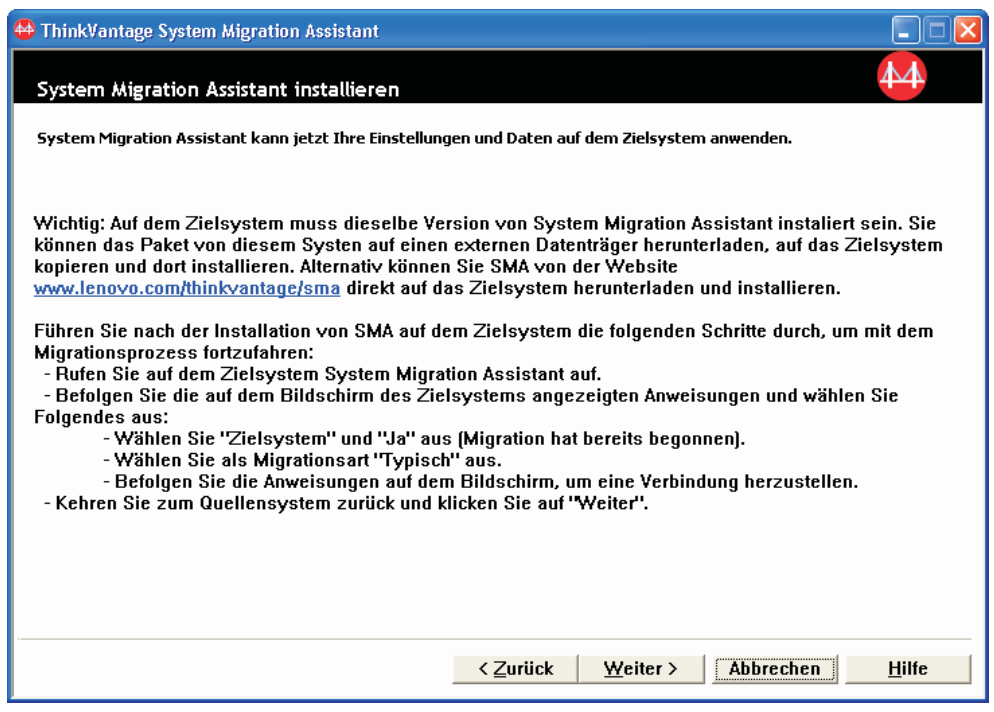

*Abbildung 65. Eine Migration mit der grafischen Benutzerschnittstelle durchführen: Fenster "System Migration Assistant installieren"*
- 7. Melden Sie sich mit dem Betriebssystemkonto, das Sie migrieren möchten, am Zielsystem an.
- 8. Klicken Sie auf **Start** → **Programme** → **ThinkVantage** → **System Migration Assistant 5.0**. Das Willkommensfenster von "ThinkVantage System Migration Assistant" erscheint.
- 9. Klicken Sie auf **Weiter**. Das Fenster "Welches System wird verwendet?" wird angezeigt.

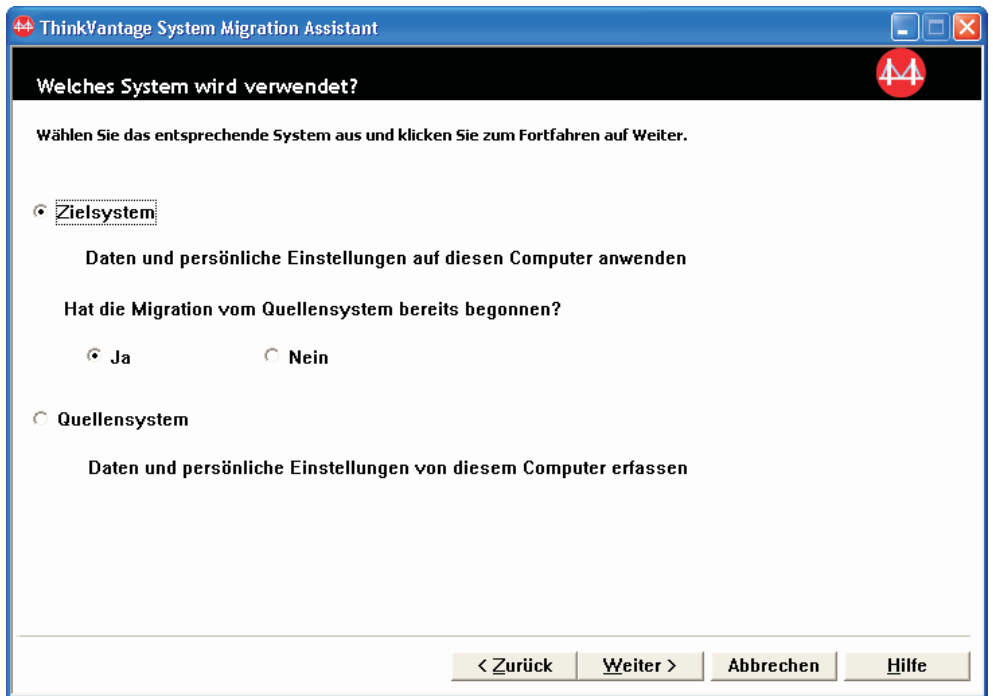

*Abbildung 66. Eine Migration mit der grafischen Benutzerschnittstelle durchführen: Fenster "Welches System wird verwendet?"*

10. Wählen Sie **Zielsystem** und **Ja** aus und klicken Sie anschließend auf **Weiter**. Das Fenster ″Migrationsart auswählen″ wird angezeigt.

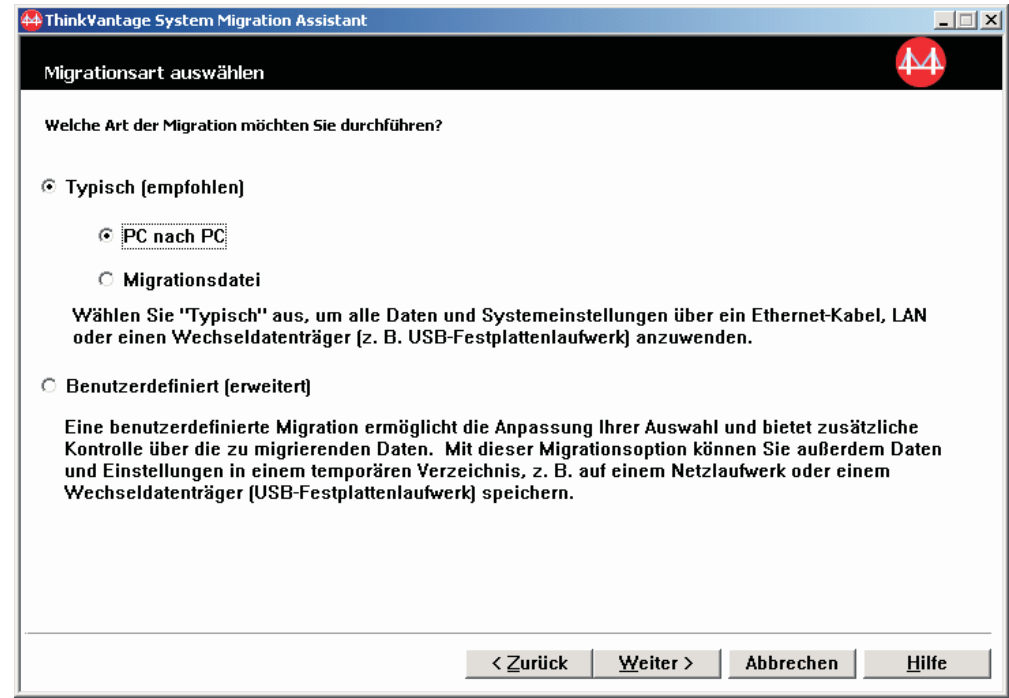

*Abbildung 67. Eine Migration mit der grafischen Benutzerschnittstelle durchführen: Fenster "Migrationsart auswählen"*

11. Wählen Sie **Typisch** und **PC nach PC** aus. Klicken Sie anschließend auf **Weiter**. Das Fenster ″Verbindung zum Quellensystem herstellen″ erscheint.

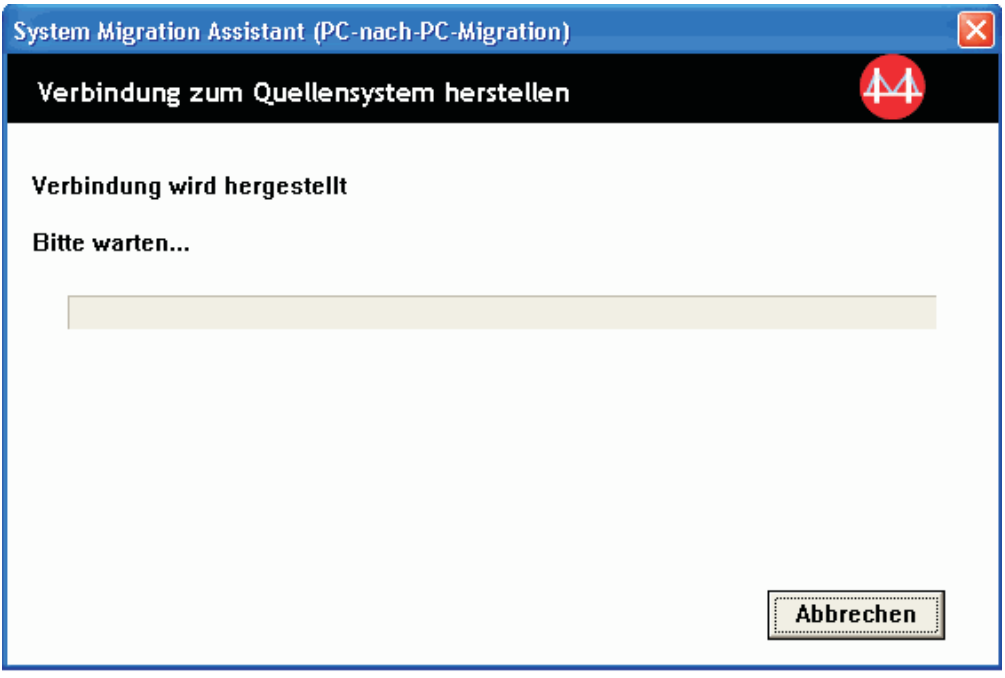

*Abbildung 68. Eine Migration mit der grafischen Benutzerschnittstelle durchführen: Fenster "Verbindung zum Quellensystem herstellen"*

- 12. Geben Sie im Feld **Schlüsselwort** ein eindeutiges Schlüsselwort mit maximal 40 Zeichen ein. Fügen Sie dem Profilnamen keine Pfadangabe oder Sonderzeichen hinzu. Klicken Sie zum Starten der Verbindung zwischen den PCs auf **OK**.
- 13. Klicken Sie auf dem Quellensystem im Fenster ″System Migration Assistant installieren″ auf **Weiter**. Das Fenster ″Schlüsselwort eingeben″ erscheint.

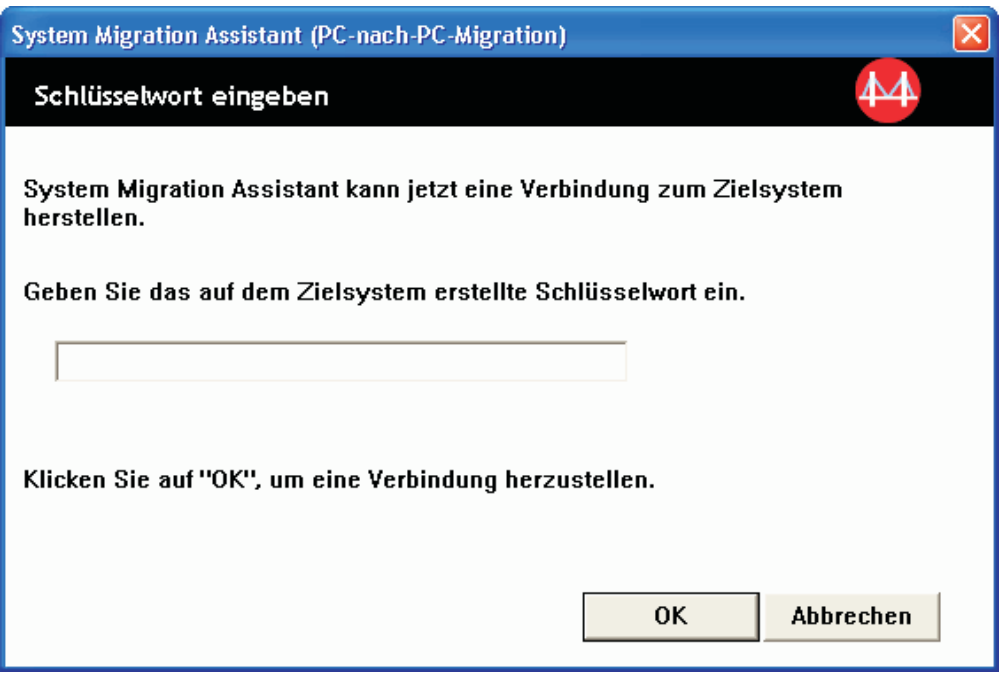

*Abbildung 69. Eine Migration mit der grafischen Benutzerschnittstelle durchführen: Fenster "Schlüsselwort eingeben"*

- 14. Geben Sie dasselbe Schlüsselwort ein, dass Sie auch auf dem Zielsystem eingegeben haben. Klicken Sie zum Starten der PC-nach-PC-Migration auf **OK**.
- 15. Sobald die Verbindung hergestellt ist, erscheint das Fenster ″Verbindung hergestellt″. Klicken Sie auf **OK**.

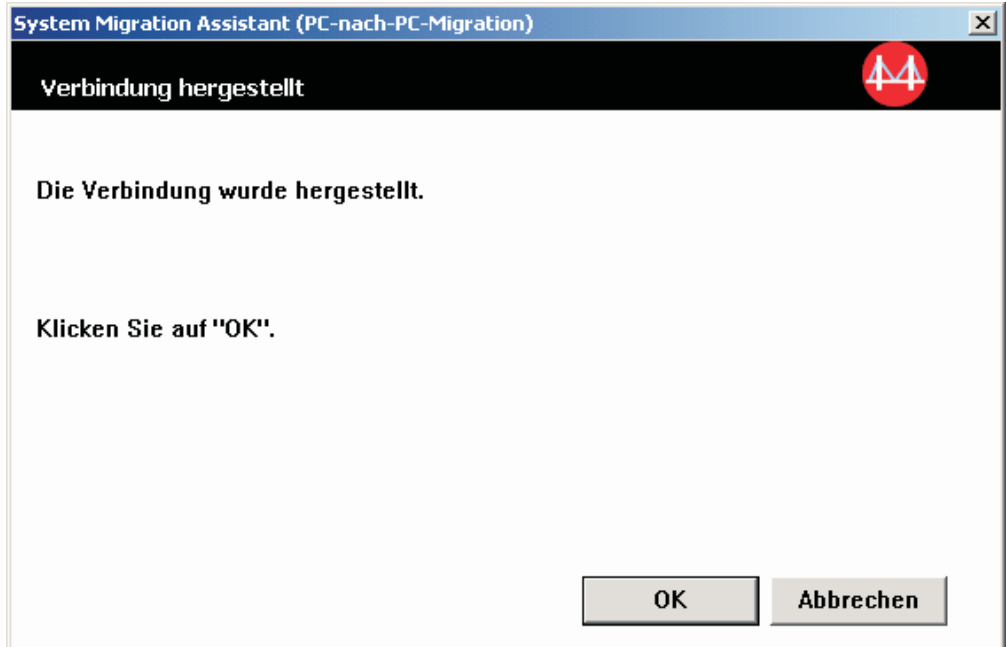

*Abbildung 70. Eine Migration mit der grafischen Benutzerschnittstelle durchführen: Fenster "Verbindung hergestellt"*

- 16. Wählen Sie die Einstellungen und Dateien aus, die Sie migrieren möchten. Nähere Informationen zu den Standardmigrationsoptionen finden Sie in den Schritten 16 auf [Seite](#page-33-0) 22 bis 33 auf [Seite](#page-42-0) 31 des Abschnitts ["PC-nach-PC-Migration"](#page-27-0) auf Seite 16.
- 17. Nachdem Sie die Einstellungen und Dateien für die Migration ausgewählt haben, erscheint das Fenster ″Verbindung wird hergestellt″.

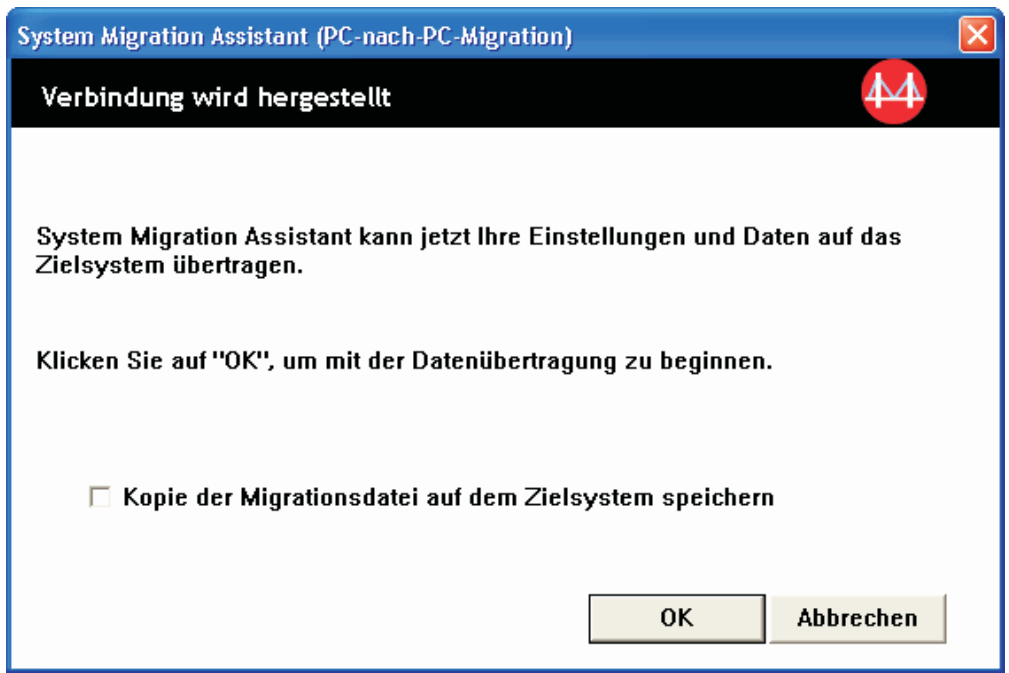

*Abbildung 71. Eine Migration mit der grafischen Benutzerschnittstelle durchführen: Fenster "Verbindung wird hergestellt"*

- 18. Wenn Sie eine Kopie der Migrationsdatei auf dem Zielsystem speichern möchten, wählen Sie das entsprechende Markierungsfeld unten im Fenster aus. Klicken Sie auf **OK**.
- 19. Wenn Sie in Schritt 18 die Option zum Speichern der Migrationsdatei ausgewählt haben, erscheint das Fenster "Migrationsdatei speichern". Andernfalls fahren Sie mit Schritt 21 auf [Seite](#page-77-0) 66 fort.

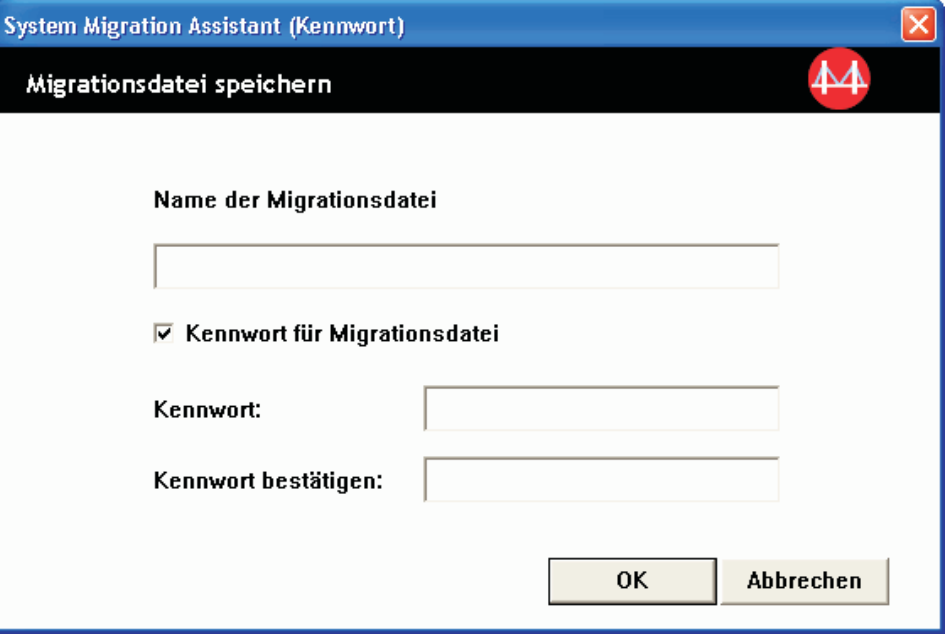

*Abbildung 72. Eine Migration mit der grafischen Benutzerschnittstelle durchführen: Fenster "Migrationsdatei speichern"*

- <span id="page-77-0"></span>20. Legen Sie das Kennwort für die Migrationsdatei fest.
	- a. Geben Sie im Feld **Kennwort** ein Kennwort ein. Das Kennwort muss zwischen 6 und 16 Zeichen lang sein. Die erste und letzte Stelle des Kennworts müssen ein nicht numerisches Zeichen sein. Außerdem darf das Kennwort keine aufeinander folgenden identischen Zeichen enthalten.
	- b. Geben Sie im Feld **Kennwort bestätigen** das Kennwort erneut ein.
	- c. Klicken Sie auf **OK**.
- 21. Klicken Sie auf dem Zielsystem im Fenster "Verbindung hergestellt" auf **OK**. Wenn die Migrationsdatei mit einem Kennwort geschützt ist, werden Sie zur Eingabe des Kennworts aufgefordert.
- 22. Das Fenster mit der Nachricht ″Dateien und Einstellungen werden kopiert...″ erscheint, und SMA beginnt mit der Anwendungsphase.

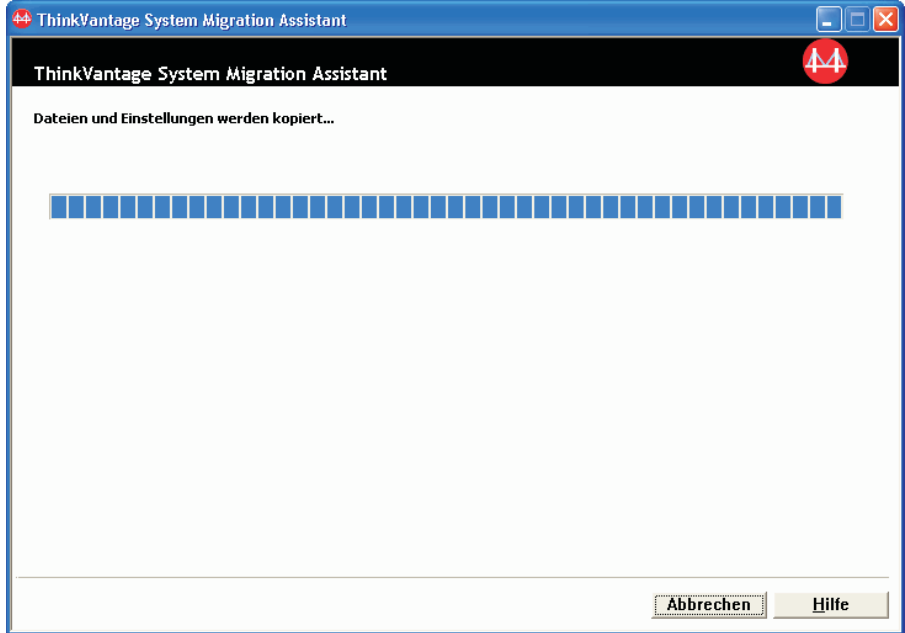

*Abbildung 73. Eine Migration mit der grafischen Benutzerschnittstelle durchführen: Fenster mit Nachricht "Dateien und Einstellungen werden kopiert..."*

SMA kopiert die auf dem Quellensystem erstellte Migrationsdatei auf das Zielsystem und wendet anschließend die gespeicherte Migrationsdatei an. Dieser Vorgang kann je nach Umfang der zu migrierenden Einstellungen und Dateien einige Minuten dauern.

23. Nachdem die Migrationsdatei angewendet wurde, erscheint auf dem Zielsystem und auf dem Quellensystem das Fenster ″Migration abgeschlossen″.

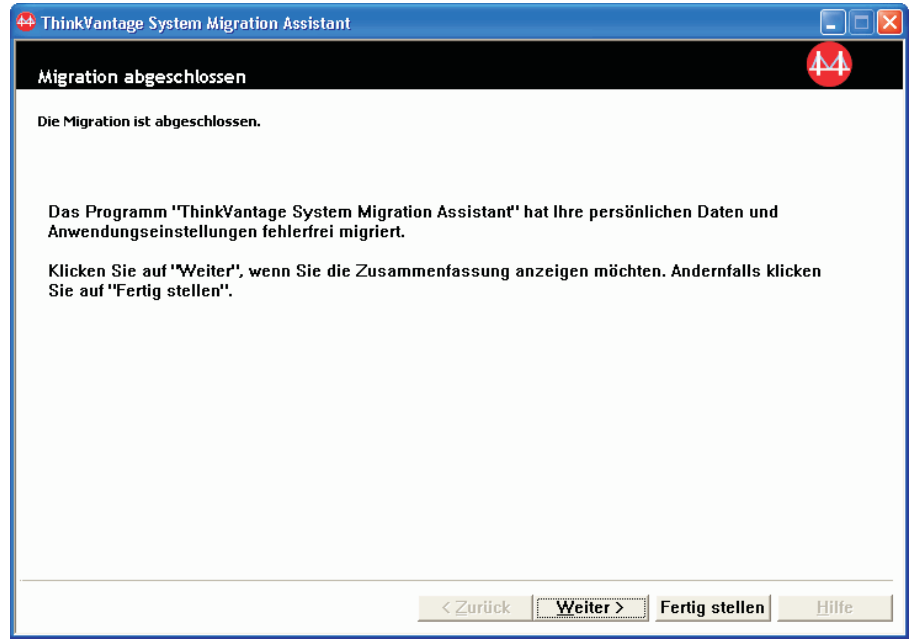

*Abbildung 74. Eine Migration mit der grafischen Benutzerschnittstelle durchführen: Fenster "Migration abgeschlossen"*

24. Klicken Sie zum Anzeigen der Zusammenfassung oder Berichtsdatei auf **Weiter**. Das Fenster ″Zusammenfassung der Migration″ erscheint. Klicken Sie zum Beenden von SMA auf **Fertig stellen**. Die Berichtsdatei wird im unteren Teilfenster des Fensters ″Zusammenfassung der Migration″ angezeigt.

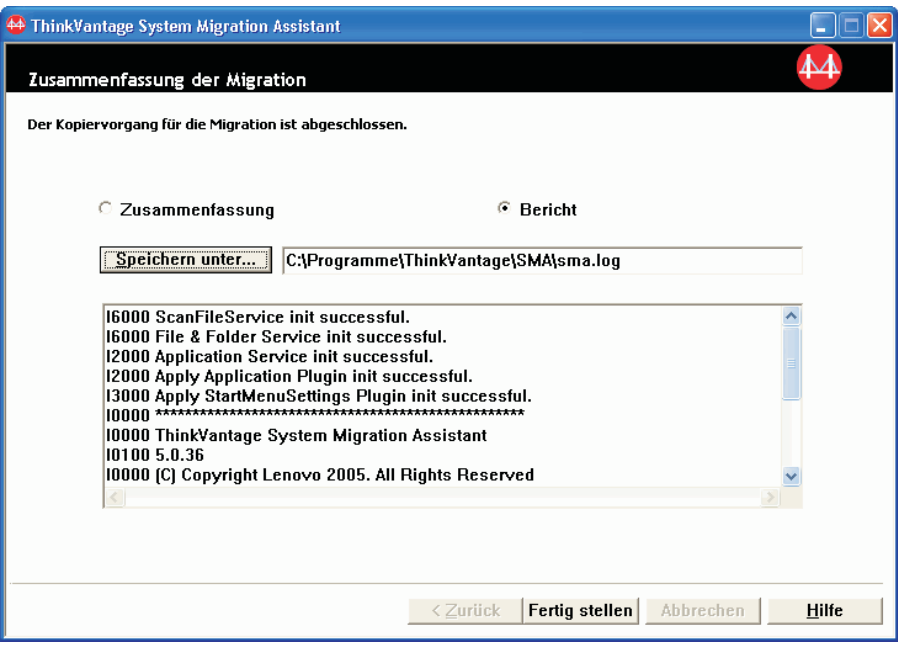

*Abbildung 75. Eine Migration mit der grafischen Benutzerschnittstelle durchführen: Fenster "Zusammenfassung der Migration"*

- 25. Wenn Sie die Zusammenfassung oder Berichtsdatei in einem anderen Verzeichnis speichern möchten, gehen Sie wie folgt vor:
	- a. Klicken Sie auf **Zusammenfassung** oder **Bericht**.
- b. Klicken Sie auf **Speichern unter...**. Das Fenster "Speichern unter" erscheint.
- c. Navigieren Sie im Feld **Speichern unter** zu dem Verzeichnis, in dem Sie die Datei speichern möchten.
- d. Geben Sie im Feld **Speichern unter** einen beschreibenden Namen für die Datei ein.
- e. Klicken Sie auf **Speichern**.
- 26. Klicken Sie auf dem Quellensystem auf **Fertig stellen**.
- 27. Klicken Sie auf dem Zielsystem auf **Fertig stellen**. Möglicherweise werden Sie zum Neustart des Systems aufgefordert. Klicken Sie auf **Ja**, um das System sofort erneut zu starten.

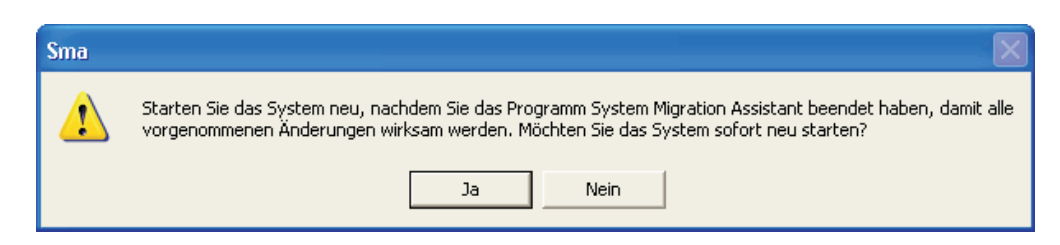

*Abbildung 76. Eine Migration mit der grafischen Benutzerschnittstelle durchführen: Fenster mit Anfrage zum Neustart des Systems*

# **Übertragung der SMA-Migrationsdatei**

### **Eine SMA-Migrationsdatei erstellen**

In der Erfassungsphase melden Sie sich an einem Quellensystem an und erstellen eine SMA-Migrationsdatei, die die Einstellungen und Dateien enthält, die Sie migrieren möchten. Diese Migrationsdatei kann anschließend auf ein oder mehrere Zielsysteme angewendet werden.

Gehen Sie zum Erstellen einer SMA-Migrationsdatei wie folgt vor:

- 1. Melden Sie sich mit dem Betriebssystemkonto, das Sie migrieren möchten, am Quellensystem an.
- 2. Klicken Sie auf **Start** → **Programme** → **ThinkVantage** → **System Migration Assistant 5.0**. Das Willkommensfenster von "ThinkVantage System Migration Assistant" erscheint.

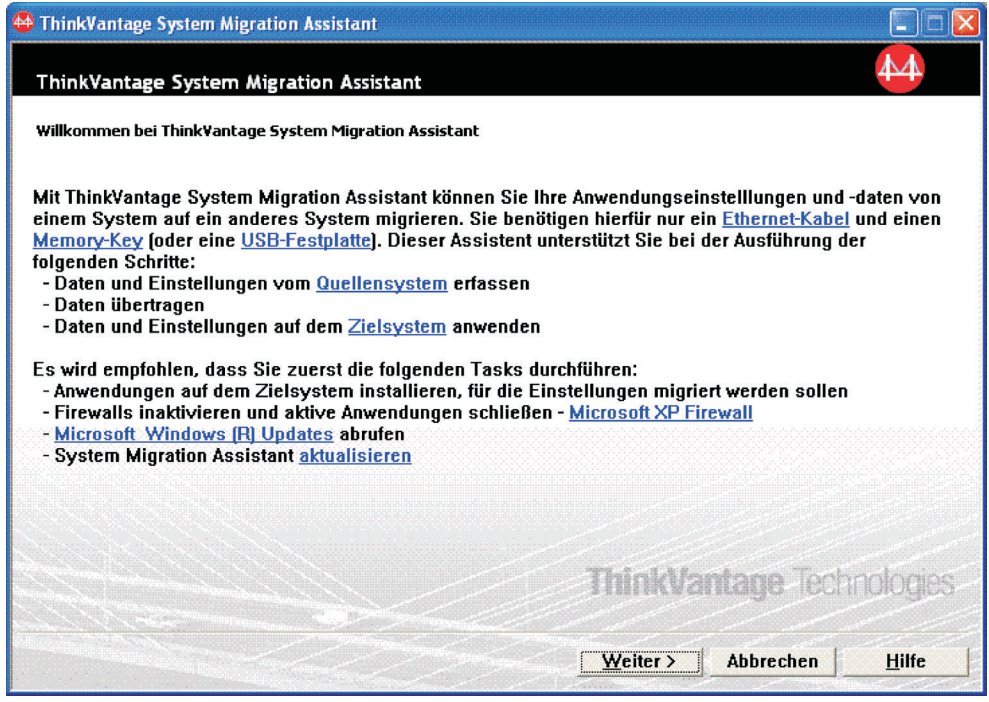

*Abbildung 77. Eine Migration mit der grafischen Benutzerschnittstelle durchführen: Willkommensfenster von "ThinkVantage System Migration Assistant"*

3. Klicken Sie auf **Weiter**. Das Fenster "Welches System wird verwendet?" wird angezeigt.

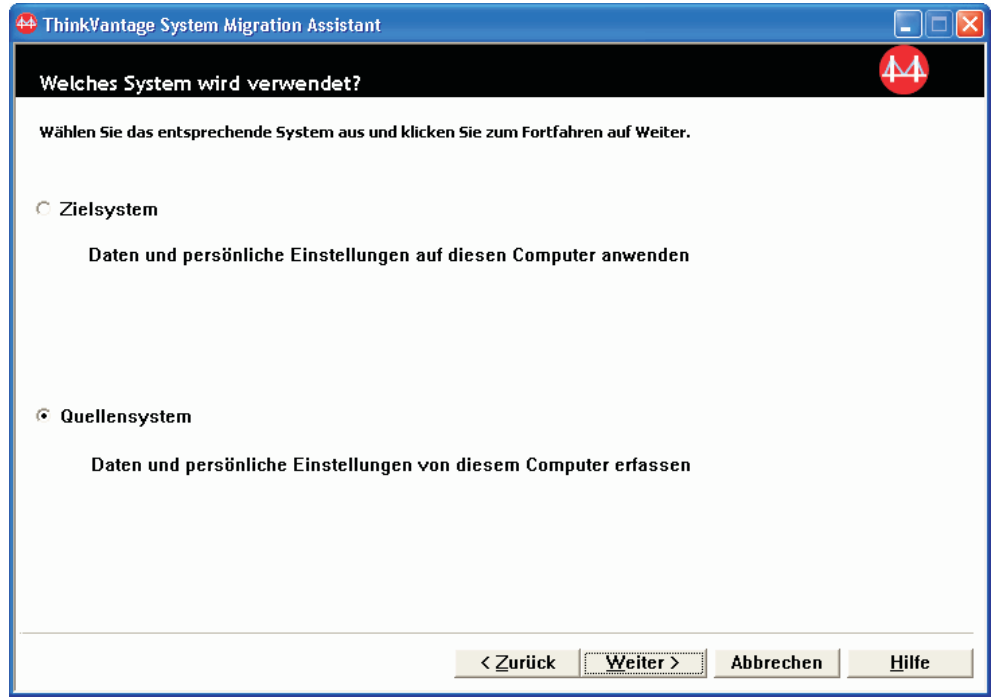

*Abbildung 78. Eine Migration mit der grafischen Benutzerschnittstelle durchführen: Fenster "Welches System wird verwendet?"*

4. Wählen Sie **Quellensystem** aus und klicken Sie anschließend auf **Weiter**. Das Fenster ″Migrationsart auswählen″ wird angezeigt.

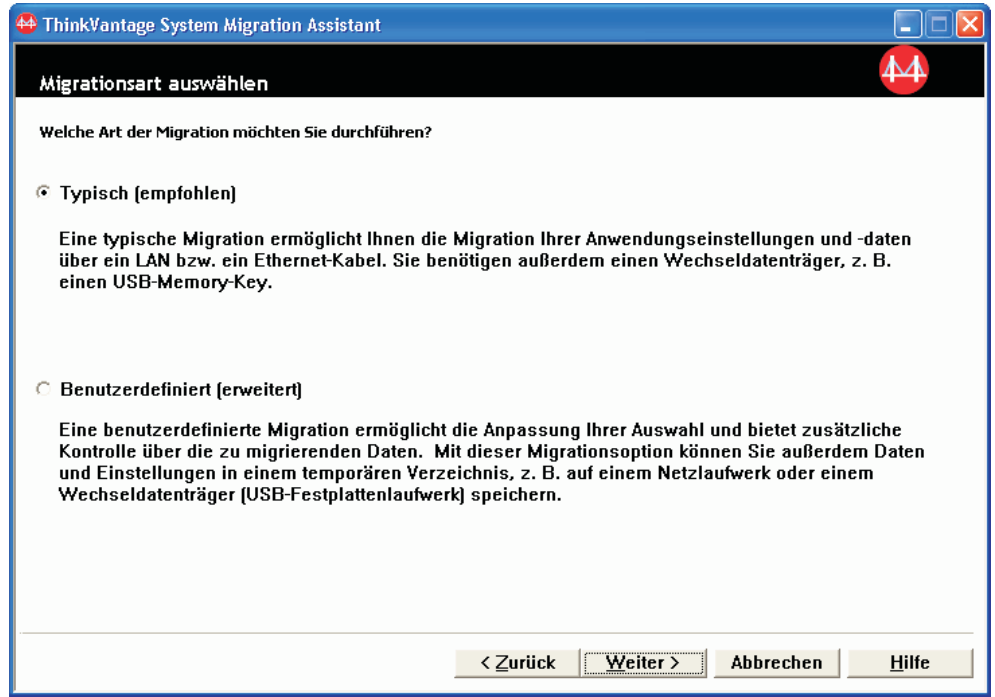

*Abbildung 79. Eine Migration mit der grafischen Benutzerschnittstelle durchführen: Fenster "Migrationsart auswählen"*

5. Wählen Sie **Benutzerdefiniert** und als zusätzliche Option **Migrationsdatei** aus.

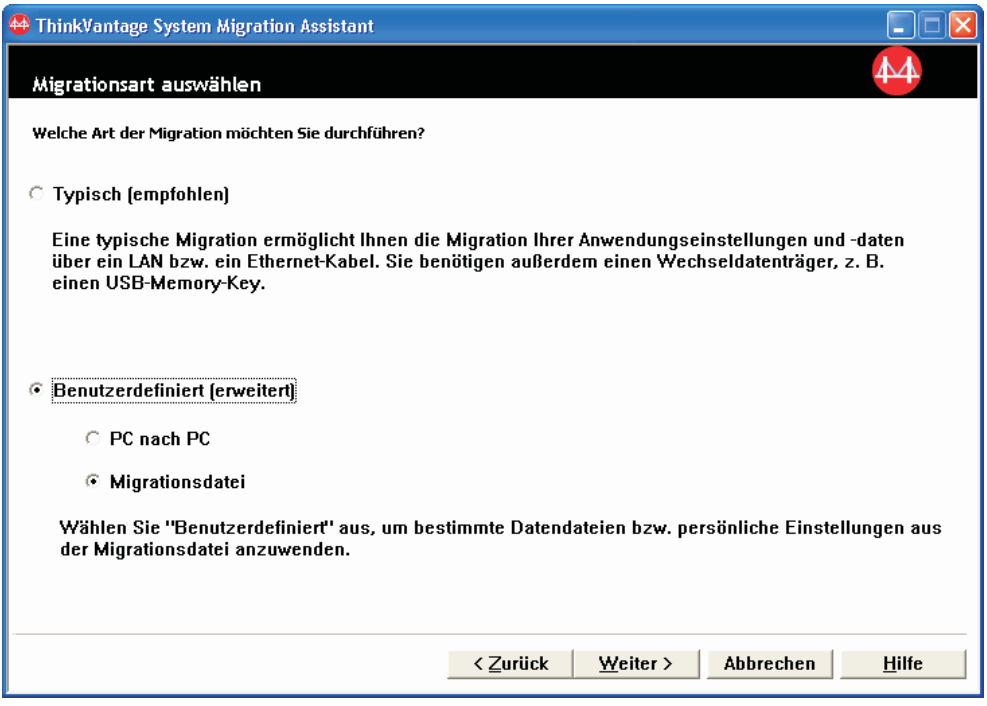

*Abbildung 80. Eine Migration mit der grafischen Benutzerschnittstelle durchführen: Fenster "Migrationsart auswählen"*

- 6. Klicken Sie auf **Weiter**.
- 7. Wählen Sie die Einstellungen und Dateien aus, die Sie migrieren möchten. Nähere Informationen zu den Standardmigrationsoptionen finden Sie in den Schritten 16 auf [Seite](#page-33-0) 22 bis 33 auf [Seite](#page-42-0) 31 des Abschnitts ["PC-nach-PC-Migration"](#page-27-0) auf Seite 16.
- 8. Führen Sie die folgenden Schritte aus, wenn Sie die SMA-Migrationsdatei mit einem Kennwort schützen möchten:
	- a. Geben Sie im Feld **Kennwort** ein Kennwort ein. Das Kennwort muss zwischen 6 und 16 Zeichen lang sein. Die erste und letzte Stelle des Kennworts müssen ein nicht numerisches Zeichen sein. Außerdem darf das Kennwort keine aufeinander folgenden identischen Zeichen enthalten.
	- b. Geben Sie im Feld **Kennwort bestätigen** das Kennwort erneut ein.
	- c. Klicken Sie auf **OK**.

Andernfalls klicken Sie auf **Abbrechen**.

9. Das Fenster ″Speichern unter″ erscheint.

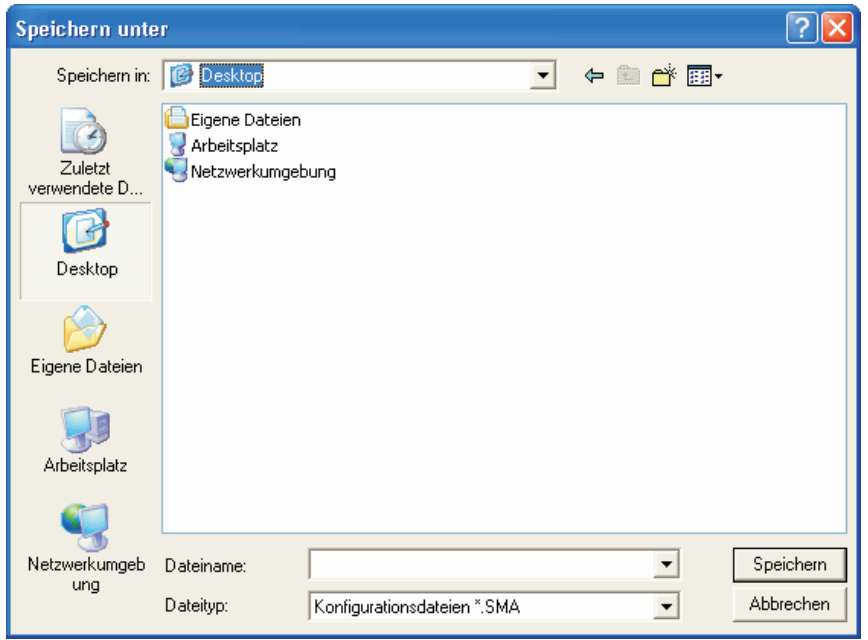

*Abbildung 81. Eine Migration mit der grafischen Benutzerschnittstelle durchführen: Fenster "Speichern unter"*

- 10. Navigieren Sie im Feld **Speichern unter** zu dem Verzeichnis, in dem Sie die Migrationsdatei speichern möchten. Geben Sie im Feld **Dateiname** den Namen der Migrationsdatei ein. Klicken Sie anschließend auf **Speichern**.
- 11. Das Fenster mit der Nachricht ″Dateien und Einstellungen werden kopiert...″ erscheint.

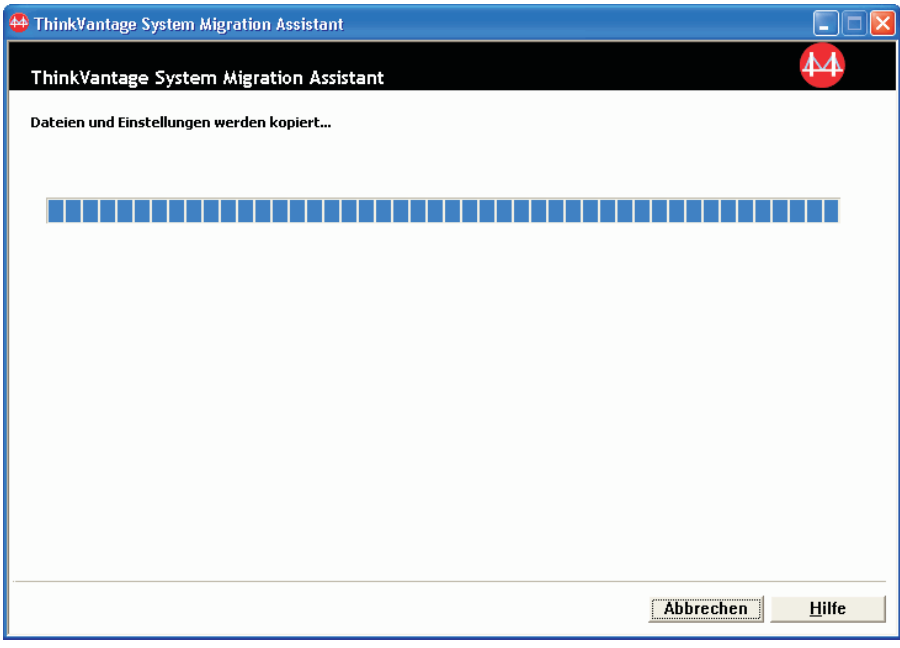

*Abbildung 82. Eine Migration mit der grafischen Benutzerschnittstelle durchführen: Fenster "Dateien und Einstellungen werden kopiert..."*

SMA kopiert Ihre Einstellungen und Dateien in die Migrationsdatei. Dieser Vorgang kann je nach Umfang der zu migrierenden Einstellungen und Dateien einige Minuten dauern.

12. Nachdem die Migrationsdatei erstellt wurde, erscheint das Fenster ″Erstellung der Migrationsdatei abgeschlossen″.

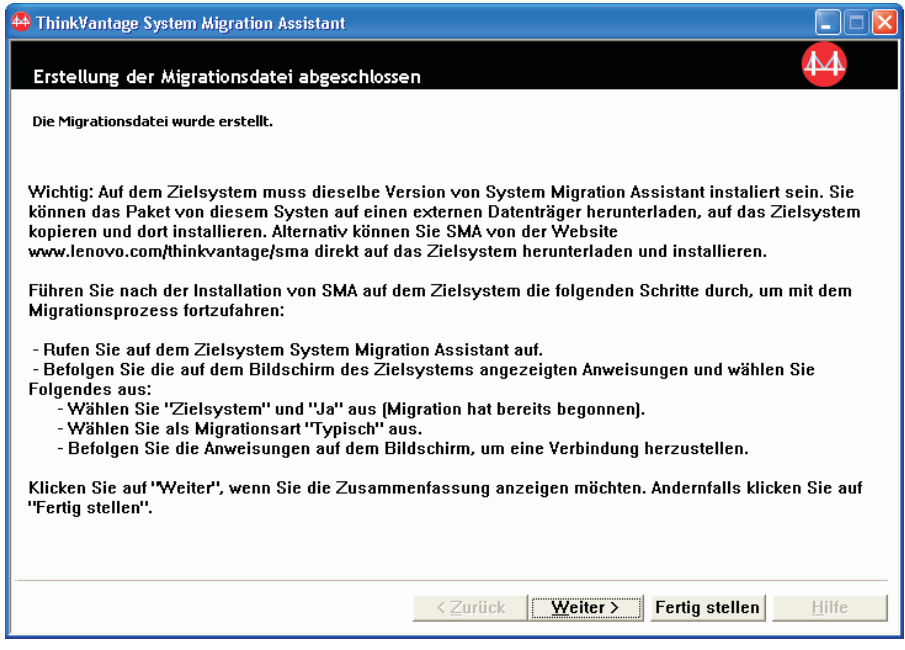

*Abbildung 83. Eine Migration mit der grafischen Benutzerschnittstelle durchführen: Fenster "Erstellung der Migrationsdatei abgeschlossen"*

- 13. Klicken Sie zum Anzeigen der Zusammenfassung oder der Berichtsdatei auf **Weiter**. Das Fenster ″Zusammenfassung der Migration″ erscheint. Andernfalls klicken Sie auf **Fertig stellen**, um SMA zu beenden.
- 14. Die Berichtsdatei wird im unteren Teilfenster des Fensters ″Zusammenfassung der Migration″ angezeigt.

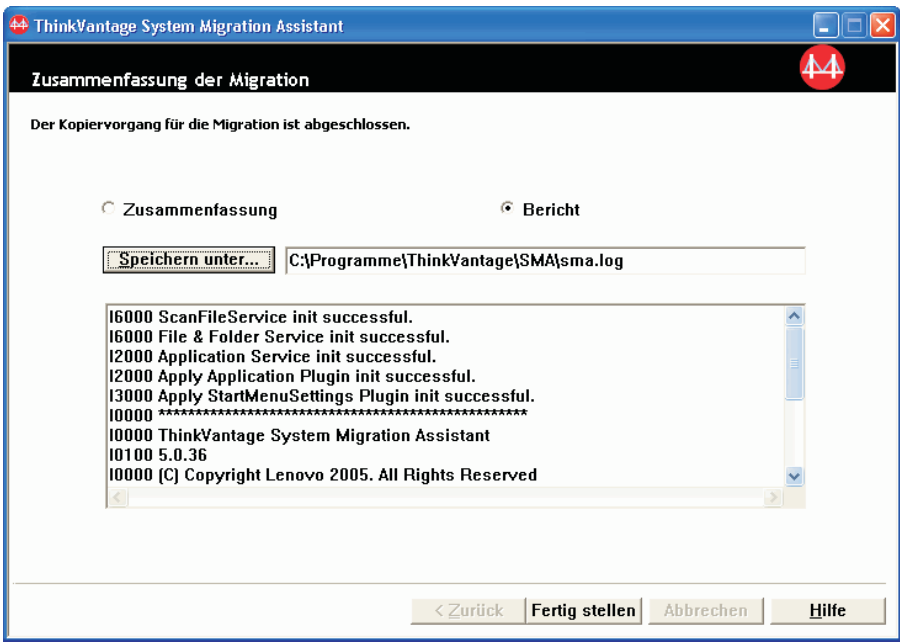

*Abbildung 84. Eine Migration mit der grafischen Benutzerschnittstelle durchführen: Fenster "Zusammenfassung der Migration"*

- 15. Wenn Sie die Zusammenfassung oder Berichtsdatei in einem anderen Verzeichnis speichern möchten, gehen Sie wie folgt vor:
	- a. Klicken Sie auf **Zusammenfassung** oder **Bericht**.
	- b. Klicken Sie auf **Speichern unter...**. Das Fenster "Speichern unter" erscheint.
	- c. Navigieren Sie im Feld **Speichern unter** zu dem Verzeichnis, in dem Sie die Datei speichern möchten.
	- d. Geben Sie im Feld **Speichern unter** einen beschreibenden Namen für die Datei ein.
	- e. Klicken Sie auf **Speichern**.
- 16. Klicken Sie auf dem Quellensystem auf **Fertig stellen**.

### **SMA-Migrationsdatei anwenden**

**Anmerkung:** Wenn die Migrationsdatei Domäneneinstellungen enthält, müssen Sie auf dem Zielsystem ein neues Betriebssystemkonto erstellen, bevor Sie die Migrationsdatei anwenden.

Gehen Sie zum Anwenden einer SMA-Migrationsdatei auf einem Zielsystem wie folgt vor:

1. Melden Sie sich am Zielsystem mit demselben Betriebssystemkonto an, das Sie zum Erstellen der Migrationsdatei verwendet haben.

#### **Anmerkungen:**

a. Wenn Sie mehrere Benutzerkonten auf dem Quellensystem erfassen und die SMA-Migrationsdatei auf einem Netzlaufwerk oder auf einem Wechseldatenträger speichern, kann SMA nach einem Neustart möglicherweise nicht mehr auf die Migrationsdatei zugreifen, um die SMA-Task für verzögertes Anwenden auszuführen.

Falls Sie ein gemeinsam genutztes Netzlaufwerk verwenden müssen, fügen Sie der Datei commands.xml die folgende Anweisung hinzu:

<PromptBeforeDelayedApply>true</PromptBeforeDelayedApply>

Wenn Sie diese Anweisung hinzufügen, erscheint vor Beginn der verzögerten Anwendungsphase eine Eingabeaufforderung. Während diese Eingabeaufforderung angezeigt wird, können Sie eine Netzverbindung einrichten.

- b. Wenn das Betriebssystemkonto, das Sie für die Anmeldung beim Zielsystem verwenden, nicht das Konto ist, das Sie auf dem Quellensystem verwendet haben, werden einige anwendungsspezifische Benutzereinstellungen unter Umständen nicht angewendet.
- 2. Klicken Sie auf **Start** → **Programme** → **ThinkVantage** → **System Migration Assistant 5.0**. Das Willkommensfenster von "System Migration Assistant" erscheint.
- 3. Klicken Sie auf **Weiter**. Das Fenster "Welches System wird verwendet?" wird angezeigt.

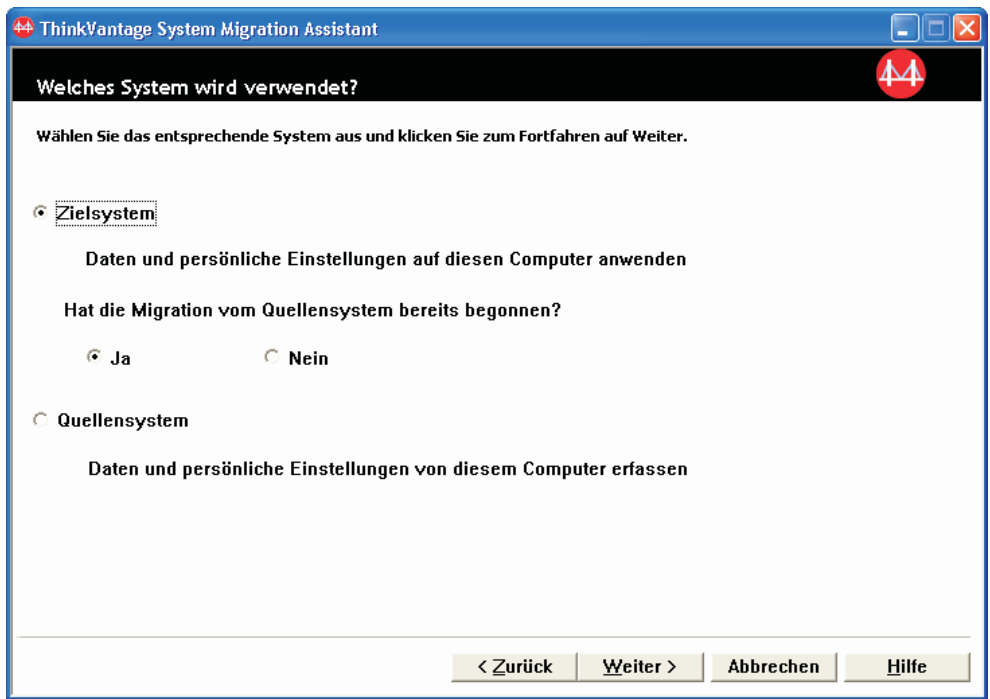

*Abbildung 85. Eine Migration mit der grafischen Benutzerschnittstelle durchführen: Fenster "Welches System wird verwendet?"*

- 4. Wählen Sie **Zielsystem** und **Ja** aus (die Migration wurde bereits gestartet) und klicken Sie anschließend auf **Weiter**. Das Fenster ″Migrationsart auswählen″ wird angezeigt.
- 5. Wählen Sie die Migrationsart aus. Bei Auswahl von **Typisch** wählen Sie als zusätzliche Option **Migrationsdatei** aus.

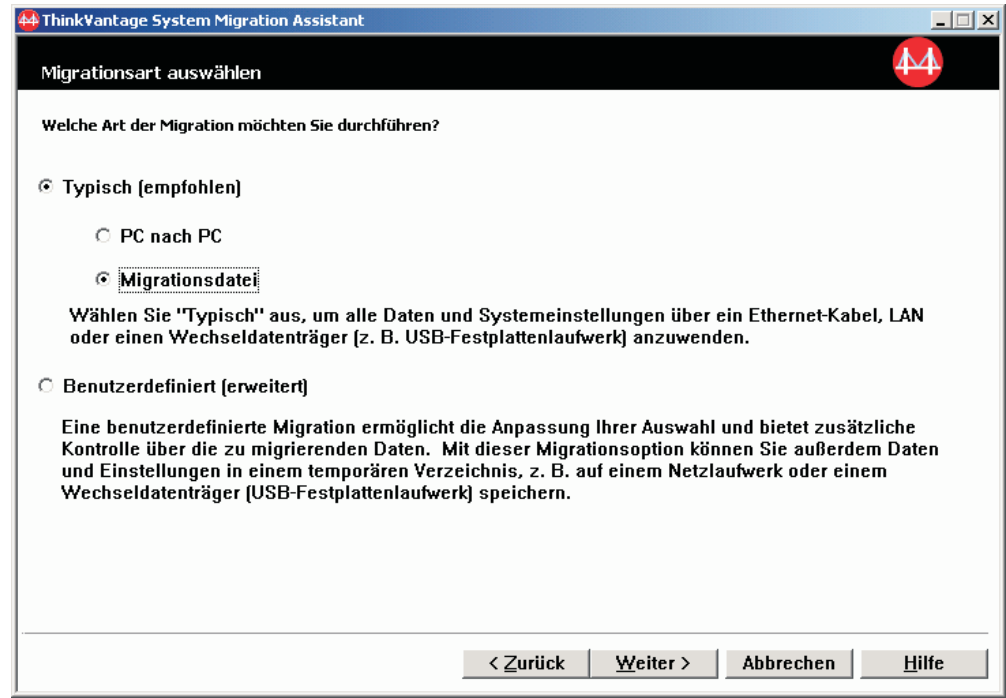

*Abbildung 86. Eine Migration mit der grafischen Benutzerschnittstelle durchführen: Fenster "Migrationsart auswählen"*

6. Klicken Sie auf **Weiter**. Das Fenster ″Öffnen″ erscheint.

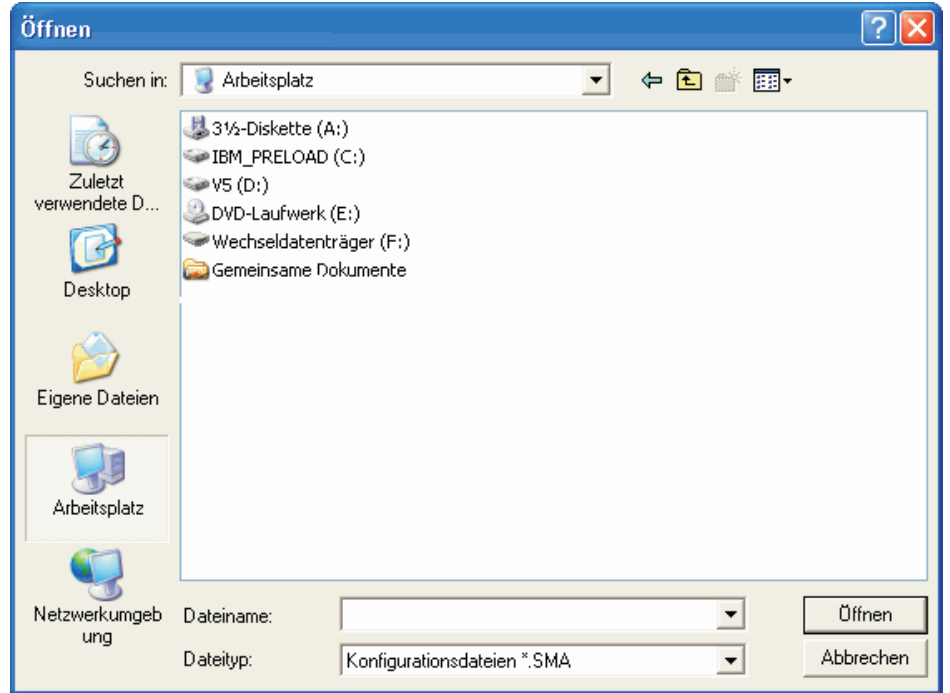

*Abbildung 87. Eine Migration mit der grafischen Benutzerschnittstelle durchführen: Fenster "Öffnen"*

- 7. Navigieren Sie im Feld **Suchen in** zu dem Ordner, der die zu öffnende Migrationsdatei enthält. Geben Sie im Feld **Dateiname** den Namen der Migrationsdatei ein. Klicken Sie anschließend auf **Öffnen**.
- 8. Wenn die Migrationsdatei mit einem Kennwort geschützt ist, werden Sie zur Eingabe des Kennworts aufgefordert.
- 9. Wählen Sie die Einstellungen und Dateien aus, die Sie anwenden möchten. Nähere Informationen zu den Standardmigrationsoptionen finden Sie in den Schritten 16 auf [Seite](#page-33-0) 22 bis 33 auf [Seite](#page-42-0) 31 des Abschnitts ["PC-nach-PC-Migration"](#page-27-0) auf Seite 16.
- 10. Das Fenster "Anwendungsphase starten" erscheint. Klicken Sie auf **OK**.

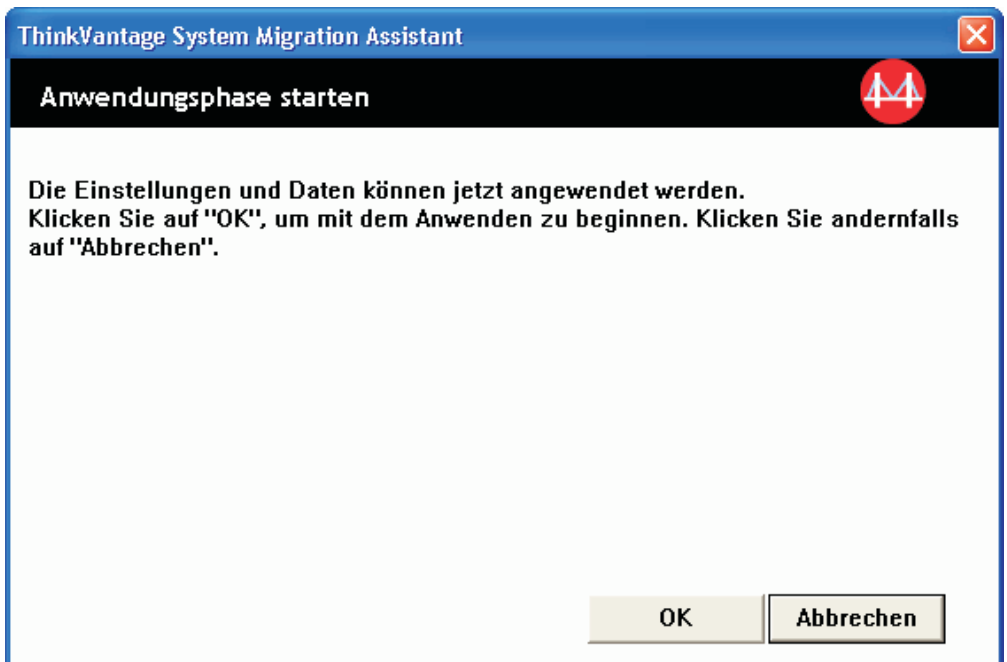

*Abbildung 88. Eine Migration mit der grafischen Benutzerschnittstelle durchführen: Fenster "Anwendungsphase starten"*

11. Das Fenster "ThinkVantage System Migration Assistant" mit der Nachricht ″Dateien und Einstellungen werden kopiert...″ erscheint.

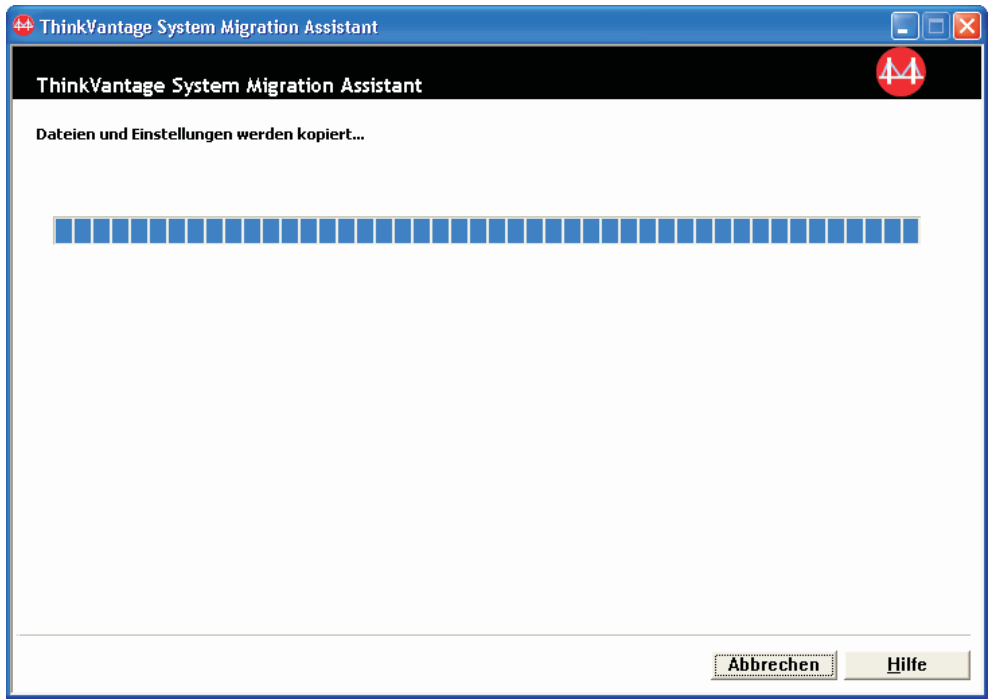

*Abbildung 89. Eine Migration mit der grafischen Benutzerschnittstelle durchführen: Fenster mit Nachricht "Dateien und Einstellungen werden kopiert..."*

SMA kopiert die Migrationsdatei auf das Zielsystem. Dieser Vorgang kann je nach Umfang der zu kopierenden Einstellungen und Dateien einige Minuten dauern.

**Achtung:** Durch Anklicken von **Abbrechen** können Sie den Kopiervorgang stoppen. Alle Änderungen, die vor dem Anklicken von **Abbrechen** durchgeführt wurden, werden trotzdem angewendet. Dazu gehören auch alle unvollständigen Einstellungen, die SMA zu migrieren im Begriff war. Das Betriebssystem kann je nach angewendeten Einstellungen instabil sein oder sogar Störungen aufweisen.

12. Nachdem die Migrationsdatei angewendet wurde, erscheint das Fenster ″Migration abgeschlossen″.

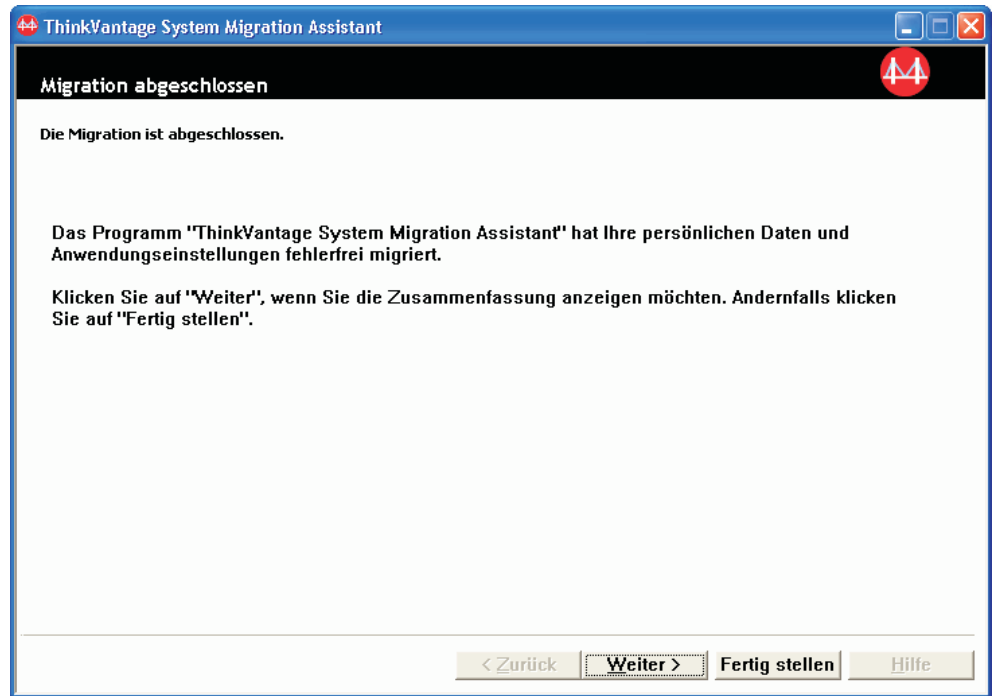

*Abbildung 90. Eine Migration mit der grafischen Benutzerschnittstelle durchführen: Fenster "Migration abgeschlossen"*

- 13. Klicken Sie zum Anzeigen der Zusammenfassung oder der Berichtsdatei auf Weiter. Das Fenster "Zusammenfassung der Migration" erscheint. Andernfalls klicken Sie auf **Fertig stellen**, um SMA zu beenden.
- 14. Die Berichtsdatei wird im unteren Teilfenster des Fensters ″Zusammenfassung der Migration″ angezeigt.

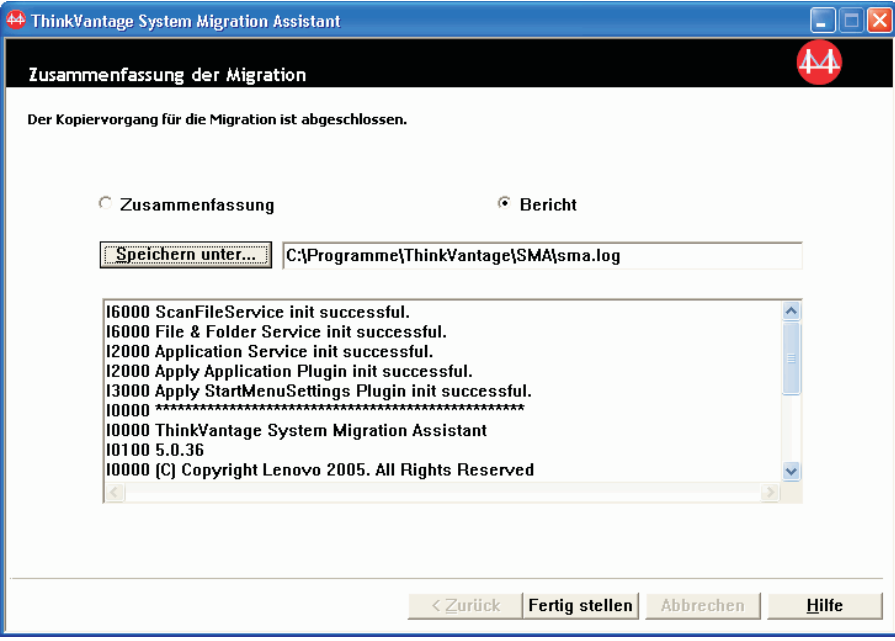

*Abbildung 91. Eine Migration mit der grafischen Benutzerschnittstelle durchführen: Fenster "Zusammenfassung der Migration"*

- 15. Gehen Sie wie folgt vor, wenn Sie die Zusammenfassung oder Berichtsdatei in einem anderen Verzeichnis speichern möchten:
	- a. Klicken Sie auf **Zusammenfassung** oder **Bericht**.
	- b. Klicken Sie auf **Speichern unter...**. Das Fenster "Speichern unter" erscheint.
	- c. Navigieren Sie im Feld **Speichern unter** zu dem Verzeichnis, in dem Sie die Datei speichern möchten.
	- d. Geben Sie im Feld **Speichern unter** einen beschreibenden Namen für die Datei ein.
	- e. Klicken Sie auf **Speichern**.
- 16. Klicken Sie auf **Fertig stellen**. Möglicherweise werden Sie zum Neustart des Systems aufgefordert.
- 17. Wenn Sie Ihren Computer sofort erneut starten möchten, klicken Sie auf **Ja**.

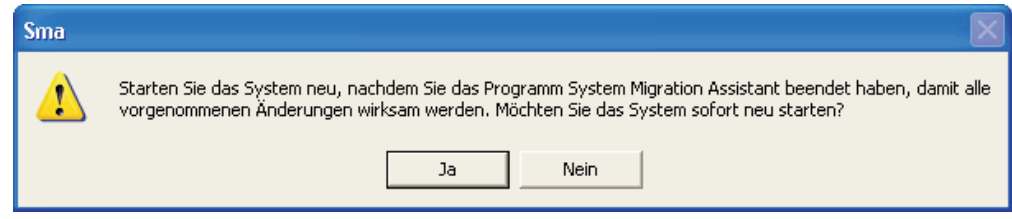

*Abbildung 92. Eine Migration mit der grafischen Benutzerschnittstelle durchführen: Fenster mit Anfrage zum Neustart des Systems*

# **Kapitel 4. Eine Migration im Stapelbetrieb durchführen**

Dieses Kapitel enthält Informationen zum Durchführen einer Migration im Stapelbetrieb.

**Wichtig**

Vergewissern Sie sich, dass alle Anwendungen geschlossen sind, bevor Sie mit der Migration beginnen.

Die Migration mit der Benutzerschnittstelle und die Migration im Stapelbetrieb sind gegeneinander austauschbar. Die Funktionen für die Dateimigration sind in beiden Modi dieselben. Im Stapelbetrieb jedoch wählen Sie Dateien und Ordner mit Einund Ausschlussmerkmalen aus.

Die mit der Benutzerschnittstelle und die im Stapelbetrieb erstellten Migrationsdateien sind identisch. Wenn Sie im Stapelbetrieb eine Migrationsdatei erstellen, können Sie sie mit der Benutzerschnittstelle öffnen und ihren Inhalt überprüfen. Außerdem können Sie mit der grafischen Benutzerschnittstelle eine Befehlsdateischablone erstellen. Allerdings müssen Sie die Migrationsbedingungen manuell hinzufügen.

### **Kompatibilität von SMA 5.0 und SMA 4.2**

SMA 5.0 verwendet die XML-Technologie, um die für die Migration erfassten Daten zu beschreiben. Die Befehlsdatei hat jetzt das Dateiformat XML. Für die Kompatibilität mit Version 4.2 unterstützt SMA jedoch auch die früheren Befehlsdateiformate. Detaillierte Informationen zur Kompatibilität der beiden Versionen finden Sie in Anhang D, ["Kompatibilität](#page-150-0) mit SMA 4.2 und früheren Versionen", auf Seite 139.

### **Befehlssyntax von smabat**

Die ausführbare Datei von SMA ist smabat.exe. Diese Datei wird in der Befehlszeile gestartet. Wenn Sie SMA im Standardverzeichnis installiert haben, finden Sie die Datei im Verzeichnis *d*:\Programme\ThinkVantage\SMA, wobei *d* für den Laufwerkbuchstaben des Festplattenlaufwerks steht.

Die Syntax des Befehls smabat ist wie folgt:

smabat /c :*Befehlsdatei* [/n *SMA-Datei*] | /a [*Befehlsdatei*] /n *SMA-Datei* [*Optionen*]

#### **Anmerkungen:**

- 1. Falls ein vollständig qualifizierter Dateiname Leerzeichen enthält, wie z. B. c:\Program Files\ThinkVantage\SMA\Commandfile.xml, müssen Sie den Dateinamen wie folgt in Anführungszeichen einschließen: "c:\Program Files \ThinkVantage\SMA\Commandfile.xml".
- 2. Angegebene smabat-Befehle überschreiben die Einstellungen, die in der Befehlsdatei beschrieben sind. Wenn Sie beispielsweise das Verzeichnis einer Protokolldatei in der Befehlsdatei angeben, wird diese Angabe mit dem Befehl "/o Protokolldatei" immer überschrieben.

Die folgende Tabelle beschreibt die wichtigsten Parameter des Befehls SMABAT.

*Tabelle 2. Wichtigste Parameter des Befehls SMABAT*

| <b>Funktion</b>                             | <b>Syntax</b>                                                                                                    | <b>Effekt</b>                                                                                                    |
|---------------------------------------------|----------------------------------------------------------------------------------------------------|----------------------------------------------------------------------------------------------------|
| <b>Erfassen</b>                             | /c Befehlsdatei /n SMA-Datei<br>Erläuterung:<br>· Befehlsdatei steht für den vollständig qualifizierten<br>Dateinamen der Befehlsdatei.<br>/n SMA-Datei ist ein optionaler Parameter, der eine<br>$\bullet$<br>alternative Migrationsdatei angibt, wobei SMA-Datei für<br>den vollständig qualifizierten Namen der Migrations-<br>datei steht.                                                                                                    | Erfasst die in der Befehlsdatei ange-<br>gebenen Dateien und Einstellungen<br>und erstellt eine Migrationsdatei.<br>Standardmäßig wird die Migrations-<br>datei in dem Verzeichnis gespeichert,<br>das in der Befehlsdatei angegeben<br>ist. Sie können die Migrationsdatei<br>aber auch in ein anderes Verzeichnis<br>schreiben. |
| <b>Anwenden</b>                             | la Befehlsdatei /n SMA-Datei<br>Erläuterung:<br>· Befehlsdatei ist ein optionaler Parameter, der eine<br>Befehlsdatei angibt.<br>SMA-Datei steht für den vollständig qualifizierten<br>$\bullet$<br>Namen der Migrationsdatei.                                                                                                    | Wendet die in der Migrationsdatei<br>angegebenen Dateien und Einstellun-<br>gen an. Sie können auch eine<br>Befehlsdatei für die Migrationsdatei<br>ausführen, bevor diese auf dem Ziel-<br>system angewendet wird.                                                                                                    |
| Protokolldatei                              | /o Protokolldatei<br>Protokolldatei steht für den vollständig qualifizierten<br>Namen der Protokolldatei.                                                                                                    | Gibt das Verzeichnis für die Protokoll-<br>datei an.                                                                                                    |
| Temporäres Ver-<br>zeichnis                 | /t tmpVerz<br>tmpVerz steht für den vollständig qualifizierten Namen des<br>temporären SMA-Verzeichnisses.                                                                                                    | Gibt die Position des temporären<br>SMA-Verzeichnisses an.                                                                                                    |
| <b>Kennwort</b>                             | /p SMA-Kennwort<br>SMA-Kennwort steht für einen der folgenden Werte:<br>• Das Kennwort, das in der Erfassungsphase zum<br>Schutz einer Migrationsdatei verwendet wurde.<br>Das Kennwort, das in der Anwendungsphase für den<br>$\bullet$<br>Zugriff auf eine kennwortgeschützte Migrationsdatei<br>verwendet wurde.<br>Kennwörter unterliegen den folgenden Bedingungen:<br>Ein Kennwort muss mindestens 6 und maximal 16 Zei-<br>chen enthalten.<br>Das erste und das letzte Zeichen dürfen keine Zahlen<br>sein.<br>Das Kennwort darf keine zwei aufeinander folgenden<br>$\bullet$<br>identischen Zeichen enthalten. | Gibt das Kennwort für eine SMA-<br>Migrationsdatei an.                                                                                                    |
| Anwenden durch<br>PC-nach-PC-Mig-<br>ration | /a /p2p Schlüsselwort /n SMA-Datei<br>Erläuterung:<br>Das Schlüsselwort wird für den Verbindungsaufbau zwi-<br>$\bullet$<br>schen den PCs verwendet.<br>SMA-Datei steht für den vollständig qualifizierten<br>$\bullet$<br>Namen der zu speichernden Migrationsdatei.                                                                                                    | Optionaler Befehl zum Anwenden der<br>Dateien und Einstellungen durch PC-<br>nach-PC-Migration. SMA-Datei steht<br>für die empfangene Migrationsdatei,<br>die gespeichert werden soll.                                                                                                    |
| <b>Extrahieren</b>                          | /e Befehlsdatei<br>Befehlsdatei steht für den vollständig qualifizierten Namen<br>der Befehlsdatei.                                                                                                    | Optionaler Befehl zum Extrahieren<br>der für das Erstellen einer Migrations-<br>datei verwendeten Befehlsdatei.                                                                                                    |

### **Eine Befehlsdatei erstellen**

In der Erfassungsphase liest smabat.exe den Inhalt der Befehlsdatei und erstellt eine Migrationsdatei. Dieser Abschnitt beschreibt Befehlsdateien und die Anweisungen, die sie enthalten können.

SMA stellt eine Beispielbefehlsdatei (Sample\_commands.xml) bereit, die Sie als Schablone für das Erstellen einer angepassten Befehlsdatei verwenden können. Wenn Sie SMA im Standardverzeichnis installiert haben, finden Sie diese Datei im Verzeichnis *d*:\Programme\ThinkVantage\SMA, wobei *d* für den Laufwerkbuchstaben des Festplattenlaufwerks steht.

**Anmerkung:** SMA 5.0 verwendet die XML-Technologie, um die Befehle in der Befehlsdatei zu beschreiben. SMA 5.0 ist so konzipiert, dass es die Befehlsdateien von Version 4.2 verarbeiten kann. Wenn Sie eine ältere Befehlsdatei verwenden möchten und ausführlichere Informationen zur Kompatibilität der Versionen 4.2 und 5.0 benötigen, lesen Sie Anhang D, ["Kompatibilität](#page-150-0) mit SMA 4.2 und früheren Versionen", auf [Seite](#page-150-0) 139.

Die folgenden Punkte sind bezüglich der Befehlsdateien von SMA 5.0 zu beachten:

- Die Befehlsdateien verwenden die Syntax von XML Version 1.0.
- Die Befehlsdatei unterscheidet zwischen Groß- und Kleinschreibung.
- v Jeder Befehls- und Parameterabschnitt muss mit <*Tag-Name*> beginnen und mit <*/Tag-Name*> enden. Der Wert muss innerhalb dieser Tags beschrieben werden.
- Syntaxfehler können bei der Ausführung von SMA zu Fehlern führen. Wenn SMA einen Fehler feststellt, wird eine Fehlernachricht in die Protokolldatei geschrieben. Anschließend wird die Operation fortgesetzt. Je nach Schwere des Fehlers können die Endergebnisse fehlerhaft sein.

### **Befehle in der Befehlsdatei**

Die folgende Tabelle enthält Informationen zu den Befehlen, die in einer Befehlsdatei verwendet werden können. Ausgenommen sind die Befehle, die die Dateimigration und Registrierung betreffen.

Mit Windows-Umgebungsvariablen können bestimmte Ordner und die zugehörigen Unterordner angegeben werden, wie z. B. %windir%, %USERPROFILE% oder %ProgramFiles%.

| <b>Befehl</b>         | <b>Parameter</b>                | <b>Parameterwerte und Beispiele</b>                                                                                                    |
|-----------------------|---------------------------------|----------------------------------------------------------------------------------------------------|
| <password></password> | <plainpassword></plainpassword> | Wenn Sie die Migrationsdatei mit einem Kennwort<br>verschlüsseln möchten, geben Sie mit<br><plainpassword> eine alphanumerische Zeichenfolge<br/>an. Die Zeichenfolge muss mindestens sechs und<br/>darf maximal 16 Zeichen enthalten.<br/>Wenn Sie mit smabat.exe den Parameter /p in der<br/>Befehlszeile angeben, überschreibt das angegebene<br/>Kennwort ein möglicherweise in der Befehlsdatei<br/>angegebenes Kennwort.<br/>Bei der PC-nach-PC-Migration funktionieren die<br/>Kennwortoptionen nur, wenn Sie die Option zum<br/>Erstellen der SMA-Migrationsdatei angeben.</plainpassword> |

*Tabelle 3. Befehle in der Befehlsdatei*

*Tabelle 3. Befehle in der Befehlsdatei (Forts.)*

| <b>Befehl</b>                 | <b>Parameter</b>                | Parameterwerte und Beispiele                                                                                                    |
|-------------------------------|---------------------------------|----------------------------------------------------------------------------------------------------|
| <archivefile></archivefile>   | <filename></filename>           | Zum Angeben des Pfad- und Dateinamens der<br>Migrationsdatei geben Sie mit <filename> den<br/>Pfad- und Dateinamen der Migrationsdatei an.</filename>                              |
|                               |                                 | Beispiel:                                                                                                    |
|                               |                                 | <archivefile><br/><filename>C:\SMA5\MeineDaten.sma&gt;/filename&gt;<br/></filename></archivefile>                                                                                  |
|                               |                                 | Mit der folgenden Notation können Sie auch die Posi-<br>tion der Migrationsdatei angeben:                                                                                          |
|                               |                                 | \\Freigabename\temp\MeineDaten.sma                                                                                                    |
| <transfermode></transfermode> | <mode></mode>                   | Wenn Sie eine Migration über eine Verbindung zwi-<br>schen zwei PCs durchführen möchten, setzen Sie<br>den Parameter auf "P2P". Andernfalls definieren Sie<br>den Parameter nicht. |
|                               |                                 | Beispiel:                                                                                                    |
|                               |                                 | Migration über eine Verbindung zwischen zwei PCs:<br><transfermode><br/><mode>P2P</mode><br/></transfermode>                                                                       |
|                               |                                 | Migration mit Migrationsdatei:<br><transfermode><br/><mode></mode></transfermode>                                                                                                  |
|                               |                                 |                                                                                                    |
| $<$ P2P $>$                   | <connection_id></connection_id> | Wenn Sie eine Verbindung zwischen dem Quellen-<br>system und dem Zielsystem herstellen möchten,<br>geben Sie eine alphanumerische Zeichenfolge an.                                 |
|                               |                                 | Beispiel:<br>$<$ P2P $>$<br><connection id="">meinSchlüsselwort&lt;<br/>/connection_id&gt;<br/><math>&lt;</math>/P2P&gt;</connection>                                              |

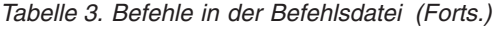

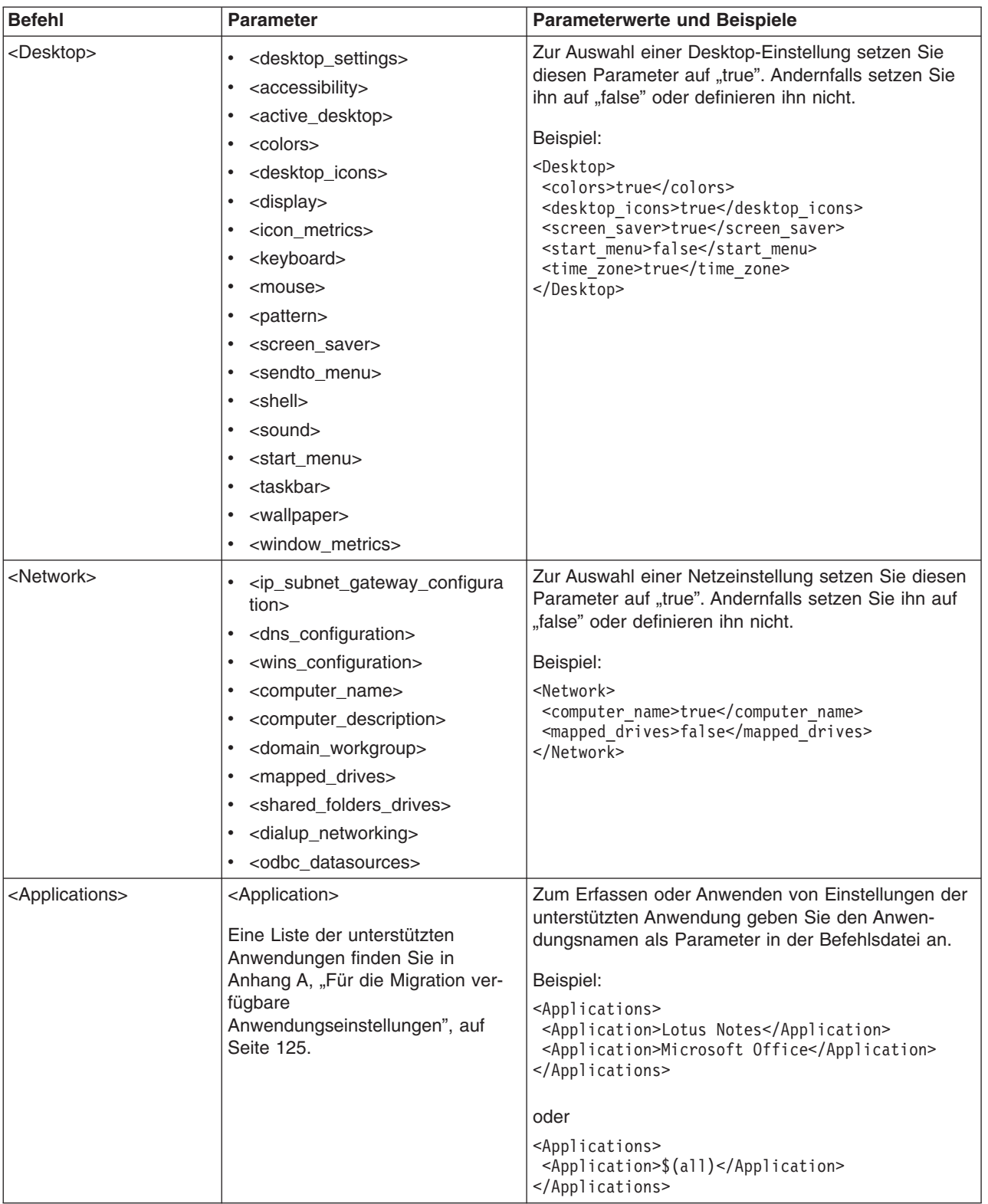

*Tabelle 3. Befehle in der Befehlsdatei (Forts.)*

| <b>Befehl</b>             | <b>Parameter</b>                                                                    | Parameterwerte und Beispiele                                                                                                    |  |
|---------------------------|-------------------------------------------------------------------------------------|----------------------------------------------------------------------------------------------------|--|
| <registries></registries> | <registry><br/><hive><br/><keyname><br/><value></value></keyname></hive></registry> | Wenn Sie die Registrierungseinstellungen erfassen<br>oder anwenden möchten, geben Sie hive, keyname<br>und value als Parameter in der Befehlsdatei an.<br>Beispiel:<br><registry><br/><hive>HKCU</hive><br/><keyname>Software\Lenovo\SMA</keyname></registry>                                                                                                    |  |
| <lncusers></lncusers>     | <username></username>                                                               | <value></value><br>Wenn Sie alle Benutzerprofile erfassen möchten, set-<br>zen Sie "\$(all)" oder verwenden Sie den Stern (*) als<br>Platzhalterzeichen für alle Benutzer. Andernfalls<br>geben Sie die Benutzer einzeln an. Die folgenden<br>Platzhalterzeichen sind verfügbar:<br>* als Platzhalterzeichen mit variabler Länge<br>% als Platzhalterzeichen mit fester Länge<br>(1 Zeichen)<br>Beispiel:<br><incusers><br/><username>administrator</username><br/><username>Domain\Jim</username><br/><incusers></incusers></incusers> |  |
| <excusers></excusers>     | <username></username>                                                               | Wenn Sie einen Benutzer vom Migrationsprozess<br>ausschließen möchten, geben Sie Domäne und<br>Benutzernamen des Benutzers an. Die folgenden<br>Platzhalterzeichen sind verfügbar:<br>* als Platzhalterzeichen mit variabler Länge<br>% als Platzhalterzeichen mit fester Länge<br>(1 Zeichen)                                                                                                    |  |

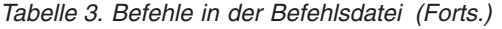

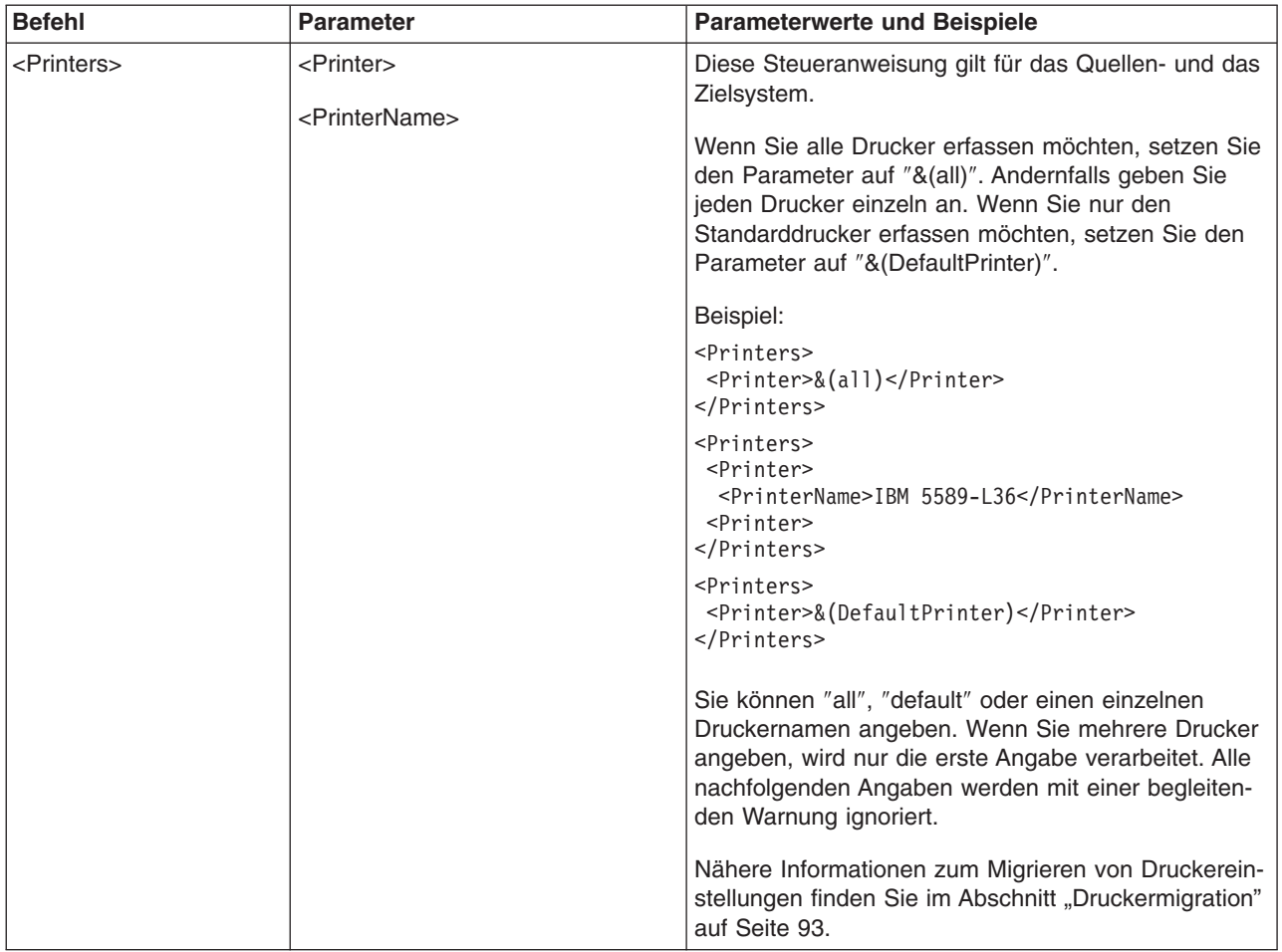

*Tabelle 3. Befehle in der Befehlsdatei (Forts.)*

| <b>Befehl</b>             | <b>Parameter</b>                                            | <b>Parameterwerte und Beispiele</b>                                                                                                    |  |
|---------------------------|-------------------------------------------------------------|----------------------------------------------------------------------------------------------------|--|
| <addprinter></addprinter> | <printertype><br/><printername></printername></printertype> | Wenn Sie neue Drucker hinzufügen möchten, ver-<br>wenden Sie das Tag <addprinter>. Diese Steueran-<br/>weisung gilt nur für das Zielsystem.</addprinter>                                                                                                    |  |
|                           | <portname></portname>                                       | Beispiel:                                                                                                    |  |
|                           | <drivername></drivername>                                   | for OS built-in printer                                                                                                    |  |
|                           | <lnstallexepath></lnstallexepath>                           | <addprinter><br/><printertype>OS built-in</printertype></addprinter>                                                                                                    |  |
|                           | <lnffllepath></lnffllepath>                                 | <printername>IBM 4029 LaserPrinterName&gt;<br/><portname>LPT1:</portname><br/><drivername>Parallel</drivername><br/><installexepath></installexepath><br/><math>\leq</math>InfFilePath /&gt;<br/></printername>                                                                                                    |  |
|                           |                                                             | for Network printer<br><addprinter><br/><printertype>Network</printertype><br/><printername>\\Server\IBM 5589-L36Name&gt;<br/><math>&lt;</math>PortName <math>/</math><br/><math>\gamma</math>-DriverName /&gt;</printername></addprinter>                                                                                                    |  |
|                           |                                                             | <installexepath></installexepath><br><inffilepath></inffilepath><br>                                                                                                    |  |
|                           |                                                             | for UserProvided printer for Setup In<br><math>stall--</math><br><AddPrinter><br><PrinterType>UserProvided</PrinterType><br><PrinterName>My Private Printer</PrinterName><br><PortName /><br><DriverName /><br><InstallExePath>c:\SMA5\temp\printer\<br>install.exe</InstallExePath><br><math>\leq</math>InfFilePath /><br></AddPrinter></td></tr><tr><td></td><td></td><td><!-- for UserProvided printer for Inf In<br>stall <math>(1)</math><br><addprinter><br/><printertype>UserProvided</printertype><br/><printername>My Canon Printer</printername><br/><portname>USB</portname><br/><drivername>Canon i320</drivername><br/><installexepath></installexepath><br/><inffilepath>c:\myprinter\i320.infPath&gt;<br/></inffilepath></addprinter> |  |
|                           |                                                             | <!-- for UserProvided printer for Inf In<br> $stall (2) --$<br><addprinter><br/><printertype>UserProvided</printertype><br/><printername>My HP Printer</printername><br/><portname>USB</portname><br/><drivername>hp deskjet 995c series</drivername><br/><installexepath></installexepath><br/><inffilepath>c:\HP995C\hpf995k.infPath&gt;<br/></inffilepath></addprinter>                                                                                                    |  |
|                           |                                                             | Nähere Informationen zum Migrieren von Druckerein-<br>stellungen finden Sie im Abschnitt "Druckermigration"<br>auf Seite 93.                                                                                                    |  |

*Tabelle 3. Befehle in der Befehlsdatei (Forts.)*

| <b>Befehl</b> | <b>Parameter</b>                                | <b>Parameterwerte und Beispiele</b>                                                                                                    |
|---------------|-------------------------------------------------|----------------------------------------------------------------------------------------------------|
| <misc></misc> | <bypass_registry></bypass_registry>             | Wenn Sie alle Registrierungseinstellungen abwählen<br>möchten, setzen Sie diesen Parameter auf "true".<br>Andernfalls setzen Sie ihn auf "false" oder definieren<br>ihn nicht.                                                                                                    |
|               | <overwrite existing="" files=""></overwrite>    | Wenn Sie vorhandene Dateien überschreiben möch-<br>ten, setzen Sie diesen Parameter auf "true". Andern-<br>falls setzen Sie ihn auf "false" oder definieren ihn<br>nicht.                                                                                                    |
|               | <log_file_location></log_file_location>         | Wenn Sie das Verzeichnis angeben möchten, in das<br>SMA Protokolldateien schreiben soll, geben Sie den<br>vollständig qualifizierten Verzeichnisnamen ein. Sie<br>können auch ein gemeinsam genutztes Verzeichnis<br>auf einem anderen System angeben.<br>Wenn Sie diesen Parameter nicht definieren, schreibt<br>SMA die Protokolldateien nach d:\SMA-Installations-<br>verzeichnis, wobei d für den Laufwerkbuchstaben des<br>Festplattenlaufwerks und \SMA-Installationsver-<br>zeichnis für das Verzeichnis steht, in dem SMA instal-<br>liert ist.          |
|               | <temp_file_location></temp_file_location>       | Wenn Sie das Verzeichnis angeben möchten, in das<br>SMA temporäre Dateien schreiben soll, geben Sie<br>den vollständig qualifizierten Verzeichnisnamen ein.<br>Sie können auch ein gemeinsam genutztes Verzeich-<br>nis auf einem anderen System angeben. Wenn Sie<br>diesen Parameter nicht definieren,<br>schreibt SMA die temporären Dateien nach d:\SMA-<br>Installationsverzeichnis\etc\data, wobei d für den<br>Laufwerkbuchstaben des Festplattenlaufwerks und<br>\SMA-Installationsverzeichnis für das Verzeichnis<br>steht, in dem SMA installiert ist. |
|               | <resolve_icon_links></resolve_icon_links>       | Wenn Sie nur Symbole mit aktiven Verbindungen<br>kopieren möchten, setzen Sie diesen Parameter auf<br>"true". Andernfalls setzen Sie ihn auf "false" oder defi-<br>nieren ihn nicht.                                                                                                    |
|               | <quota></quota>                                 | Wenn Sie die Größe der Migrationsdatei beschränken<br>möchten, geben Sie einen Grenzwert in MB an.                                                                                                    |
|               | <span_size>""</span_size>                       | Geben Sie eine Größe in KB an. Wenn eine Mig-<br>rationsdatei diese Größe erreicht, wird eine neue<br>Datei angelegt.                                                                                                    |
|               | <user_exit_after_apply></user_exit_after_apply> | Zum Starten einer Anwendung nach Abschluss der<br>Migration geben Sie mit diesem Parameter den voll-<br>ständig qualif. Namen einer ausführbaren Datei an.                                                                                                    |
|               | <autoreboot></autoreboot>                       | Für einen automatischen Neustart des Systems nach<br>Abschluss einer Migration auf dem Zielsystem setzen<br>Sie diesen Parameter auf "1". Wenn ein Popup-Fens-<br>ter erscheinen soll, in dem angefragt wird, ob der<br>Benutzer das System erneut starten möchten, setzen<br>Sie den Parameter auf "2". Andernfalls setzen Sie<br>den Parameter auf 0 oder definieren ihn nicht.                                                                                                    |
|               | <p2parchivefile></p2parchivefile>               | Wenn Sie die Migrationsdatei auf dem Zielsystem<br>über eine Verbindung zwischen zwei PCs speichern<br>möchten, setzen Sie diesen Parameter auf "true".<br>Andernfalls setzen Sie ihn auf "false" oder definieren<br>ihn nicht.                                                                                                    |

*Tabelle 3. Befehle in der Befehlsdatei (Forts.)*

| <b>Befehl</b>                                         | <b>Parameter</b>                                                                                                    | <b>Parameterwerte und Beispiele</b> |
|-------------------------------------------------------|----------------------------------------------------------------------------------------------------|-------------------------------------|
| <promptbefore-<br>DelayedApply&gt;</promptbefore-<br> | Wenn Sie möchten, dass die<br>Dialognachricht angezeigt wird, die<br>Sie darüber informiert, dass SMA<br>Benutzerdaten in der verzögerten<br>Anwendungsphase migriert, setzen<br>Sie diesen Parameter auf "true".<br>Andernfalls setzen Sie den Para-<br>meter auf false oder definieren ihn<br>nicht. |                                     |

### **Befehle für die Dateimigration**

SMA verarbeitet Dateimigrationsbefehle in der folgenden Reihenfolge: Dateieinschlussbefehle und dann Dateiausschlussbefehle. Die Reihenfolge der Dateieinund Dateiausschlussbefehle muss nicht mehr festgelegt werden, wie es in SMA 4.2 der Fall ist.

SMA wählt die Dateien anhand der ursprünglichen Position der Dateien und Ordner auf dem Quellensystem aus und ab. Die Anweisungen für die Dateiumleitung werden in der Migrationsdatei gespeichert und in der Anwendungsphase interpretiert.

Bei der Verarbeitung der Datei- und Verzeichnisnamen wird nicht zwischen Großund Kleinschreibung unterschieden.

Die folgende Tabelle enthält Beschreibungen der Dateimigrationsbefehle. Alle Befehle für die Dateimigration sind optional.

| <b>Befehl</b>                       | <b>Parameter</b> | <b>Effekt</b>                                                                                                    |  |
|-------------------------------------|------------------|----------------------------------------------------------------------------------------------------|--|
| <filesandfolders></filesandfolders> | $<$ run $>$      | Wenn Sie die Dateimigration erfassen oder anwenden<br>möchten, setzen Sie diesen Parameter auf "true". Andern-<br>falls setzen Sie ihn auf "false" oder definieren ihn nicht. |  |
|                                     |                  | Beispiel:                                                                                                    |  |
|                                     |                  | <filesandfolders><br/><run>true</run><br/></filesandfolders>                                                                                                    |  |
| <excludedrives></excludedrives>     | <drive></drive>  | Geben Sie den Laufwerkbuchstaben jedes Laufwerks an,<br>das Sie von der Suche ausschließen möchten.                                                                           |  |
|                                     |                  | Beispiel:                                                                                                    |  |
|                                     |                  | <excludedrives><br/><drive>D</drive><br/><drive>E</drive><br/></excludedrives>                                                                                                |  |

*Tabelle 4. Befehle für die Dateimigration*

| <b>Befehl</b>             | <b>Parameter</b>                                                                                                    | <b>Effekt</b>                                                                                                    |
|---------------------------|----------------------------------------------------------------------------------------------------|----------------------------------------------------------------------------------------------------|
| <lnclusions></lnclusions> | <incdescription><br/><description></description></incdescription>                                                                                                    | Sucht alle übereinstimmenden Dateien in den angegebenen<br>Verzeichnissen.                                                                                                    |
|                           | <datecompare></datecompare>                                                                                                    | Beispiel 1                                                                                                    |
|                           | <operand><br/><date></date></operand>                                                                                                    | <incdescription><br/><description>c:\MeinArbeitsordner\ /s</description></incdescription>                                                                                                    |
|                           | <sizecompare><br/><operand><br/><math>&lt;</math>Size<math>&gt;</math><br/><math>&lt;</math>Dest<math>&gt;</math><br/><operation><br/>Erläuterung:<br/>Mit <description> wird der<br/>vollständig qualifizierte Datei-<br/>name angegeben. Sie kön-<br/>nen für Datei- und Ord-<br/>nernamen Platzhalter-<br/>zeichen verwenden.<br/><datecompare> ist ein<br/>optionaler Parameter, mit<br/>dem Dateien nach ihrem<br/>Erstellungsdatum angegeben<br/>werden.<br/>- Gültige Werte für <ope-<br>rand&gt; sind NEWER und<br/>OLDER.<br/>Mit <date> wird das<br/><math display="block">\qquad \qquad -</math><br/>Basisdatum im Format<br/>mm/tt/jjjj angegeben.<br/><sizecompare> ist ein<br/>optionaler Parameter, mit<br/>dem Dateien nach ihrer<br/>Größe ausgewählt werden<br/>können.<br/>Gültige Werte für <ope-<br>rand&gt; sind LARGER und<br/>SMALLER.<br/>Mit <size> wird die Datei-<br/>größe in MB angegeben.<br/><dest> ist ein optionaler<br/>Parameter, mit dem der<br/>Name des Zielordners auf<br/>dem Zielsystem angegeben<br/>wird, in den die Dateien<br/>geschrieben werden sollen.</dest></size></ope-<br></sizecompare></date></ope-<br></datecompare></description></operation></operand></sizecompare> | <br>Anmerkung: Sie müssen bei der Angabe des Ordnern-<br>amens einen Backslash ("\") am Ende hinzufügen.<br><b>Beispiel 2</b><br><incdescription><br/><description>C:\MeinArbeitsordner\*.*</description><br/><datecompare><br/><operand>NEWER</operand><br/><date>07/31/2005</date><br/></datecompare><br/></incdescription><br>Beispiel 3<br><incdescription><br/><description>C:\MeinArbeitsordner\*.*</description><br/><sizecompare><br/><operand>SMALLER</operand><br/><size>200</size><br/></sizecompare><br/></incdescription><br>Beispiel 4<br><incdescription><br/><description>C:\MeinArbeitsordner\*.*</description><br/><dest>D:\MeinNeuerArbeitsordner</dest><br/><operation>P</operation><br/><incdescription></incdescription></incdescription> |

*Tabelle 4. Befehle für die Dateimigration (Forts.)*

*Tabelle 4. Befehle für die Dateimigration (Forts.)*

| <b>Befehl</b>                                 | <b>Parameter</b>                                                                                                    | <b>Effekt</b>                                                                                                    |
|-----------------------------------------------|----------------------------------------------------------------------------------------------------|----------------------------------------------------------------------------------------------------|
| <inclusions> (Fortset-<br/>zung)</inclusions> | $\bullet$<br><operation> ist ein optionaler<br/>Parameter, mit dem Sie ange-<br/>ben können, wie der Datei-<br/>pfad behandelt werden soll.<br/>Sie können die folgenden<br/>Optionen verwenden:<br/>- "P" behält den Dateipfad<br/>bei und erstellt die Datei<br/>auf dem Zielsystem in<br/>dem Verzeichnis erneut,<br/>das mit dem Parameter<br/><dest> angegeben wird.<br/>"R" entfernt den Dateipfad<br/>und kopiert die Datei direkt<br/>in das Verzeichnis, das mit<br/>dem Parameter <dest><br/>angegeben wird.</dest></dest></operation>                                                                                                    |                                                                                                    |
| <exclusions></exclusions>                     | <excdescription><br/><description><br/><datecompare><br/><operand><br/><date><br/><sizecompare><br/><operand><br/><math>&lt;</math>Size<math>&gt;</math><br/>Erläuterung:<br/>Mit <description> wird ein<br/>vollständig qualifizierter Datei-<br/>oder Ordnername angege-<br/>ben. Sie können für Datei-<br/>und Ordnernamen Plat-<br/>zhalterzeichen verwenden.<br/><datecompare> ist ein<br/>optionaler Befehl, mit dem<br/>Sie Dateien nach ihrem<br/>Erstellungsdatum auswählen<br/>können.<br/>Gültige Werte für <ope-<br><math>-</math><br/>rand&gt; sind NEWER und<br/>OLDER.<br/>- Mit <date> wird das<br/>Basisdatum im Format<br/>mm/tt/jjjj angegeben.<br/><sizecompare> ist ein<br/>optionaler Parameter, mit<br/>dem Sie Dateien nach ihrer<br/>Größe auswählen können.<br/>- Gültige Werte für <ope-< td=""><td>Wählt alle übereinstimmenden Dateien in einem angegebe-<br/>nen Verzeichnis ab.<br/>Beispiel 1<br/><excdescription><br/><description>C:\IhrArbeitsordner\</description><br/></excdescription><br/>Beispiel 2<br/><excdescription><br/><description>C:\IhrArbeitsordner\</description><br/><datecompare><br/><operand>OLDER</operand><br/><date>07/31/2005</date><br/></datecompare><br/></excdescription><br/>Beispiel 3<br/><excdescription><br/><description>C:\IhrArbeitsordner\</description><br/><sizecompare><br/><operand>LARGER</operand><br/><math>&lt;</math>Size&gt;200 <br/></sizecompare><br/></excdescription></td></ope-<></sizecompare></date></ope-<br></datecompare></description></operand></sizecompare></date></operand></datecompare></description></excdescription> | Wählt alle übereinstimmenden Dateien in einem angegebe-<br>nen Verzeichnis ab.<br>Beispiel 1<br><excdescription><br/><description>C:\IhrArbeitsordner\</description><br/></excdescription><br>Beispiel 2<br><excdescription><br/><description>C:\IhrArbeitsordner\</description><br/><datecompare><br/><operand>OLDER</operand><br/><date>07/31/2005</date><br/></datecompare><br/></excdescription><br>Beispiel 3<br><excdescription><br/><description>C:\IhrArbeitsordner\</description><br/><sizecompare><br/><operand>LARGER</operand><br/><math>&lt;</math>Size&gt;200 <br/></sizecompare><br/></excdescription> |
|                                               | rand> sind LARGER und<br>SMALLER,<br>Mit <size> wird die Datei-<br/>größe in MB angegeben.</size>                                                                                                    |                                                                                                    |

# <span id="page-104-0"></span>**Druckermigration**

Es gibt zwei Möglichkeiten, Druckereinstellungen für das Zielsystem anzugeben. Mit dem Tag <Printer> können Sie Druckereinstellungen vom Quellensystem migrieren, und mit dem Tag <AddPrinter> können Sie neue Drucker installieren.

Sie können zwischen folgenden Druckertypen wählen:

**Integrierter Betriebssystemdrucker**

Die Drucker-ID ist in der Datei *ntprint.inf* enthalten. **Netzdrucker**

Die Drucker-ID ist in der Liste sichtbarer Netzdrucker enthalten.

**Benutzerdefinierter Drucker**

Alle Drucker, die nicht zu den ersten beiden Kategorien gehören.

Die folgende Tabelle beschreibt die Tag-Kombinationen für die Druckermigration.

*Tabelle 5. Tag-Kombinationen für die Druckermigration*

|                                   | Tag <printer></printer> | Tag <addprinter></addprinter>              |                    |                                    |                                |
|-----------------------------------|-------------------------|--------------------------------------------|--------------------|------------------------------------|--------------------------------|
|                                   |                         | Integrierter<br>Betriebssystem-<br>drucker | <b>Netzdrucker</b> | <b>Benutzerdefinierter Drucker</b> |                                |
| <b>Tag-Name</b>                   |                         |                                            |                    | Installation mit<br>Setup-Programm | Installation mit<br>.inf-Datei |
| <printername></printername>       |                         | $\ast$                                     |                    |                                    | $\star$                        |
| <printertype></printertype>       | χ                       | Ο                                          |                    | O                                  |                                |
| <lnstallexepath></lnstallexepath> | χ                       |                                            |                    | Ο                                  |                                |
| <lnffilepath></lnffilepath>       | X                       | $\blacksquare$                             |                    |                                    |                                |
| <portname></portname>             | χ                       | O                                          |                    |                                    |                                |
| <drivename></drivename>           |                         |                                            |                    |                                    |                                |

Erläuterung:

- **O** Muss angegeben werden.
- **\*** Ist optional. Wenn Sie keinen Wert angeben, müssen Sie ein leeres Tag wie <PrinterName/> hinzufügen.
- **-** Ist für die Migration nicht erforderlich, aber es muss ein leeres Tag angegeben werden. Selbst wenn Sie einen Wert angeben, wird dieser während der Migration ignoriert.
- **X** Darf nicht angegeben werden.

Wenn der erfasste Drucker auf dem Quellensystem als Standarddrucker definiert ist, muss er auch auf dem Zielsystem als Standarddrucker definiert werden. Falls der Standarddrucker auf dem Quellensystem nicht auf das Zielsystem migriert wird, bestimmt das Betriebssystem, welcher der Drucker als Standarddrucker festgelegt wird.

Mit SMA können nur allgemeine Druckereinstellungen migriert werden. Herstellerspezifische Druckereinstellungen sind nicht migrierbar.

Wenn Sie eine überarbeitete Version für einen im Betriebssystem des Quellensystems integrierten Druckertreiber manuell installiert haben, wird auf dem Zielsystem die ursprüngliche Version dieses Treibers installiert. Zum Installieren der überarbeiteten Version des Druckertreibers müssen Sie das Tag <AddPrinter> verwenden.

### **Migration eines benutzerdefinierten Druckers**

Wenn der vom Benutzer angegebene Drucker nicht zu den integrierten Betriebssystemdruckern gehört, installiert SMA den Drucker unter Verwendung des vom Benutzer bereitgestellten Installationspakets. Diese Funktion ist nur auf dem Zielsystem verfügbar. Die auf dem Quellensystem erfassten Informationen werden ignoriert. Sie müssen das Installationspaket bereitstellen, den vollständigen Pfad zu dem Paket auf dem Zielsystem und das im Paket enthaltene Installationsprogramm angeben. Das folgende Beispiel veranschaulicht, wie Sie einen solchen Drucker in der Datei commands.xml angeben.

<Printers>

```
<!-- For Setup Install -->
 <AddPrinter>
  <PrinterType>UserProvided</PrinterType>
  <PrinterName>My Private Printer</PrinterName>
<InstallExePath>c:\SMA5\temp\printer\install.exe</InstallExePath>
   <InfFilePath />
   <PortName />
  <DriverName />
 </AddPrinter>
<!-- For Inf Install -->
 <AddPrinter>
  <PrinterType>UserProvided</PrinterType>
  <PrinterName>My Private Printer</PrinterName>
<InstallExePath />
  <InfFilePath>c:\Windows\inf\myprinter.inf</InfFilePath>
  <PortName>USB</PortName>
  <DriverName>IBM Generic USB Printer</DriverName>
  </AddPrinter>
```
</Printers>

### **Migration des Netzdruckers**

Für die Identifizierung von Netzdruckern werden die folgenden Schlüsselinformationen erfasst:

- Druckername
- Servername

Falls der zwischen den Tags <PrinterName> im Abschnitt <Printer> angegebene Druckername in der Erfassungsphase in der Liste der Netzdrucker gefunden wird, wird der Drucker erfasst. Wenn Sie "\$(all)" angeben, werden alle Drucker erfasst.

Falls der zwischen den Tags <PrinterName> im Abschnitt <Printer> angegebene Druckername in der Anwendungsphase in der Liste der Netzdrucker in der Migrationsdatei gefunden wird, wird der Drucker installiert. Wenn Sie "\$(all)" angeben, werden alle erfassten Drucker installiert.

Nur im Netz sichtbare Drucker können auf dem Zielsystem als Netzdrucker installiert werden.

### <span id="page-106-0"></span>**Migration des integrierten Betriebssystemdruckers**

Für die Identifizierung von integrierten Betriebssystemdruckern werden die folgenden Schlüsselinformationen erfasst:

- Druckername
- Überwachungseinstellungen
- Port-Name
- Treibereinstellungen

Falls der zwischen den Tags <PrinterName> im Abschnitt <Printer> angegebene Druckername in der Erfassungsphase in der Liste der integrierten Betriebssystemdrucker in der Datei ntprint.inf gefunden wird, wird der Drucker erfasst. Wenn Sie "\$(all)" angeben, werden alle Drucker erfasst.

Falls der zwischen den Tags <PrinterName> im Abschnitt <Printer> angegebene Drucker in der Anwendungsphase in der Liste der integrierten Betriebssystemdrucker in der Datei ntprint.inf gefunden wird, wird der Drucker installiert.

### **Beispielbefehle für die Dateimigration**

Dieser Abschnitt enthält Beispiele zu den Dateimigrationsbefehlen. Diese Beispiele zeigen, wie Dateieinschluss- und Dateiausschlussbefehle kombiniert werden, um die Dateiauswahl einzuschränken. Es werden nur die Abschnitte zur Dateiverwaltung aus der Befehlsdatei gezeigt.

### **Dateien in der Erfassungsphase auswählen**

Dieser Abschnitt enthält vier Codebeispiele, mit denen Dateien in der Erfassungsphase ausgewählt werden.

*Beispiel 1:* Der folgende Code wählt alle Dateien mit der Erweiterung .doc (Microsoft-Word-Dokumente) aus und verlagert sie in das Verzeichnis "d:\Eigene Dateien". Anschließend schließt er alle Dateien aus, die sich im Verzeichnis "d:\Nicht\_mehr\_verwendet" befinden.

```
<Inclusions>
<IncDescription>
  <Description>*:\*.doc /s</Description>
  <Dest>d:\Eigene Dateien</Dest>
  <Operation>r</Operation>
<IncDescription>
</Inclusions>
<Exclusions>
<ExcDescription>
 <Description>d:\Nicht_mehr_verwendet\</Description>
</ExcDescription>
</Exclusions>
```
*Beispiel 2:* Der folgende Code wählt den Inhalt des Laufwerks *d* aus, schließt dabei alle Dateien im Stammverzeichnis des Laufwerks *d* und alle Dateien mit der Erweiterung .tmp aus.

```
<Inclusions>
<IncDescription>
 <Description<d:\*.* /s</Description>
</IncDescription>
</Inclusions>
<Exclusions>
<ExcDescription>
 <Description>d:\*.*</Description>
</ExcDescription>
<ExcDescription>
 <Description>*:\*.tmp /s</Description>
</ExcDescription>
</Exclusions>
```
**Beispiel 3:** Der folgende Code wählt den gesamten Inhalt des Laufwerks c: aus und schließt alle Dateien unter %windir% (Windows-Verzeichnis) aus.

```
<Inclusions>
<IncDescription>
  <Description>C:\*.* /s</Description>
</IncDescription>
</Inclusions>
<Exclusions>
<ExcDescription>
 <Description>%windir%\</Description>
</ExcDescription>
</Exclusions>
```
*Beispiel 4:* Der folgende Code wählt den gesamten Inhalt des Ordners %USER-PROFILE% (Benutzerprofilpfad des derzeit angemeldeten Benutzers) aus und schließt alle Dateien aus, die die Erweiterung .dat haben und sich im Unterordner "Lokale Einstellungen" befinden.

```
<Inclusions>
<IncDescription>
 <Description>%USERPROFILE%\</Description>
</IncDescription>
</Inclusions>
<Exclusions>
<ExcDescription>
 <Description>%USERPROFILE%\*.dat</Description>
</EcxDescription>
<ExcDesctription>
 <Description>%USREPROFILE%\Lokale Einstellungen\</Description>
 </ExcDescription>
</Exclusions>
```
**Anmerkung:** Denken Sie daran, am Ende der Umgebungsvariablen einen Backslash (″\″) hinzuzufügen, wenn Sie Dateien oder Unterordner beschreiben.

### **Dateien in der Anwendungsphase abwählen**

*Beispiel:* In der Erfassungsphase wurde eine Migrationsdatei erstellt, die alle Dateien mit der Erweiterung .doc enthält. Diese Dateien wurden anschließend in den Unterordner d:\Eigene Dateien verschoben. Außerdem wurden alle Dateien im Verzeichnis d:\Nicht\_mehr\_verwendet ausgeschlossen. (Siehe ["Beispiel](#page-106-0) 1" auf Seite [95.](#page-106-0))
In der Anwendungsphase wird der Befehlsdatei ein weiterer Befehl hinzugefügt, der alle Dateien ausschließt, deren Namen \_old.doc enthalten.

```
<Exclusions>
<ExcDescription>
 <Description>*_old.doc</Description>
<ExcDescription>
</Exclusions>
```
#### **Automatischer Warmstart**

Diese Option wird in der Datei Commands.xml im Abschnitt <MISC></MISC> mit dem Schlüsselwort "AutoReboot = " angegeben.

Die gültigen Werte sind im Folgenden aufgeführt:

#### **0 (Standardwert)**

Am Ende des Stapelanwendungsprozesses wird das System nicht automatisch erneut gestartet. Damit die Einstellungen wirksam werden, müssen Sie das System später manuell erneut starten.

- **1** Am Ende des Stapelanwendungsprozesses startet SMA das System automatisch ohne manuellen Eingriff erneut.
- **2** SMA fragt an, ob das System sofort erneut gestartet oder ob der Warmstart zurückgestellt werden soll. Es erscheint ein Popup-Fenster. Dies gilt auch für den Stapelprozess. Es ist immer ein manueller Eingriff Ihrerseits erforderlich.

 $<$ MISC $>$ <autoreboot>2</autoreboot>  $<$ /MISC>

#### **Eine Befehlsdateischablone erstellen**

Sie können mit der grafischen Benutzerschnittstelle eine Befehlsdateischablone erstellen. Anstatt eine echte Migrationsdatei zu erstellen, erfasst SMA die Arten von Einstellungen, die Sie erfassen möchten. Diese Informationen werden in eine Befehlsdatei geschrieben, die Sie verwenden können, um eine Migrationsdatei im Stapelbetrieb zu erfassen.

**Anmerkung:** Da die Dateimigration in den beiden Modi unterschiedlich gehandhabt wird, können Sie mit der grafischen Benutzerschnittstelle keine Dateimigrationsbefehle zur Befehlsdateischablone hinzufügen.

Gehen Sie zum Erstellen einer Befehlsdateischablone wie folgt vor:

- 1. Öffnen Sie in einem ASCII-Texteditor die Datei config.ini. Wenn Sie SMA im Standardverzeichnis installiert haben, finden Sie diese Datei im Verzeichnis *d*:\Programme\ThinkVantage\SMA, wobei *d* für den Laufwerkbuchstaben des Festplattenlaufwerks steht.
- 2. Ändern Sie die Dateioption Just\_Create\_Command wie folgt, um sicherzustellen, dass SMA keine Migrationsdatei erstellt:

Just Create Command File = Yes

- 3. Geben Sie mit der Option Export\_Command\_File den Namen und den Pfad der Schablonendatei an. Standardmäßig ist Export\_Command\_File auf d:\Programme\ThinkVantage\SMA\etc\data\commands.xml eingestellt, wobei *d* für den Laufwerkbuchstaben des Festplattenlaufwerks steht.
- 4. Starten Sie SMA und beginnen Sie mit der Erfassungsphase. Das Fenster "Migrationsdatei speichern" wird verwendet, um die Position und den Namen der Migrationsdatei in der Schablonendatei zu erfassen, aber es wird keine Migrationsdatei erstellt.
- 5. (Optional) Wenn Sie Befehle für die Dateimigration hinzufügen möchten, öffnen Sie die Schablonendatei in einem Editor und nehmen Sie die entsprechenden Änderungen vor. Nähere Informationen hierzu finden Sie im Abschnitt ["Befehle](#page-101-0) für die [Dateimigration"](#page-101-0) auf Seite 90.
- 6. Öffnen Sie die Datei config.ini erneut in einem ASCII-Texteditor und setzen Sie die Optionen Command\_File und Just\_Create\_Command\_File auf die Standardeinstellungen zurück.

#### **Eine Migrationsdatei im Stapelbetrieb anwenden**

In der Anwendungsphase kopiert smabat.exe den Inhalt der Migrationsdatei auf das Zielsystem. Sie können die Migrationsdatei ändern, bevor Sie sie anwenden. Die folgenden beiden Beispiele veranschaulichen die Verwendung des Befehls **smabat** für das Anwenden einer Migrationsdatei.

In diesem Beispiel wird die ausgewählte Migrationsdatei (receptionist.sma) auf das Zielsystem angewendet:

smabat /a /n c:\sma\_migration files\receptionist.sma

In diesem Beispiel wird die ausgewählte Migrationsdatei geändert, bevor sie auf dem Zielsystem angewendet wird. Die Änderungen sind in der Befehlsdatei Entry-Level.xml angegeben:

smabat /a c:\EntryLevel.xml /n c:\sma migration files\receptionist.sma

Wenn Sie eine Migrationsdatei im Stapelbetrieb anwenden, müssen Sie die folgenden Punkte berücksichtigen:

- Sie können einer angegebenen Migrationsdatei keine Einstellungen oder Dateien hinzufügen.
- Wenn SMA in der Anwendungsphase Dateiausschlussbefehle verarbeitet, wird das ursprüngliche Verzeichnis der Dateien und Ordner auf dem Quellensystem und nicht das in der Erfassungsphase angegebene Umleitungsverzeichnis verwendet.
- Der Befehl <ExcludeDrives> wird ignoriert.

Wenn eine Datei in ein Verzeichnis verschoben wird, das bereits eine Datei dieses Namens enthält, und der Parameter <overwrite\_existing\_files> in der Befehlsdatei auf null oder gar nicht gesetzt ist, wird an den Namen der verschobenen Datei eine numerische Zeichenfolge angefügt. Enthält das Zielverzeichnis beispielsweise die Datei readme.txt, wird die verschobene Datei in readme\_01.txt umbenannt. Sollten weitere Dateien mit dem Namen readme.txt in das Verzeichnis verschoben werden, wird die angefügte numerische Zeichenfolge jeweils um eins erhöht, so dass die umbenannten Dateien Namen erhalten wie readme\_02.txt und readme\_03.txt.

### **Nicht angemeldete lokale Benutzer im Stapelbetrieb migrieren**

Gehen Sie wie folgt vor, um nicht angemeldete lokale Benutzer im Stapelbetrieb zu migrieren:

- 1. Melden Sie sich mit einem lokalen Administratorkonto am Quellensystem an.
- 2. Starten Sie SMABAT.EXE mit der Option /c, wobei die zu migrierenden lokalen Benutzer in der Datei commands.xml wie folgt angegeben sein müssen:

```
<IncUsers>
<UserName>lokalerBenutzer1</UserName>
 <UserName>lokalerBenutzer2</UserName>
<UserName>lokalerBenutzer3</UserName>
</IncUsers>
```
Sie können für die Angabe der Benutzer Platzhalterzeichen verwenden. Wenn Sie alle lokalen Benutzer migrieren möchten, verwenden Sie den Stern (\*) wie folgt:

<IncUsers> <UserName>\*</UserName> </IncUsers>

- 3. Melden Sie sich mit einem lokalen Administratorkonto am Zielsystem an.
- 4. Starten Sie SMABAT.EXE mit der Option /a und mit Angabe der SMA-Migrationsdatei.
- 5. Führen Sie einen Warmstart durch. SMA wendet die Einstellungen auf das lokale Benutzerkonto auf dem Zielsystem an. Der Prozess wird automatisch gestartet, wenn sich der lokale Benutzer am Zielsystem anmeldet.
- 6. Der lokale Benutzer meldet sich an.
- 7. Die SMA-Task für verzögertes Anwenden wird automatisch gestartet.
- 8. Nach der erneuten Anmeldung als Domänenbenutzer werden die Einstellungen migriert.
- **Anmerkung:** Wenn Sie in Schritt 4 lokale Benutzerkonten migrieren und die SMA-Migrationsdatei auf einem Netzlaufwerk oder einem Wechseldatenträger speichern, kann SMA nach einem Warmstart möglicherweise nicht mehr auf die Datei zugreifen, um die Task für verzögertes Anwenden durchzuführen. Falls Sie ein gemeinsam genutztes Netzlaufwerk verwenden müssen, fügen Sie der Datei commands.xml die folgende Anweisung hinzu:

<PromptBeforeDelayedApply>true</PromptBeforeDelayedApply>

Wenn Sie diese Anweisung hinzufügen, erscheint vor Beginn der verzögerten Anwendungsphase eine Eingabeaufforderung. Während diese Eingabeaufforderung angezeigt wird, können Sie eine Netzverbindung einrichten.

### <span id="page-111-0"></span>**Nicht angemeldete Domänenbenutzer im Stapelbetrieb migrieren**

Gehen Sie wie folgt vor, um nicht angemeldete Domänenbenutzer im Stapelbetrieb zu migrieren:

- 1. Stellen Sie sicher, dass der Domänencontroller für das Migrationsquellensystem im Netz sichtbar ist. Eine Anmeldung am Domänencontroller ist nicht erforderlich.
- 2. Melden Sie sich mit einem lokalen Administratorkonto am Quellensystem an.
- 3. Starten Sie SMABAT.EXE mit der Option /c, wobei die zu migrierenden Domänenbenutzer in der Datei commands.xml wie folgt angegeben sein müssen:

```
<IncUsers>
 <UserName>unseredomäne\Domänenbenutzer1</UserName>
 <UserName>unseredomäne\Domänenbenutzer2</UserName>
 <UserName>unseredomäne\Domänenbenutzer3</UserName>
</IncUsers>
```
Sie können für die Angabe der Benutzer Platzhalterzeichen verwenden. Wenn Sie alle Domänenbenutzer migrieren möchten, verwenden Sie den Stern (\*) wie folgt:

```
<IncUsers>
<UserName>*\*</UserName>
</IncUsers>
```
- 4. Stellen Sie sicher, dass der Domänencontroller für das Zielsystem im Netz sichtbar ist. Eine Anmeldung am Domänencontroller ist nicht erforderlich.
- 5. Stellen Sie sicher, dass das Zielsystem in die Domäne eingebunden ist. Öffnen Sie dazu die Registerkarte "Computername" auf der Seite "Systemeigenschaften" und überprüfen Sie die Einstellungen unter "Domäne:". Wenn der Domänenname angezeigt wird, ist das Zielsystem Mitglied der Domäne. Wird der Domänenname nicht angezeigt, klicken Sie auf die Schaltfläche "Ändern" und folgen Sie den Anweisungen in der Anzeige "Computernamen ändern", um das System als Mitglied der Domäne einzutragen.
- 6. Melden Sie sich mit einem lokalen Administratorkonto am Zielsystem an. Eine Anmeldung am Domänencontroller ist nicht erforderlich.
- 7. Starten Sie SMABAT.EXE mit der Option /a und mit Angabe der SMA-Migrationsdatei.
- 8. Führen Sie einen Warmstart durch.

SMA wendet die Einstellungen auf das Konto des Domänenbenutzers auf dem Zielsystem an. Der Prozess wird automatisch gestartet, wenn sich der Domänenbenutzer am Zielsystem anmeldet.

- 9. Der Domänenbenutzer meldet sich an. Falls sich der Domänenbenutzer zum ersten Mal anmeldet, erstellt das Windows-Betriebssystem automatisch ein neues Benutzerprofil. Dieser Vorgang kann einige Minuten dauern.
- 10. Die SMA-Task für verzögertes Anwenden wird automatisch gestartet.
- 11. Nach der erneuten Anmeldung als Domänenbenutzer werden die Einstellungen migriert.

**Anmerkung:** Wenn Sie in Schritt 8 auf [Seite](#page-111-0) 100 Domänenbenutzerkonten migrieren und die SMA-Migrationsdatei auf einem Netzlaufwerk oder einem Wechseldatenträger speichern, kann SMA nach einem Warmstart möglicherweise nicht mehr auf die Datei zugreifen, um die Task für verzögertes Anwenden durchzuführen. Falls Sie ein gemeinsam genutztes Netzlaufwerk verwenden müssen, fügen Sie der Datei commands.xml die folgende Anweisung hinzu:

<PromptBeforeDelayedApply>true</PromptBeforeDelayedApply>

Wenn Sie diese Anweisung hinzufügen, erscheint vor Beginn der verzögerten Anwendungsphase eine Eingabeaufforderung. Während diese Eingabeaufforderung angezeigt wird, können Sie eine Netzverbindung einrichten.

## **Standardmigration anpassen**

## **Globale Optionen**

Die folgende Tabelle enthält Informationen zu den Einstellungen für die globalen Optionen.

| Variable                                           | Werte                                          | <b>Effekt</b>                                                                                                    |
|----------------------------------------------------|------------------------------------------------|----------------------------------------------------------------------------------------------------|
| Configuration_File_Show_<br>Configuration_Messages | Yes und No                                     | Gibt an, ob SMA während der Interpretation der<br>Datei config.ini Fehlernachrichten anzeigen soll.<br>Der Standardwert ist "No".                                                                                                    |
| Import_Command_File                                | Ein vollständig qualifi-<br>zierter Dateiname. | Gibt Namen und Pfad der Befehlsdatei an. Mit Aus-<br>nahme der Einstellung für den Kennwortschutz<br>können alle standardmäßig ausgewählten Einstel-<br>lungen auf dem Quellensystem in der Befehlsdatei<br>angepasst werden. Wenn Sie die Migrationsdatei<br>standardmäßig mit einem Kennwort schützen<br>möchten, setzen Sie die Option<br>Enable_Password_protection in der Datei config.ini<br>auf "Yes". |
| Export_Command_File                                | Ein vollständig qualifi-<br>zierter Dateiname. | Gibt Namen und Pfad der Befehlsdatei an. Diese<br>Option ist auf<br>(Installationsverzeichnis)\etc\data\commands.xml<br>eingestellt.                                                                                                    |
| Just_Create_Command_File                           | Yes und No                                     | Gibt an, ob eine Migrationsdatei erstellt werden<br>soll. Wenn Sie eine Befehlsdateischablone, aber<br>keine Migrationsdatei erstellen möchten, setzen Sie<br>Just_Create_Command_File auf "Yes". Die<br>Befehlsdatei wird dann gemäß der Einstellung von<br>Export_Command_File generiert.                                                                                                    |
| Enable_4GFat32_warning                             | Yes und No                                     | Setzen Sie Enable_4GFat32_warning auf "Yes",<br>wenn eine Warnung an die Benutzer gesendet wer-<br>den soll, falls eine Migrationsdatei nicht auf eine<br>FAT32-Partition geschrieben werden kann, weil sie<br>größer ist als 4 GB.                                                                                                    |
| Show Previous File Selection Dialog                | Yes und No                                     | Setzen Sie Show_Previous_File_Selection_Dialog<br>auf "Yes", wenn angefragt werden soll, ob der<br>Benutzer eine zuvor ausgewählte Datei verwenden<br>möchte.                                                                                                    |
| Show_P2P_Messagebox                                | Yes und No                                     | Setzen Sie Show_P2P_Messagebox auf "Yes",<br>wenn angefragt werden soll, ob der Benutzer SMA<br>auf dem Zielsystem starten möchte.                                                                                                    |
| Show_Start_Processing_Dialog                       | Yes und No                                     | Setzen Sie Show Start Processing Dialog auf<br>"Yes", wenn angefragt werden soll, ob der Benut-<br>zer mit dem Erstellen oder Anwenden der Einstel-<br>lungen aus der SMA-Migrationsdatei beginnen<br>möchte.                                                                                                    |
| Show_Reboot_Dialog                                 | Yes und No                                     | Setzen Sie Show_Reboot_Dialog auf "Yes", wenn<br>angefragt werden soll, ob der Benutzer einen<br>Warmstart durchführen möchte.                                                                                                    |

*Tabelle 6. Datei Config.ini: Einstellungen für globale Optionen*

*Tabelle 6. Datei Config.ini: Einstellungen für globale Optionen (Forts.)*

| Variable                   | Werte      | <b>Effekt</b>                                                                                                    |
|----------------------------|------------|----------------------------------------------------------------------------------------------------|
| Show All Warning Dialogs   | Yes und No | Setzen Sie Show_All_Warning_Dialogs auf "Yes",<br>wenn dem Benutzer alle Warnungen angezeigt<br>werden sollen.                                                           |
| Enable Password Protection | Yes und No | Setzen Sie Enable_Password_Protection auf "Yes",<br>wenn Sie die Migrationsdatei mit einem Kennwort<br>schützen möchten. Diese Option gilt nur für das<br>Quellensystem. |

### **Optionen für Fensteranzeige**

Der Abschnitt mit den Optionen für die Fensteranzeige (Show/Not Show Window Options) enthält die folgende Variable:

*SpecificPage*Page\_Show\_Page

*SpecificPage* kann durch Folgendes ersetzt werden:

- Splash
- Welcome
- Begin
- TopOptions
- Ready
- Options
- Profiles
- Desktop
- Network
- Applications
- Printers
- FileScan
- Selection
- Progress
- Summary
- v Log
- InstallSuccess
- **Anmerkung:** Die Seite "Begin" steht für das Fenster "Welches System wird verwendet?". Die Seite "TopOptions" ist das Fenster "Migrationsart auswählen". "Ready" gibt das Fenster "System Migration Assistant installieren" an.

Wenn das Fenster bei der Ausführung von SMA nicht angezeigt werden soll, setzen Sie diese Variable auf ″No″. Andernfalls setzen Sie die Variable auf ″Yes″ oder definieren sie nicht. Wenn ein Fenster nicht angezeigt wird, werden die in der importierten Befehlsdatei angegebenen Standardeinstellungen von SMA erfasst bzw. angewendet.

Wenn Sie Progress\_Page\_Show\_Page auf ″No″ setzen, kann SMA alle Daten und Einstellungen mit Ausnahme der Einstellungen für die Task-Leiste unter den Desktop-Einstellungen migrieren.

### **Optionen für Hinweistexte**

Der Abschnitt mit den Optionen für Hinweistexte (Guidance Text Options) enthält die folgende Variable:

*SpecificPage*Page\_Guidance\_Text

*SpecificPage* kann durch Folgendes ersetzt werden:

- Splash
- Welcome
- Begin
- TopOptions
- Ready
- Options
- Profiles
- Desktop
- Network
- Applications
- Printers
- FileScan
- Selection
- Progress
- Summary
- v Log
- InstallSuccess
- **Anmerkung:** Die Seite "Begin" steht für das Fenster "Welches System wird verwendet?". Die Seite "TopOptions" ist das Fenster "Migrationsart auswählen". "Ready" gibt das Fenster "System Migration Assistant installieren" an.

Mit dieser Variablen können Sie einen alternativen Text angeben, der als Hinweistext angezeigt werden soll.

#### **Splash Page**

Der Abschnitt ″Splash Page″ enthält die folgende Variable:

• Splash\_Page\_Display\_Time

Diese Variable gibt an, wie lange (in Sekunden) die Eingangsanzeige angezeigt wird. Splash\_Page\_Display\_Time ist standardmäßig auf 2 eingestellt.

#### **Begin Page**

Der Abschnitt ″Begin Page″ enthält die folgenden Variablen:

- Begin\_Page\_Choice\_Mode
- Begin\_Page\_Target\_Initiated\_Migration

Begin\_Page\_Choice\_Mode gibt den Migrationsmodus an. Sie können diese Variable auf ″Target″ (Ziel) oder ″Source″ (Quelle) setzen. Die Standardeinstellung ist ″Target″.

Wenn Sie Begin Page Choice Mode auf "Target" setzen, können Sie Begin Page-Target Initiated Migration auf "Yes" oder "No" setzen. Falls die Migration auf dem Quellensystem bereits gestartet wurde, verwenden Sie ″Yes″. Die Standardeinstellung ist ″No″.

### **TopOptions Page**

Der Abschnitt ″TopOptions Page″ enthält die folgenden Variablen:

- TopOptions\_Page\_Choice\_Type
- TopOptions Page Choice TransferMode

TopOptions\_Page\_Choice\_Type gibt die Migrationsart an. Wenn Sie die standardmäßig ausgewählten Anwendungen und Dateneinstellungen migrieren möchten, wählen Sie ″Typical″ (Typisch) aus. Wenn Sie die Auswahl der Anwendungen und Dateneinstellungen anpassen möchten, wählen Sie ″Custom″ (Benutzerdefiniert) aus. Die Standardeinstellung ist ″Typical″.

TopOptions\_Page\_Choice\_TransferMode gibt die Migrationsmethode an. Wenn Sie erfasste Dateien und Einstellungen direkt an das Zielsystem senden möchten, setzen Sie die Variable auf ″P2P″ (PC nach PC). Wenn Sie Dateien und Einstellungen unter Verwendung eines Wechseldatenträgers kopieren möchten, wählen Sie ″File-Transfer″ (Dateiübertragung) aus. Die Standardeinstellung ist ″P2P″.

#### **Choice Options**

Dieser Abschnitt enthält Informationen zu den Variablen, die die folgende Zeichenfolge enthalten:

\_Choice

Sie finden diese Variablen in den Abschnitten "Migration Options Page," "Desktop Page" und "Network Page" der Datei config.ini. Diese Variablen steuern, ob Markierungsfelder angezeigt oder verdeckt, aktiv oder nicht verfügbar oder standardmäßig ausgewählt sind.

#### **Werte**

Die gültigen Werte für diese Variablen sind: *Anzeigestatus\_der\_Option*, *Aktivstatus\_der\_Option*, *Auswahlstatus\_der\_Option*

Erläuterung:

- *Anzeigestatus der Option* steht für einen der folgenden Werte:
	- HIDE: Markierungsfeld verdecken
	- DISPLAY: Markierungsfeld anzeigen
- v *Aktivstatus\_der\_Option* steht für einen der folgenden Werte:
	- ENABLED: Markierungsfeld ist aktiv
	- DISABLED: Markierungsfeld ist nicht verfügbar

SMA ignoriert diese Variable, wenn *Anzeigestatus\_der\_Option* auf HIDE gesetzt ist.

- Auswahlstatus der Option steht für einen der folgenden Werte:
	- CHECKED: Radioknopf bzw. Markierungsfeld ist standardmäßig ausgewählt
	- UNCHECKED: Radioknopf bzw. Markierungsfeld ist standardmäßig abgewählt

*Auswahlstatus\_der\_Option* ist nur für den Abschnitt ″Migration Options Page″ verfügbar.

#### **Beispiele**

Sehen Sie sich die folgenden Beispiele an:

- v Das Markierungsfeld **Farben** auf der Seite "Desktop-Einstellungen" wird zwar angezeigt, aber der Benutzer kann das Markierungsfeld nicht abwählen. Desktop\_Page\_Choice\_Colors = Display, Disabled
- v Das Markierungsfeld **Dateien und Ordner** auf der Seite ″Migrationsoptionen" wird angezeigt, aber es ist abgewählt und kann nicht ausgewählt werden. Options Page Choice Files = Display, Disabled, Unchecked
- v Das Markierungsfeld **Task-Leiste** wird nicht auf der Seite "Desktop-Einstellungen" angezeigt. Falls die Einstellungen für die Task-Leiste jedoch standardmäßig ausgewählt sind, werden sie automatisch ausgewählt und erfasst.

Desktop Page Choice Task Bar= Hide, Checked

v Das Markierungsfeld **Drucker** wird nicht auf der Seite "Optionen" angezeigt. Es wird jedoch automatisch ausgewählt und erfasst.

Options Page Choice Printers = Hide, Checked

## **Weitere Optionen**

Die folgende Tabelle enthält Informationen zu weiteren Variablen in der Datei config.ini.

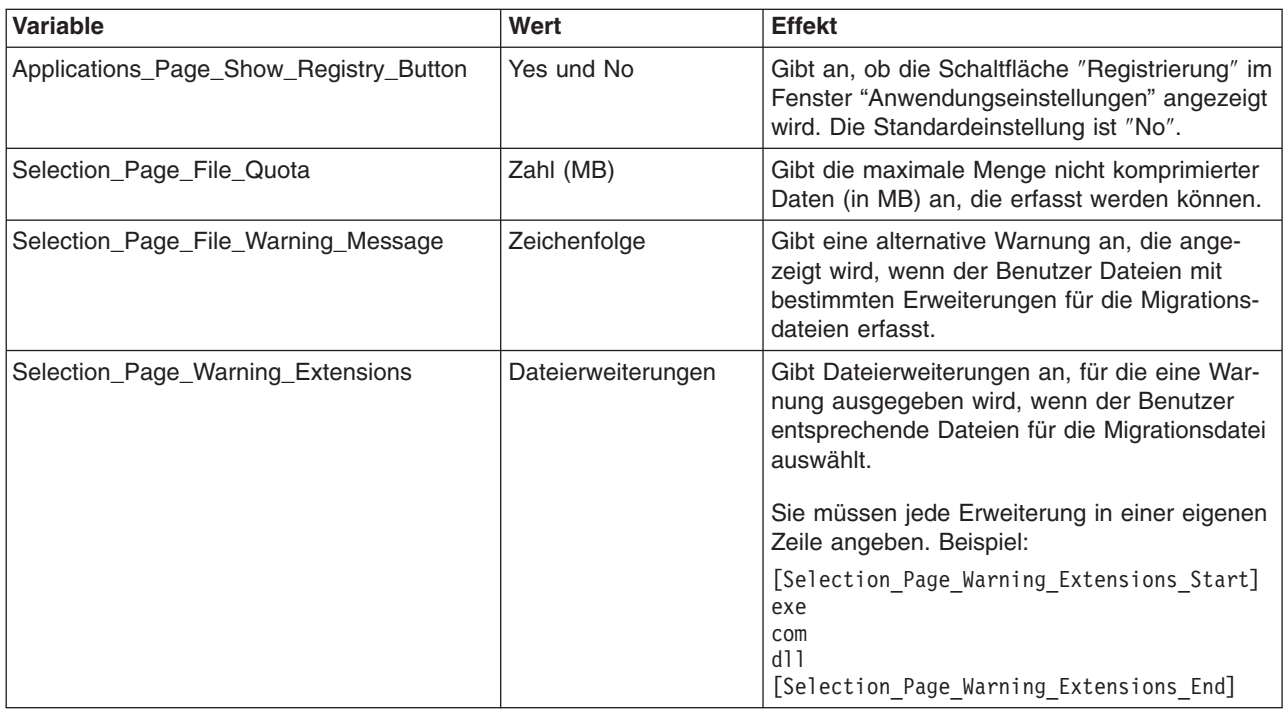

*Tabelle 7. Datei config.ini: Weitere Optionen*

### **Registrierungseinstellungen migrieren**

**Achtung:** Gehen Sie beim Migrieren von Registrierungseinstellungen äußerst vorsichtig vor. Die Migration falscher Registrierungseinstellungen kann dazu führen, dass das Betriebssystem nicht funktioniert. Machen Sie sich vor dem Migrieren eingehend mit der Registrierungsdatenbank vertraut.

### **Registrierungseinstellungen im Stapelbetrieb migrieren**

Gehen Sie zum Migrieren von Registrierungseinstellungen wie folgt vor:

- 1. Öffnen Sie die Datei commands.xml in einem ASCII-Texteditor.
- 2. Ändern Sie den Abschnitt "Registries" so, dass er die folgenden Befehle enthält:

```
<Registries>
 <Registry>
 <hive>HKCU</hive>
 <keyname>Software\ThinkVantage\SMA\5.0</keyname>
 <value>InstallDir</value>
 </Registry>
</Registries>
```
Erläuterung:

- *hive* steht für HKLM oder HKCU.
- v *keyname* steht für den Namen des Schlüssels.
- value ist ein optionaler Befehl, der den zu migrierenden Registrierungswert angibt.

Wenn der Wert für *keyname* oder *value* Leerzeichen enthält, werden sie nicht ignoriert.

3. Führen Sie die Erfassung durch.

Nähere Einzelheiten zur Verwendung der Datei command.txt finden Sie in Anhang D, ["Kompatibilität](#page-150-0) mit SMA 4.2 und früheren Versionen", auf Seite 139.

### **Zusätzliche Anwendungseinstellungen migrieren**

**Anmerkung:** Wenn Sie angepasste Anwendungsdateien erstellen möchten, müssen Sie mit der Anwendung eingehend vertraut sein. Dazu gehören auch die Speicherpositionen der angepassten Einstellungen.

SMA ist standardmäßig so vorkonfiguriert, dass Einstellungen für mehrere Anwendungen migriert werden. Eine Liste der von SMA unterstützten Anwendungen finden Sie in Anhang A, "Für die Migration verfügbare [Anwendungseinstellungen",](#page-136-0) auf Seite [125.](#page-136-0) Außerdem können Sie eine angepasste Anwendungsdatei erstellen, um Einstellungen für zusätzliche Anwendungen zu migrieren.

Geben Sie dieser Datei den Namen *Anwendung*.xml bzw. *Anwendung*.smaapp und speichern Sie sie im Verzeichnis *d*:\Programme\ThinkVantage\SMA\Apps. *Anwendung* steht für den Namen der Anwendung und *d* für den Laufwerkbuchstaben des Festplattenlaufwerks. Wenn die benutzerdefinierten Anwendungsdateien *Anwendung*.smaapp und *Anwendung*.xml für dieselbe Anwendung vorhanden sind, hat die Datei *Anwendung*.smaapp Priorität.

Zur Unterstützung einer neuen Anwendung können Sie eine vorhandene Anwendungsdatei kopieren und die erforderlichen Änderungen vornehmen. Ein Beispiel für eine vorhandene Anwendungsdatei ist Acrobat\_Reader.xml.

Beachten Sie die folgenden Merkmale von Anwendungsdateien:

- v *Anwendung*.xml
	- Wenn SMA 5.0 installiert ist, ist standardmäßig nur die Datei *Anwendung*.xml vorhanden.

– Das in  $"$  <! - -  $"$ 

und

 $" -- >"$ 

eingeschlossene <Tag> wird als Kommentar behandelt. Beispiel:

```
<!--Files_From_Folders>
<Files_From_Folder>%AppData Directory%\Adobe\Acrobat\Whapi\*.* /s</Fil
es From Folder>
 <Files_From_Folder>%Personal Directory%\*.pdf</Files_From_Folder>
</Files_From_Folders-->
```
- Jeder Befehl muss in einem eigenen Abschnitt beschrieben werden.
- Jeder Abschnitt beginnt mit einem Befehl, der in Tags eingeschlossen ist, z. B. <AppInfo> oder <Install\_Directories>. Jeder Abschnitt kann ein oder mehrere Felder enthalten. Jedes Feld muss jedoch in einer eigenen Zeile stehen.
- Wenn die Anwendungsdatei Syntaxfehler enthält, setzt SMA die Operation fort und schreibt Fehlernachrichten in die Protokolldatei.
- Die Anwendungsdatei unterscheidet zwischen Groß- und Kleinschreibung.
- v Nähere Einzelheiten zur Verwendung der Datei *Anwendung*.smaapp finden Sie in Anhang D, ["Kompatibilität](#page-150-0) mit SMA 4.2 und früheren Versionen", auf Seite 139.

Die folgende Tabelle enthält Informationen zu Anwendungsdateien.

*Tabelle 8. Zusätzliche Anwendungseinstellungen migrieren: Anwendungsdateien*

| Abschnitt   Befehl                               |                             | Wert                                                                                                    | <b>Effekt</b>                                                                                                    |
|--------------------------------------------------|-----------------------------|----------------------------------------------------------------------------------------------------|----------------------------------------------------------------------------------------------------|
| <applications></applications>                    |                             |                                                                                                    |                                                                                                    |
|                                                  | <family></family>           | Eine Zeichen-<br>folge. Führende<br>Leerzeichen<br>werden ignoriert.<br>Setzen Sie die<br>Zeichenfolge<br>nicht in Anfüh-<br>rungszeichen. | Der nicht versionsspezifische Name der Anwendung. Wenn Sie<br>SMA im Stapelbetrieb ausführen, verwenden Sie diese Zeichenfolge<br>im Abschnitt "Applications" der Befehlsdatei.<br>Beispiel:<br><family>Adobe Acrobat Reader</family> |
|                                                  | <sma_version></sma_version> | Eine Zeichen-<br>folge.                                                                                                    | Gibt die Versionsnummer von SMA an.<br>Beispiel:<br><sma version="">SMA 5.0</sma>                                                                                                    |
|                                                  | $<$ App $>$                 | Der versions-<br>spezifische Kurz-<br>name einer<br>Anwendung.                                                                             | Ein versionsspezifischer Kurzname für eine oder mehrere Anwen-<br>dungen.<br>Beispiel:<br><app>Acrobat Reader 50</app>                                                                                                    |
| <application shortname="Kurzname"></application> |                             |                                                                                                    |                                                                                                    |

*Kurzname* steht für den Kurznamen einer Anwendung, die Sie im Abschnitt "Applications" angegeben haben.

*Tabelle 8. Zusätzliche Anwendungseinstellungen migrieren: Anwendungsdateien (Forts.)*

| Abschnitt   Befehl                                                                                                    |                                           | Wert                        | <b>Effekt</b>                                                                                                    |
|----------------------------------------------------------------------------------------------------|-------------------------------------------|-----------------------------|----------------------------------------------------------------------------------------------------|
|                                                                                                    | <name></name>                             | Eine Zeichen-<br>folge.     | Der Name der Anwendung.                                                                                                    |
|                                                                                                    | <version></version>                       | Ein numerischer<br>Wert.    | Die Version der Anwendung.                                                                                                    |
|                                                                                                    | <detects><br/><detect></detect></detects> | Stamm, Pfad<br>undSchlüssel | Gibt einen Registrierungsschlüssel an. SMA ermittelt Anwendungen<br>anhand des angegebenen Registrierungsschlüssels.                |
|                                                                                                    |                                           |                             | Beispiel:                                                                                                    |
|                                                                                                    |                                           |                             | <detects><br/><detect><br/><hive>HKLM</hive><br/><keyname>Software\Adobe\Acrobat Reader\5.0\</keyname><br/></detect><br/></detects> |
|                                                                                                    |                                           |                             |                                                                                                    |
| <lnstall_directories.><br/>Beispiel:<br/><install directories=""><br/><math>\leq</math>Install Directory&gt;<br/>&lt;0S&gt;WinXP<!--0S--><br/><registry><br/><hive>HKLM</hive><br/><keyname>Software\Adobe\Acrobat Reader\5.0\InstallPath</keyname><br/><value>(Default)</value><br/></registry><br/></install><br/><math>\leq</math>Install Directory&gt;<br/>&lt;0S&gt;Win2000<!--0S--><br/><registry><br/><hive>HKLM</hive><br/><keyname>Software\Adobe\Acrobat Reader\5.0\InstallPath</keyname><br/><value>(Default)</value><br/></registry><br/><br/></lnstall_directories.> |                                           |                             |                                                                                                    |
|                                                                                                    | $<$ OS $>$                                | Zeichenfolge                | OS gibt das Betriebssystem an und steht für einen der folgenden<br>Werte:                                                           |
|                                                                                                    |                                           |                             | WinXP<br>$\bullet$                                                                                                    |
|                                                                                                    |                                           |                             | Win2000                                                                                                    |
|                                                                                                    |                                           |                             | WinNT                                                                                                    |
|                                                                                                    |                                           |                             | $\cdot$ Win98                                                                                                    |

| Abschnitt | <b>Befehl</b>                             | Wert                                                                                              | <b>Effekt</b>                                                                        |
|-----------|-------------------------------------------|---------------------------------------------------------------------------------------------------|--------------------------------------------------------------------------------------|
|           | <registry></registry>                     | Mit hive kann<br><b>HKLM</b> oder<br>HKCU ange-<br>geben wer-<br>den.                             | Gibt das Installationsverzeichnis an, wie es in der Registrierung<br>angezeigt wird. |
|           |                                           | Mit keyname<br>wird der<br>Name des<br>Schlüssels<br>angegeben.                                   |                                                                                      |
|           |                                           | value ist ein<br>optionaler<br>Befehl, der<br>den zu mig-<br>rierenden<br>Registrie-<br>rungswert |                                                                                      |
|           |                                           | angibt.                                                                                           |                                                                                      |
|           | <files_from_folders></files_from_folders> |                                                                                                   |                                                                                      |
| Optional  |                                           |                                                                                                   |                                                                                      |

*Tabelle 8. Zusätzliche Anwendungseinstellungen migrieren: Anwendungsdateien (Forts.)*

| Abschnitt Befehl<br>Wert                                                                                                    | <b>Effekt</b>                                                                                                    |
|----------------------------------------------------------------------------------------------------|----------------------------------------------------------------------------------------------------|
| SMA-Variable\Position\[Datei] [/s]                                                                                                    | Gibt die Anpassungsdateien an, die Sie migrieren möchten.                                                                                                    |
| Erläuterung:                                                                                                    | Beispiel:                                                                                                    |
| SMA-Variable steht für eine der<br>folgenden Variablen, die die<br>Positionen der Anpassungs-<br>dateien angeben:<br>%Windows Directory% (Posi-<br>tion der Betriebssystem-<br>dateien)<br>%Install Directory% (Position<br>$\overline{\phantom{m}}$<br>der im Abschnitt<br>Install_Directories definierten<br>Anwendung)<br>%Appdata Directory% (Ver-<br>zeichnis "Anwendungsdaten",<br>das ein Unterverzeichnis des<br>Benutzerprofilverzeichnisses<br>ist)<br>%LocalAppdata Directory%<br>(Verzeichnis "Anwendungs-<br>daten" im Ordner "Lokale<br>Einstellungen", das ein Unter-<br>verzeichnis des Benutzer-<br>profilverzeichnisses ist)<br>%Cookies Directory% (Ver-<br>zeichnis "Cookies", das ein<br>Unterverzeichnis des Benut-<br>zerprofilverzeichnisses ist)<br>%Favorites Directory% (Ver-<br>$\qquad \qquad -$<br>zeichnis "Favoriten", das ein<br>Unterverzeichnis des<br>Benutzerprofilverzeichnisses<br>ist)<br>%Personal Directory% (Ver-<br>zeichnis "Persönlich", das ein<br>Unterverzeichnis (Eigene<br>Dateien) des Benutzerprofil-<br>verzeichnisses ist). Diese<br>Umgebungsvariable kann<br>unter Windows NT4 nicht | <files folder="" from="">%AppData Directory%\Adobe\Acrobat\Wh<br/>api\</files><br>SMA erfasst die Dateien im Ordner %AppData<br>Directory%\Adobe\Acrobat\Whapi. Die Dateien in den Unter-<br>verzeichnissen werden nicht eingeschlossen.<br><files folder="" from="">%AppData Directory%\Adobe\Acrobat\Wh<br/>api\ /s</files><br>SMA erfasst die Dateien im Ordner %AppData<br>Directory%\Adobe\Acrobat\Whapi. Die Dateien in den Unter-<br>verzeichnissen werden eingeschlossen.<br><files folder="" from="">%AppData Directory%\Adobe\Acrobat\Wh<br/>api\*.*</files><br>SMA erfasst die Dateien im Ordner %AppData<br>Directory%\Adobe\Acrobat\Whapi. Die Dateien in den Unter-<br>verzeichnissen werden nicht eingeschlossen.<br><files folder="" from="">%AppData Directory%\Adobe\Acrobat\Wh<br/>api\*.* /s</files><br>SMA erfasst die Dateien im Ordner %AppData<br>Directory%\Adobe\Acrobat\Whapi. Die Dateien in den Unter-<br>verzeichnissen werden eingeschlossen.<br><files folder="" from="">%AppData Directory%\Adobe\Acrobat\Wh<br/>api</files><br>Wenn direkt hinter "Whapi" kein Backslash ("\") steht, be-<br>handelt SMA "Whapi" nicht als Ordner, sondern als Datei. |

*Tabelle 8. Zusätzliche Anwendungseinstellungen migrieren: Anwendungsdateien (Forts.)*

| Abschnitt   Befehl                      |                                                                                                    | Wert                                                        | <b>Effekt</b>                                                                                                    |
|-----------------------------------------|----------------------------------------------------------------------------------------------------|-------------------------------------------------------------|----------------------------------------------------------------------------------------------------|
|                                         | · Position\ steht für ein vollständig<br>qualifiziertes Verzeichnis. Sie<br>können im Pfad Platzhalter-<br>zeichen verwenden. Wenn Sie<br>ein Verzeichnis angeben, wer-<br>den alle Dateien kopiert.<br>· [Datei] ist ein optionaler Parame-<br>ter, der nur verwendet werden<br>kann, wenn Position ein Ver-<br>zeichnis und Datei die zu kopie-<br>rende Datei angibt. Sie können<br>im Dateinamen Platzhalter-<br>zeichen verwenden. |                                                             |                                                                                                    |
|                                         |                                                                                                    |                                                             |                                                                                                    |
|                                         | • [/s] ist ein optionaler Parameter.<br>den alle Dateien in Unter-<br>verzeichnissen kopiert.                                                                                                    | Wenn Sie [/s] verwenden, wer-                               |                                                                                                    |
|                                         | können Sie eine Windows-<br>Die Umgebungsvariable des<br>Benutzers, der SMA gestartet<br>hat, wird als Wert für die<br>Windows-Umgebungsvariable<br>verwendet.                                                                                                    | Wenn Sie SMA 5.0 verwenden,<br>Umgebungsvariable verwenden. |                                                                                                    |
| <registries></registries>               |                                                                                                    |                                                             |                                                                                                    |
| Optional                                |                                                                                                    |                                                             |                                                                                                    |
|                                         | Mit <i>hive</i> kann HKLM oder<br>HKCU angegeben werden.                                                                                                    |                                                             | Gibt die Registrierungseinträge an, die Sie migrieren möchten.                                                                                                    |
|                                         | Mit keyname wird der Name<br>des Schlüssels angegeben.                                                                                                    |                                                             | Beispiel:<br><registries></registries>                                                                                                    |
|                                         | der den zu migrierenden<br>Registrierungswert angibt.                                                                                                    | value ist ein optionaler Befehl,                            | <registry><br/><hive>HKCU</hive><br/><keyname>Software\Adobe\Acrobat</keyname><br/><value></value><br/></registry><br>                                                                        |
| <registry_excludes></registry_excludes> |                                                                                                    |                                                             |                                                                                                    |
| Optional                                |                                                                                                    |                                                             |                                                                                                    |
|                                         | Mit <i>hive</i> kann HKLM oder<br>HKCU angegeben werden.                                                                                                    |                                                             | Gibt die Registrierungsschlüssel und Werte an, die Sie von den aus-<br>gewählten Registrierungseinträgen ausschließen möchten.                                                                |
|                                         | Mit keyname wird der Name<br>des Schlüssels angegeben.                                                                                                    |                                                             | Beispiel:                                                                                                    |
|                                         | der den zu migrierenden<br>Registrierungswert angibt.                                                                                                    | value ist ein optionaler Befehl,                            | <registry excludes=""><br/><registry><br/><hive>HKCU</hive><br/><keyname>Software\Adobe\Acrobat Reader\5.0\AdobeViewer<br/></keyname><br/><value>xRes</value><br/></registry><br/></registry> |

*Tabelle 8. Zusätzliche Anwendungseinstellungen migrieren: Anwendungsdateien (Forts.)*

*Tabelle 8. Zusätzliche Anwendungseinstellungen migrieren: Anwendungsdateien (Forts.)*

| Abschnitt Befehl                                      |                                                                                                    | Wert | <b>Effekt</b>                                                                                                    |  |
|-------------------------------------------------------|----------------------------------------------------------------------------------------------------|------|----------------------------------------------------------------------------------------------------|--|
| <files_through_registries></files_through_registries> |                                                                                                    |      |                                                                                                    |  |
| $<$ OS $>$                                            |                                                                                                    |      | Gibt die zu migrierenden Anpassungsdateien an.                                                                                                    |  |
|                                                       | Gibt das Betriebssystem an und<br>steht für einen der folgenden<br>Werte:<br>• WinXP<br>Win2000<br>• WinNT<br>$\cdot$ Win98<br><registry> gibt den Registrierungs-<br/>eintrag im Format<br/>hive, keyname, value an. Erläute-<br/>rung:<br/>• Mit hive kann HKLM oder HKCU<br/>angegeben werden.<br/>• Mit keyname wird der Name des<br/>Schlüssels angegeben.<br/>value ist ein optionaler Befehl,<br/>der den zu migrierenden<br/>Registrierungswert angibt.<br/>File steht für den Dateinamen. Sie</registry> |      | Beispiel:<br><files registries="" through=""><br/><files registry="" through=""><br/>&lt;0S&gt;WinXP<!--0S--><br/><registry><br/><hive>HKCU</hive><br/><keyname>Software\Lotus\Organizer\99.0\Paths</keyname><br/><value>Backup</value><br/></registry><br/><math>&lt;</math>File&gt;*.*/s<br/></files><br/></files>                              |  |
|                                                       | können Platzhalterzeichen verwen-<br>den.                                                                                                    |      |                                                                                                    |  |
|                                                       | <sourcebatchprocessing></sourcebatchprocessing>                                                                                                    |      |                                                                                                    |  |
|                                                       | <sourcebatchprocessing><br/><!--CDATA[Stapelbefehle]]--><br/></sourcebatchprocessing>                                                                                                    |      | <sourcebatchprocessing> führt die Stapelverarbeitung durch, bevor<br/><files_from_folders> von der Erfassungsoperation verarbeitet<br/>wird.<br/>Beispiel:<br/><sourcebatchprocessing><br/><!--CDATA[copy /y c:\temp\*.* c:\migration<br-->del c:\migration\*.mp3]]&gt;<br/></sourcebatchprocessing></files_from_folders></sourcebatchprocessing> |  |
|                                                       | <pretargetbatchprocessing></pretargetbatchprocessing>                                                                                                    |      |                                                                                                    |  |
|                                                       | <pretargetbatchprocessing><br/><!--CDATA[Stapelbefehle]]--><br/></pretargetbatchprocessing>                                                                                                    |      | <pretargetbatchprocessing> führt die Stapelverarbeitung durch,<br/>bevor <registries> von der Anwendungsoperation verarbeitet wird.<br/>Beispiel:<br/><pretargetbatchprocessing><br/><!--CDATA[copy /y c:\temp\*.* c:\migration<br-->del c:\migration\*.mp3]]&gt;<br/></pretargetbatchprocessing></registries></pretargetbatchprocessing>         |  |
|                                                       | <targetbatchprocessing></targetbatchprocessing>                                                                                                    |      |                                                                                                    |  |
|                                                       | <targetbatchprocessing><br/><!--CDATA[Stapelbefehle]]<br--></targetbatchprocessing>                                                                                                    |      | <targetbatchprocessing> führt die Stapelverarbeitung durch, nach-<br/>dem <registries> von der Anwendungsoperation verarbeitet wurde.<br/>Beispiel:</registries></targetbatchprocessing>                                                                                                    |  |
|                                                       |                                                                                                    |      | <targetbatchprocessing><br/><!-- CDATA [copy /y c: \temp\*.* c: \migration<br-->del <math>c:\rightarrow\rightarrow\ast\cdot\text{mp3}]</math> &gt;<br/></targetbatchprocessing>                                                                                                    |  |

### **Eine Anwendungsdatei erstellen**

Sie müssen die Anwendungen sorgfältig testen, um festzustellen, welche Anwendungseinstellungen für angepasste Anwendungsdateien migriert werden müssen.

Gehen Sie zum Erstellen einer Anwendungsdatei wie folgt vor:

- 1. Öffnen Sie in einem ASCII-Texteditor eine vorhandene Datei Anwendung.XML. Wenn Sie SMA im Standardverzeichnis installiert haben, finden Sie die Dateien Anwendung.XML im Verzeichnis *d*:\Programme\ThinkVantage\SMA\Apps, wobei *d* für den Laufwerkbuchstaben des Festplattenlaufwerks steht.
- 2. Ändern Sie diese Datei Anwendung.XML für die Anwendung und Anwendungseinstellungen, die Sie migrieren möchten.
- 3. Ändern Sie die Informationen im Abschnitt <Applications>.
- 4. Ändern Sie die Befehle <Name> und <Version> im Abschnitt <Application ShortName=″Kurzname″>.
- 5. Ermitteln Sie die Registrierungsschlüssel, die migriert werden müssen:
	- a. Klicken Sie auf **Start → Ausführen**. Das Fenster "Ausführen" erscheint. Geben Sie im Feld **Öffnen** regedit ein und klicken Sie anschließend auf **OK**. Das Fenster "Registrierungs-Editor" erscheint.

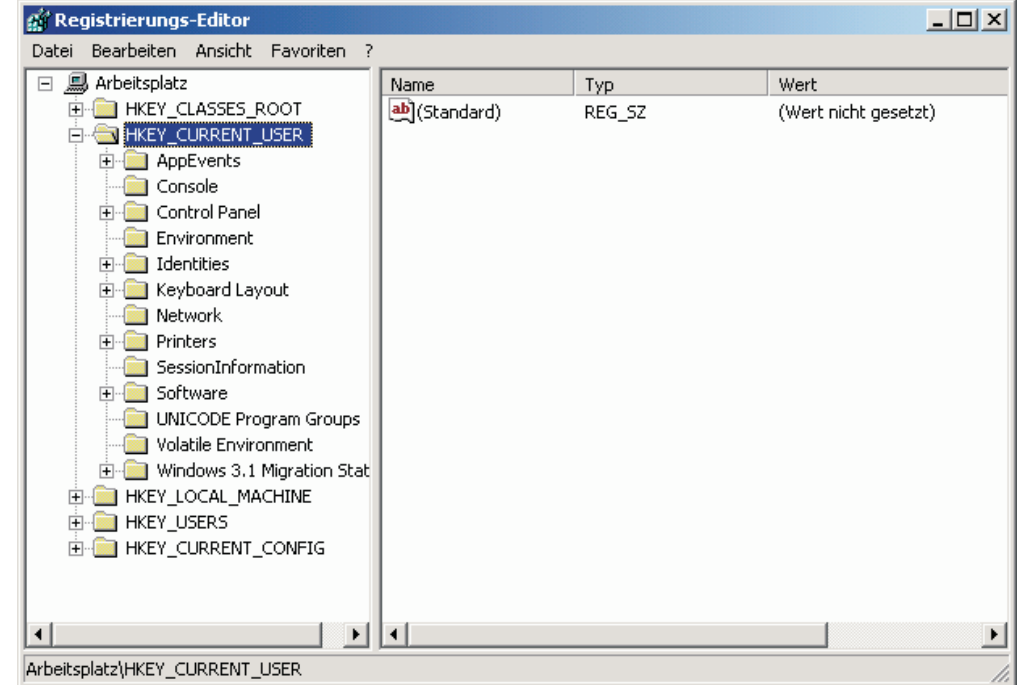

*Abbildung 93. Weiterführende Themen zur Verwaltung: Fenster "Registrierungs-Editor"*

- b. Erweitern Sie im linken Teilfenster den Knoten **HKEY\_LOCAL\_MACHINE**.
- c. Erweitern Sie den Knoten **Software**.
- d. Erweitern Sie den lieferantenspezifischen Knoten, z. B. **Adobe**.
- e. Navigieren Sie weiter zum Registrierungsschlüssel für die Anwendung. In diesem Beispiel ist der Registrierungsschlüssel SOFTWARE\Adobe\Acrobat Reader\6.0.

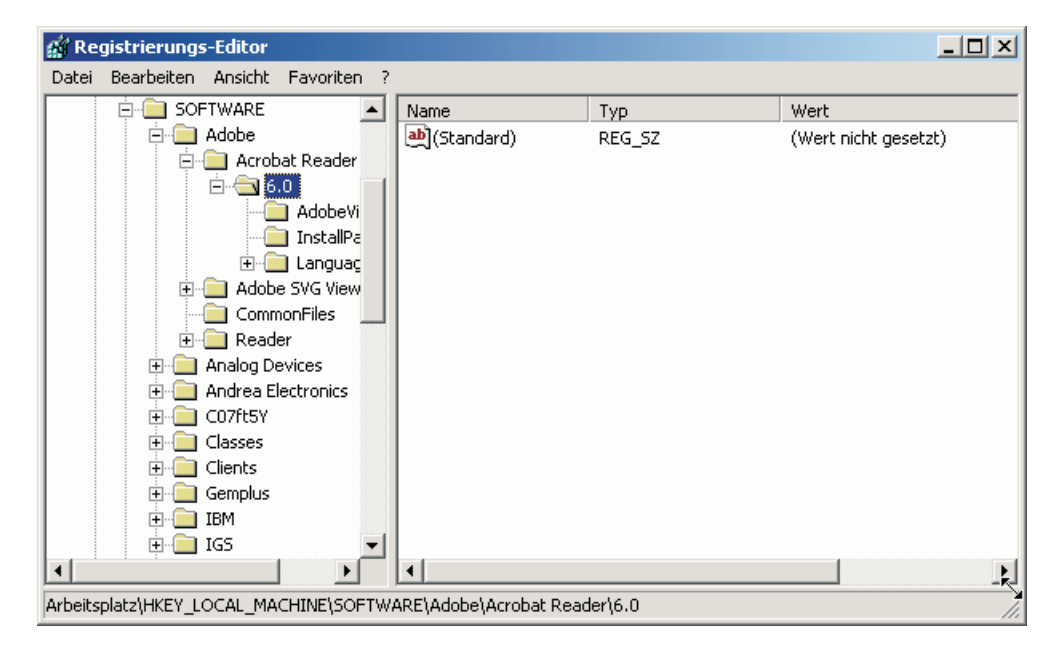

*Abbildung 94. Weiterführende Themen zur Verwaltung: Fenster "Registrierungs-Editor" (Einen Registrierungsschlüssel suchen)*

f. Definieren Sie den Wert für das Feld **Detect**. Beispiel:

```
<Detects>
<Detect>
 <hive>HKLM</hive>
  <keyname>Software\Adobe\Acrobat Reader\6.0</keyname>
</Detect>
<Detects>
```
- 6. Ändern Sie den Abschnitt <Install\_Directories>.
- 7. Bestimmen Sie den Pfad der Installationsverzeichnisse für die Anwendung.
	- a. Navigieren Sie im Fenster "Registrierungs-Editor" zum Knoten HKLM\SOFTWARE\Adobe\Acrobat Reader\6.0\InstallPath.

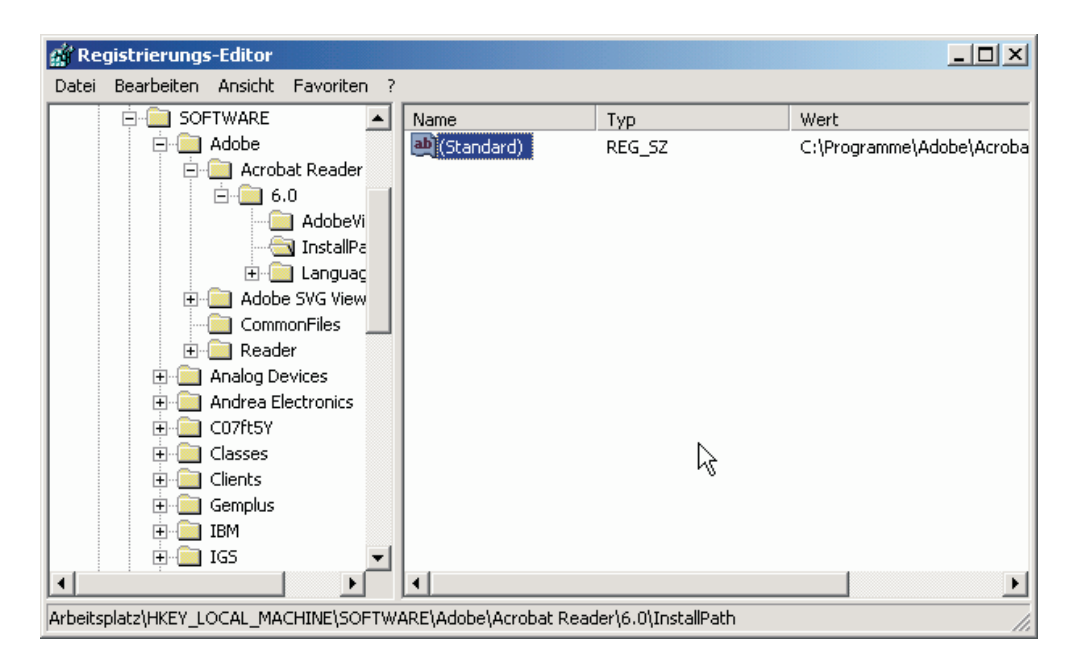

*Abbildung 95. Weiterführende Themen zur Verwaltung: Fenster "Registrierungs-Editor" (Den Installationspfad suchen)*

b. Fügen Sie in der Anwendungsdatei dem Abschnitt <Install\_Directories> den entsprechenden Befehl hinzu. Beispiel:

```
<Install_Directory>
<OS>WinXP</OS>
 <Registry>
  <hive>HKLM</hive>
  <keyname>Software\Adobe\Acrobat Reader\6.0\InstallPath</keyname>
  <value>(Default)</value>
  </Registry>
</Install_Directory>
```
**Anmerkung:** Falls Sie im Verzeichnis

HKLM\Software\Microsoft\Windows\CurrentVersion\AppPaths kein anwendungsspezifisches Verzeichnis finden, müssen Sie in der Baumstruktur HKLM\Software an anderer Stelle ein Verzeichnis suchen, das den Installationspfad enthält. Verwenden Sie diesen Schlüssel dann im Abschnitt <Install\_Directories>.

- 8. Geben Sie im Abschnitt <Files\_From Folders> die zu migrierenden Anpassungsdateien an.
	- a. Da zahlreiche Anwendungen standardmäßig Dateien im Unterverzeichnis "Dokumente und Einstellungen" speichern, durchsuchen Sie das Verzeichnis ″Anwendungsdaten″ nach Verzeichnissen, die zur Anwendung gehören. Wenn ein solches Verzeichnis vorhanden ist, können Sie das Verzeichnis und die Dateien mit dem folgenden Befehl migrieren:

<Files\_From\_Folder>SMA-Variable\Position\[Datei] [/s] </Files\_From\_Folder>

*Position\* steht für einen vollständig qualifizierten Datei- oder Verzeichnisnamen, und [*Datei*] ist ein optionaler Parameter, der nur verwendet werden kann, wenn für *Position\* ein Verzeichnis angegeben ist.

Für das Beispiel mit Adobe Reader befinden sich die Anpassungsdateien im Verzeichnis ″Preferences″.

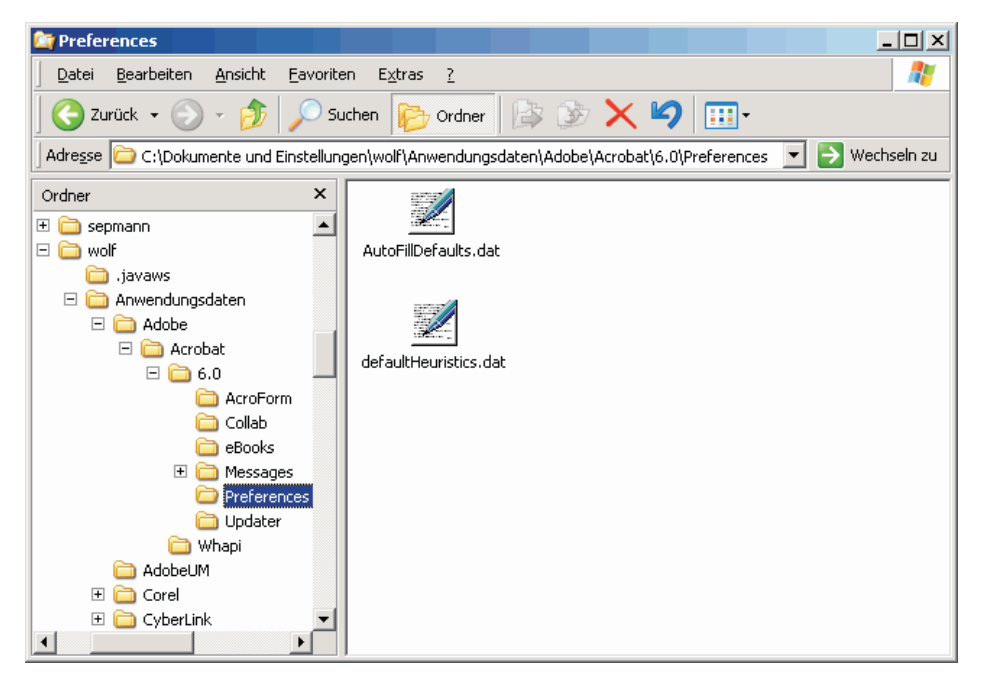

*Abbildung 96. Weiterführende Themen zur Verwaltung: Anpassungsdateien unter "Dokumente und Einstellungen"*

- b. Suchen Sie in allen zugehörigen Verzeichnissen nach persönlichen Einstellungen, die dort gespeichert sein könnten.
- c. Überprüfen Sie das Verzeichnis "Lokale Einstellungen".
- 9. Bestimmen Sie die zu migrierenden Registrierungseinträge. Diese befinden sich unter HKCU (HKEY\_CURRENT\_USER). Fügen Sie in der Anwendungsdatei dem Abschnitt <Registries> den entsprechenden Befehl hinzu.
- 10. Speichern Sie die Datei Anwendung.XML im Verzeichnis *d*:\Programme\ThinkVantage\SMA\Apps, wobei *d* für den Laufwerkbuchstaben des Festplattenlaufwerks steht.
- 11. Testen Sie die neue Anwendungsdatei.

#### **Beispieldatei Anwendung.XML für Adobe Reader**

Dieser Abschnitt enthält eine Anwendungsdatei für Adobe Reader.

```
<?xml version="1.0"?>
<Applications>
<Family>Adobe Acrobat Reader</Family>
<SMA_Version>SMA 5.0</SMA_Version>
<APP>Acrobat_Reader_70</APP>
<APP>Acrobat_Reader_60</APP>
<APP>Acrobat_Reader_50</APP>
<Application ShortName="Acrobat_Reader_50">
<AppInfo>
          <Name>Acrobat_Reader_50</Name>
          <Version>5.0</Version>
          <Detects>
                 <Detect>
                     <hive>HKLM</hive>
                     <keyname>Software\Adobe\Acrobat Reader\5.0</keyname>
                 </Detect>
          </Detects>
</AppInfo>
<Install_Directories>
            <Install_Directory>
                <OS>WinXP</OS><Registry>
                        <hive>HKLM</hive>
                        <keyname>Software\Adobe\Acrobat Reader\5.0\InstallPath
</keyname>
                        <value>(Default)</value>
                </Registry>
            </Install_Directory>
            <Install_Directory>
                <0S>\overline{W}in2000</0S><Registry>
                         <hive>HKLM</hive>
                         <keyname>Software\Adobe\Acrobat Reader\5.0\InstallPath
</keyname>
                         <value>(Default)</value>
                </Registry>
            </Install_Directory>
            <Install_Directory>
                 <OS>Win98</OS>
                 <Registry>
                         <hive>HKLM</hive>
                         <keyname>Software\Adobe\Acrobat Reader\5.0\InstallPath
<keyname>
                         <value>(Default)</value>
                 </Registry>
            </Install_Directory>
            <Install_Directory>
                 <OS>WinNT</OS>
                 <Registry>
                          <hive>HKLM</hive>
                          <keyname>Software\Adobe\Acrobat Reader\5.0\InstallPath
</keyname>
                          <value>(Default)</value>
                 </Registry>
            </Install_Directory>
</Install_Directories>
<Files_From_Folders>
           <Files_From_Folder>%AppData Directory%\Adobe\Acrobat\Whapi\*.*
/s</Files_From_Folder>
           <Files_From_Folder>%Personal Directory%\*.pdf</Files_From_Folder>
<Files_From_Folders>
```

```
<Files_Through_Registries>
</Files_Through_Registries>
<Registries>
            <Registry>
                       <hive>HKCU</hive>
                       <keyname>Software\Adobe\Acrobat</keyname>
            </Registry>
            <Registry>
                       <hive>HKCU</hive>
                       <keyname>Software\Adobe\Acrobat Reader</keyname>
            </Registry>
            <Registry>
                       <hive>HKCU</hive>
                       <keyname>Software\Adobe\Persistent Data</keyname>
            </Registry>
</Registries>
<Registry_Excludes>
            <Registry>
                        <hive>HKCU</hive>
                        <keyname>Software\Adobe\Acrobat Reader\5.0\AdobeViewer
</keyname>
                        <value>xRes</value>
            </Registry>
            <Registry>
                        <hive>HKCU</hive>
                        <keyname>Software\Adobe\Acrobat Reader\5.0\Adobe\Viewer
</keyname>
                        <value>yRes</value>
            </Registry>
<Registry_Excludes>
<SourceBatchProcessing>
</SourceBatchProcessing>
<PreTargetBatchProcessing>
</PreTargetBatchProcessing>
<TargetBatchProcessing>
</TargetBatchProcessing>
</Application>
<Application ShortName="Acrobat_Reader_6.0">
         <AppInfo>
                    <Name>Adobe Acrobat Readr 6.0<\Name>
                           <Version>6.0</Version>
                           <Detects>
                                   <Detect>
                                          <hive>HKLM</hive>
                                          <keyname>Software\Adobe\Acrobat Reader\6.0
</keyname>
                                   </Detect>
                           </Detects>
         <\AppInfo>
<Install_Directories>
           <Install_Directory>
                <OS>WinXP</OS><Registry>
                          <hive>HKLM</hive>
                          <keyname>Software\Adobe\Acrobat Reader\6.0\InstallPath
</keyname>
                          <value>(Default)</value>
                </Registry>
           </Install_Directory>
```

```
<Install_Directory>
                <OS>Win2000</OS>
                <Registry>
                          <hive>HKLM</hive>
                          <keyname>Software\Adobe\Acrobat Reader\6.0\InstallPath
</keyname>
                          <value>(Default)</value>
                </Registry>
           </Install_Directory>
           <Install_Directory>
                <OS>Win98</OS>
                <Registry>
                          <hive>HKLM</hive>
                          <keyname>Software\Adobe\Acrobat Reader\6.0\InstallPath
</keyname>
                          <value>(Default)</value>
                </Registry>
           </Install_Directory><Install_Directory>
                <OS>WinNT</OS><Registry>
                           <hive>HKLM</hive>
                           <keyname>Software\Adobe\Acrobat Reader\6.0\InstallPath
</keyname>
                           <value>(Default)</value>
                </Registry>
           </Install_Directory>
</Install_Directories>
<Files_From_Folders>
            <Files_From_Folder>%AppData Directory%\Adobe\Acrobat\6.0\*.* /s
</Files_From_Folder>
            <Files_From_Folder>%Personal Directory%\*.pdf</Files_From_Folder>
</Files_From_Folders>
<Files_Trough_Registries>
</Files_Trough_Registries>
<Registries>
              <Registry>
                           <hive>HKCU</hive>
                           <keyname>Software\Adobe\Acrobat</keyname>
              </Registry>
              <Registry>
                           <hive>HKCU</hive>
                           <keyname>Software\Adobe\Acrobat Reader</keyname>
              </Registry>
</Registries>
<Registry_Excludes>
              <Registry>
                           <hive>HKCU</hive>
                           <keyname>Software\Adobe\Acrobat Reader\6.0\AdobeViewer
</keyname>
                           <value>xRes</value>
              </Registry>
              <Registry>
                           <hive>HKCU</hive>
                           <keyname>Software\Adobe\Acrobat Reader\6.0\Adobe\Viewer
</keyname>
                           <value>yRes</value>
              </Registry>
<Registry_Excludes>
<SourceBatchProcessing>
</SourceBatchProcessing>
<PreTargetBatchProcessing>
```
</PreTargetBatchProcessing> <TargetBatchProcessing>  $\leq$ ! [CDATA [ if /i "%SourceApp%" == "Acrobat Reader 50" goto Update50 goto Done :Update50 regfix "HKCU\Software\Adobe\Acrobat Reader\5.0" "HKCU\Software\Adobe\ Acrobat Reader\6.0" regfix "HKLM\Software\Adobe\Acrobat Reader\5.0\AdobeViewer" "HKLM\ Software\Adobe\Acrobat Reader\6.0\AdobeViewer" :Done ]]> </TargetBatchProcessing> </Application> <Application ShortName="Acrobat\_Reader\_7.0"> <AppInfo> <Name>Adobe Acrobat Reader 7.0<\Name> <Version>6.0</Version> <Detects> <Detect> <hive>HKLM</hive> <keyname>Software\Adobe\Acrobat Reader \7.0</keyname> </Detect> </Detects> <\AppInfo> <Install\_Directories> <Install\_Directory> <OS>WinXP</OS> <Registry> <hive>HKLM</hive> <keyname>Software\Adobe\Acrobat Reader\7.0\ InstallPath</keyname> <value>(Default)</value> </Registry> </Install\_Directory> <Install\_Directory> <0S>Win2000</0S> <Registry> <hive>HKLM</hive> <keyname>Software\Adobe\Acrobat Reader\7.0\ InstallPath</keyname> <value>(Default)</value> </Registry> </Install\_Directory> <Install\_Directory> <OS>Win98</OS> <Registry> <hive>HKLM</hive> <keyname>Software\Adobe\Acrobat Reader\7.0\ InstallPath</keyname> <value>(Default)</value> </Registry> </Install\_Directory><Install\_Directory> <OS>WinNT</OS> <Registry> <hive>HKLM</hive> <keyname>Software\Adobe\Acrobat Reader\7.0\ InstallPath</keyname> <value>(Default)</value> </Registry> </Install\_Directory> </Install\_Directories>

```
<Files_From_Folders>
            <Files_From_Folder>%AppData Directory%\Adobe\Acrobat\7.0\*.* /s
</Files_From_Folder>
            <Files_From_Folder>%Personal Directory%\*.pdf</Files_From_Folder>
</Files_From_Folders>
<Files_Trough_Registries>
</Files_Trough_Registries>
<Registries>
             <Registry>
                        <hive>HKCU</hive>
                        <keyname>Software\Adobe\Acrobat</keyname>
             </Registry>
             <Registry>
                        <hive>HKCU</hive>
                        <keyname>Software\Adobe\Acrobat Reader</keyname>
             </Registry>
</Registries>
<Registry_Excludes>
             <Registry>
                        <hive>HKCU</hive>
                        <keyname>Software\Adobe\Acrobat Reader\7.0\AdobeViewer
</keyname>
                        <value>xRes</value>
             </Registry>
             <Registry>
                        <hive>HKCU</hive>
                        <keyname>Software\Adobe\Acrobat Reader\7.0\Adobe\Viewer
</keyname>
                        <value>yRes</value>
             </Registry>
<Registry_Excludes>
<SourceBatchProcessing>
</SourceBatchProcessing>
<PreTargetBatchProcessing>
</PreTargetBatchProcessing>
<TargetBatchProcessing>
            <![CDATA[
if /i "%SourceApp%" == "Acrobat_Reader_50" goto Update50
           if /i "%SourceApp%" == "Acrobat Reader 60" goto Update60
goto Done
           :Update50
           regfix "HKCU\Software\Adobe\Acrobat Reader\5.0" "HKCU\Sof
tware\Adobe\Acrobat Reader\7.0"
           regfix "HKLM\Software\Adobe\Acrobat Reader\5.0\AdobeView
er" "HKLM\Software\Adobe\Acrobat Reader\7.0\AdobeViewer"
           goto Done
           :Update60
           regfix "HKCU\Software\Adobe\Acrobat Reader\6.0" "HKCU\Softw
are\Adobe\Acrobat Reader\7.0"
           regfix "HKLM\Software\Adobe\Acrobat Reader\6.0\AdobeVi
ewer" "HKLM\Software\Adobe\Acrobat Reader\7.0\AdobeViewer"
           :Done
           ]]>
</TargetBatchProcessing>
</Application>
</Applications>
```
# <span id="page-136-0"></span>**Anhang A. Für die Migration verfügbare Anwendungseinstellungen**

Dieser Anhang enthält eine Liste der Anwendungen und Einstellungen, die SMA migrieren kann. Die Ergebnisse können in Abhängigkeit von Betriebssystem, Migrationsszenario und unterschiedlichen Anwendungsversionen auf dem Quellenund dem Zielsystem variieren. Wenn Sie die Datei mit den Benutzereinstellungen in einem anderen Verzeichnis als dem Standardverzeichnis speichern, werden die Anwendungseinstellungen möglicherweise nicht ordnungsgemäß migriert. Passen Sie in diesem Fall zuerst die Anwendungsdatei an Ihre Systemumgebung an und migrieren Sie anschließend die Anwendungseinstellungen.

| Anwendung                                                                                                    | Einstellungen                                                                                                    | Anmerkung                                                                                                    |
|----------------------------------------------------------------------------------------------------|----------------------------------------------------------------------------------------------------|----------------------------------------------------------------------------------------------------|
| Access Connec-<br>tions Version 3.0                                                                                                    | Standortprofil                                                                                                    |                                                                                                    |
| Rescue and Reco-<br>very                                                                                                    | Liste der Dateien in Sicherungen ein-<br>und ausschließen                                                                                                  |                                                                                                    |
| Adobe Acrobat<br>Reader 5.0 und<br>Adobe Acrobat<br>Reader 6.0, 7.0                                                                                                    | Eingabehilfen<br>$\bullet$<br>Kommentare<br>Identität<br>$\bullet$<br>Gesamtanzeige<br>$\bullet$<br>Aktualisieren<br>$\bullet$<br>Web Buy<br>$\bullet$     | Wenn Sie Adobe Acrobat Reader 5.0 auf Adobe Reader<br>6.0 oder 7.0 migrieren, können einige Anwendungs-<br>einstellungen nicht migriert werden. |
| <b>AT&amp;T Network</b><br>Client 5.0                                                                                                    | Allgemein<br>$\bullet$<br>Erweiterte Rufeinstellungen<br>٠                                                                                                 |                                                                                                    |
| <b>IBM Global</b><br>Network <sup>®</sup> Dialer<br>4.0<br>Unterstützt nur<br>Zielsysteme, auf<br>denen 2000 Pro-<br>fessional oder<br>Windows 2000<br>Server ausgeführt<br>wird. | Zugriffseinstellungen<br>$\bullet$<br>Darstellung<br>٠<br>Programme<br>٠<br><b>Browser</b><br>$\bullet$<br>Mail<br><b>News</b><br>٠<br>Server<br>$\bullet$ |                                                                                                    |
| Lotus Notes Versi-<br>onen 4.x, 5.x und<br>6.x                                                                                                    | $\bullet$<br>Desktop<br><b>ID-Dateien</b><br>$\bullet$<br><b>INI-Dateien</b><br>٠<br>Adressbuch<br>٠<br>Datenbanken<br>$\bullet$<br>Wörterbuch<br>٠        | Wenn Sie eine Migration von einer Version auf eine<br>andere durchführen, können einige Anwendungs-<br>einstellungen nicht migriert werden.     |

*Tabelle 9. Für die Migration verfügbare Anwendungseinstellungen*

| Anwendung                                                 | Einstellungen                                                                                                    | Anmerkung                                                                                                    |
|-----------------------------------------------------------|----------------------------------------------------------------------------------------------------|----------------------------------------------------------------------------------------------------|
| Lotus Organizer <sup>®</sup><br>Version 6.0               | Aktivitätenliste<br>Kontakteinstellungen<br>$\bullet$<br>Anrufe<br>$\bullet$<br>Terminplanung<br>$\bullet$<br>Erinnerung an Geburts- und Jah-<br>$\bullet$<br>restage                                                                                                    | Eine Lotus-Anwendung kann nur migriert werden, wenn<br>alle Anwendungen im selben Verzeichnis installiert sind.<br>(Lotus Notes ist eine Ausnahme.)<br>Gültiges Beispiel: C:\Lotus\123\<br>C:\Lotus\Wordpro\<br>C:\Lotus\Organizer\<br>Ungültiges Beispiel: C:\Lotus\123\<br>C:\Programme\Wordpro\<br>D:\Lotus\Organizer\                                                                      |
| Lotus SmartSuite®<br>für Windows Ver-<br>sion 9.7 und 9.8 | Approach<br>$\bullet$<br>Einstellungen<br>- Anzeige<br>- Allgemein<br>• Ansicht<br>• Navigation<br>Freelance Graphics <sup>®</sup><br>$\bullet$<br>- Einstellungen<br>- Ansicht<br>Lotus $1-2-3^{\circledR}$<br>- Einstellungen<br>- Allgemein<br>- Neue Arbeitsmappenein-<br>stellungen<br>- Neuberechnung<br>- Classic-Tasten<br>Ansicht<br>Word Pro<br>$\bullet$<br>Einstellungen<br>- Allgemein<br>Standarddateien<br>Persönliche Angaben<br>- Aktivieren<br><b>SmartCenter</b><br>Ordneroptionen (Farbe und Sym-<br>bol) | Eine Lotus-Anwendung kann nur migriert werden, wenn<br>alle Anwendungen im selben Verzeichnis installiert sind.<br>(Lotus Notes ist eine Ausnahme.)<br>Gültiges Beispiel: C:\Lotus\123\<br>C:\Lotus\Wordpro\<br>C:\Lotus\Organizer\<br>Ungültiges Beispiel: C:\Lotus\123\<br>C:\Programme\Wordpro\<br>D:\Lotus\Organizer\<br>Verzeichniseinstellungen für Vorgaben werden nicht mig-<br>riert. |
| McAfee VirusScan<br>7.0                                   | Erkennung<br>System-Scan / Aktion<br>System-Scan / Bericht<br>System-Scan / Ausschluss<br>E-Mail-Scan / Erkennung<br>E-Mail-Scan / Aktion<br>E-Mail-Scan / Alert<br>E-Mail-Scan / Bericht<br>Script-Stopper<br>$\bullet$                                                                                                    | Die Migration von McAfee VirusScan Version 7.0 auf<br>Version 8.0 wird nicht unterstützt.                                                                                                    |

*Tabelle 9. Für die Migration verfügbare Anwendungseinstellungen (Forts.)*

| Anwendung                                                                                    | Einstellungen                                                                                                    | Anmerkung                                                                                                    |
|----------------------------------------------------------------------------------------------|----------------------------------------------------------------------------------------------------|----------------------------------------------------------------------------------------------------|
| McAfee VirusScan<br>8.0                                                                      | • VirusScan Options<br>ActiveShield<br>$\bullet$<br>- E-mail Scan<br>ScriptStopper<br>$\qquad \qquad -$<br>WormStopper<br>$\overline{\phantom{0}}$<br>Virus Map Reporting<br><b>Scheduled Scan</b>                                  |                                                                                                    |
| <b>Microsoft Access</b><br>Versionen 2000,<br>2003 und XP                                    | Funktionsleisten<br>Optionen<br>Ansicht<br>Allgemein<br>$\bullet$<br>Suchen<br>$\bullet$<br>Tastatur<br>$\bullet$<br>Datasheet<br>$\bullet$<br><b>Berichtswesen</b><br>$\bullet$<br>Erweitert<br>$\bullet$<br>Abfragen<br>$\bullet$ |                                                                                                    |
| Microsoft Internet<br>Explorer Versionen<br>5.0, 5.5 und 6.0                                 | $\bullet$<br>Favoriten<br>Anpassen<br>Optionen<br>Eingabehilfen<br>$\bullet$                                                                                                    |                                                                                                    |
| Microsoft<br>NetMeeting Versio-<br>nen $2.x$ und $3.x$                                       | Ansicht<br>Allgemein<br>Anrufe<br>٠<br>Erweiterte Anrufoptionen<br>$\bullet$<br>Sicherheit<br>$\bullet$                                                                                                    |                                                                                                    |
| Microsoft Office<br>Versionen 97,<br>2000, 2003 und<br>XP (Excel,<br>PowerPoint und<br>Word) | $\bullet$<br>Funktionsleisten<br>Optionen<br>$\bullet$<br>Schablonen<br>$\bullet$<br>Speicheroptionen<br>$\bullet$<br>Benutzerinformationen                                                                                         | Unterscheidet sich die auf dem Quellensystem installierte<br>Version von Microsoft Office von der auf dem Zielsystem,<br>werden die Funktionsleisten und Schabloneneinstel-<br>lungen der Anwendungen Word und PowerPoint nicht<br>migriert.<br>Die Einstellung für Kompatibilität in den Optionsein-<br>stellungen wird nicht migriert. |

*Tabelle 9. Für die Migration verfügbare Anwendungseinstellungen (Forts.)*

| Anwendung                                                  | Einstellungen                                                                                                    | Anmerkung                                                                                                    |
|------------------------------------------------------------|----------------------------------------------------------------------------------------------------|----------------------------------------------------------------------------------------------------|
| Microsoft Outlook<br>Versionen 98,<br>2000, 2003 und<br>ΧP | $\bullet$<br>Ordner<br>PST-Dateien (Mail-Datei)<br>Direktaufrufe<br>Funktionsleisten<br>$\bullet$<br>Ansicht<br>$\bullet$<br>Anpassungsoptionen<br>$\bullet$<br>Adressbuch<br>$\bullet$<br>Konten<br>$\bullet$<br>Einstellungen / E-Mail-Optionen<br>$\bullet$<br>Überwachungsoptionen<br>$\bullet$<br>Kalenderoptionen<br>$\bullet$<br>$\bullet$<br>Zustellung von E-Mails<br>Ressourcenplanung | Microsoft Outlook und Internet Explorer werden gleich-<br>zeitig migriert. Microsoft Outlook und Microsoft Outlook<br>Express können nicht gleichzeitig migriert werden.<br>Falls Microsoft Outlook von einem System mit Windows<br>98 oder NT auf ein System mit Windows 2000 oder XP<br>migriert wurde oder der für die Anmeldung am Ziel-<br>system verwendete Benutzername nicht mit dem auf<br>dem Quellensystem verwendeten Benutzernamen über-<br>einstimmt, führen Sie die folgenden Schritte aus, bevor<br>Sie Microsoft Outlook auf dem Zielsystem aufrufen:<br>1. Öffnen Sie die Systemsteuerung.<br>2. Wählen Sie unter "Extras" den Eintrag "Ordner-<br>optionen" aus.<br>3. Wählen Sie das Register "Ansicht" aus.<br>4. Wählen Sie "Versteckte Dateien und Ordner -><br>Alle Dateien und Ordner anzeigen" aus.<br>5. Klicken Sie auf "OK" und schließen Sie das Fenster<br>"Ordneroptionen".<br>6. Klicken Sie in der Systemsteuerung doppelt auf<br>"Mail".<br>7. Klicken Sie auf "Datendateien".<br>8. Klicken Sie auf "Einstellungen". |
|                                                            |                                                                                                    | 9. Klicken Sie auf "OK", wenn die Nachricht<br>"Outlook.pst ist nicht gültig" erscheint.<br>10. Wechseln Sie in das folgende Verzeichnis:<br>C:\Dokumente und Einstellungen\%USERNAME%\<br>Lokale Einstellungen\Anwendungsdaten<br>\Microsoft\Outlook und wählen Sie Outlook.pst aus.<br>(% USERNAME% steht für den Namen des<br>Benutzerkontos, das Sie für die Anmeldung<br>verwenden.)<br>11. Schließen Sie das Fenster für die Mail-Konfigura-<br>tion.<br>12. Starten Sie Microsoft Outlook.<br>Sollten Sie die beschriebenen Schritte vor dem Starten<br>von Microsoft Outlook auf dem Zielsystem nicht ausfüh-<br>ren, müssen Sie Microsoft Outlook erneut migrieren und<br>anschließend diese Prozedur ausführen.                                                                                                    |

*Tabelle 9. Für die Migration verfügbare Anwendungseinstellungen (Forts.)*

| Anwendung                                                                    | Einstellungen                                                                                                    | Anmerkung                                                                                                    |
|------------------------------------------------------------------------------|----------------------------------------------------------------------------------------------------|----------------------------------------------------------------------------------------------------|
| <b>Microsoft Outlook</b><br><b>Express Versionen</b><br>4.x, $5.x$ und $6.x$ | $\bullet$<br>Allgemein<br>Format für das Senden von<br>E-Mails<br>Format für das Senden von News-<br>$\bullet$<br>Artikeln<br>Senden<br>$\bullet$<br>Lesen<br>$\bullet$<br>Sicherheit<br>$\bullet$<br>Erweitert<br>$\bullet$<br>Adressbuch | Microsoft Outlook Express und Internet Explorer werden<br>gleichzeitig migriert. Microsoft Outlook und Microsoft Out-<br>look Express können nicht gleichzeitig migriert werden.<br>Führen Sie nach der Migration von Microsoft Outlook<br>Express 4.x nach Microsoft Outlook Express 5.x oder 6.x<br>die folgenden Schritte aus:<br>1. Öffnen Sie die Systemsteuerung.<br>2. Wählen Sie unter "Extras" den Eintrag "Ordner-<br>optionen" aus.<br>3. Wählen Sie das Register "Ansicht" aus.<br>4. Wählen Sie "Versteckte Dateien und Ordner -> Alle<br>Dateien und Ordner anzeigen" aus.<br>5. Klicken Sie auf "OK" und schließen Sie anschlie-<br>Bend das Fenster "Ordneroptionen".<br>6. Starten Sie Microsoft Outlook Express 5.x oder 6.x.<br>7. Wählen Sie in der Menüleiste die Option "Datei"<br>aus.<br>8. Wählen Sie "Importieren" und dann "Nachrichten"<br>aus.<br>9. Wählen Sie Outlook Express 4 aus.<br>10. Geben Sie das Verzeichnis für die Nachrichten wie |
|                                                                              |                                                                                                    | folgt an:<br>C:\Dokumente und Einstellungen\%USERNAME%\<br>Anwendungsdaten\Microsoft\Outlook express<br>(% USERNAME% steht für den Namen des<br>Benutzerkontos, das Sie für die Anmeldung<br>verwenden.)<br>11. Schließen Sie das Fenster "Nachrichtenimport".<br>Führen Sie nach der Migration von Microsoft Outlook<br>Express 4.x/5.x/6.x nach Microsoft Outlook Express<br>4.x/5.x/6.x die folgenden Schritte aus:<br>1. Öffnen Sie die Systemsteuerung.<br>2. Wählen Sie unter "Extras" den Eintrag "Ordner-<br>optionen" aus.<br>3. Wählen Sie das Register "Ansicht" aus.<br>4. Wählen Sie "Versteckte Dateien und Ordner -> Alle<br>Dateien und Ordner anzeigen" aus.<br>5. Klicken Sie auf "OK" und schließen Sie anschlie-<br>Bend das Fenster "Ordneroptionen".<br>6. Starten Sie Microsoft Outlook Express 5.x/6.x.<br>7. Wählen Sie in der Menüleiste die Option "Datei"<br>aus.<br>8. Wählen Sie "Importieren" und anschließend<br>"Adressbuch" aus.           |
|                                                                              |                                                                                                    | 9. Geben Sie die Adressbuchdatei (*.wab) wie folgt an:<br>C:\Dokumente und Einstellungen\%USERNAME%<br>\Anwendungsdaten\Microsoft\address book<br>\%SOURCEUSERNAME%.wab<br>(% SOURCEUSERNAME% steht für den Namen<br>des Benutzerkontos, das Sie für die Anmeldung<br>beim Quellensystem verwenden.)<br>10. Schließen Sie das Fenster "Nachrichtenimport".                                                                                                    |

*Tabelle 9. Für die Migration verfügbare Anwendungseinstellungen (Forts.)*

| Anwendung                                           | Einstellungen                                                                                                    | Anmerkung |
|-----------------------------------------------------|----------------------------------------------------------------------------------------------------|-----------|
| Microsoft Project<br>Versionen 98,<br>2000 und 2002 | Funktionsleisten<br>$\bullet$<br>Einstellungen<br>$\bullet$<br>Speicheroptionen<br>$\bullet$<br>Datejadressen<br>$\bullet$<br>Zuletzt verwendete Dokumente<br>$\bullet$                |           |
| Microsoft Visio<br>Versionen 2000<br>und 2002       | Ansicht<br>$\bullet$<br>Funktionsleisten<br>$\bullet$<br>Anpassen/Optionen<br>٠<br>Allgemein<br>٠<br>Zeicheneinstellungen<br>$\bullet$<br>Einstellungen<br>٠<br>Erweitert<br>$\bullet$ |           |
| <b>MSN Messenger</b><br>Versionen 5.x und<br>6.x    | $\cdot$ Extras<br>Persönliche Angaben<br>$\bullet$<br>Nachrichten<br>$\bullet$<br>Vertraulichkeit<br>٠<br>Allgemein<br>٠<br>Konten<br>$\bullet$<br>• Verbindung                        |           |

*Tabelle 9. Für die Migration verfügbare Anwendungseinstellungen (Forts.)*

| Anwendung                                          | Einstellungen                                                                                                    | Anmerkung                                                                                                    |
|----------------------------------------------------|----------------------------------------------------------------------------------------------------|----------------------------------------------------------------------------------------------------|
| Netscape Naviga-<br>tor Versionen 6.x<br>und $7.x$ | $\bullet$<br>Darstellung<br>Schriftarten<br>$\bullet$<br>Farben<br>Navigator<br>$\bullet$<br>History<br>$\bullet$<br>Sprachen<br>$\bullet$<br>SmartBrowsing<br>Internet-Suche<br>$\bullet$<br>Composer                                                | Gehen Sie wie folgt vor, um Netscape Navigator von<br>Windows 98 oder NT auf Windows 2000 oder XP zu<br>migrieren:<br>1. Benennen Sie vor der Migration auf dem Zielsystem<br>den Ordner "Profiles" von "Mozilla" (im Verzeichnis<br>C:\Dokumente und Einstellungen\%USERNAME%<br>Anwendungsdaten\) in "SMABACK" um.<br>(%USERNAME% steht für den Namen des<br>Benutzerkontos, das Sie für die Anmeldung verwen-<br>den.)<br>2. Migrieren Sie Netscape.                                                                                                    |
|                                                    | Einstellungen für neue Seite<br>$\bullet$<br>Mail- und Diskussionsforen<br>$\bullet$<br>Nachrichtenanzeige<br>Nachrichtenerstellung<br>$\bullet$<br>Instant Messaging<br>$\bullet$<br>Adressierung<br>Cookies<br>$\bullet$<br>Kennwörter<br>$\bullet$ | 3. Starten Sie das Zielsystem erneut und starten Sie<br>dann Netscape.<br>4. Wählen Sie in der Menüleiste die Option "Bearbei-<br>ten" aus.<br>5. Wählen Sie "Einstellungen" aus.<br>6. Wählen Sie unter "Kategorie" die Option "Erweitert"<br>aus.<br>7. Wählen den Eintrag "Cache" aus.<br>8. Ändern Sie die Einstellung für "Festplatten-Cache"<br>in "C:\Dokumente und Einstellungen<br>\%USERNAME% Anwendungsdaten\Mozilla<br>\Profiles\defaults\xxxxx.slt." (Ersetzen Sie xxxxx<br>durch den Ordnernamen, den Sie auf dem Quellen-<br>system verwendet haben.)<br>9. Schließen Sie das Fenster "Einstellungen".<br>10. Starten Sie Netscape Mail. Wählen Sie in der<br>Menüleiste die Option "Bearbeiten" aus.<br>11. Wählen Sie "eMail & Diskussionsforen-Konto-Ein-<br>stellungen" aus.<br>12. Wählen Sie "Server-Einstellungen" aus.<br>13. Ändern Sie die Einstellung für "Lokales Verzeichnis"<br>von "C:\Windows\Anwendungsdaten\" in<br>"C:\Dokumente und Einstellungen\%USERNAME%<br>Anwendungsdaten\".<br>14. Wählen Sie "Lokale Ordner" und dann "Kontoein-<br>stellungen" aus.<br>15. Ändern Sie die Einstellung für "Lokales Verzeichnis"<br>von "C:\Windows\Anwendungsdaten\" in<br>"C:\Dokumente und Einstellungen\%USERNAME%<br>Anwendungsdaten\".<br>16. Starten Sie alle Netscape-Anwendungen erneut. |

*Tabelle 9. Für die Migration verfügbare Anwendungseinstellungen (Forts.)*

| Anwendung                                                           | Einstellungen |                                                                                                    | Anmerkung                                                                                                    |  |
|---------------------------------------------------------------------|---------------|----------------------------------------------------------------------------------------------------|----------------------------------------------------------------------------------------------------|--|
| Netscape Naviga-<br>tor Versionen 6.x<br>und 7.x (Fortset-<br>zung) |               | Falls der für die Anmeldung am Zielsystem verwendete<br>Benutzername nicht mit dem auf dem Quellensystem<br>verwendeten Benutzernamen übereinstimmt, führen Sie<br>die folgenden Schritte aus, bevor Sie mit der Migration<br>beginnen: |                                                                                                    |  |
|                                                                     |               |                                                                                                    | 1. Öffnen Sie die Systemsteuerung.                                                                                                    |  |
|                                                                     |               |                                                                                                    | 2. Wählen Sie unter "Extras" den Eintrag "Ordner-<br>optionen" aus.                                                                                                    |  |
|                                                                     |               |                                                                                                    | 3. Wählen Sie das Register "Ansicht" aus.                                                                                                    |  |
|                                                                     |               |                                                                                                    | 4. Wählen Sie "Versteckte Dateien und Ordner -> Alle<br>Dateien und Ordner anzeigen" aus.                                                                                                    |  |
|                                                                     |               |                                                                                                    | 5. Klicken Sie auf "OK" und schließen Sie anschlie-<br>Bend das Fenster "Ordneroptionen".                                                                                                    |  |
|                                                                     |               |                                                                                                    | 6. Benennen Sie vor der Migration auf dem Zielsystem<br>den Ordner "Profiles" von "Mozilla" (im Verzeichnis<br>C:\Dokumente und Einstellungen\%USERNAME%<br>Anwendungsdaten\) in "SMABACK" um. (%<br>USERNAME% steht für den Namen des Benutzer-<br>kontos, das Sie für die Anmeldung verwenden.)                                                                                  |  |
|                                                                     |               |                                                                                                    | 7. Migrieren Sie Netscape.                                                                                                    |  |
|                                                                     |               |                                                                                                    | 8. Starten Sie das Zielsystem erneut.                                                                                                    |  |
|                                                                     |               |                                                                                                    | 9. Rufen Sie das Verzeichnis "C:\Dokumente und<br>Einstellungen\%USERNAME%<br>Anwendungsdaten\Mozilla\Profiles\defaults\<br>xxxxx.slt auf." (Ersetzen Sie xxxxx durch den<br>Ordnernamen, den Sie auf dem Quellensystem ver-<br>wendet haben.)                                                                                                    |  |
|                                                                     |               |                                                                                                    | 10. Wählen Sie in der Menüleiste die Option "Bearbei-<br>ten" aus.                                                                                                    |  |
|                                                                     |               |                                                                                                    | 11. Wählen Sie "Einstellungen" aus.                                                                                                    |  |
|                                                                     |               |                                                                                                    | 12. Wählen Sie unter "Kategorie" den Eintrag "Erwei-<br>tert" aus.                                                                                                    |  |
|                                                                     |               |                                                                                                    | 13. Wählen den Eintrag "Cache" aus.                                                                                                    |  |
|                                                                     |               |                                                                                                    | 14. Ändern Sie die Einstellung für "Festplatten-Cache"<br>in "C:\Dokumente und Einstellungen\%USER-<br>NAME%\Anwendungsdaten\Mozilla\Profiles<br>\defaults\xxxxx.slt." (Ersetzen Sie xxxxx<br>durch den Ordnernamen, den Sie auf dem<br>Quellensystem verwendet haben.)                                                                                                    |  |
|                                                                     |               |                                                                                                    | 15. Klicken Sie mit der rechten Maustaste auf die Datei<br>"prefs.js" und wählen Sie den Eintrag "Bearbeiten"<br>aus.                                                                                                    |  |
|                                                                     |               |                                                                                                    | 16. Suchen Sie nach "C:\Dokumente und<br>Einstellungen\%SOURCEUSER%\\" und ersetzen<br>Sie alle Vorkommen von %SOURCEUSER% durch<br>%USERNAME%. (%SOURCEUSER% steht für den<br>Namen des Benutzerkontos, das Sie für die Anmel-<br>dung am Quellensystem verwenden und<br>%USERNAME% für den Namen des Benutzer-<br>kontos, das Sie für die Anmeldung am Zielsystem<br>verwenden.) |  |
|                                                                     |               |                                                                                                    | 17. Starten Sie Netscape.                                                                                                    |  |

*Tabelle 9. Für die Migration verfügbare Anwendungseinstellungen (Forts.)*
| Anwendung               | Einstellungen                       | Anmerkung |
|-------------------------|-------------------------------------|-----------|
| <b>Norton Antivirus</b> | • Aktualisierungen                  |           |
| Version 7.x             | Intervall<br>$\bullet$              |           |
|                         | Startzeit<br>٠                      |           |
|                         | Erweitert<br>$\bullet$              |           |
|                         | Zufallsoptionen<br>$\bullet$        |           |
| Symantec Antivirus      | Aktualisierungen<br>$\bullet$       |           |
| 9.x                     | Intervall<br>$\bullet$              |           |
|                         | Startzeit<br>٠                      |           |
|                         | Erweitert<br>$\bullet$              |           |
|                         | Zufallsoptionen<br>$\bullet$        |           |
| WinZip Version 8.x      | $\bullet$<br>Optionen               |           |
|                         | Spalten<br>$\bullet$                |           |
|                         | Allgemein<br>$\bullet$              |           |
|                         | Abschnitt<br>٠                      |           |
|                         | Schaltflächen<br>٠                  |           |
|                         | Systemstandardordner<br>٠           |           |
|                         | Explorer-Erweiterungen<br>$\bullet$ |           |
|                         | Befehle im Kontextmenü<br>٠         |           |
|                         | Verschiedenes<br>٠                  |           |

<span id="page-144-0"></span>*Tabelle 9. Für die Migration verfügbare Anwendungseinstellungen (Forts.)*

### **Anhang B. Ausgeschlossene Dateien und Registrierungseinträge**

Dieser Anhang enthält Informationen zu den Dateien und Registrierungseinträgen, die von SMA nicht migriert werden können.

#### **Ausgeschlossene Dateien und Verzeichnisse**

Die folgenden Dateien und Verzeichnisse sind vom Scanvorgang ausgeschlossen und können somit nicht erfasst werden:

- pagefile.sys
- hal.dll
- ntuser.dat
- ntuser.dat.log
- ntuser.dat.ini
- system.dat
- user.dat
- bootsect.dos
- io.sys
- msdos.sys
- ntdetect.com
- ntldr
- v \$ldr\$
- $\cdot$  win386.swp
- hiberfil.sys
- boot.ini
- system.ini
- $\cdot$  msdos.---
- command.com
- system.ini
- system.1st
- config.sys
- autoexec.bat
- v *systemverz*\config, wobei *systemverz* für das Betriebssystemverzeichnis steht.
- Temporäres Verzeichnis von SMA

Die Daten zum Systemdatenträger werden nicht gescannt und können somit auch nicht erfasst werden.

#### **Ausgeschlossene Registrierungseinträge**

Die folgenden Registrierungseinträge können von SMA nicht erfasst werden:

- HKCU\\Software\\Microsoft\\Windows\\CurrentVersion\\Explorer
- HKLM\\SOFTWARE\\Microsoft\\Windows NT\\CurrentVersion
- HKLM\\Hardware
- HKLM\\sam
- HKLM\\security
- HKLM\\system\\ControlSet00N
- HKLM\\system\\currentcontrolset\\enum
- HKLM\\system\\currentcontrolset\\services\\Tcpip
- HKLM\\system\\currentcontrolset\\hardware profiles
- HKLM\\SOFTWARE\\Microsoft\\Cryptography
- HKLM\\SOFTWARE\\Policies
- HKLM\\System\\CurrentControlSet\\Control\\Class
- HKLM\\System\\CurrentControlSet\\Control\\Network
- HKLM\\System\\CurrentControlSet\\Control\\DeviceClasses
- HKLM\\Software\\Microsoft\\RPC
- HKLM\\Software\\Microsoft\\Windows\\CurrentVersion\\Group Policy
- HKLM\\Software\\Microsoft\\Windows\\CurrentVersion\\Syncmgr
- HKLM\\Software\\Classes\\CID
- HKLM\\System\\CurrentControlSet\\Services\\Class\\Net
- HKCU\\AppEvents
- HKCU\\Control Panel
- HKCU\\Identities
- HKCU\\InstallLocationsMRU
- HKCU\\Keyboard layout
- HKCU\\Network
- HKLM\\Config
- HKLM\\Driver
- HKLM\\Enum
- HKLM\\Network
- HKLM\\Hardware
- HKLM\\Security

Außerdem sind Registrierungsschlüssel ausgeschlossen, wenn der Endknoten eine der folgenden Zeichenfolgen ist:

- StreamMRU
- $\cdot$  Cache
- $\cdot$  Enum

### <span id="page-148-0"></span>**Anhang C. Unterstützung für die Migration von Benutzerprofilen in SMA 5.0**

SMA 5.0 unterstützt zwei Arten von Migrationen, die Migration von Einzelprofilen angemeldeter lokaler Benutzer und die Migration von Mehrbenutzerprofilen. Sie können ein Einzelbenutzerprofil wie folgt migrieren:

- auf einen anderen Benutzernamen
- v von einem lokalen Konto auf ein Domänenkonto
- von einem Domänenkonto auf ein lokales Konto

Die folgenden Tabellen zeigen gültige Migrationsszenarios für die Migration von Einzel- und Mehrbenutzerprofilen.

*Tabelle 10. Migration eines Einzelbenutzerprofils*

|                     |                                                                |                     | Benutzerkonto auf dem Zielsystem                                 |              |
|---------------------|----------------------------------------------------------------|---------------------|------------------------------------------------------------------|--------------|
| Benutzerkonto auf   | Quellen- und Zielkonto haben denselben<br><b>Benutzernamen</b> |                     | Quellen- und Zielkonto haben unterschied-<br>liche Benutzernamen |              |
| dem Quellensystem   | <b>Lokales Konto</b>                                           | <b>Domänenkonto</b> | <b>Lokales Konto</b>                                             | Domänenkonto |
| Lokales Konto       | Ja                                                             | Ja                  | Ja                                                               | Ja           |
| <b>Domänenkonto</b> | Ja                                                             | Ja                  | Ja                                                               | Ja           |

*Tabelle 11. Migration von Mehrbenutzerprofilen*

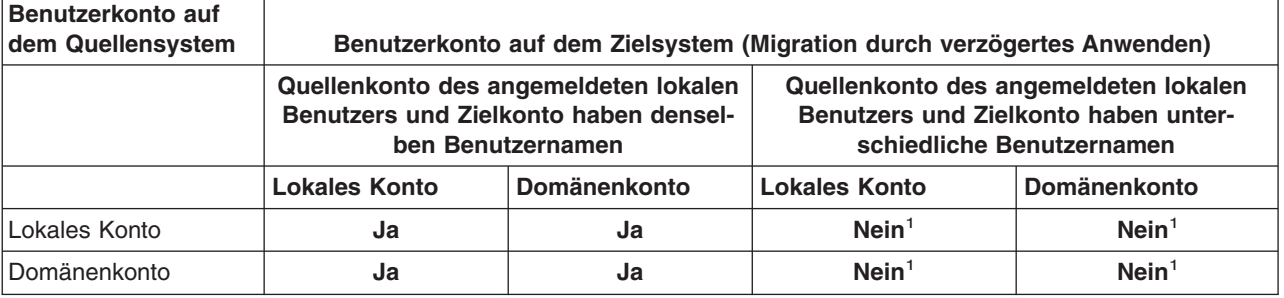

<sup>1</sup>Die Migration auf ein Konto mit anderem Benutzernamen wird nur für angemeldete lokale Benutzer unterstützt.

Die folgenden Tabellen zeigen, welche Benutzer des Quellensystems auf das Zielsystem migriert werden.

*Tabelle 12. Fall 1. Dieselben Benutzernamen auf dem Quellen- und auf dem Zielsystem*

| Benutzername            | <b>Benutzer A</b> | <b>Benutzer B</b> | <b>Benutzer C</b> |
|-------------------------|-------------------|-------------------|-------------------|
| Benutzer A (angemeldet) | Ja                |                   |                   |
| Benutzer B              |                   | $Ja^2$            |                   |
| Benutzer C              |                   |                   | $\mathsf{Ja}^3$   |

<sup>1</sup>Die Einstellungen für den angemeldeten lokalen Benutzer "Benutzer A" werden ordnungsgemäß auf das Zielsystem migriert.

2 Die Einstellungen für den nicht angemeldeten lokalen Benutzer ″Benutzer B″ werden ordnungsgemäß auf das Zielsystem migriert, wenn das Kennwort von ″Benutzer B″ mit dem Benutzernamen identisch ist, d. h. ″Benutzer B″.

Wenn das Kennwort anders lautet, wird die Migration für ″Benutzer B″ übersprungen.

<sup>3</sup>"Benutzer C" wird auf dem Zielsystem erstellt, und die Einstellungen für "Benutzer C″ werden vom Quellensystem kopiert.

*Tabelle 13. Fall 2. Unterschiedliche Benutzernamen auf dem Quellen- und auf dem Zielsystem*

| <b>Benutzername</b>          | <b>Benutzer A</b>    | <b>Benutzer B (ange-</b><br>meldet) | <b>Benutzer C</b> | <b>Benutzer D</b> |
|------------------------------|----------------------|-------------------------------------|-------------------|-------------------|
| Benutzer A (angemel-<br>det) | $N$ ein <sup>4</sup> | Ja <sup>5</sup>                     |                   |                   |
| Benutzer B                   |                      | Nein <sup>6</sup>                   |                   |                   |
| Benutzer C                   |                      |                                     | $Nein^7$          |                   |
| Benutzer D                   |                      |                                     |                   | Nein <sup>8</sup> |

<sup>4</sup>Die Einstellungen für "Benutzer A" auf dem Quellensystem werden nicht auf ″Benutzer A″ auf dem Zielsystem migriert. Wenn die Namen der angemeldeten Benutzer auf dem Quellen- und auf dem Zielsystem unterschiedlich sind, werden nur die Einstellungen des angemeldeten Benutzers migriert.

<sup>5</sup>Die Einstellungen für "Benutzer A" werden auf "Benutzer B" migriert, weil "Benutzer B″ derzeit am Zielsystem angemeldet ist.

<sup>6</sup>Die Einstellungen für "Benutzer B" auf dem Quellensystem werden nicht migriert, weil die Einstellungen für ″Benutzer A″ auf dem Quellensystem auf ″Benutzer B″ auf dem Zielsystem angewendet werden.

<sup>7</sup>"Benutzer C" wird nicht auf dem Zielsystem erstellt. Wenn die Namen der angemeldeten Benutzer auf dem Quellen- und auf dem Zielsystem unterschiedlich sind, werden nur die Einstellungen des angemeldeten Benutzers migriert.

<sup>8</sup>"Benutzer D" wird nicht auf das Zielsystem migriert. Wenn die Namen der angemeldeten Benutzer auf dem Quellen- und auf dem Zielsystem unterschiedlich sind, werden nur die Einstellungen des angemeldeten Benutzers migriert.

### <span id="page-150-0"></span>**Anhang D. Kompatibilität mit SMA 4.2 und früheren Versionen**

Dieser Anhang enthält Informationen zur Kompatibilität von SMA 5.0 mit SMA 4.2 und früheren Versionen.

Die Architektur von SMA 5.0 wurde im Vergleich mit SMA 4.2 und früheren Versionen vollständig neu gestaltet. Deshalb kann ein mit SMA 4.2 oder einer früheren Version erstelltes Profil (Migrationsdatei) nicht in SMA 5.0 verwendet werden.

SMA 5.0 verwendet das Dateiformat XML für die Befehlsdatei und die Anwendungsdateien. Die mit SMA 4.2 erstellten Befehls- und Anwendungsdateien können jedoch auch in SMA 5.0 verwendet werden. Wenn Sie an Stelle der XML-Dateien von SMA 5.0 alte Befehls- oder Anwendungsdateien der SMA Version 4.2 angeben, werden diese Dateien automatisch in das Format von SMA 5.0 konvertiert.

Die folgenden Befehle aus SMA 4.2 sind veraltet:

- "capture\_ntfs\_attribute" im Abschnitt [MISC]
- "removable\_media" im Abschnitt [MISC]
- "createselfextractingexe" im Abschnitt [MISC]

Die folgenden Befehle wurden SMA 5.0 hinzugefügt:

- "time\_zone" im Abschnitt <Desktop>
- v "desktop\_settings (Desktop theme/Color scheme/Visual effect)" im Abschnitt <Desktop>

#### **Befehlsdatei**

Die Befehle von SMA 4.2, die in SMA 5.0 verarbeitet werden können, sind in der folgenden Tabelle kurz beschrieben.

| <b>Befehle</b>              | <b>SMA 4.2</b>                                                                                     | <b>SMA 5.0</b>                                                                                                    |
|-----------------------------|----------------------------------------------------------------------------------------------------|----------------------------------------------------------------------------------------------------|
| Kennwort                    | [password_start]<br>plain password = $xxxx$<br>[password end]                                      | <password><br/><plainpassword>xxxx</plainpassword><br/></password>                                                                                                    |
| Migrations-<br><b>datei</b> | [profile path and name start]<br>output profile = $c:\rightarrow c$<br>[profile path and name end] | $\le$ ArchiveFile><br><filename>c:\migrate.sma</filename><br>$\leq$ /ArchiveFile>                                                                                                    |
| PC-nach-PC-<br>Migration    | [misc settings end]<br>using peer to peer migration = $1$<br>[misc settings end]                   | <transfermode><br/><mode>P2P</mode><br/></transfermode><br>$<$ P $>$ P $>$<br><connection id="">xxxx<connection id=""><br/><math>&lt;</math>/P2P<math>&gt;</math></connection></connection> |

*Tabelle 14. Befehle in der Befehlsdatei*

*Tabelle 14. Befehle in der Befehlsdatei (Forts.)*

| <b>Befehle</b>             | <b>SMA 4.2</b>                                                                                                    | <b>SMA 5.0</b>                                                                                                    |
|----------------------------|----------------------------------------------------------------------------------------------------|----------------------------------------------------------------------------------------------------|
| Desktop-Ein-<br>stellungen | [desktop start]<br>$accessibility = 0$<br>$active$ desktop = 1<br>$colors = 1$<br>$d$ esktop icons = 1<br>$display = 1$<br>icon font = $0$<br>$keyboard = 0$<br>mouse = $\theta$<br>$pattern = 0$<br>screen saver = $1$<br>sendto menu = $\theta$<br>shell = $0$<br>sound = $\theta$<br>start menu = $0$<br>$taskbar = 1$<br>$wallpaper = 1$<br>window metrics = $0$<br>[desktop_end]     | <desktop><br/><accessibility<false< accessibility=""><br/><active desktop="">true</active><br/><colors>true</colors><br/><desktop icons="">true</desktop><br/><display>true</display><br/><icon metrics="">false</icon><keyboard>false</keyboard><br/><mouse>false</mouse><br/><pattern>false</pattern><br/><screen_saver>true</screen_saver><br/><sendto menu="">false</sendto><br/><shell>false</shell><br/><sound>false</sound><br/><start menu="">false</start><br/><taskbar>true</taskbar><br/><wallpaper>true</wallpaper><br/><window metrics="">false</window><br/><time zone="">true</time><br/><desktop settings="">true</desktop><br/></accessibility<false<></desktop><br>Anmerkung: Anders als die früheren Versionen unter-<br>stützt SMA 5.0 die Migration der Einstellungen |
| Netzeinstel-<br>lungen     | [network start]<br>ip_subnet_gateway_configuration = 0<br>dns configuration = $0$<br>wins configuration = $0$<br>computer name = $0$<br>computer description = $0$<br>domain workgroup = $0$<br>shared folders drives $= 1$<br>mapped drives = $1$<br>$dialup_{\text{}}$ networking = 0<br>$microsoft\_networking = 0$<br>odbc datasources = $0$<br>[network end]<br>[applications_start] | "time_zone" und "desktop_settings (Desktop theme/Color<br>scheme/Visual effect)".<br><network><br/><ip_subnet_gateway_configuration>falseet gateway configuration&gt;<br/><dns_configuration>false</dns_configuration><br/><wins configuration="">false</wins><br/><computer name="">false</computer><br/><computer description="">false</computer><br/><domain workgroup="">false</domain><br/><shared_folders_drivers>truees&gt;<br/><mapped_drives>true</mapped_drives><br/><dialup networking="">false</dialup><br/><microsoft networking="">false</microsoft><br/><odbc datasources="">false</odbc><br/></shared_folders_drivers></ip_subnet_gateway_configuration></network><br><applications></applications>                                                                        |
| Anwendung                  | Adobe Acrobat Reader<br>Lotus Notes<br>Microsoft Internet Explorer<br>[applications end]                                                                                                    | <application>Adobe Acrobat Reader</application><br><application>Lotus Notes</application><br><application>Microsoft Internet Explorertion&gt;<br/></application>                                                                                                    |
| Registrierung              | [registry_start]<br>HKLM, "software\microsoft\currentversi<br>on",<br>"value"[registry end]                                                                                                    | <registry><br/><hive>HKLM</hive><br/><keyname>sofware\microsoft\currentversionname&gt;<br/><value>value</value><br/></keyname></registry>                                                                                                    |
| Laufwerk<br>ausschließen   | [exclude drive start]<br>d:<br>[exclude drive end]                                                                                                    | <excludedrives><br/><drive>d</drive><br/></excludedrives>                                                                                                    |

*Tabelle 14. Befehle in der Befehlsdatei (Forts.)*

| <b>Befehle</b>                  | <b>SMA 4.2</b>                                                                                                    | <b>SMA 5.0</b>                                                                                                    |
|---------------------------------|----------------------------------------------------------------------------------------------------|----------------------------------------------------------------------------------------------------|
| Datei ein-<br>schließen         | [includefile start]<br>$c:\data\$ .cpp<br>[includefile end]<br>[includepath start]<br>$c:\lambda$ data<br>[includepath end]<br>[includefiledescription start]<br>*.cpp,c:\data,c:\NewData,P,NEWER,<br>05/01/2005<br>[includefiledescription end]                                                                                                    | <incdescription><br/><description>c:\data\*.cpp /s</description><br/><datacompare><br/><operand>NEWER</operand><br/><date>05/01/2005</date><br/><br/><sizecompare><br/><operand></operand><br/><size></size><br/></sizecompare><br/><dest>c:\NewData</dest><br/><operation>P/Operation&gt;<br/></operation></datacompare></incdescription>                                                                                                    |
| Datei aus-<br>schließen         | [excludefile_start]<br>c:\data\*.cpp<br>[excludefile end]<br>[excludepath start]<br>$c:\lambda$ data<br>[excludepath end]<br>[excludefiledescription start]<br>*.cpp,c:\data,c:\NewData,OLDER,<br>05/01/2005<br>[excludefiledescription end]<br>[excludefilesandfolders start]<br>%:\data\text%\*.cpp<br>[excludefilesandfolders end]                                                                                                    | <excdescription><br/><description>c:\data\*.cpp /s</description><br/><datacompare><br/><operand>OLDER</operand><br/><date>05/01/2005</date><br/><br/><sizecompare><br/><operand></operand><br/><size></size><br/></sizecompare><br/></datacompare></excdescription>                                                                                                    |
| Benutzer ein-<br>schließen      | [userprofiles start]<br>$GetAllUserProfiles = 1$<br>Administrator<br>[userprofiles end]                                                                                                    | <incusers><br/><username>\$(all)</username><br/><username>Administrator</username><br/></incusers>                                                                                                    |
| <b>Benutzer</b><br>ausschließen | [excludeuserprofiles start]<br>localuser2<br>SMADOM1\domainuser2<br>[excludeuserprofiles_end]                                                                                                    | <excusers><br/><username>localuser2</username><br/><username>SMADOM1\domainuser2</username><br/></excusers>                                                                                                    |
| <b>Drucker</b>                  | [misc_settings_start]<br>$printers = 0$<br>$defaultriniteronly =$<br>[misc_settings_end]                                                                                                    | <printer><br/><printername>IBM Network Printer</printername><br/></printer>                                                                                                    |
| Verschiede-<br>nes              | [misc settings start]<br>bypass registry $=$<br>$quota=0$<br>$stop_i f_quota\_exceeded = 0$<br>capture ntfs attribute =<br>user_ex $\overline{it} = \overline{c}$ :\EXIT.EXE<br>overwrite existing files = $1$<br>temp file location = $c:\temp$ log fi<br>le location = $c:\log$<br>$removable_media = 0$<br>AutoReboot = 2<br>resolve icon links = $1$<br>createselfextractingexe =<br>Ousing_peer_to_peer_migration = 1<br>[misc settings end] | MISC<br><bypass registry="">true</bypass><br><quota></quota><br><user after="" apply="" exit="">c:\EXIT.EXE</user> ter apply><br><overwrite existing="" files="">true</overwrite> ng files><br><temp file="" location="">c:\temp</temp><br><log file="" location="">c:\log</log><br><autoreboot>2</autoreboot><br><resolve icon="" links="">true</resolve><br><span size="">124</span><br>$<$ /MISC><br>Anmerkung: "capture_ntfs_attribute",<br>"removable_media" und "createselfextractingexe" sind in<br>SMA 5.0 veraltet. |

#### <span id="page-153-0"></span>**Anwendungsdatei**

Wenn Sie Anwendungsdateien von SMA 4.2 in SMA 5.0 verwenden möchten, müssen Sie diese Dateien in den Ordner ″Installationsverzeichnis\_von\_SMA5.0/apps″ kopieren. Ersetzen Sie Installationsverzeichnis\_von\_SMA5.0 durch das Verzeichnis, in dem SMA 5.0 installiert ist. In der folgenden Tabelle sind die Anwendungsdateibeschreibungen von SMA 4.2 aufgelistet, die in SMA 5.0 verwendet werden können.

*Tabelle 15. Anhang: Befehle für Anwendungsdateien*

| <b>Befehle</b>                             | <b>SMA 4.2</b>                                                                                                    | <b>SMA 5.0</b>                                                                                                    |
|--------------------------------------------|----------------------------------------------------------------------------------------------------|----------------------------------------------------------------------------------------------------|
| Anwendungsinformationen                    | [General]<br>Family= Application Name<br>SMA Version= 4.2<br>$APP1 = Application 1$<br>(=shortname)<br>APP2= Application 2 | <applications><br/><family>Application name</family><br/><sma version="">5.0</sma><br/><app>Application 1</app><br/><app>Application 2</app></applications>                                                                                                    |
|                                            | [App Info.shortname]<br>Name= Application Name<br>Version= 5.0<br>Detect 1= hive, "Registry keyname"                       | <application shortname="Application_1"><br/><math>&lt;</math>AppInfo<math>&gt;</math><br/><name>Application Name</name><br/><version>5.0</version><br/><detects><br/><detect><br/><hive>hive</hive><br/><keyname>Registry keyname</keyname><br/></detect><br/><detects><br/></detects></detects></application> |
| SMA-Variable %Install<br>Directory% setzen | [Install Directories.shortname]<br>WinXP= HKLM, "SOFTWARE\SMA ",<br>"INSTALLDIR"                                           | <install directories=""><br/><math>\leq</math>Install Directory&gt;<br/>&lt;0S&gt;WinXP<!--0S--><br/><registry><br/><hive>HKLM</hive><br/><keyname>SOFTWARE\SMA</keyname><br/><value>INSTALLDIR</value><br/></registry><br/></install><br>                                                                     |
| Datei einschließen                         | [Files From Folders.shortname]<br>%Install Directory%, Data, *.txt                                                         | <files folders="" from=""><br/><files folder="" from="">%InstallDirectory%\D<br/>ata\*.txt</files><br/></files>                                                                                                    |
| Registrierungseinträge ein-<br>schließen   | [Registry.shortname]<br>HKCU, "Software\Adobe\Acrobat", "(<br>Default)"                                                    | <registries><br/><registry><br/><hive>HKCU</hive><br/><keyname>Software\Adobe\Acrobatname&gt;<br/><value>(Default)</value><br/></keyname></registry><br/></registries>                                                                                                    |
| Registrierungseinträge aus-<br>schließen   | [Registry.shortname]<br>HKCU, "Software\Adobe\Acrobat", "(<br>$Default)$ "                                                 | <registry excludes=""><br/><registry><br/><hive>HKCU</hive><br/><keyname>Software\Adobe\Acrobatname&gt;<br/><value>(Default)</value><br/><registry><br/></registry></keyname></registry></registry>                                                                                                    |

| <b>Befehle</b>                                | <b>SMA 4.2</b>                                                                                | <b>SMA 5.0</b>                                                                                                    |
|-----------------------------------------------|-----------------------------------------------------------------------------------------------|----------------------------------------------------------------------------------------------------|
| Stapelverarbeitung für das<br>Quellensystem   | SMA 4.2 unterstützt die<br>nicht.                                                             | <sourcebatchprocessing><br/>'Stapelverarbeitung für das Quellensys<math>\downarrow_{\text{tim}}^{\text{c:CDATA[copy /y c:\{temp\}.* \ c:\{migr\}}}</math><br/>del <math>c:\rightarrow\rightarrow\cdot\cdot\cdot\cdot</math><br/></sourcebatchprocessing> |
| Vorabstapelverarbeitung für<br>das Zielsystem | [PreTargetBatchProcessing]<br>copy /y c:\temp\*.* c:\migration<br>[/PreTargetBatchProcessing] | <pretargetbatchprocessing><br/><!-- CDATA [copy /y c: \temp\*.* c: \migra<br-->tion<br/>del <math>c:\rightarrow\rightarrow\ast\cdot\text{mp3}]</math><br/></pretargetbatchprocessing>                                                                    |
| Stapelverarbeitung für das<br>Zielsystem      | [TargetBatchProcessing]<br>copy /y c:\temp\*.* c:\migration<br>del c:\migration\*.mp3]]<br>   | <targetbatchprocessing><br/><!--CDATA[copy /y c:\temp\*.* c:\migra<br-->tion<br/>del <math>c:\rightarrow\rightarrow\ast\cdot\text{mp3}]</math> &gt;<br/></targetbatchprocessing>                                                                         |

<span id="page-154-0"></span>*Tabelle 15. Anhang: Befehle für Anwendungsdateien (Forts.)*

#### **Übersetzung von Anwendungsdateien**

Das Tool, das die Anwendungsdatei von SMA 4.2 in eine Anwendungsdatei für SMA 5.0 übersetzt, ist im Lieferumfang von SMA enthalten.

Wenn Sie SMA im Standardverzeichnis installiert haben, finden Sie die Datei AppFileTransfer.exe im Verzeichnis d:\Programme\ThinkVantage\SMA, wobei *d* für den Laufwerkbuchstaben des Festplattenlaufwerks steht.

Verwenden Sie für den Befehl AppFileTransfer.exe die folgende Syntax: AppFileTransfer "SMA42ApplicationFile" "SMA50ApplicationFile"

Wenn Sie beispielsweise die Datei Lotus\_Notes.smaapp von SMA 4.2 in die Datei Lotus\_Notes.xml für SMA 5.0 übersetzen möchten, geben Sie an der Eingabeaufforderung die folgende Zeichenfolge ein:

d:\Programme\ThinkVantage\SMA\AppFileTransfer C:\Apps\Lotus\_Notes.smaapp C:\Ap ps\Converted\Lotus\_Notes.xml

Die Datei Lotus\_Notes.xml wird im Ordner C:\Apps\Converted erstellt.

### **Anhang E. Hilfe und technische Unterstützung anfordern**

Wenn Sie Hilfe, Serviceleistungen oder technische Unterstützung benötigen oder einfach nur mehr über Lenovo Produkte wissen möchten, können Sie auf zahlreiche Quellen zurückgreifen, die Lenovo Ihnen zur Verfügung stellt. Dieser Anhang beschreibt, wo Sie weitere Informationen über Lenovo und Lenovo Produkte finden, was Sie tun müssen, wenn Fehler aufgetreten sind, und an wen Sie sich gegebenenfalls wenden müssen.

#### **Was Sie selbst tun können**

Bevor Sie sich an die Unterstützung wenden, sollten Sie folgende Schritte ausführen, um das Problem unter Umständen selber zu lösen:

- Stellen Sie sicher, dass alle Kabel fest angeschlossen sind.
- Vergewissern Sie sich, dass das System eingeschaltet ist.
- Führen Sie die in der Systemdokumentation beschriebenen empfohlenen Schritte zur Fehlerbehebung aus.
- Verwenden Sie die mit dem System bereitgestellten Diagnosetools. Informationen zu den Diagnosetools finden Sie in den Veröffentlichungen *Hardware Maintenance Manual* und *Service and Troubleshooting Guide* für Ihr System.
- Technische Informationen, Hinweise, Tipps und neue Einheitentreiber finden Sie auf der Unterstützungs-Website [http://www.lenovo.com/think/support.](http://www.lenovo.com/think/support)

Viele Fehler können ohne fremde Hilfe gelöst werden. Verwenden Sie hierzu die Fehlerbehebungsprozeduren, die in der Online-Hilfe oder in den Veröffentlichungen bereitgestellt werden, die Sie zu Ihrem System und Ihrer Software erhalten. Die Informationen, die Sie zu Ihrem System erhalten haben, beschreiben außerdem die Diagnosetests, die Sie ausführen können. Zu den meisten PC-Systemen, Betriebssystemen und Programmen werden Informationen geliefert, die Fehlerbehebungsprozeduren und Erläuterungen der Fehlernachrichten und Fehlercodes enthalten. Sollten Sie vermuten, dass ein Softwarefehler vorliegt, ziehen Sie die Informationen für das Betriebssystem oder Programm zu Rate.

#### **Dokumentation verwenden**

Informationen zu Ihrem Lenovo System und der vorinstallierten Software finden Sie in der Dokumentation, die Sie zu Ihrem Computer erhalten haben. Zu dieser Dokumentation gehören gedruckte Bücher, Online-Bücher, Readme-Dateien und Hilfedateien. Anweisungen zur Verwendung der Diagnoseprogramme finden Sie in den Informationen zur Fehlerbehebung in der Systemdokumentation. Sie werden in den Informationen zur Fehlerbehebung oder von den Diagnoseprogrammen möglicherweise aufgefordert, zusätzliche oder aktualisierte Treiber oder andere Software zu installieren. Lenovo verwaltet Homepages im World Wide Web, über die Sie die neuesten technischen Informationen suchen und Einheitentreiber und Aktualisierungen herunterladen können. Sie können über den URL <http://www.lenovo.com/think/support> auf diese Seiten zugreifen. Folgen Sie auf dieser Website den angezeigten Anweisungen.

#### **Hilfe und Informationen im World Wide Web**

Auf der Lenovo Website <http://www.lenovo.com/think/support> finden Sie topaktuelle Informationen zu Produkten, Services und Unterstützung von Lenovo.

### **Anhang F. Bemerkungen**

Möglicherweise bietet Lenovo die in dieser Dokumentation beschriebenen Produkte, Services oder Funktionen in anderen Ländern nicht an. Informationen über die gegenwärtig im jeweiligen Land verfügbaren Produkte und Services sind beim Lenovo Ansprechpartner erhältlich. Hinweise auf Lenovo Lizenzprogramme oder andere Lenovo Produkte bedeuten nicht, dass nur Programme, Produkte oder Services von Lenovo verwendet werden können. Anstelle der Lenovo Produkte, Programme oder Services können auch andere ihnen äquivalente Produkte, Programme oder Services verwendet werden, solange diese keine gewerblichen oder anderen Schutzrechte von Lenovo verletzen. Die Verantwortung für den Betrieb von Fremdprodukten, Fremdprogrammen und Fremdservices liegt beim Kunden.

Für in dieser Veröffentlichung beschriebene Erzeugnisse und Verfahren kann es Lenovo Patente oder Patentanmeldungen geben. Mit der Auslieferung dieses Handbuchs ist keine Lizenzierung dieser Patente verbunden. Lizenzanforderungen sind schriftlich an folgende Adresse zu richten (Anfragen an diese Adresse müssen auf Englisch formuliert werden):

*Lenovo (United States), Inc. 500 Park Offices Drive, Hwy. 54 Research Triangle Park, NC 27709 U.S.A. Attention: Lenovo Director of Licensing*

Trotz sorgfältiger Bearbeitung können technische Ungenauigkeiten oder Druckfehler in dieser Veröffentlichung nicht ausgeschlossen werden. Die Angaben in diesem Handbuch werden in regelmäßigen Zeitabständen aktualisiert. Die Änderungen werden in Überarbeitungen oder in Technical News Letters (TNLs) bekannt gegeben. Lenovo kann jederzeit Verbesserungen und/oder Änderungen an den in dieser Veröffentlichung beschriebenen Produkten und/oder Programmen vornehmen.

Die in diesem Dokument beschriebenen Produkte sind nicht zur Verwendung bei Implantationen oder anderen lebenserhaltenden Anwendungen, bei denen ein Nichtfunktionieren zu Verletzungen oder zum Tode führen könnte, vorgesehen. Die Informationen in diesem Dokument beeinflussen oder ändern nicht die Lenovo Produktspezifikationen oder Gewährleistungen. Keine Passagen dieses Dokuments sollen als explizite oder implizite Lizenz oder Schadensersatzerklärung unter den gewerblichen Schutzrechten von Lenovo oder von anderen Firmen dienen. Alle Informationen in diesem Dokument wurden in einer bestimmten Umgebung erfasst und werden zur Veranschaulichung präsentiert. In anderen Betriebssystemumgebungen werden möglicherweise andere Ergebnisse erfasst.

Werden an Lenovo Informationen eingesandt, können diese beliebig verwendet werden, ohne dass eine Verpflichtung gegenüber dem Einsender entsteht.

Verweise in diesen Informationen auf Websites anderer Anbieter dienen lediglich als Benutzerinformationen und stellen keinerlei Billigung des Inhalts dieser Websites dar. Das über diese Websites verfügbare Material ist nicht Bestandteil des Materials für dieses Lenovo Produkt; die Verwendung dieser Websites geschieht auf eigene Verantwortung.

Alle in diesem Dokument enthaltenen Leistungsdaten stammen aus einer gesteuerten Umgebung. Die Ergebnisse, die in anderen Betriebsumgebungen erzielt werden, können daher erheblich von den hier erzielten Ergebnissen abweichen. Einige Daten stammen möglicherweise von Systemen, deren Entwicklung noch nicht abgeschlossen ist. Eine Gewährleistung, dass diese Daten auch in allgemein verfügbaren Systemen erzielt werden, kann nicht gegeben werden. Darüber hinaus wurden einige Daten unter Umständen durch Extrapolation berechnet. Die tatsächlichen Ergebnisse können abweichen. Benutzer dieses Dokuments sollten die entsprechenden Daten in ihrer spezifischen Umgebung prüfen.

### **Anhang G. Marken**

Die folgenden Namen sind in gewissen Ländern Marken der Lenovo Group Limited: Lenovo

Folgende Namen sind in gewissen Ländern (oder Regionen) Marken der International Business Machines Corporation:

IBM (unter Lizenz verwendet) Approach Lotus Lotus Notes Lotus Organizer Freelance Graphics **SmartSuite** Word Pro 1-2-3

Microsoft, Windows und Outlook sind in gewissen Ländern Marken der Microsoft Corporation.

Intel, LANDesk und Intel SpeedStep sind in gewissen Ländern Marken oder eingetragene Marken der Intel Corporation oder ihrer Tochterunternehmen.

Die Namen anderer Unternehmen, Produkte oder Services können Marken oder Dienstleistungsmarken anderer Unternehmen sein.

### **Index**

### **A**

Adobe [Acrobat](#page-136-0) Reader 125 Anwendungen [migrieren](#page-38-0) 27 Anwendungsdateien [Beispiel](#page-130-0) 119 [erstellen](#page-126-0) 115 Anwendungseinstellungen migrieren Adobe [Acrobat](#page-136-0) Reader 125 AT&T [Network](#page-136-0) Client 125 IBM Global [Network](#page-136-0) Dialer 125 Lotus [Notes](#page-136-0) 125 Lotus [Organizer](#page-137-0) 126 Lotus [SmartSuite](#page-137-0) 126 McAfee [VirusScan](#page-137-0) 126, [127](#page-138-0) [Microsoft](#page-138-0) Access 127 [Microsoft](#page-138-0) Internet Explorer 127 Microsoft [NetMeeting](#page-138-0) 127 [Microsoft](#page-138-0) Office 127 [Microsoft](#page-139-0) Outlook 128 [Microsoft](#page-140-0) Outlook Express 129 [Microsoft](#page-141-0) Project 130 [Microsoft](#page-141-0) Visio 130 MSN [Messenger](#page-141-0) 130 Netscape [Navigator](#page-142-0) 131 Norton [Antivirus](#page-144-0) 133 [WinZip](#page-144-0) 133 [Anwendungsname.xml](#page-14-0) 3 [Anwendungsphase](#page-12-0) 1 [Definition](#page-13-0) 2 [Arbeitsumgebung](#page-12-0) 1 AT&T [Network](#page-136-0) Client 125 Auf dem Zielsystem eingeleitet PC-nach-PC-Migration [Anwendungen](#page-38-0) 27 [Anwendungsphase](#page-46-0) 35 [Benutzerprofile](#page-34-0) 23 [Dateiauswahl](#page-42-0) 31 [Desktop-Einstellungen](#page-35-0) 24 [Drucker](#page-40-0) 29 [Erfassungsphase](#page-31-0) 20 [Netzeinstellungen](#page-39-0) 28 [Prozedur](#page-27-0) 16 [Zielverzeichnis](#page-43-0) 32 Übertragung der SMA-Migrationsdatei [Anwendungsphase](#page-66-0) 55 [Erfassungsphase](#page-54-0) 43 [Prozedur](#page-48-0) 37 Ausführbare Dateien [Installationsprogramm](#page-20-0) 9 [sma.exe](#page-13-0) 2 [smabat](#page-13-0) 2

#### **B**

Befehle Beispiele Abwahl von [Dateien](#page-107-0) 96 [Auswahl](#page-106-0) von Dateien 95 [automatischer](#page-108-0) Warmstart 97 [Druckermigration](#page-104-0) 93 [benutzerdefiniert](#page-104-0) 93 in das [Betriebssystem](#page-104-0) integriert 93 [Netz](#page-104-0) 93 Befehlsdatei [Befehle](#page-94-0) 83 [AddPrinter](#page-99-0) 88 [Applications](#page-96-0) 85 [ArchiveFile](#page-95-0) 84 [Desktop](#page-96-0) 85 [ExcUsers](#page-97-0) 86 [IncUsers](#page-97-0) 86 [MISC](#page-100-0) 89 [Network](#page-96-0) 85 [P2P](#page-95-0) 84 [Password](#page-94-0) 83 [Printers](#page-98-0) 87 [Registries](#page-97-0) 86 [TransferMode](#page-95-0) 84 [erstellen](#page-94-0) 83 [Standardverzeichnis](#page-94-0) 83 [Benutzerdefinierte](#page-12-0) Migration 1 [Definition](#page-26-0) 15 Benutzerkonto [Voraussetzungen](#page-14-0) 3 Benutzerprofile [Einschränkungen](#page-34-0) 23 [Migration](#page-148-0) 137 [migrieren](#page-34-0) 23

# **C**

[commands.XML](#page-14-0) 3 [config.ini](#page-14-0) 3

## **D**

Dateiauswahl Datei [suchen](#page-42-0) 31 [migrieren](#page-42-0) 31 Dateimigration Befehle [ExcludeDrives](#page-101-0) 90 [Exclusions](#page-103-0) 92 [FilesAndFolders](#page-101-0) 90 [Inclusions](#page-102-0) 91 [Schablone](#page-108-0) 97 [Beispiele](#page-106-0) 95 [Deinstallieren](#page-25-0) 14 [Migrationsdateien](#page-25-0) 14 [Protokolldateien](#page-25-0) 14

[Deinstallieren](#page-25-0) *(Forts.)* [temporäre](#page-25-0) Dateien 14 Desktop-Einstellungen Active [Desktop](#page-35-0) 24 [akustische](#page-36-0) Signale 25 [Anzeige](#page-36-0) 25 [Bildschirmschoner](#page-36-0) 25 [Desktop-Einstellungen](#page-35-0) 24 [Desktop-Symbole](#page-35-0) 24 [Eingabehilfen](#page-35-0) 24 [Einschränkungen](#page-37-0) 26 [Farben](#page-35-0) 24 [Fenstereinstellungen](#page-36-0) 25 [Hintergrundbild](#page-36-0) 25 [Maus](#page-36-0) 25 Menü ″[Senden](#page-36-0) an″ 25 [Menü](#page-36-0) ″Start″ 25 [migrieren](#page-35-0) 24 [Muster](#page-36-0) 25 [Shell](#page-36-0) 25 [Symbolschriftart](#page-36-0) 25 [Task-Leiste](#page-36-0) 25 [Tastatur](#page-36-0) 25 [Zeitzoneneinstellungen](#page-36-0) 25 Drucker [migrieren](#page-40-0) 29 Druckermigration [benutzerdefiniert](#page-105-0) 94 in das [Betriebssystem](#page-106-0) integriert 95 [Netzdrucker](#page-105-0) 94

### **E**

Editieren [Zusammenfassung](#page-67-0) 56 Einschränkungen [Anwendungseinstellungen](#page-38-0) 27 [Benutzerprofile](#page-34-0) 23 [Desktop-Einstellungen](#page-37-0) 26 [Netzeinstellungen](#page-39-0) 28 [Erfassungsphase](#page-12-0) 1 [Anwendungen](#page-38-0) 27 [Benutzerprofile](#page-34-0) 23 [Betriebssystem](#page-43-0) 32 [Dateiauswahl](#page-42-0) 31 [Definition](#page-12-0) 1, [2](#page-13-0) [Desktop-Einstellungen](#page-35-0) 24 [Drucker](#page-40-0) 29 [Festplattenlaufwerk](#page-43-0) 32 [Netzeinstellungen](#page-39-0) 28 [Registrierungseinträge](#page-43-0) 32 [Zielverzeichnis](#page-43-0) 32

### **G**

Grafische Benutzerschnittstelle (GUI, Graphical User Interface) anpassen [Begin](#page-116-0) Page 105 Choice [Options](#page-117-0) 106 globale [Optionen](#page-114-0) 103

Grafische Benutzerschnittstelle (GUI, Graphical User Interface) *(Forts.)* anpassen *(Forts.)* Optionen für die [Fensteranzeige](#page-115-0) 104 Optionen für [Hinweistexte](#page-116-0) 105 [Splash](#page-116-0) Page 105 [TopOptions](#page-117-0) Page 106 weitere [Optionen](#page-118-0) 107

### **H**

[Hintergrundinstallation](#page-20-0) 9

## **I**

IBM Global [Network](#page-136-0) Dialer 125 Installation [ausführbare](#page-20-0) Datei 9 [erforderliche](#page-23-0) DLL 12 [Hintergrund-](#page-24-0) 13 [Standard-](#page-20-0) 9 [Zielverzeichnis](#page-21-0) 10 Installation über [Remote-Zugriff](#page-20-0) 9

### **K**

[Komponenten](#page-12-0) 1, [2](#page-13-0)

### **L**

Lotus [Notes](#page-136-0) 125 Lotus [Organizer](#page-137-0) 126 Lotus [SmartSuite](#page-137-0) 126

### **M**

McAfee [VirusScan](#page-137-0) 126, [127](#page-138-0) Mehrbenutzerprofile [Migration](#page-16-0) 5 [Microsoft](#page-138-0) Access 127 [Microsoft](#page-138-0) Internet Explorer 127 Microsoft [NetMeeting](#page-138-0) 127 [Microsoft](#page-138-0) Office 127 [Microsoft](#page-139-0) Outlook 128 [Microsoft](#page-140-0) Outlook Express 129 [Microsoft](#page-141-0) Project 130 [Microsoft](#page-141-0) Visio 130 Migration [Anwendungseinstellungen](#page-136-0) 125 [Anwendungsphase](#page-13-0) 2 Hinweise zur [Anmeldung](#page-15-0) 4 verzögerte [Anwendungsphase](#page-13-0) 2 Migrationsmodus Modus mit grafischer [Benutzerschnittstelle](#page-26-0) 15 [Stapelbetrieb](#page-92-0) 81 [Migrationsszenario](#page-26-0) 15 auf dem Zielsystem eingeleitet [Definition](#page-26-0) 15 [durchführen](#page-26-0) 15

[Migrationsszenario](#page-26-0) *(Forts.)* **[Standard](#page-26-0)** [Definition](#page-26-0) 15 Standardmigration [durchführen](#page-68-0) 57 [Migrationsszenarios](#page-15-0) 4 Migrieren Registrierungseinstellungen [Stapelbetrieb](#page-119-0) 108 zusätzliche [Anwendungseinstellungen](#page-119-0) 108 MSN [Messenger](#page-141-0) 130

### **N**

Netscape [Navigator](#page-142-0) 131 Netzeinstellungen [Einschränkungen](#page-39-0) 28 [migrieren](#page-39-0) 28 Norton [Antivirus](#page-144-0) 133

# **P**

Parameter smabat [anwenden](#page-93-0) 82 Anwenden durch [PC-nach-PC-Migration](#page-93-0) 82 [erfassen](#page-93-0) 82 [extrahieren](#page-93-0) 82 [Kennwort](#page-93-0) 82 [Protokolldatei](#page-93-0) 82 temporäres [Verzeichnis](#page-93-0) 82 [PC-nach-PC-Migration](#page-17-0) 6 [Verbindung](#page-18-0) einrichten 7 [Ethernet-Kabel](#page-18-0) 7 [LAN](#page-18-0)<sub>7</sub>

# **Q**

[Quellensystem](#page-12-0) 1

# **R**

Registrierungseinstellungen migrieren [Stapelbetrieb](#page-119-0) 108

## **S**

SMA 4.2 [Kompatibilität](#page-150-0) 139 [Anwendungsdatei](#page-153-0) 142 [Befehlsdatei](#page-150-0) 139 [Übersetzungstool](#page-154-0) 143 [sma.exe](#page-13-0) 2 [SMA-Migrationsdatei](#page-13-0) 2 smabat [Parameter](#page-92-0) 81 Anwenden durch [PC-nach-PC-Migration](#page-93-0) 82 [erfassen](#page-93-0) 82 [extrahieren](#page-93-0) 82

smabat *(Forts.)* [Parameter](#page-92-0) *(Forts.)* [Kennwort](#page-93-0) 82 [Protokolldatei](#page-93-0) 82 temporäres [Verzeichnis](#page-93-0) 82 [Standardverzeichnis](#page-92-0) 81 [Syntax](#page-92-0) 81 [smabat.exe](#page-13-0) 2 **Standard** PC-nach-PC-Migration [Anwendungsphase](#page-77-0) 66 [Erfassungsphase](#page-74-0) 63 [Prozedur](#page-68-0) 57 Übertragung der SMA-Migrationsdatei [Anwendungsphase](#page-85-0) 74 [Erfassungsphase](#page-79-0) 68 [Prozedur](#page-79-0) 68 [Standardinstallation](#page-20-0) 9 **Stapelbetrieb** [Anwendungsphase](#page-109-0) 98 [Dateimigration](#page-101-0) 90 Migration nicht angemeldete [Domänenbenutzer](#page-111-0) 100 nicht [angemeldete](#page-110-0) lokale Benutzer 99 Syntax von [smabat](#page-92-0) 81 [Stapeldateien](#page-44-0) 33 **Steuerdateien** [Anwendungsname.xml](#page-14-0) 3 [commands.XML](#page-14-0) 3 [config.ini](#page-14-0) 3 **Syntax** [Konventionen](#page-11-0) x [smabat](#page-92-0) 81 System Migration Assistant (SMA) [Definition](#page-12-0)<sub>1</sub> [deinstallieren](#page-25-0) 14 [Erweiterungen](#page-18-0) 7 [installieren](#page-20-0) 9, [13](#page-24-0) [Komponenten](#page-12-0) 1, [2](#page-13-0) Migration von [Mehrbenutzerprofilen](#page-16-0) 5 [Einschränkungen](#page-17-0) 6 [Migrationsarten](#page-12-0) 1 [Migrationsphasen](#page-12-0) 1 [Upgrade](#page-18-0) 7 Systemvoraussetzungen [Betriebssysteme](#page-14-0) 3 [Hardware](#page-14-0) 3 [Migrationsszenarios](#page-15-0) 4

### **T**

Typische [Migration](#page-12-0) 1 [Definition](#page-26-0) 15

### **U**

Übertragung der [SMA-Migrationsdatei](#page-18-0) 7 [Anwendungsphase](#page-60-0) 49 [Upgrade](#page-18-0) 7

## **V**

Verschieben, [Stapeldateien](#page-44-0) 33 [Verschieben](#page-43-0) von Dateien 32 Verzögerte [Anwendungsphase](#page-12-0) 1

#### **W**

[WinZip](#page-144-0) 133

### **Z**

[Zielsystem](#page-12-0) 1